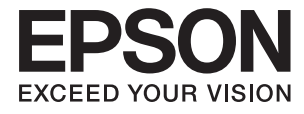

# **XP-900 Series Használati útmutató**

# <span id="page-1-0"></span>**Copyright**

A jelen kiadvány semmiféle része sem reprodukálható, tárolható visszakereső-rendszerben vagy vihető át bármiféle eszközzel, elektronikusan, mechanikusan, fénymásolással, felvétellel vagy bármilyen más módszerrel a Seiko Epson Corporation előzetes írásbeli engedélye nélkül. A dokumentum tartalmának felhasználására vonatkozóan nem vállalunk felelősséget. A dokumentum tartalmának felhasználásából származó károkért sem vállalunk semmiféle felelősséget. A jelen dokumentumban lévő információk csak az ezzel az Epson termékkel történő felhasználásra vonatkoznak. Az Epson nem felelős az olyan esetekért, amikor ezeket az információkat más termékekre alkalmazzák.

Sem a Seiko Epson Corporation, sem bármely leányvállalata nem vállal felelősséget a termék megvásárlójának vagy harmadik félnek olyan káráért, veszteségéért, költségéért vagy kiadásáért, amely a következőkből származik: baleset, a termék nem rendeltetésszerű vagy helytelen használata, a termék jogosulatlan módosítása, javítása vagy megváltoztatása, illetve (az Egyesült Államok kivételével) a Seiko Epson Corporation üzemeltetési és karbantartási utasításainak nem pontos betartása.

A Seiko Epson Corporation nem vállal felelősséget az olyan károkért és problémákért, amelyek a Seiko Epson Corporation által Eredeti Epson terméknek, vagy az Epson által jóváhagyott terméknek nem minősített kiegészítők vagy fogyóeszközök használatából származnak.

A Seiko Epson Corporation nem tehető felelőssé az olyan károkért, amelyek a Seiko Epson Corporation által EPSON jóváhagyott terméknek nem minősített bármely csatlakozókábel használatából következő elektromágneses interferenciából származnak.

© 2017 Seiko Epson Corporation. All rights reserved.

A kézikönyv tartalma és a termékspecifikációk minden külön figyelmeztetés nélkül módosulhatnak.

# <span id="page-2-0"></span>**Védjegyek**

- ❏ Az EPSON® bejegyzett védjegy, az EPSON EXCEED YOUR VISION és az EXCEED YOUR VISION pedig a Seiko Epson Corporation védjegye.
- ❏ A PRINT Image Matching™ és a PRINT Image Matching logó a Seiko Epson Corporation védjegyei. Copyright © 2001 Seiko Epson Corporation. All rights reserved.
- ❏ Epson Scan 2 software is based in part on the work of the Independent JPEG Group.
- ❏ libtiff

Copyright © 1988-1997 Sam Leffler

Copyright © 1991-1997 Silicon Graphics, Inc.

Permission to use, copy, modify, distribute, and sell this software and its documentation for any purpose is hereby granted without fee, provided that (i) the above copyright notices and this permission notice appear in all copies of the software and related documentation, and (ii) the names of Sam Leffler and Silicon Graphics may not be used in any advertising or publicity relating to the software without the specific, prior written permission of Sam Leffler and Silicon Graphics.

THE SOFTWARE IS PROVIDED "AS-IS" AND WITHOUT WARRANTY OF ANY KIND, EXPRESS, IMPLIED OR OTHERWISE, INCLUDING WITHOUT LIMITATION, ANY WARRANTY OF MERCHANTABILITY OR FITNESS FOR A PARTICULAR PURPOSE.

IN NO EVENT SHALL SAM LEFFLER OR SILICON GRAPHICS BE LIABLE FOR ANY SPECIAL, INCIDENTAL, INDIRECT OR CONSEQUENTIAL DAMAGES OF ANY KIND, OR ANY DAMAGES WHATSOEVER RESULTING FROM LOSS OF USE, DATA OR PROFITS, WHETHER OR NOT ADVISED OF THE POSSIBILITY OF DAMAGE, AND ON ANY THEORY OF LIABILITY, ARISING OUT OF OR IN CONNECTION WITH THE USE OR PERFORMANCE OF THIS SOFTWARE.

❏ SDXC Logo is a trademark of SD-3C, LLC.

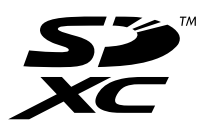

❏ PictBridge is a trademark.

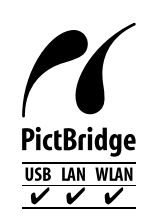

- ❏ Microsoft®, Windows®, and Windows Vista® are registered trademarks of Microsoft Corporation.
- ❏ Apple, Macintosh, Mac OS, OS X, Bonjour, Safari, iPad, iPhone, iPod touch, and iTunes are trademarks of Apple Inc., registered in the U.S. and other countries. AirPrint and the AirPrint logo are trademarks of Apple Inc.
- ❏ Google Cloud Print™, Chrome™, Chrome OS™, and Android™ are trademarks of Google Inc.
- ❏ Adobe and Adobe Reader are either registered trademarks or trademarks of Adobe Systems Incorporated in the United States and/or other countries.
- ❏ Intel® is a registered trademark of Intel Corporation.

❏ Általános megjegyzés: az itt használt egyéb terméknevek kizárólag az azonosítás célját szolgálják, és előfordulhat, hogy tulajdonosaik védjeggyel védték azokat. Az Epson ezekkel a védjegyekkel kapcsolatban semmiféle jogra nem tart igényt.

## *Tartalomjegyzék*

### *[Copyright](#page-1-0)*

### *[Védjegyek](#page-2-0)*

## *[A Kézikönyvről](#page-9-0)*

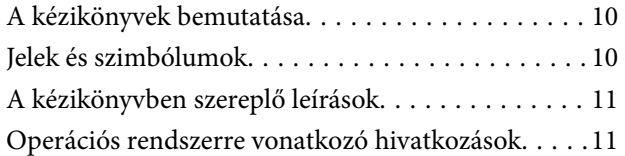

## *[Fontos utasítások](#page-11-0)*

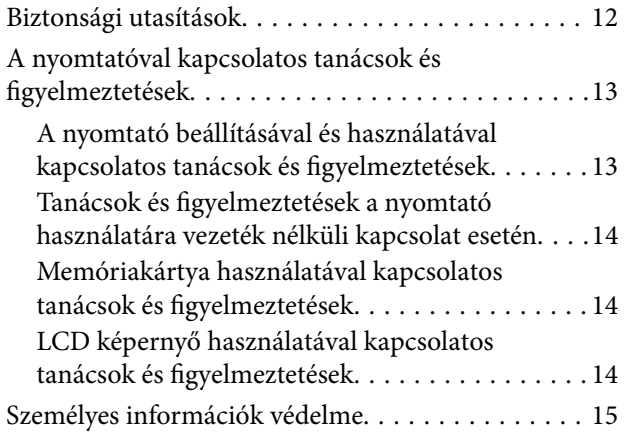

## *[A nyomtató alapjai](#page-15-0)*

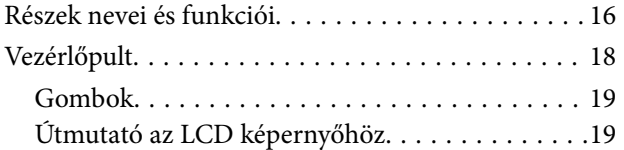

## *[Hálózati beállítások](#page-21-0)*

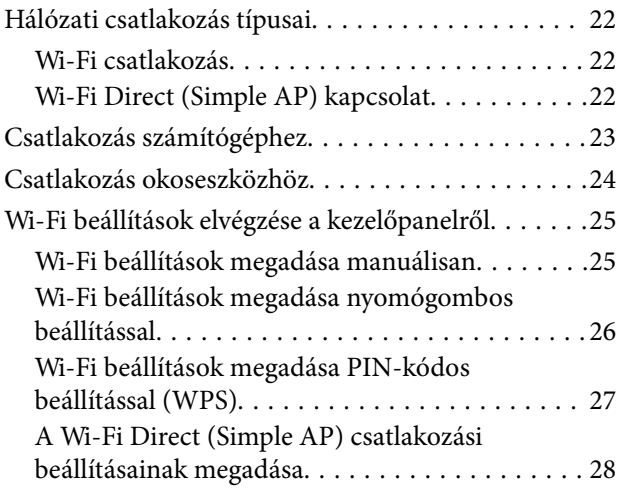

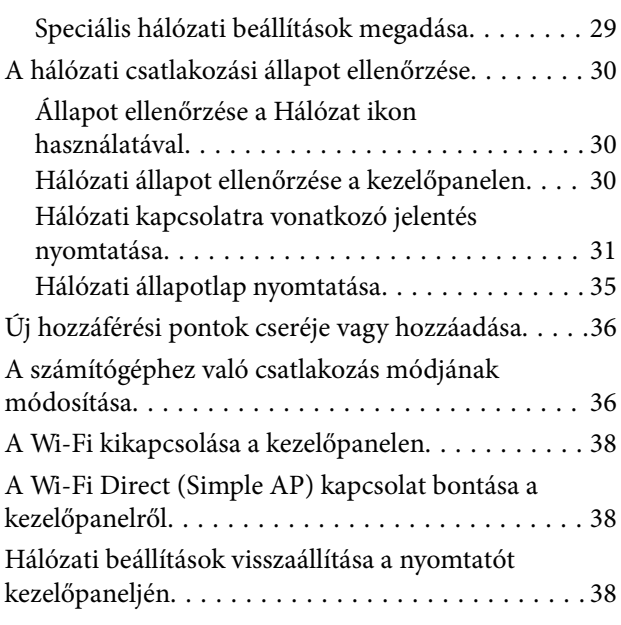

## *[Papír betöltése](#page-38-0)*

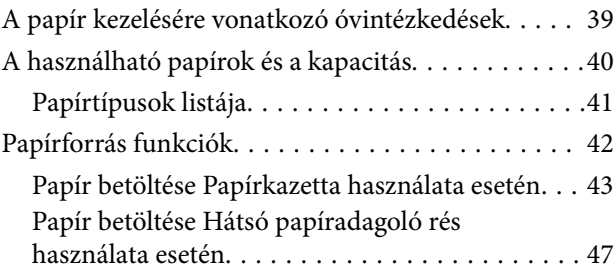

## *[Eredetik felhelyezése](#page-50-0)*

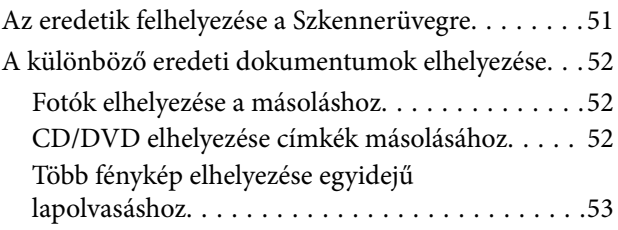

## *[Memóriakártya behelyezése](#page-53-0)*

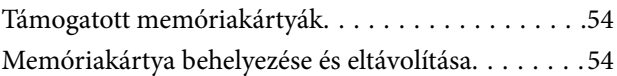

## *[Nyomtatni kívánt CD/DVD betöltése](#page-56-0)*

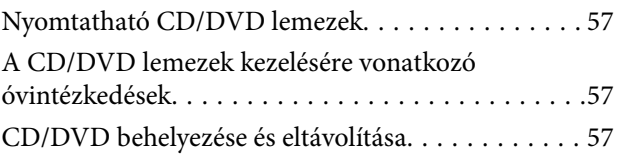

### *[Nyomtatás](#page-58-0)*

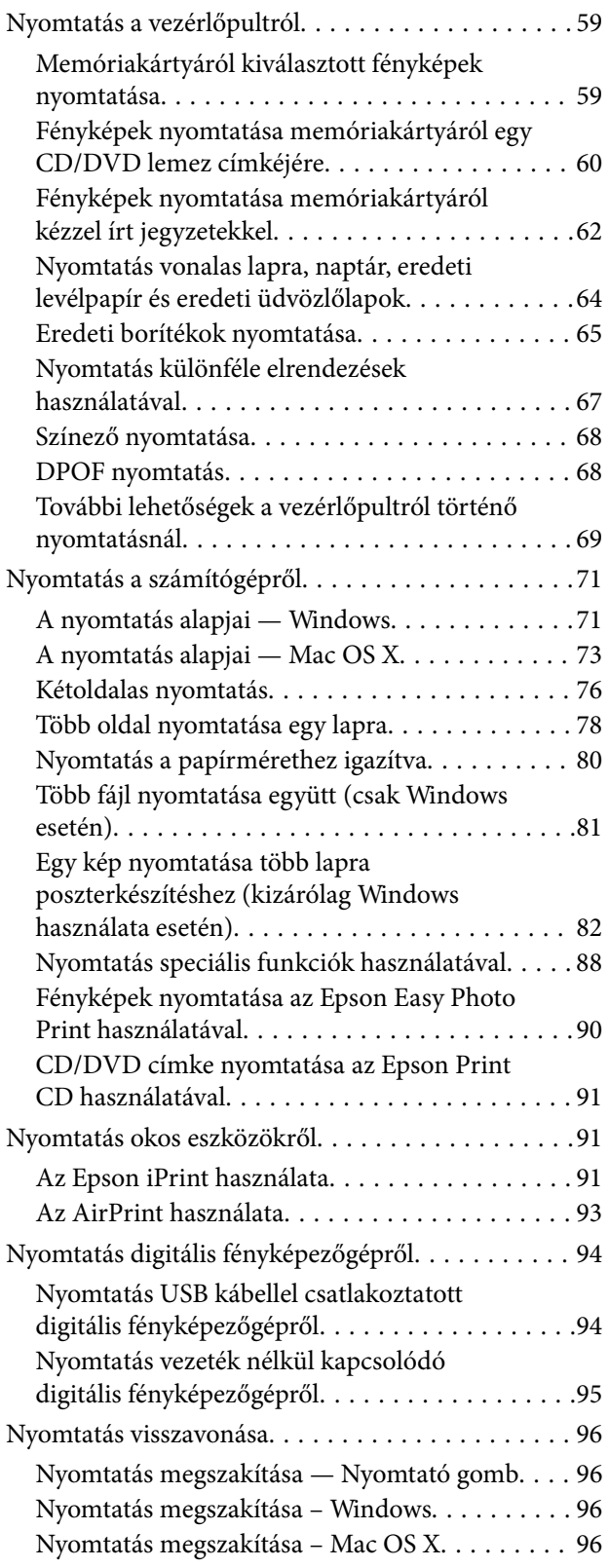

### *[Másolás](#page-97-0)*

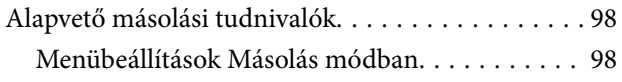

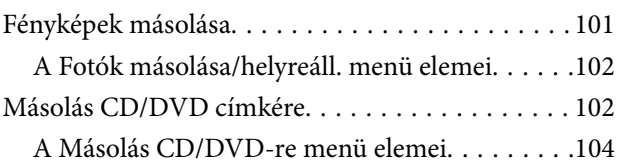

## *[Lapolvasás](#page-104-0)*

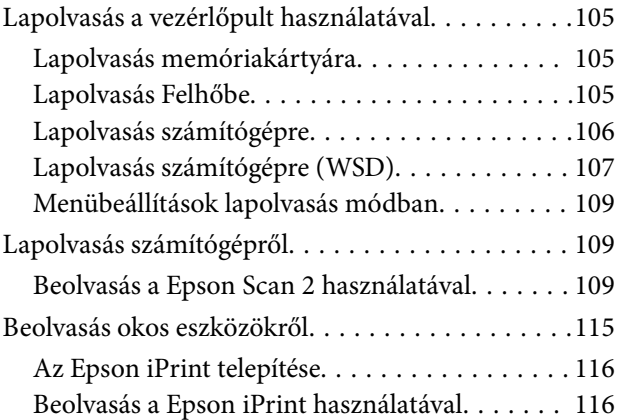

## *[A tintapatronok cseréje](#page-117-0)*

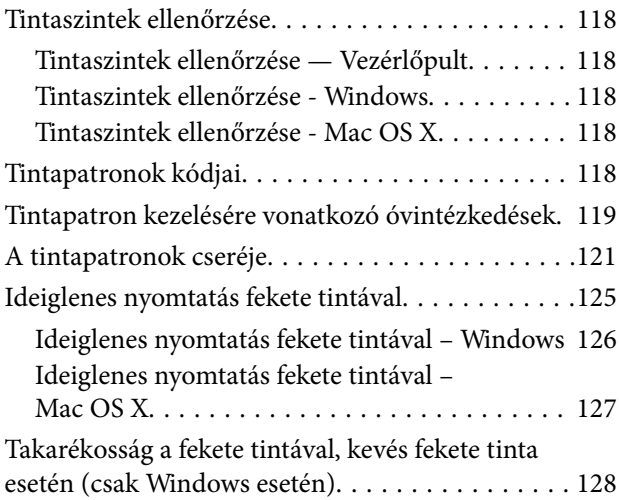

## *[A nyomtató karbantartása](#page-128-0)*

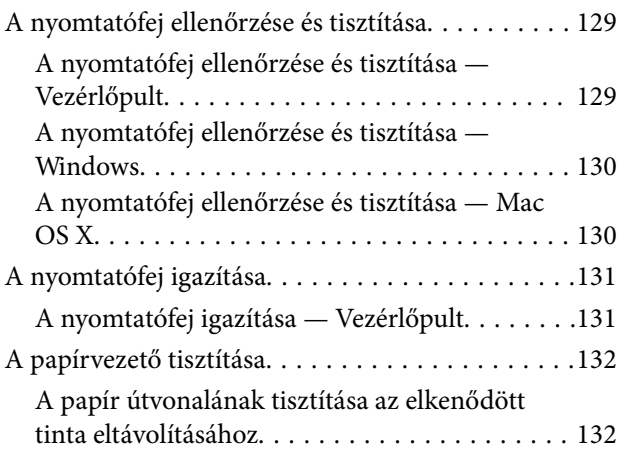

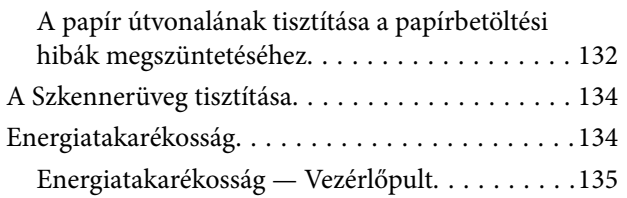

### *[Menübeállítások Beállítások módban](#page-135-0)*

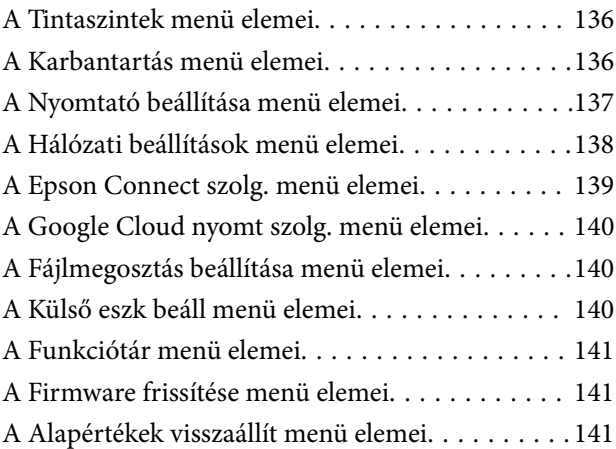

### *[Menübeállítások Beállítások módban](#page-142-0)*

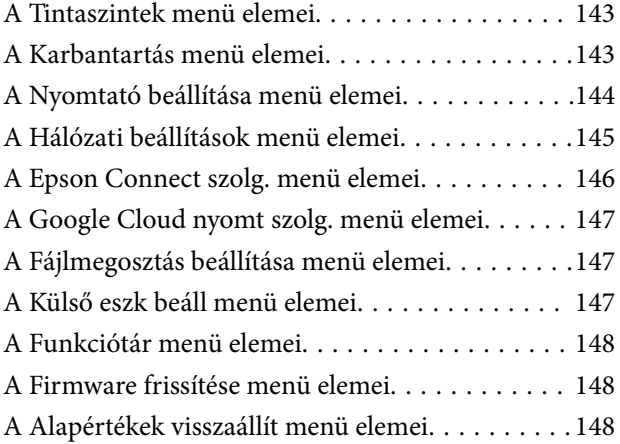

### *[Hálózati szolgáltatásokra és](#page-149-0)  [szoftverekre vonatkozó információk](#page-149-0)*

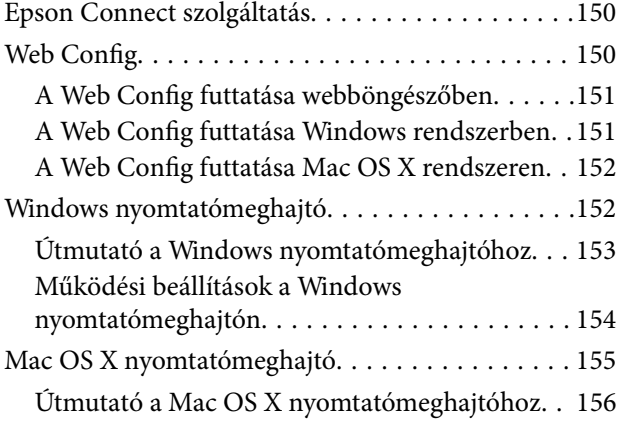

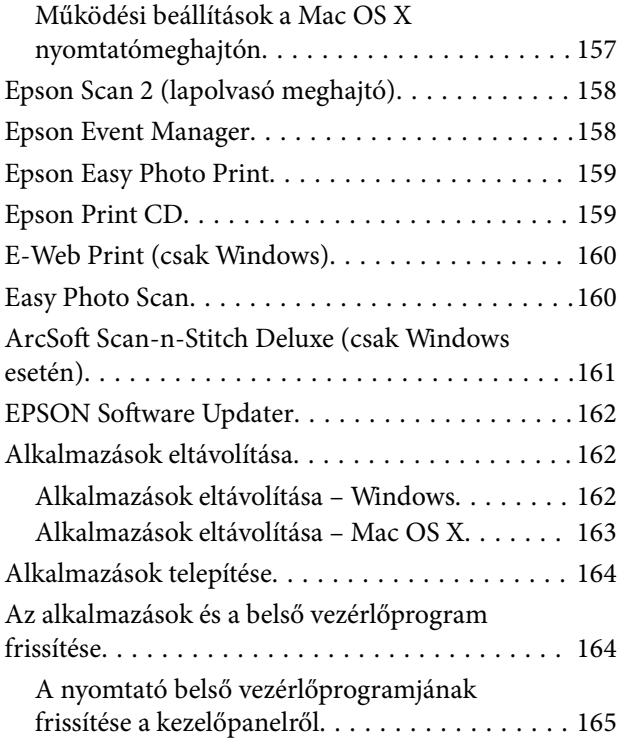

### *[Problémamegoldás](#page-165-0)*

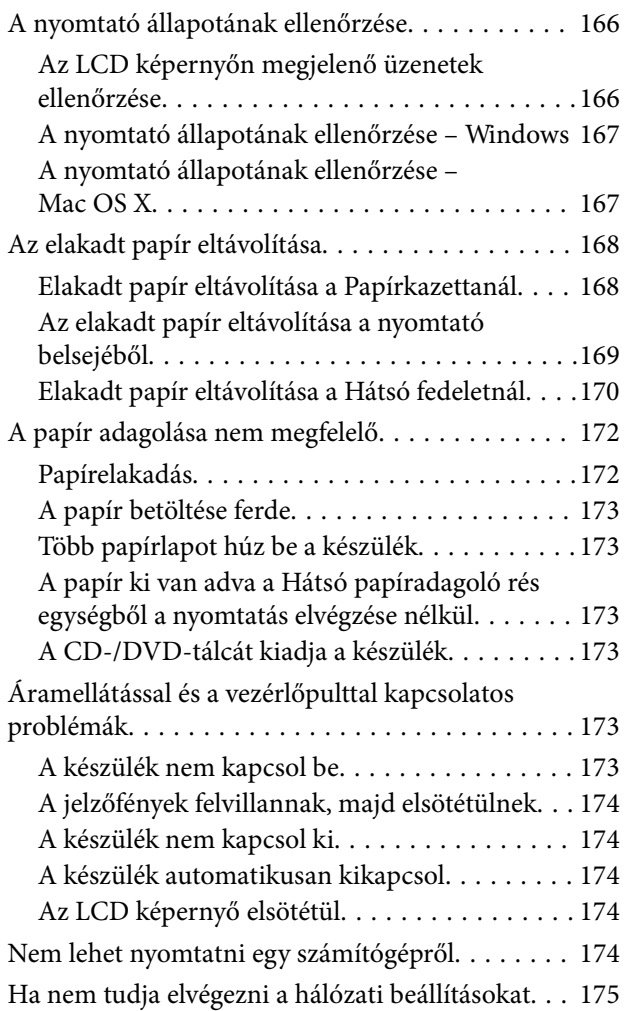

#### **Tartalomjegyzék**

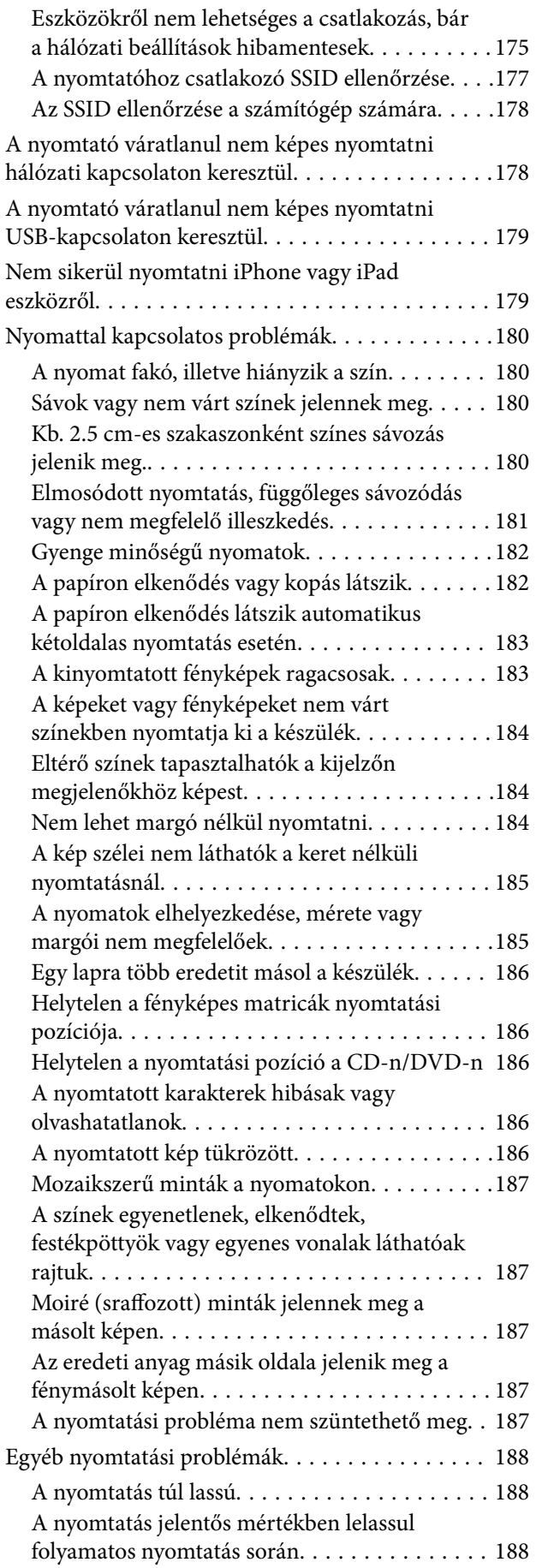

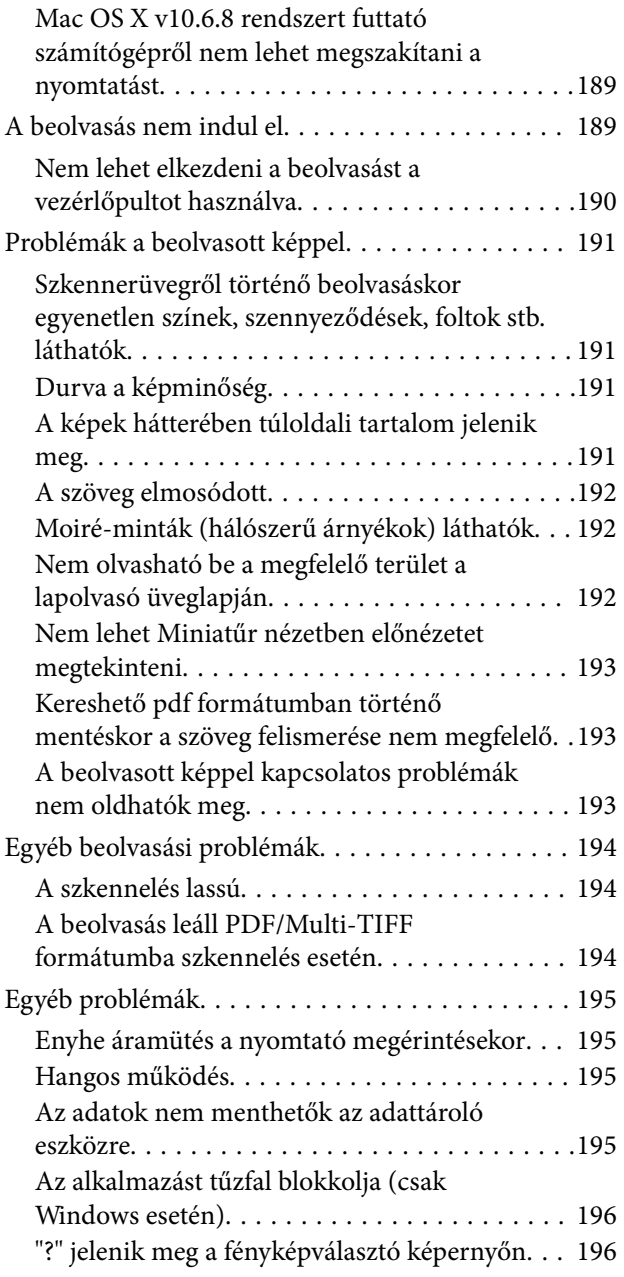

## *[Függelék](#page-196-0)*

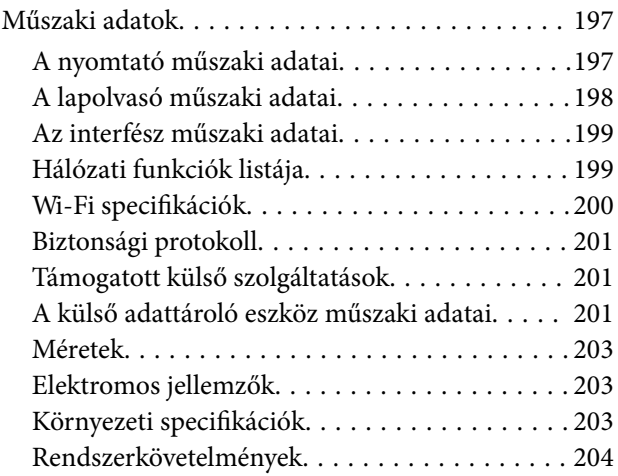

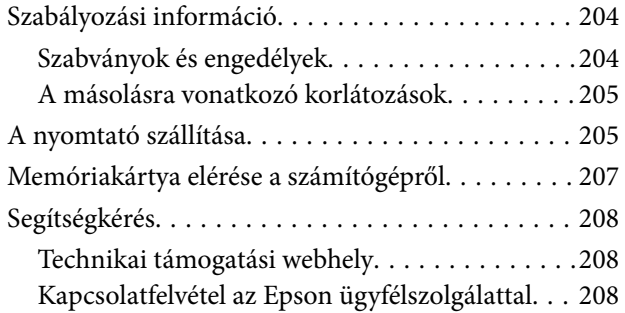

# <span id="page-9-0"></span>**A Kézikönyvről**

## **A kézikönyvek bemutatása**

Az Epson-nyomtató a következő kézikönyvekkel kerül forgalomba.A fenti kézikönyveken túl olvassa el a nyomtatóból és az Epson szoftveralkalmazásokból elérhető egyéb segítségeket is.

❏ Itt kezdje (nyomtatott kézikönyv)

Többek között a nyomtató beállítására, a szoftver telepítésére, a nyomtató használatára, a problémák megoldására vonatkozó információkat tartalmazza.

❏ Használati útmutató (digitális kézikönyv)

Ez a kézikönyv.Általános információkat és utasításokat nyújt a nyomtató használatáról, a hálózati beállításokról a nyomtató hálózati használata esetén, valamint a problémák megoldásáról.

- A fent felsorolt kézikönyvek legfrissebb verzióihoz az alábbi változatokban juthat hozzá.
- ❏ Nyomtatott kézikönyv

Látogasson el az Epson európai támogatási webhelyére a <http://www.epson.eu/Support> címen vagy az Epson nemzetközi támogatási webhelyére a<http://support.epson.net/>címen.

❏ Digitális kézikönyv

Indítsa el a(z) EPSON Software Updater alkalmazást a számítógépén.A(z) EPSON Software Updater ellenőrzi, hogy rendelkezésre áll-e frissített Epson szoftveralkalmazás és digitális kézikönyv, majd lehetővé teszi, hogy Ön letöltse a legújabbakat.

#### **Kapcsolódó információ**

→ ["EPSON Software Updater" 162. oldal](#page-161-0)

## **Jelek és szimbólumok**

### !*Figyelem!*

Utasítások, melyeket a testi sérülések elkerülése érdekében pontosan be kell tartani.

### *CFontos:*

Utasítások, melyeket a berendezés sérüléseinek elkerülése érdekében kell betartani.

#### *Megjegyzés:*

Kiegészítő és hivatkozási információt közöl.

 $\blacktriangleright$  Kapcsolódó információ

Hivatkozások a kapcsolódó fejezetekhez.

## <span id="page-10-0"></span>**A kézikönyvben szereplő leírások**

- ❏ A nyomtatómeghajtó képernyőfelvételei és az Epson Scan 2 (lapolvasó illesztőprogram) képernyői Windows 10 vagy Mac OS X v10.11.x rendszeren készültek. A képernyőkön megjelenő tartalom a készülék típusától és az adott helyzettől függően változik.
- ❏ A kézikönyvben szereplő nyomtató képei csak példaként szolgálnak. Ugyan az egyes modellek esetében lehetnek különbségek, de a készüléket ugyanúgy kell működtetni.
- ❏ Az LCD képernyőn megjelenő menük a modelltől és a beállításoktól függően eltérő elemeket tartalmazhatnak.

## **Operációs rendszerre vonatkozó hivatkozások**

#### **Windows**

A kézikönyvben a "Windows 10", "Windows 8.1", "Windows 8", "Windows 7", "Windows Vista" és "Windows XP" kifejezések az alábbi operációs rendszerekre vonatkoznak. Továbbá, a "Windows" kifejezés valamennyi verzióra vonatkozik.

- ❏ Microsoft® Windows® 10 operációs rendszer
- ❏ Microsoft® Windows® 8.1 operációs rendszer
- ❏ Microsoft® Windows® 8 operációs rendszer
- ❏ Microsoft® Windows® 7 operációs rendszer
- ❏ Microsoft® Windows Vista® operációs rendszer
- ❏ Microsoft® Windows® XP operációs rendszer
- ❏ Microsoft® Windows® XP Professional x64 Edition operációs rendszer

#### **Mac OS X**

A kézikönyvben a "Mac OS X v10.11.x" kifejezés az OS X El Capitan operációs rendszerre, a "Mac OS X v10.10.x" kifejezés az OS X Yosemite operációs rendszerre, a "Mac OS X v10.9.x" kifejezés az OS X Mavericks operációs rendszerre és a "Mac OS X v10.8.x" kifejezés az OS X Mountain Lion operációs rendszerre vonatkozik. Ezenkívül a "Mac OS X" kifejezés a "Mac OS X v10.11.x", "Mac OS X v10.10.x", "Mac OS X v10.9.x", "Mac OS X v10.8.x", "Mac OS X v10.7.x" és "Mac OS X v10.6.8" operációs rendszerekre vonatkozik.

# <span id="page-11-0"></span>**Fontos utasítások**

## **Biztonsági utasítások**

A nyomtató biztonságos használatának érdekében olvassa el és tartsa be ezeket az utasításokat.Őrizze meg a kézikönyvet, hogy később is használni tudja.Továbbá kövesse a nyomtatón található figyelmeztetéseket és utasításokat is.

❏ A nyomtatón lévő szimbólumok egy része a készülék biztonságos és helyes használatát segíti. A szimbólumok jelentését a következő webhelyen tekintheti meg.

<http://support.epson.net/symbols>

- ❏ Csak a nyomtatóhoz kapott tápkábelt használja, és azt ne használja más készülékkel. Ha más kábellel használja a nyomtatót, vagy más készülékkel használja a mellékelt tápkábelt, az tüzet és áramütést okozhat.
- ❏ Győződjön meg róla, hogy a váltóáramú tápkábel megfelel a helyi biztonsági szabványoknak.
- ❏ Semmilyen körülmények között se szedje szét, alakítsa át, vagy próbálja meg megjavítani a tápkábelt, a kábelcsatlakozót, a nyomtatóegységet, a lapolvasóegységet vagy valamely kiegészítőjét, kivéve ha az eljárások részletesen le vannak írva a nyomtató használati útmutatóiban.
- ❏ Ha a következő helyzetek bármelyike előállna, húzza ki a nyomtatót a konnektorból, majd forduljon a szakképzett szakemberhez:

A tápvezeték vagy csatlakozója megsérült; folyadék került a nyomtatóba; a nyomtatót leejtették, vagy borítása megsérült; a nyomtató nem a megszokott módon működik, vagy feltűnően megváltozott a teljesítménye. Ne módosítsa olyan vezérlőeszközök beállításait, amelyeket a használati utasítások nem ismertetnek.

- ❏ A nyomtatót olyan fali konnektor közelébe helyezze, ahonnan könnyen ki lehet húzni a tápkábelt.
- ❏ Ne helyezze vagy tárolja a nyomtatót szabadban, szennyezett vagy poros területen, víz közelében, hőforrás mellett, illetve ütés-, és rázkódásveszélyes, túl meleg vagy magas páratartalmú helyeken.
- ❏ Ügyeljen rá, nehogy folyadék ömöljön a nyomtatóra, és ne használja a nyomtatót nedves kézzel.
- ❏ A szívritmus-szabályozók és a nyomtató között legalább 22 cm távolságot kell tartani. A nyomtató által kibocsátott rádióhullámok zavarhatják a szívritmus-szabályozók működését.
- ❏ Ha az LCD képernyő meghibásodik, forduljon a forgalmazóhoz. Ha folyadékkristály oldat kerül a kezére, mossa le alaposan vízzel és szappannal. Ha folyadékkristály oldat kerül a szemébe, azonnal öblítse ki a szemét vízzel. Ha továbbra is kellemetlen érzései vannak, vagy látási problémákat tapasztal, azonnal forduljon orvoshoz.
- ❏ Legyen óvatos a tintapatronok kezelése során, mert a tinta-adagoló port körüli terület esetleg festékes lehet.
	- ❏ Ha festék kerül a bőrére, szappannal és vízzel azonnal mossa le.
	- ❏ Ha a tinta a szemébe kerül, azonnal öblítse ki bő vízzel. Ha továbbra is bántó érzés marad a szemében, vagy rosszul lát, azonnal forduljon orvoshoz.
	- ❏ Ha tinta kerül a szájába, azonnal köpje ki, és haladéktalanul forduljon orvoshoz.
- ❏ Ne szedje szét a tintapatronokat, mert a tinta a szemébe vagy a bőrére mehet.
- ❏ Ne rázza a tintapatronokat túl erőteljesen és ne dobja le. Emellett vigyázzon arra, hogy ne nyomja össze őket vagy ne tépje le címkét. Ez a tinta szivárgását eredményezheti.
- ❏ A tintapatronokat olyan helyen tárolja, ahol gyermekek nem érhetik el.

## <span id="page-12-0"></span>**A nyomtatóval kapcsolatos tanácsok és figyelmeztetések**

A nyomtató és környezete sérülésének elkerülése érdekében olvassa el, és kövesse az ebben a részben található utasításokat. Őrizze meg ezt a kézikönyvet későbbi felhasználásra.

## **A nyomtató beállításával és használatával kapcsolatos tanácsok és figyelmeztetések**

- ❏ Ne zárja el és ne fedje le a nyomtató nyílásait.
- ❏ Csak a nyomtatón feltüntetett típusú tápforrást használja.
- ❏ Ne használjon olyan konnektort, amely gyakran ki- és bekapcsolódó készülékekkel (például fénymásolókkal vagy légkondicionáló rendszerekkel) azonos áramkörön van.
- ❏ Ne használjon fali kapcsolóról vagy automatikus időzítőről vezérelt konnektorokat.
- ❏ Az egész számítógépes rendszert tartsa távol olyan készülékektől, amelyek elektromágneses interferenciát okozhatnak.
- ❏ A tápkábeleket úgy kell elhelyezni, hogy elkerüljük dörzsölődésüket, elvágásukat, kopásukat, összetekeredésüket és gubancolódásukat. Ne tegyen rá semmit a tápkábelekre, helyezze el őket úgy, hogy ne lehessen rájuk lépni vagy beléjük botlani. Különösen ügyeljen rá, hogy a tápkábelek ne törjenek meg azon a ponton, ahol csatlakoznak a transzformátorra.
- ❏ Ha hosszabbító kábellel használja a nyomtatót, ügyeljen rá, hogy az összes csatlakoztatott berendezés amperben mért áramfelvétele ne haladja meg a hosszabbító kábelének engedélyezett áramerősségét. Arra is ügyeljen, hogy a fali konnektorba csatlakozó összes készülék együttes áramfelvétele ne haladja meg a konnektor engedélyezett áramleadását.
- ❏ Ha a nyomtatót Németországban kívánja használni, a rövidzárlat és túláram elleni megfelelő védelem érdekében az áramkört 10 vagy 16 amperes kismegszakítóval kell ellátni.
- ❏ Ha ezt a nyomtatót a kábellel számítógéphez vagy más eszközhöz csatlakoztatja, ügyeljen a csatlakozók helyes irányára. Az egyes csatlakozók csak egyetlen helyes behelyezési iránnyal rendelkeznek. Ha egy csatlakozót rossz irányban dug be, a kábellel összekötött mindkét eszköz megsérülhet.
- ❏ Helyezze stabil, sík felületre, amely minden oldalról szélesebb a nyomtatónál. A nyomtató nem működik normálisan, ha meg van döntve.
- ❏ Tároláskor vagy szállításkor ne döntse meg, ne tárolja függőlegesen vagy fejjel lefelé a nyomtatót, mert így tinta szivároghat ki.
- ❏ Hagyjon helyet a nyomtató felett, hogy a dokumentumfedelet teljesen ki lehessen nyitni.
- ❏ A nyomtató előtt hagyjon elég helyet a papírlapok teljes kiadásához.
- ❏ Kerülje az olyan helyeket, ahol gyors változások következhetnek be a hőmérsékletben vagy a páratartalomban. Ne helyezze a nyomtatót oda, ahol közvetlen napsugárzásnak, erős fénynek vagy magas hőmérsékletnek lehet kitéve.
- ❏ Ne helyezzen tárgyakat a nyomtató nyílásaiba.
- ❏ Nyomtatás közben ne nyúljon bele a nyomtatóba.
- ❏ Ne érintse meg a fehér lapos kábelt a nyomtató belsejében.
- ❏ Ne használjon a nyomtató belsejében vagy annak közelében gyúlékony gázokat tartalmazó aeroszolos termékeket. Az ilyen termékek használata tüzet idézhet elő.
- <span id="page-13-0"></span>❏ Ne mozgassa kézzel a nyomtatófejet, mert ez károsíthatja a nyomtatót.
- ❏ Ügyeljen, hogy ujjait ne hagyja a lapolvasó alatt, amikor azt becsukja.
- ❏ Ne nyomja le túl erősen a szkennerüveg alkatrészt, amikor ráhelyezi az eredeti anyagokat.
- $\Box$  A nyomtatót mindig a  $\bigcirc$  gomb megnyomásával kapcsolja ki. Addig ne húzza ki a nyomtató tápkábelét, illetve ne kapcsolja le a tápellátást, amíg a  $\mathcal{O}$  gomb jelzőfénye villog.
- ❏ A nyomtató szállítása előtt figyeljen arra, hogy a tintapatrontartó alaphelyzetben (a jobb szélen) legyen, és hogy a tintapatronok a helyükön legyenek.
- ❏ Ha hosszabb ideig nem szándékozik használni a nyomtatót, húzza ki a tápkábelt a konnektorból.

## **Tanácsok és figyelmeztetések a nyomtató használatára vezeték nélküli kapcsolat esetén**

- ❏ A nyomtató által kibocsátott rádióhullámok negatívan befolyásolhatják az elektromos orvosi berendezések működését, melyek ettől akár meg is hibásodhatnak. Ha ezt a nyomtatót egészségügyi létesítményekben vagy orvosi berendezések közelében használja, kövesse az egészségügyi létesítményeket képviselő szakemberek utasításait, valamint kövesse az orvosi berendezésen olvasható figyelmeztetéseket és utasításokat.
- ❏ A nyomtató által kibocsátott rádióhullámok negatívan befolyásolhatják az olyan automatikus vezérlésű berendezések működését, mint az automata ajtók vagy tűzjelzők, melyek meghibásodása balesethez vezethet. Ha ezt a nyomtatót automatikus vezérlésű berendezések közelében használja, tartsa be a berendezéseken olvasható valamennyi figyelmeztetést és utasítást.

## **Memóriakártya használatával kapcsolatos tanácsok és figyelmeztetések**

- ❏ Ne távolítsa el a memóriakártyát vagy ne kapcsolja ki a nyomtatót, amíg a jelzőfény villog.
- ❏ A memóriakártya használata az adott kártya típusától függ. Részletes tájékoztatást a memóriakártyához kapott dokumentációban talál.
- ❏ Csak olyan kártyát használjon, amely kompatibilis az adott nyomtatóval.

#### **Kapcsolódó információ**

& ["A támogatott memóriakártyák műszaki adatai" 201. oldal](#page-200-0)

## **LCD képernyő használatával kapcsolatos tanácsok és figyelmeztetések**

- ❏ Az LCD képernyőn lehet néhány fényes vagy sötét folt, és a tulajdonságai miatt lehet, hogy a fényessége nem egyenletes. Ezek természetesek, és nem hibára vagy sérülésre utalnak.
- ❏ Az LCD képernyőt csak száraz, puha ruhával tisztítsa. Ne használjon folyadékot vagy vegyszert.
- ❏ Az LCD-kijelző külső burkolata eltörhet, ha nagy erőhatás éri. Ha a képernyő felülete betörött vagy berepedt, vegye fel a kapcsolatot a viszonteladóval, és ne érjen hozzá, valamint ne is próbálja meg eltávolítani a törött részeket.

## <span id="page-14-0"></span>**Személyes információk védelme**

Ha a nyomtatót másnak adja vagy hulladékként leselejtezi, törölje a nyomtató memóriájában tárolt személyes adatokat oly módon, hogy kiválasztja a **Beállítások** > **Alapértékek visszaállít** > **Minden beáll** lehetőséget a kezelőpanelen.

# <span id="page-15-0"></span>**A nyomtató alapjai**

## **Részek nevei és funkciói**

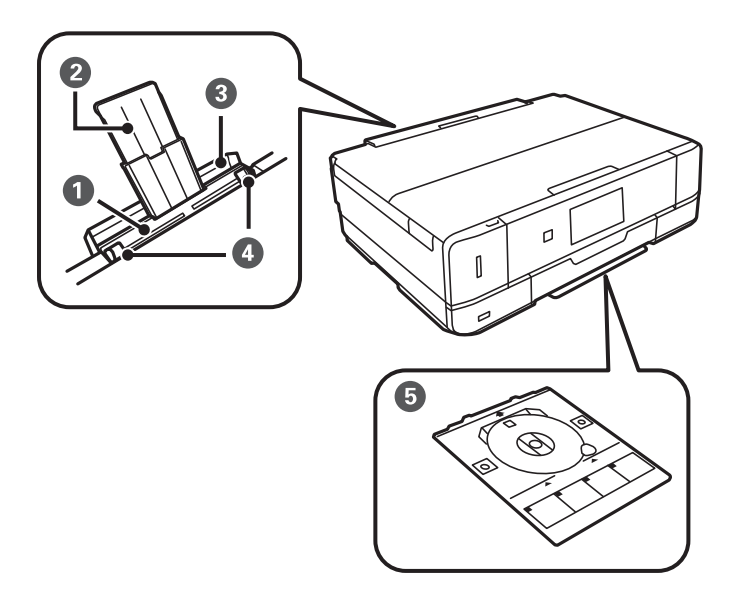

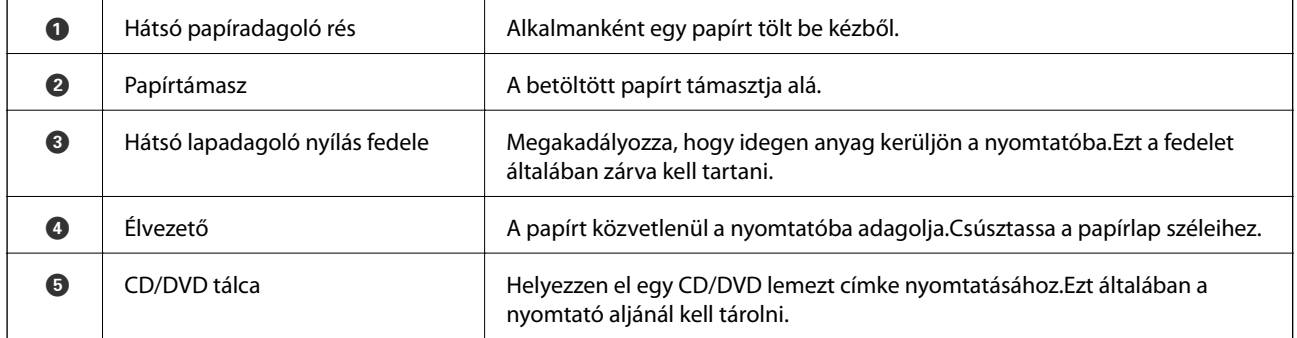

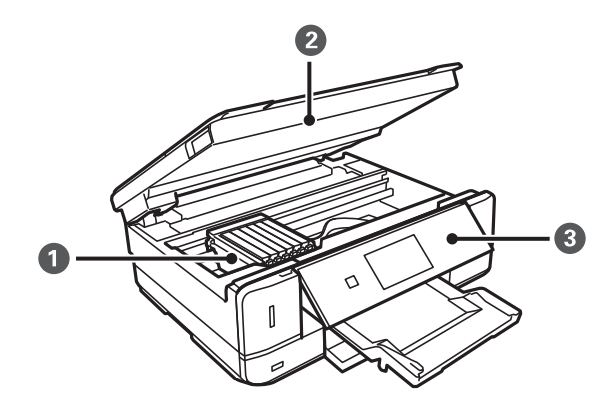

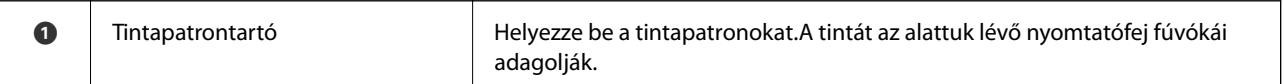

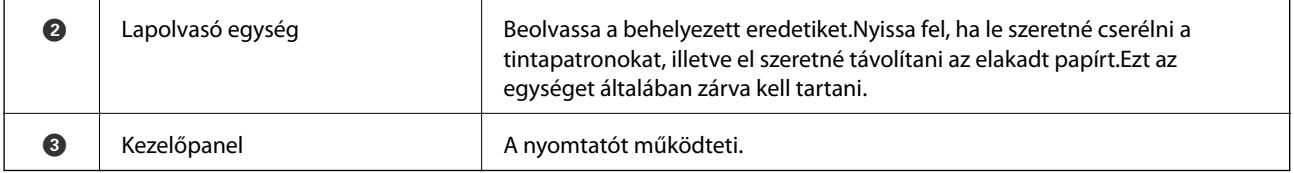

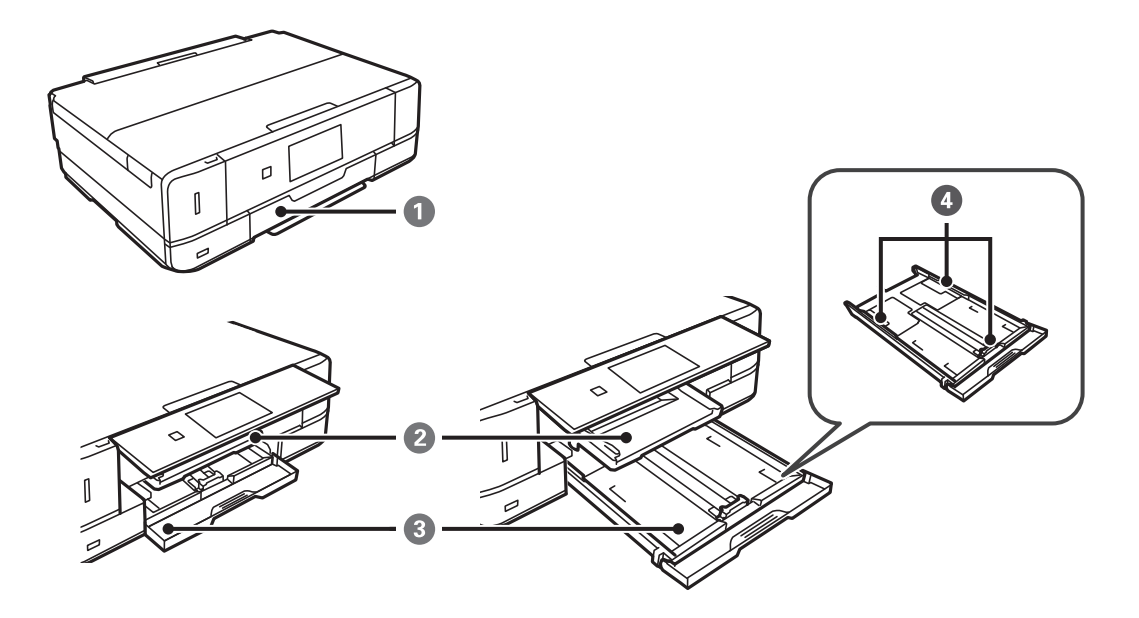

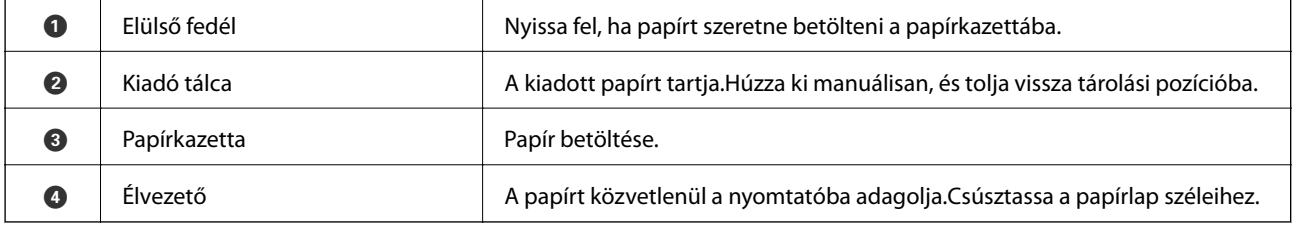

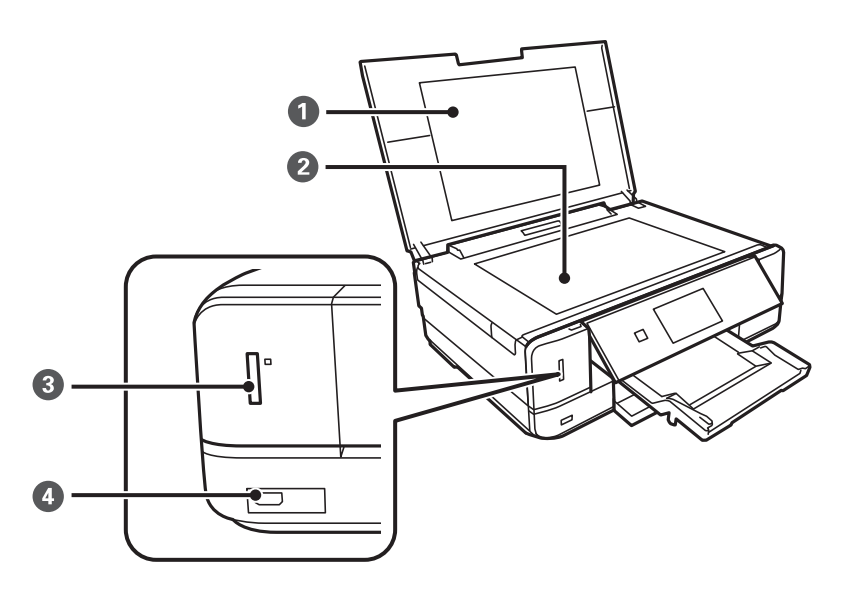

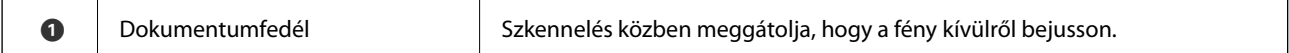

<span id="page-17-0"></span>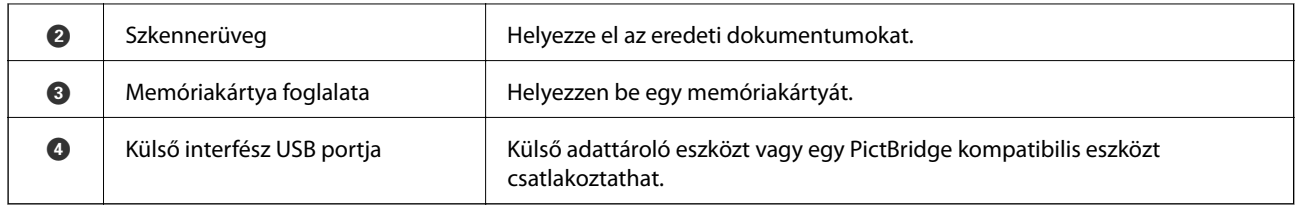

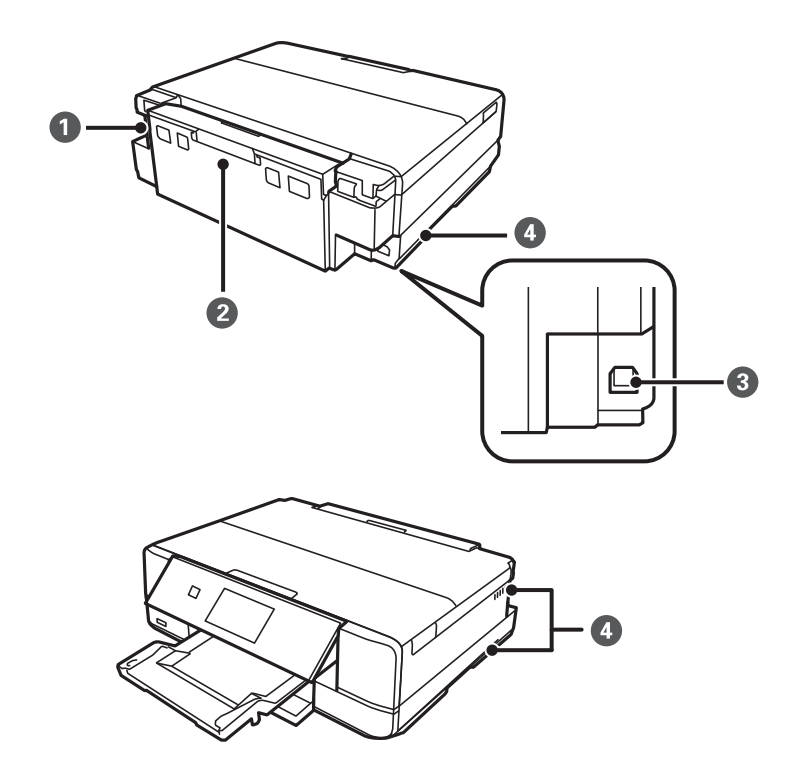

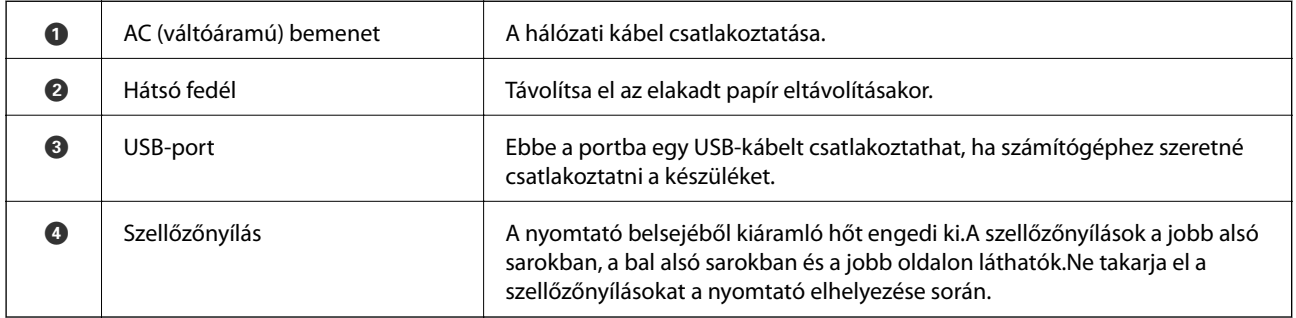

## **Vezérlőpult**

Beállíthatja, hogy milyen szögben álljon a vezérlőpult.

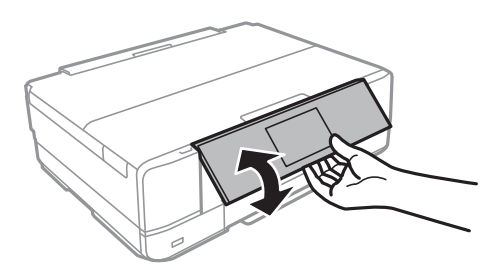

## <span id="page-18-0"></span>**Gombok**

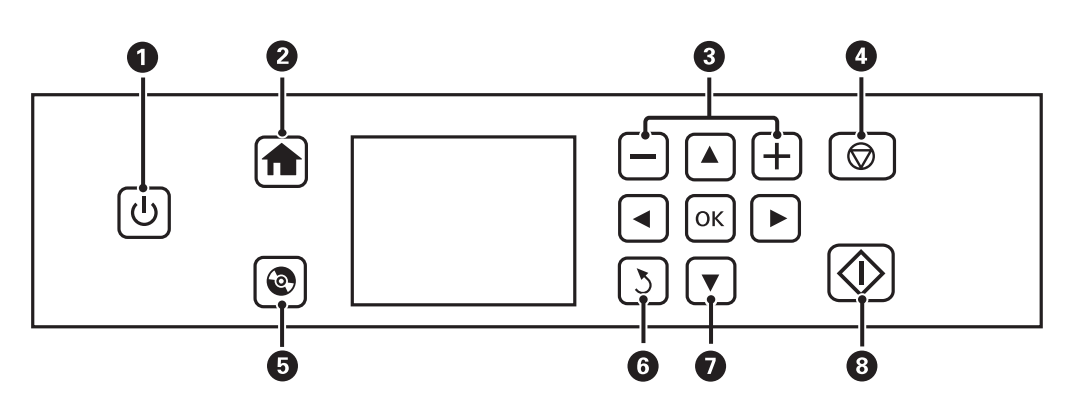

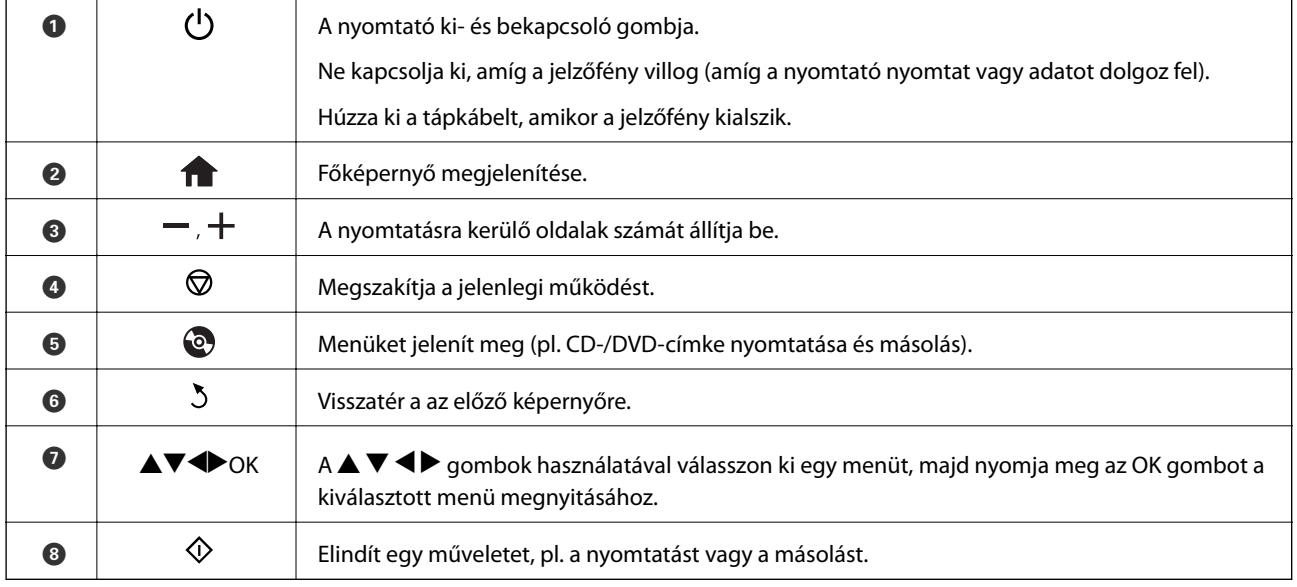

## **Útmutató az LCD képernyőhöz**

A menük és az üzenetek az LCD képernyőn kerülnek megjelenítésre. A $\blacktriangle \blacktriangledown \blacktriangle \blacktriangleright$ gombok megnyomásával válasszon ki egy menüt vagy beállítást.

### **Útmutató a kezdőképernyőhöz**

A kezdőképernyőn az alábbi ikonok és menük jelennek meg.

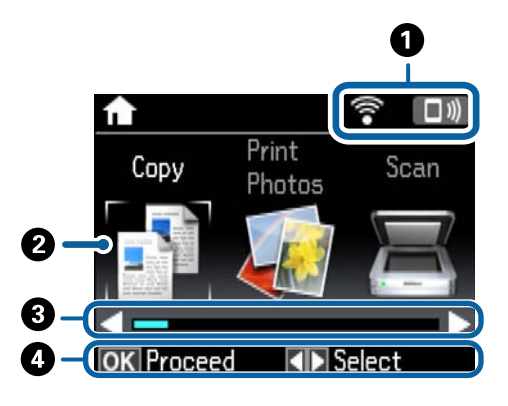

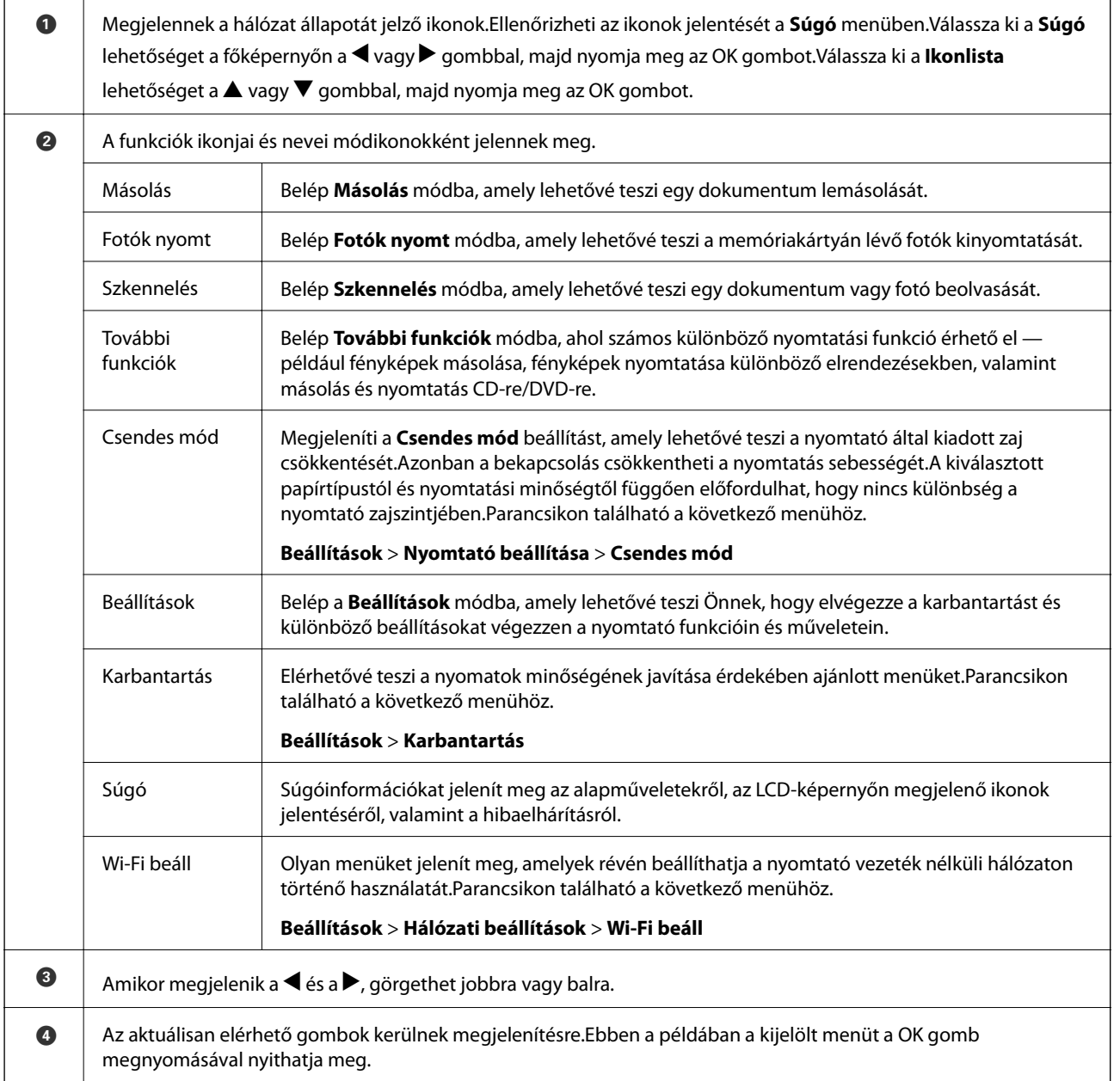

#### **Kapcsolódó információ**

- & ["Alapvető másolási tudnivalók" 98. oldal](#page-97-0)
- & ["Memóriakártyáról kiválasztott fényképek nyomtatása" 59. oldal](#page-58-0)
- & ["Lapolvasás a vezérlőpult használatával" 105. oldal](#page-104-0)
- & ["Fényképek másolása" 101. oldal](#page-100-0)
- & ["Nyomtatás különféle elrendezések használatával" 67. oldal](#page-66-0)
- & ["Fényképek nyomtatása memóriakártyáról egy CD/DVD lemez címkéjére" 60. oldal](#page-59-0)
- & ["Menübeállítások Beállítások módban" 136. oldal](#page-135-0)
- & ["A Karbantartás menü elemei" 136. oldal](#page-135-0)
- & ["A Hálózati beállítások menü elemei" 138. oldal](#page-137-0)

### **Karakterek beírása**

Karakterek és szimbólumok kezelőpanelen történő beírásakor használja a  $\blacktriangle$ ,  $\nabla$ ,  $\blacktriangleleft$  és  $\blacktriangleright$  gombokat és a szoftver billentyűzetét az LCD képernyőn. Nyomja meg a  $\blacktriangle$ ,  $\nabla$ ,  $\blacktriangleleft$  vagy  $\blacktriangleright$  gombot egy karakter vagy funkcióbillentyű billentyűzeten történő kijelöléséhez, majd nyomja meg az OK gombot a megerősítéshez. Ha befejezte a karakterek bevitelét, jelölje ki a **Kész** lehetőséget, majd nyomja meg az OK gombot.

A megjelenített képernyő az adott beállítástól függően eltérő lehet. Az alábbi képernyőn megadhatja a Wi-Fihálózat jelszavát.

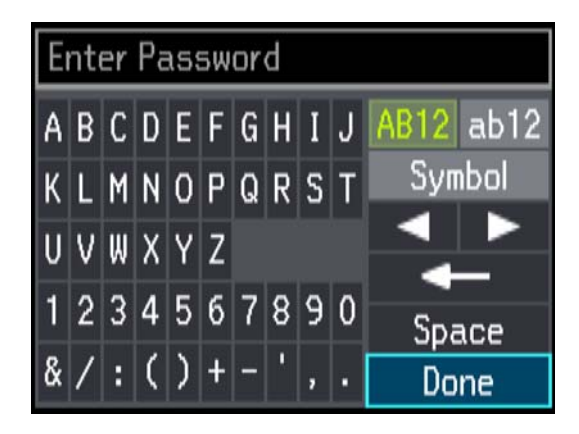

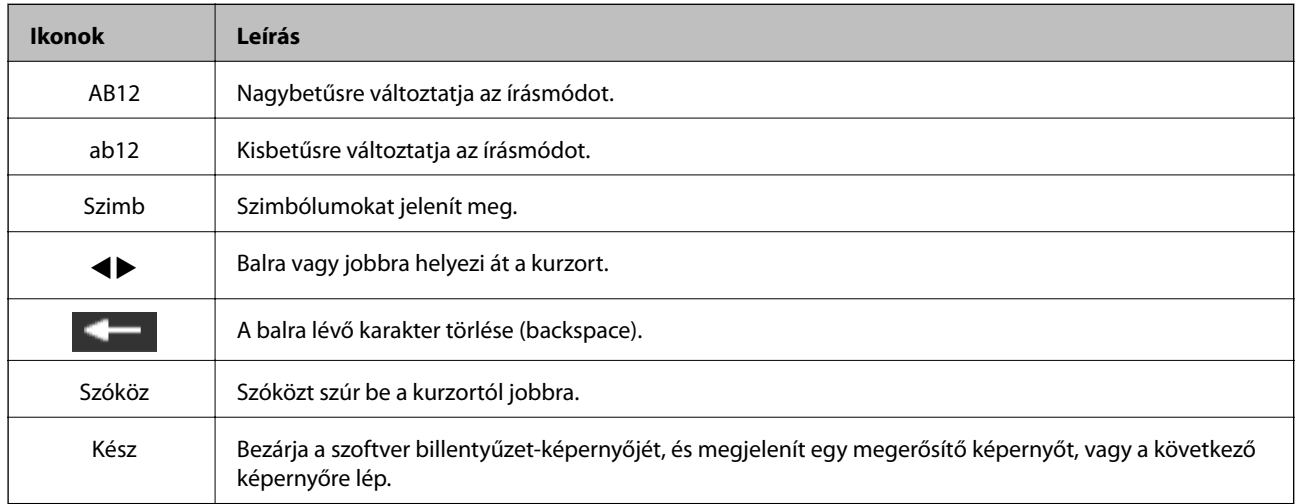

# <span id="page-21-0"></span>**Hálózati beállítások**

## **Hálózati csatlakozás típusai**

## **Wi-Fi csatlakozás**

Csatlakoztassa a nyomtatót és a számítógépet vagy okoseszközt a hozzáférési ponthoz. Ez a jellemző csatlakozási mód házi vagy irodai hálózatok esetén, ahol a számítógépek Wi-Fi megoldással, a hozzáférési ponton keresztül csatlakoznak.

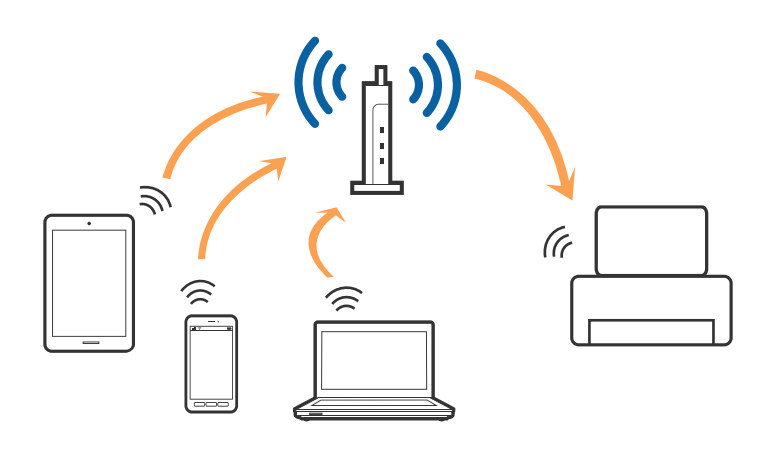

#### **Kapcsolódó információ**

- & ["Csatlakozás számítógéphez" 23. oldal](#page-22-0)
- & ["Csatlakozás okoseszközhöz" 24. oldal](#page-23-0)
- & ["Wi-Fi beállítások elvégzése a kezelőpanelről" 25. oldal](#page-24-0)

## **Wi-Fi Direct (Simple AP) kapcsolat**

Akkor használja ezt a kapcsolódási módot, ha nem használ Wi-Fi-hálózatot otthonában vagy irodájában, vagy ha közvetlenül szeretné csatlakoztatni a nyomtatót és a számítógépet vagy okoseszközt. A nyomtató ebben a módban hozzáférési pontként viselkedik, és Ön akár négy eszközt is csatlakoztathat a nyomtatóhoz anélkül, hogy normál hozzáférési pontot kellene használnia. A nyomtatóhoz közvetlenül csatlakozó eszközök azonban nem tudnak kommunikálni egymással a nyomtatón keresztül.

#### **Hálózati beállítások**

#### <span id="page-22-0"></span>*Megjegyzés:*

A Wi-Fi Direct (Simple AP) kapcsolat olyan kapcsolódási módszer, amely az Ad Hoc mód helyére kíván lépni.

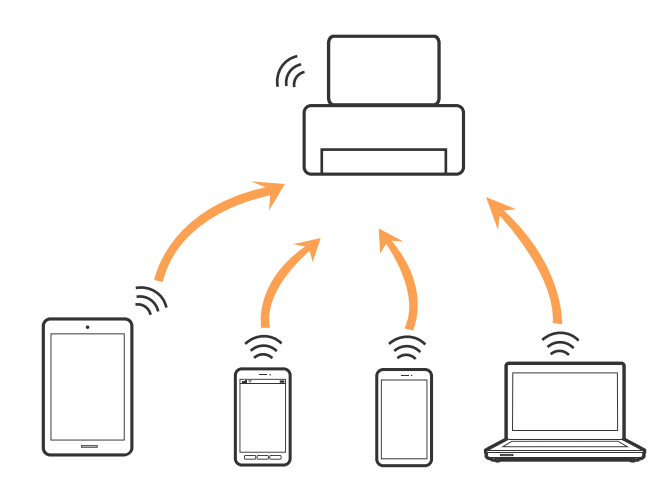

#### **Kapcsolódó információ**

& ["A Wi-Fi Direct \(Simple AP\) csatlakozási beállításainak megadása" 28. oldal](#page-27-0)

## **Csatlakozás számítógéphez**

A nyomtatónak számítógéphez való csatlakoztatásához a telepítő használatát javasoljuk. A telepítő a következő módszerek egyikével futtatható.

❏ Telepítés a webhelyről

Lépjen a következő webhelyre, majd adja meg a termék nevét.

#### <http://epson.sn>

Lépjen a **Beállítás** lehetőséghez, majd a letöltés és csatlakoztatás részben kattintson a **Letöltés** elemre. A telepítő futtatásához kattintson vagy kattintson duplán a letöltött fájlra. Kövesse a képernyőn megjelenő utasításokat.

❏ A szoftverlemez telepítése (csak azon típusok esetén, amelyekhez szoftverlemez van mellékelve, és azoknak a felhasználóknak, lemezmeghajtóval felszerelt számítógéppel rendelkeznek.)

Helyezze be a szoftverlemezt a számítógépbe, majd kövesse a képernyőn megjelenő útmutatást.

#### **Csatlakozási módszerek kiválasztása**

Kövesse a képernyőn megjelenő útmutatást, amíg meg nem jelenik a következő képernyő, majd válassza ki a nyomtató számítógéphez való csatlakoztatásának módját.

#### <span id="page-23-0"></span>❏ Windows

Válassza ki a csatlakozás típusát, majd kattintson a **Tovább** elemre.

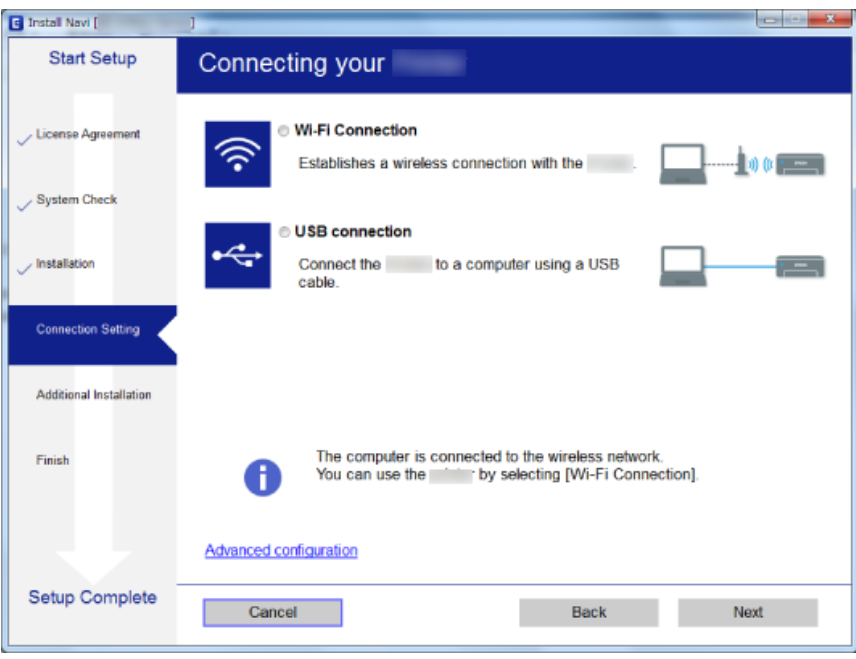

#### ❏ Mac OS X

Válassza ki a csatlakozási módszert.

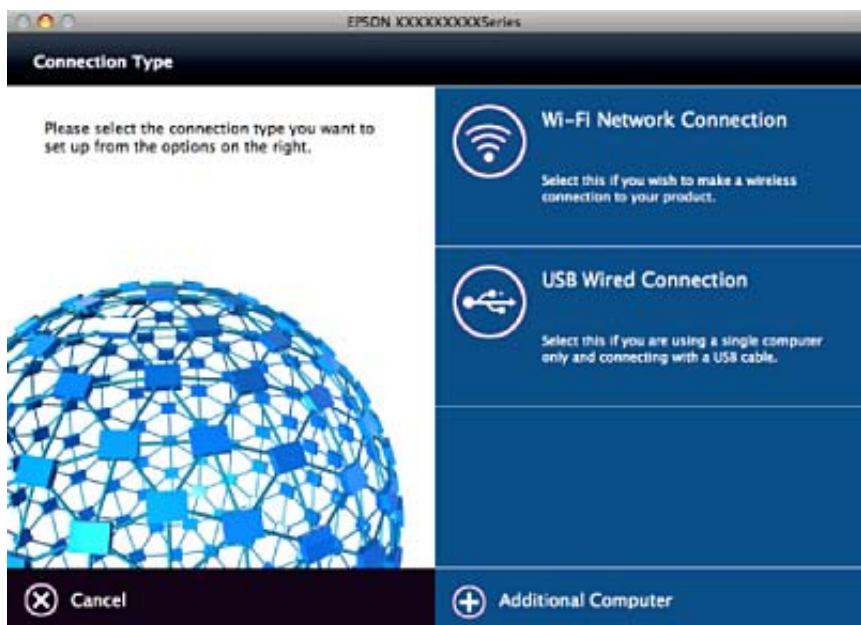

Kövesse a képernyőn megjelenő utasításokat. A szükséges szoftver telepítése megtörtént.

## **Csatlakozás okoseszközhöz**

Akkor vezérelheti a nyomtatót okoseszközről, ha a nyomtató ugyanahhoz a Wi-Fi hálózathoz (SSID-hez) csatlakozik, mint az okoseszköz. A nyomtató okoseszközről való használatához végezze el a beállításokat a <span id="page-24-0"></span>következő webhelyen. A webhelyet arról az okoseszközről nyissa meg, amelyikkel csatlakozni szeretne a nyomtatóhoz.

#### <http://epson.sn>> **Beállítás**

#### *Megjegyzés:*

Ha a nyomtatóhoz számítógépet és okoseszközt is kíván egyidejűleg csatlakoztatni, akkor javasoljuk, hogy előbb a számítógépet csatlakoztassa.

## **Wi-Fi beállítások elvégzése a kezelőpanelről**

A hálózati beállítások a nyomtató kezelőpaneljéről is elvégezhetők. A nyomtatónak a hálózathoz való csatlakoztatása után csatlakozzon a nyomtatóhoz a használni kívánt eszközről (számítógépről, okostelefonról, táblagépről stb.)

#### **Kapcsolódó információ**

- & "Wi-Fi beállítások megadása manuálisan" 25. oldal
- & ["Wi-Fi beállítások megadása nyomógombos beállítással" 26. oldal](#page-25-0)
- & ["Wi-Fi beállítások megadása PIN-kódos beállítással \(WPS\)" 27. oldal](#page-26-0)
- & ["A Wi-Fi Direct \(Simple AP\) csatlakozási beállításainak megadása" 28. oldal](#page-27-0)
- & ["Speciális hálózati beállítások megadása" 29. oldal](#page-28-0)

## **Wi-Fi beállítások megadása manuálisan**

Manuálisan is megadhatja a nyomtató kezelőpanelén mindazokat az adatokat, amelyek egy hozzáférési ponthoz való csatlakozáshoz szükségesek. A manuális beállításhoz szüksége lesz a hozzáférési pont SSID-jére és jelszavára.

#### *Megjegyzés:*

Ha az alapértelmezett beállításaival használ egy hozzáférési pontot, akkor az SSID és a jelszó megtalálható az eszköz címkéjén. Ha nem tudja az SSID-azonosítót és a jelszót, kérdezze meg attól, aki a hozzáférési pontot telepítette, vagy olvassa el a hozzáférési ponthoz kapott dokumentációban.

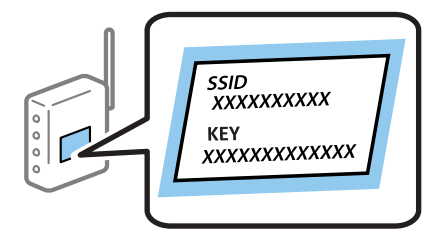

- 1. Válassza ki a **Wi-Fi beáll** lehetőséget a főképernyőn, majd nyomja meg az OK gombot.
- 2. Válassza ki a **Wi-Fi (Ajánlott)** lehetőséget, majd nyomja meg az OK gombot.
- 3. Nyomja meg az OK gombot.
- 4. Válassza ki a **Wi-Fi-beállítási varázsló** lehetőséget, majd nyomja meg az OK gombot.

<span id="page-25-0"></span>5. Válassza ki a hozzáférési pont SSID-azonosítóját a nyomtató kezelőpaneléről, majd nyomja meg az OK gombot.

#### *Megjegyzés:*

- ❏ Ha a csatlakoztatni kívánt hozzáférési pont SSID-azonosítója nem jelenik meg a nyomtató kezelőpanelén, válassza ki az *Keresés újra* lehetőséget a lista frissítéséhez. Ha továbbra sem jelenik meg, válassza az *Egyéb hálózatok* lehetőséget, majd adja meg az SSID-azonosítót közvetlenül.
- ❏ Ha nem tudja az SSID-t, ellenőrizze, hogy fel van-e írva a hozzáférési pont címkéjére. Ha az alapértelmezett beállításaival használja a hozzáférési pontot, a címkéjén feltüntetett SSID-t adja meg.
- 6. Adja meg a jelszót, majd válassza a **Kész** lehetőséget. Nyomja meg az OK gombot.

#### *Megjegyzés:*

- ❏ A jelszó megkülönbözteti a kis és nagybetűket.
- ❏ Ha nem tudja a jelszót, ellenőrizze, hogy fel van-e írva a hozzáférési pont címkéjére. Ha az alapértelmezett beállításaival használja a hozzáférési pontot, a címkéjén feltüntetett jelszót adja meg. A jelszó egyéb elnevezései között megtalálható a "kulcs", a "titkos kulcs" stb.
- ❏ Ha nem tudja a hozzáférési pont jelszavát, tekintse át a hozzáférési ponthoz kapott dokumentációt, vagy kérdezze meg attól, aki a hozzáférési pontot telepítette.
- 7. Ellenőrizze az üzenetet, majd nyomja meg az OK gombot.
- 8. Válassza ki, hogy szeretne-e nyomtatni hálózati kapcsolódási jelentést a beállítások elvégzését követően.

#### *Megjegyzés:*

Ha a csatlakozás sikertelen, helyezzen be papírt, majd nyomja meg a  $\mathcal \hat \nabla$  gombot a kapcsolódási jelentés kinyomtatásához.

#### **Kapcsolódó információ**

- & ["A hálózati csatlakozási állapot ellenőrzése" 30. oldal](#page-29-0)
- & ["Ha nem tudja elvégezni a hálózati beállításokat" 175. oldal](#page-174-0)

## **Wi-Fi beállítások megadása nyomógombos beállítással**

A Wi-Fi hálózat automatikusan, a hozzáférési pont gombjának megnyomásával beállítható. A következő feltételek teljesülése esetén a beállítás ennek a módszernek a használatával is elvégezhető.

❏ A hozzáférési pont kompatibilis a WPS (Wi-Fi Protected Setup) megoldással.

❏ A jelenlegi Wi-Fi kapcsolatot a hozzáférési pont gombjának megnyomásával hozták létre.

#### *Megjegyzés:*

Ha a gomb nem található vagy a telepítés szoftver használatával történik, olvassa el a hozzáférési ponthoz kapott dokumentációt.

- 1. Válassza ki a **Wi-Fi beáll** lehetőséget a főképernyőn, majd nyomja meg az OK gombot.
- 2. Válassza ki a **Wi-Fi (Ajánlott)** lehetőséget, majd nyomja meg az OK gombot.
- 3. Nyomja meg az OK gombot.
- 4. Válassza ki a **Nyomógomb- beállítás (WPS)** lehetőséget, majd nyomja meg az OK gombot.

<span id="page-26-0"></span>5. A hozzáférési ponton tartsa lenyomva a [WPS] gombot, amíg a biztonsági jelzőfény villogni nem kezd.

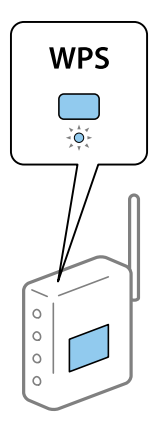

Ha nem tudja, hol van a [WPS] gomb, vagy ha a hozzáférési ponton nincsenek gombok, akkor a részletes információért olvassa el a hozzáférési ponthoz kapott dokumentációt.

6. A nyomtató kezelőpaneljén nyomja meg az OK gombot. Ettől kezdve kövesse a képernyőn megjelenő utasításokat.

#### *Megjegyzés:*

Ha a kapcsolódás sikertelen, indítsa újra a hozzáférési pontot, helyezze közelebb a nyomtatóhoz, majd próbálkozzon újra. Ha még mindig nem működik, nyomtassa ki a hálózati kapcsolatra vonatkozó jelentést, és ellenőrizze, hogy mi a megoldás.

#### **Kapcsolódó információ**

- & ["A hálózati csatlakozási állapot ellenőrzése" 30. oldal](#page-29-0)
- $\rightarrow$  ["Ha nem tudja elvégezni a hálózati beállításokat" 175. oldal](#page-174-0)

## **Wi-Fi beállítások megadása PIN-kódos beállítással (WPS)**

PIN-kód használatával csatlakozhat egy hozzáférési ponthoz. Ez a módszer akkor használható a beállításhoz, ha a hozzáférési pont alkalmas a WPS (Wi-Fi Protected Setup) használatára. A PIN-kód számítógép segítségével adható meg a hozzáférési pont számára.

- 1. Válassza ki a **Beállítások** lehetőséget a főképernyőn, majd nyomja meg az OK gombot.
- 2. Válassza ki a **Hálózati beállítások** lehetőséget, majd nyomja meg az OK gombot.
- 3. Válassza ki a **Wi-Fi beáll** lehetőséget a főképernyőn, majd nyomja meg az OK gombot.
- 4. Válassza ki a **PIN-kód beáll (WPS)** lehetőséget, majd nyomja meg az OK gombot.
- 5. A számítógép használatával két percen belül írja be a hozzáférési pont számára a nyomtató kezelőpanelén található PIN-kódot (nyolcjegyű szám).

#### *Megjegyzés:*

A PIN-kód megadásával kapcsolatos részletek a hozzáférési ponthoz kapott dokumentációban találhatók.

6. Nyomja meg az OK gombot.

A beállítás akkor fejeződik be, ha erről értesítés jelenik meg.

#### **Hálózati beállítások**

#### <span id="page-27-0"></span>*Megjegyzés:*

Ha a kapcsolódás sikertelen, indítsa újra a hozzáférési pontot, helyezze közelebb a nyomtatóhoz, majd próbálkozzon újra. Ha még mindig nem működik, nyomtassa ki a kapcsolatra vonatkozó jelentést, és ellenőrizze, hogy mi a megoldás.

#### **Kapcsolódó információ**

- & ["A hálózati csatlakozási állapot ellenőrzése" 30. oldal](#page-29-0)
- & ["Ha nem tudja elvégezni a hálózati beállításokat" 175. oldal](#page-174-0)

## **A Wi-Fi Direct (Simple AP) csatlakozási beállításainak megadása**

Ezzel a módszerrel nyomtatója közvetlenül, hozzáférési pont nélkül csatlakoztatható a számítógéphez vagy az okoseszközökhöz. A nyomtató hozzáférési pontként működik.

#### *<u>Fontos:</u>*

Amikor számítógépet vagy okoseszközt csatlakoztat a nyomtatóhoz Wi-Fi Direct (Simple AP) csatlakozással, a nyomtató ugyanahhoz a Wi-Fi hálózathoz (SSID-hez) kapcsolódik, mint a számítógép vagy okoseszköz, és létrejön közöttük a kommunikáció. Mivel — amennyiben a nyomtató ki van kapcsolva — a számítógép vagy okoseszköz automatikusan kapcsolódik a másik csatlakoztatható Wi-Fi hálózathoz, nem jön létre újra a kapcsolat az előző Wi-Fi hálózattal a nyomtató bekapcsolása esetén. Csatlakozzon a nyomtató SSID-jéhez, ha ismét létre szeretné hozni a Wi-Fi Direct (Simple AP) kapcsolatot a számítógéppel vagy okoseszközzel. Ha nem szeretne minden egyes alkalommal csatlakozni, amikor a nyomtató be vagy ki van kapcsolva, javasoljuk, hogy úgy használja a Wi-Fi hálózatot, hogy a nyomtatót egy hozzáférési ponthoz csatlakoztatja.

- 1. Válassza ki a **Wi-Fi beáll** lehetőséget a főképernyőn, majd nyomja meg az OK gombot.
- 2. Válassza ki a **Wi-Fi Direct** lehetőséget, majd nyomja meg az OK gombot.
- 3. Nyomja meg az OK gombot.
- 4. Az OK gomb megnyomásával kezdje el megadni a beállításokat.
- 5. Nyomja meg az OK gombot.
- 6. Ellenőrizze a nyomtató kezelőpanelén megjelenő SSID-azonosítót és jelszót. A csatlakozáshoz válassza ki a számítógép vagy okoseszköz hálózati kapcsolódási képernyőjén a nyomtató kezelőpanelén látható SSID-t.
- 7. Adja meg a nyomtató kezelőpanelén megjelenő jelszót a számítógépen vagy okoseszközön.
- 8. Miután a kapcsolat létrejött, nyomja meg az OK gombot a nyomtató kezelőpanelén.
- 9. Nyomja meg az OK gombot.

#### **Kapcsolódó információ**

- & ["A hálózati csatlakozási állapot ellenőrzése" 30. oldal](#page-29-0)
- & ["Ha nem tudja elvégezni a hálózati beállításokat" 175. oldal](#page-174-0)

## <span id="page-28-0"></span>**Speciális hálózati beállítások megadása**

Módosíthatja a hálózati eszköz nevét, TCP/IP-beállításait, DNS-kiszolgálóját stb. A módosítások végrehajtása előtt ellenőrizze hálózati környezetét.

- 1. Válassza ki a **Beállítások** lehetőséget a főképernyőn, majd nyomja meg az OK gombot.
- 2. Válassza ki a **Hálózati beállítások** lehetőséget, majd nyomja meg az OK gombot.
- 3. Válassza ki a **Hálózat beállítás kézileg** lehetőséget, majd nyomja meg az OK gombot.
- 4. Írja be az eszköz nevét.

Az alábbi karakterek használatára van lehetőség. Az eszköz nevének kijavításához helyezze a kurzort a **Kész** lehetőségre, majd nyomja meg az OK gombot.

- ❏ Karakterkorlátozás: 2–15 (legalább 2 karakter megadása kötelező)
- ❏ Használható karakterek: A–Z, a–z, 0–9, -.
- ❏ Felül nem használható karakterek: 0–9.
- ❏ Alul nem használható karakterek: -

#### *Megjegyzés:*

Ha anélkül nyomja meg az OK gombot, hogy megadná az eszköz nevét, azzal az alapértelmezett eszköznevet (EPSON és a nyomtató MAC-címének utolsó hat számjegye) állítja be.

- 5. Válassza ki az IP-cím lekérésének módját (TCP/IP beállítás).
	- ❏ Auto

Válassza ki, hogy egy otthoni hozzáférési pontot használ-e, vagy engedélyezi az IP-cím automatikus, DHCP általi lekérését.

❏ Manuális

Válassza ki, ha nem szeretné, hogy módosuljon az eszköz IP-címe. Adja meg a hálózati környezetének megfelelő IP-címet, alhálózati maszkot, alapértelmezett átjárót, valamint elsődleges DNS-kiszolgálót és másodlagos DNS-kiszolgálót. Nyomja meg az OK gombot, majd folytassa a 7. lépéssel.

6. Válassza ki a DNS-kiszolgáló beállításának módszerét.

❏ Auto

Akkor válassza ki, ha az IP-címet automatikusan kívánja lekérni.

❏ Manuális

Akkor válassza ki, ha egyedi DNS-kiszolgáló címét szeretné beállítani a nyomtatónál. Adja meg az elsődleges DNS-kiszolgáló és a másodlagos DNS-kiszolgáló címét.

- 7. Válassza ki, hogy használ-e proxykiszolgálót.
	- ❏ Ne használja

Akkor válassza ki, ha a nyomtatót otthoni hálózati környezetben használja.

❏ Használ

Akkor válassza ki, ha proxykiszolgálót használ a hálózatán, és be szeretné állítani a nyomtatónál. Adja meg a proxykiszolgáló címét és portszámát.

<span id="page-29-0"></span>8. Ellenőrizze a beállításokat, majd nyomja meg az OK gombot.

Üzenet jelenik meg az LCD-képernyőn, amikor a hálózati beállítás elkészült, és Ön rövid időn belül visszatér a kezdőképernyőre.

## **A hálózati csatlakozási állapot ellenőrzése**

## **Állapot ellenőrzése a Hálózat ikon használatával**

A hálózati csatlakozás állapota a nyomtató főképernyőjén a hálózat ikon használatával ellenőrizhető. Az ikon a kapcsolódás módjától és a rádióhullámok erősségétől függően eltérően jelenik meg. További tájékoztatásért válassza a **Súgó** > **Ikonlista** lehetőséget a nyomtató kezelőpanelén.

## **Hálózati állapot ellenőrzése a kezelőpanelen**

További hálózati információkat is megtekinthet, ha megnyomja az ellenőrizni kívánt hálózati menüket.

- 1. Válassza ki a **Beállítások** lehetőséget a főképernyőn, majd nyomja meg az OK gombot.
- 2. Válassza ki a **Hálózati beállítások** lehetőséget, majd nyomja meg az OK gombot.
- 3. Válassza ki a **Hálózat állapota** lehetőséget, majd nyomja meg az OK gombot.

Megjeleníti a Wi-Fi és a Wi-Fi Direct (Simple AP) kapcsolódási állapotát. Ellenőrizheti, hogy csatlakozik-e a nyomtató a hálózathoz, illetve hogy hány eszköz csatlakozik, amikor a nyomtató kapcsolódási módja a Wi-Fi Direct (Simple AP) kapcsolat.

- 4. További információk megtekintéséhez nyomja meg a  $\blacktriangleleft$  vagy  $\blacktriangleright$  gombot, majd válassza ki az ellenőrizni kívánt menüket.
	- ❏ Wi-Fi állapota

Megjeleníti a hálózati információkat (IP-cím lekérése, Alapértelm átjáró, DNS-szerver beállítási mód stb.) a Wi-Fi kapcsolatokra vonatkozóan.

❏ Wi-Fi Direct állapota

Megjeleníti a hálózati információkat (IP-cím lekérése, a csatlakoztatott eszközök száma, Alapértelm átjáró stb.) a Wi-Fi Direct (Simple AP) kapcsolatokra vonatkozóan.

❏ Epson Connect állapota

Megjeleníti az Epson Connect szolgáltatások regisztrált információit.

❏ Google Cloud nyomtatás állapota

Megjeleníti a Google Cloud Print szolgáltatások regisztrált információit, valamint a kapcsolódási adatokat.

❏ Állapotlap nyomtatása

Győződjön meg róla, hogy a papír be van állítva a nyomtatónál, majd nyomja meg a  $\circledcirc$  gombot a hálózati állapotjelentés kinyomtatásához.

## <span id="page-30-0"></span>**Hálózati kapcsolatra vonatkozó jelentés nyomtatása**

Egy hálózati kapcsolódási jelentés kinyomtatásával ellenőrizheti a nyomtató és a hozzáférési pont közötti kapcsolat állapotát.

- 1. Töltse be a papírt.
- 2. Válassza ki a **Beállítások** lehetőséget a főképernyőn, majd nyomja meg az OK gombot.
- 3. Válassza ki a **Hálózati beállítások** lehetőséget, majd nyomja meg az OK gombot.
- 4. Válassza ki a **Kapcsolat ellenőrzése** lehetőséget, majd nyomja meg az OK gombot. Ekkor elkezdődik a kapcsolat ellenőrzése.
- 5. Válassza ki a **Igen** lehetőséget, majd nyomja meg az OK gombot.
- 6. Nyomja meg a  $\circled{}$  gombot a hálózati kapcsolatra vonatkozó jelentés kinyomtatásához.

Ha hiba történt, ellenőrizze a hálózati kapcsolatra vonatkozó jelentést, majd hajtsa végre a megoldás folyamatát.

#### **Kapcsolódó információ**

& ["A hálózati kapcsolatra vonatkozó jelentés üzenetei és megoldásai" 32. oldal](#page-31-0)

### <span id="page-31-0"></span>**A hálózati kapcsolatra vonatkozó jelentés üzenetei és megoldásai**

Ellenőrizze az üzeneteket és hibakódokat a hálózati kapcsolatra vonatkozó jelentésben, majd hajtsa végre a megoldás folyamatát.

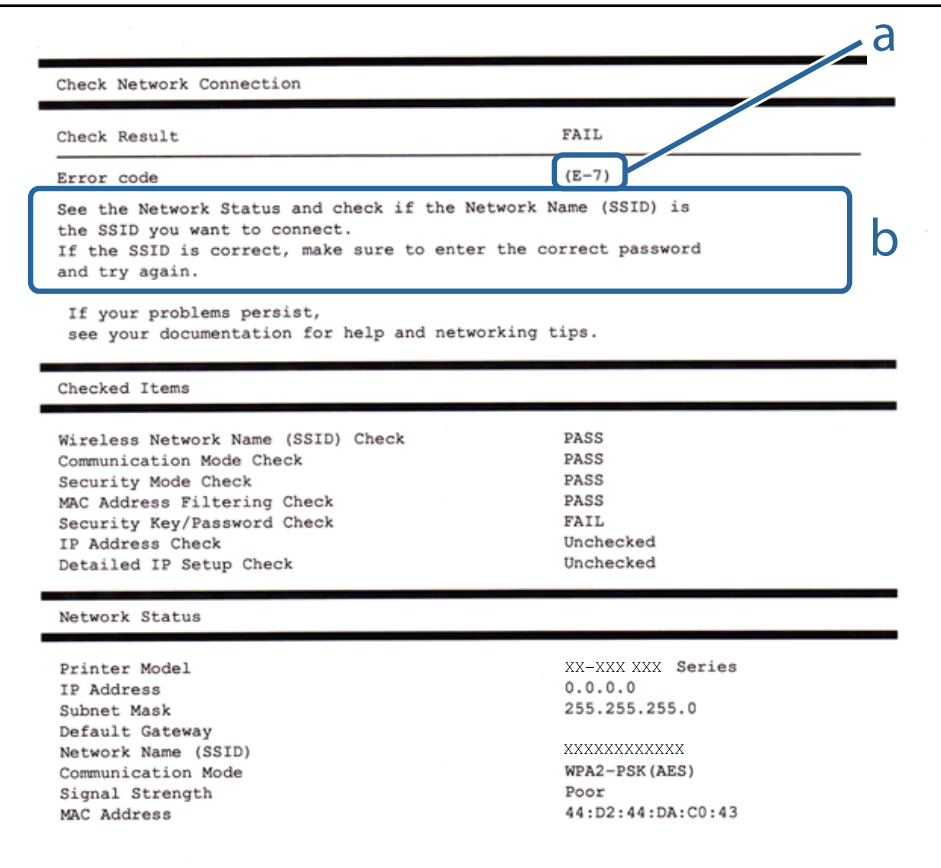

#### a. Hibakód

b. Üzenetek a hálózati környezettel kapcsolatban

#### **a. Hibakód**

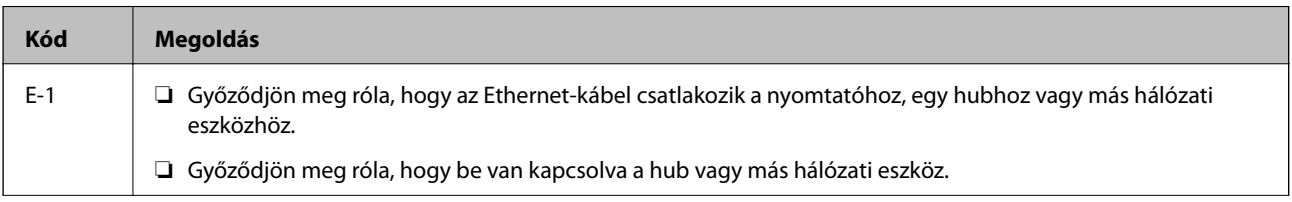

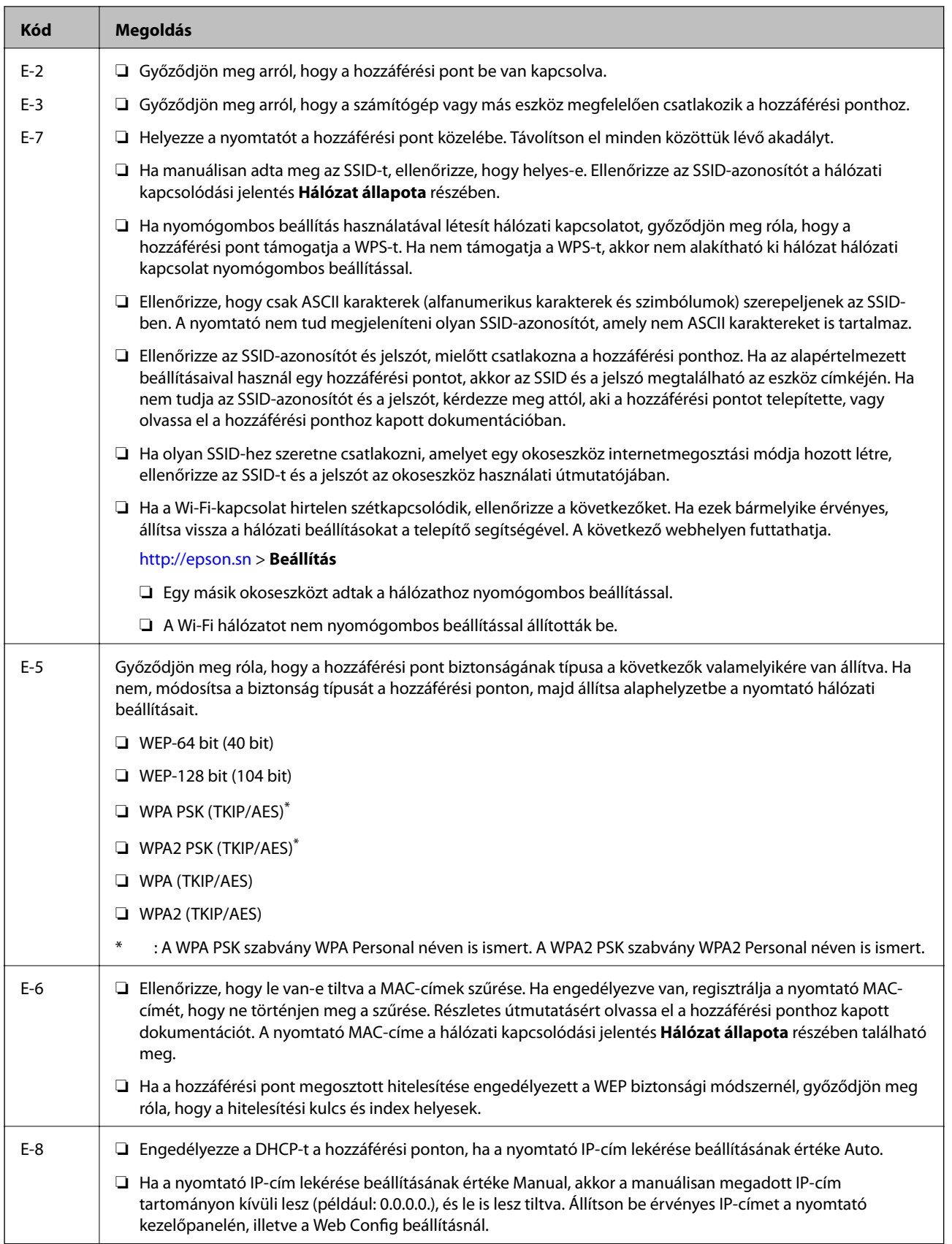

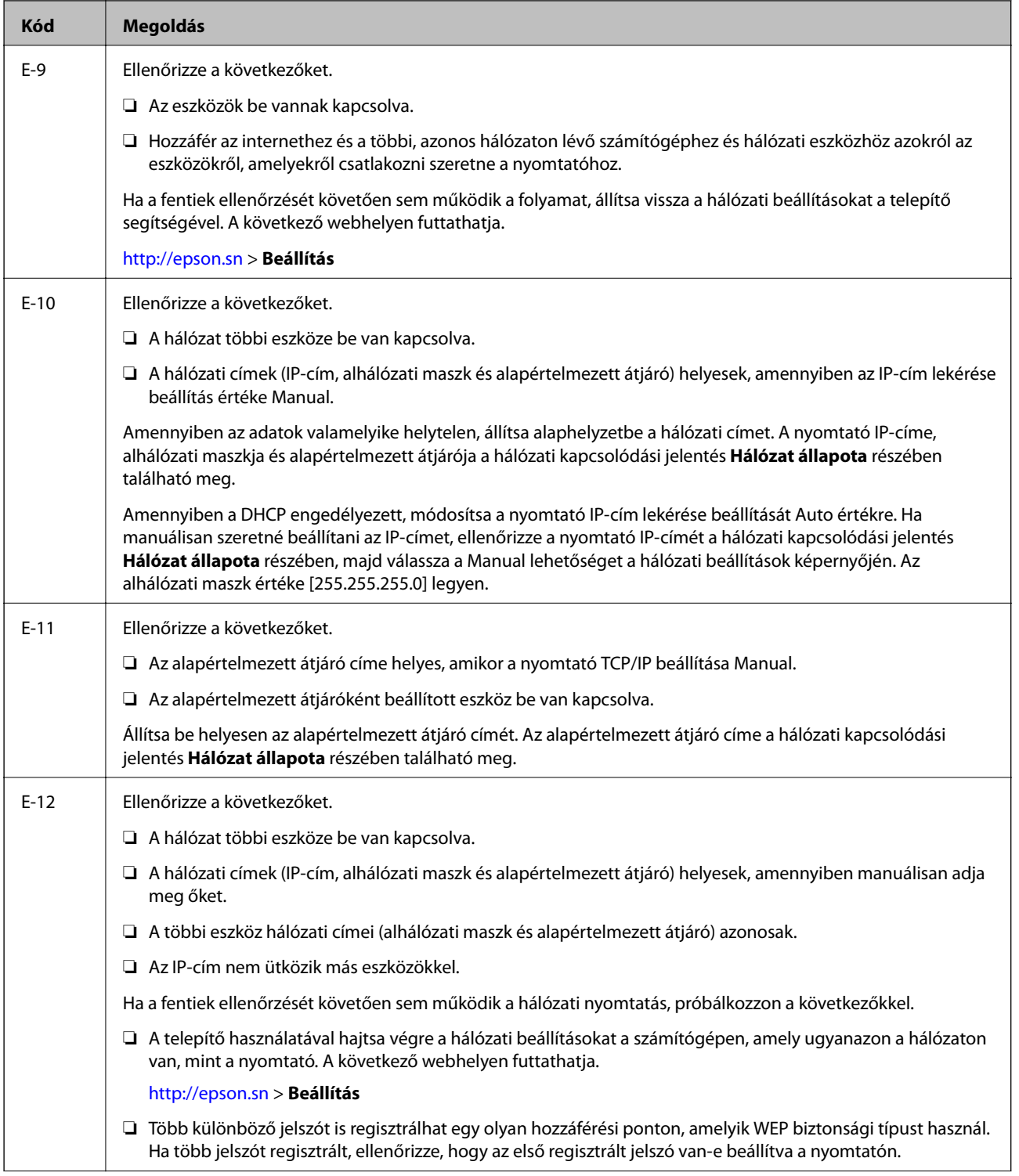

<span id="page-34-0"></span>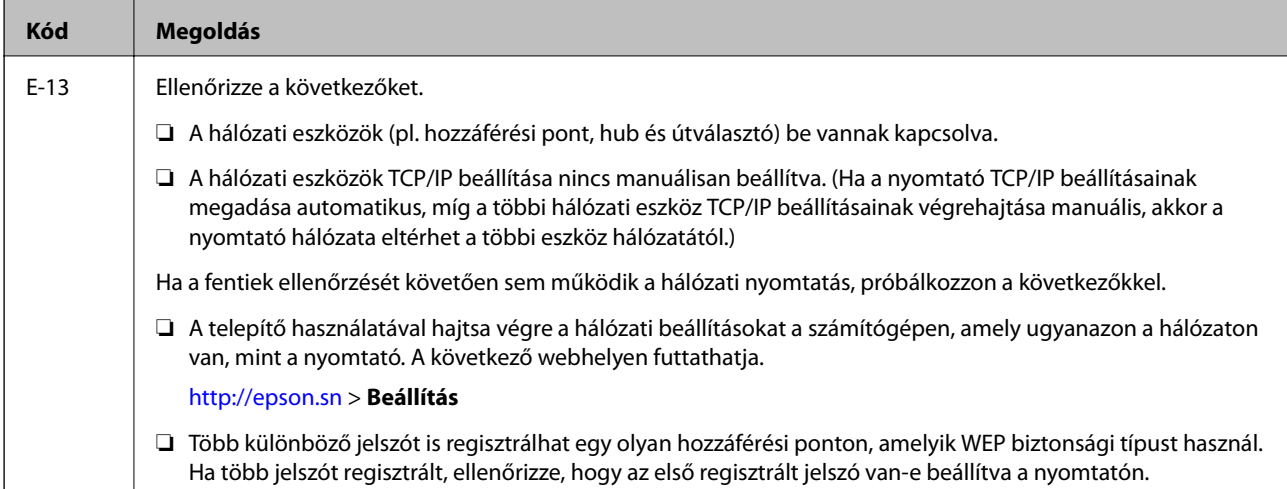

#### **b. Üzenetek a hálózati környezettel kapcsolatban**

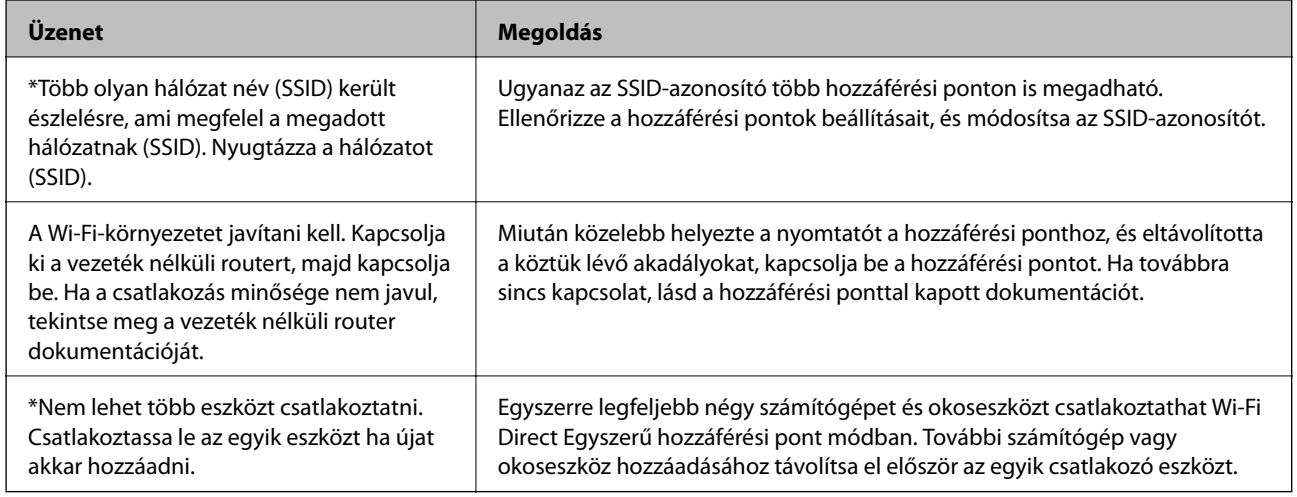

#### **Kapcsolódó információ**

- & ["Csatlakozás számítógéphez" 23. oldal](#page-22-0)
- $\blacktriangleright$  ["Web Config" 150. oldal](#page-149-0)
- $\blacklozenge$  ["Ha nem tudja elvégezni a hálózati beállításokat" 175. oldal](#page-174-0)

### **Hálózati állapotlap nyomtatása**

A hálózati adatokat részletesen ellenőrizheti, miután kinyomtatta őket.

- 1. Töltse be a papírt.
- 2. Válassza ki a **Beállítások** lehetőséget a főképernyőn, majd nyomja meg az OK gombot.
- 3. Válassza ki a **Hálózati beállítások** lehetőséget, majd nyomja meg az OK gombot.
- 4. Válassza ki a **Hálózat állapota** lehetőséget, majd nyomja meg az OK gombot.
- <span id="page-35-0"></span>5. Nyomja meg a **√** vagy ▶ gombot, majd válassza ki a **Állapotlap nyomtatása** lehetőséget a ▲ és a ▼ gombokkal.
- 6. Nyomja meg az  $\Diamond$  gombot.

A nyomtató kinyomtatja a hálózati állapotlapot.

## **Új hozzáférési pontok cseréje vagy hozzáadása**

Ha az SSID-azonosító a hozzáférési pont cseréje miatt módosul, vagy új hozzáférési pontot adnak hozzá és új hálózati környezetet létesítenek, állítsa be újra a Wi-Fi beállításokat.

#### **Kapcsolódó információ**

 $\rightarrow$  "A számítógéphez való csatlakozás módjának módosítása" 36. oldal

## **A számítógéphez való csatlakozás módjának módosítása**

A telepítő használata és újbóli beállítás másik csatlakozási móddal.

❏ Telepítés a webhelyről

Lépjen a következő webhelyre, majd adja meg a termék nevét.

<http://epson.sn>

Lépjen a **Beállítás** lehetőséghez, majd a letöltés és csatlakoztatás részben kattintson a **Letöltés** elemre. A telepítő futtatásához kattintson vagy kattintson duplán a letöltött fájlra. Kövesse a képernyőn megjelenő utasításokat.

❏ A szoftverlemez telepítése (csak azon típusok esetén, amelyekhez szoftverlemez van mellékelve, és azoknak a felhasználóknak, lemezmeghajtóval felszerelt számítógéppel rendelkeznek.)

Helyezze be a szoftverlemezt a számítógépbe, majd kövesse a képernyőn megjelenő útmutatást.

#### **Csatlakozási módok módosításának kiválasztása**

Kövesse a képernyőn megjelenő útmutatót, amíg meg nem jelenik a következő képernyő.
### ❏ Windows

Válassza a **Csatlakozási módszer módosítása vagy újrabeállítása** lehetőséget a Válassza ki a szoftver telepítést képernyőn, majd kattintson a **Tovább** elemre.

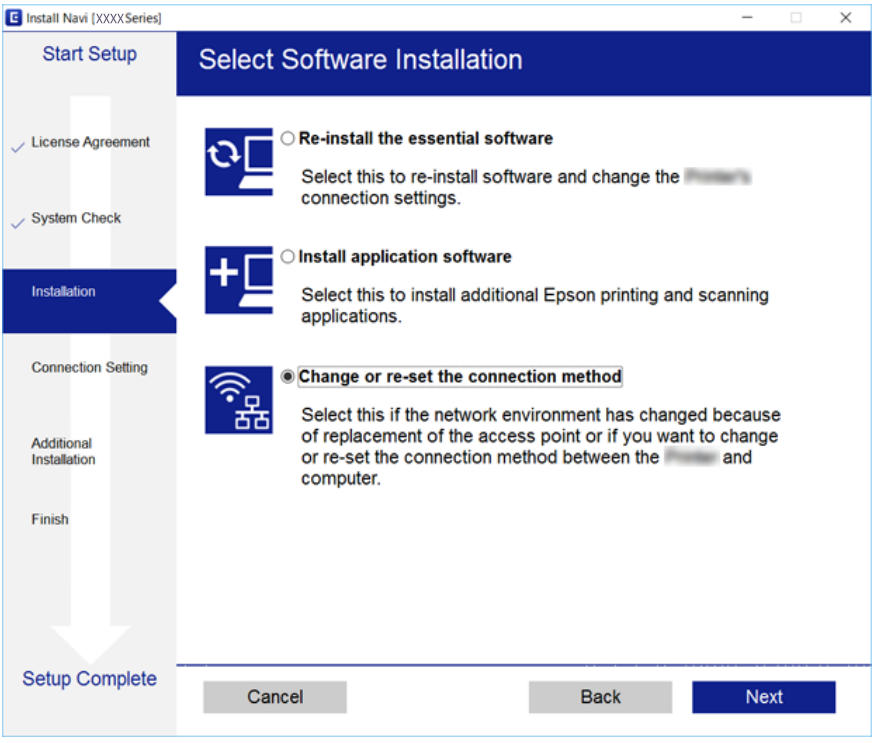

### ❏ Mac OS X

Válassza ki, hogyan kívánja csatlakoztatni a nyomtatót a számítógéphez.

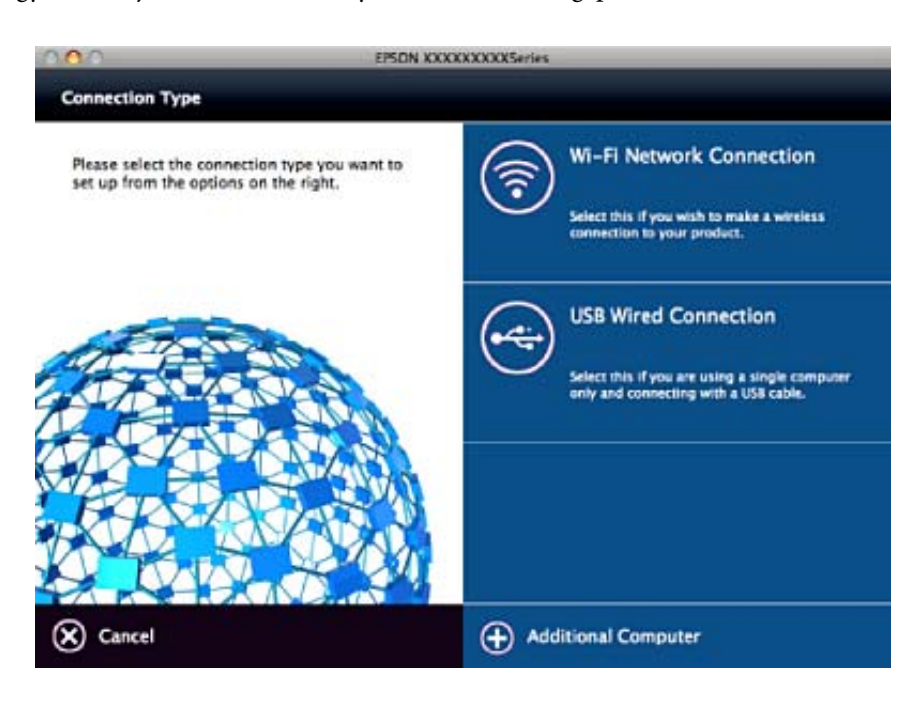

## **A Wi-Fi kikapcsolása a kezelőpanelen**

Amikor a Wi-Fi ki van kapcsolva, a Wi-Fi-kapcsolat megszűnik.

- 1. Válassza a **Beállítások** lehetőséget a kezdőképernyőn.
- 2. Válassza a **Hálózati beállítások** lehetőséget.
- 3. Válassza a **Wi-Fi beáll** lehetőséget.
- 4. Válassza a **Wi-Fi letiltása** lehetőséget.
- 5. Olvassa el az üzenetet, majd válassza a **Igen** lehetőséget.

## **A Wi-Fi Direct (Simple AP) kapcsolat bontása a kezelőpanelről**

### *Megjegyzés:*

Ha a Wi-Fi Direct (Simple AP) kapcsolat le van tiltva, akkor a nyomtatóhoz Wi-Fi Direct (Simple AP) kapcsolaton keresztül csatlakozó minden számítógép és okoseszköz esetében megszakad a kapcsolat. Ha el szeretne távolítani egy adott eszközt, az eszköznél, és ne a nyomtatónál végezze el az eltávolítást.

- 1. Válassza a **Beállítások** lehetőséget a kezdőképernyőn.
- 2. Válassza a **Hálózati beállítások** lehetőséget.
- 3. Válassza a **Wi-Fi beáll** lehetőséget.
- 4. Válassza a **Wi-Fi Direct beállítása** lehetőséget.
- 5. Válassza a **Wi-Fi Direct letiltása** lehetőséget.
- 6. Olvassa el az üzenetet, majd válassza a **Igen** lehetőséget.

## **Hálózati beállítások visszaállítása a nyomtatót kezelőpaneljén**

Az összes hálózati beállítás visszaállítható az alapértelmezett értékre.

- 1. Válassza a **Beállítások** lehetőséget a kezdőképernyőn.
- 2. Válassza a **Alapértékek visszaállít** > **Hálózati beállítások** lehetőséget.
- 3. Olvassa el az üzenetet, majd válassza a **Igen** lehetőséget.

# <span id="page-38-0"></span>**Papír betöltése**

## **A papír kezelésére vonatkozó óvintézkedések**

- ❏ Olvassa el a papírhoz kapott tájékoztatót.
- ❏ Betöltés előtt pörgesse át a köteget és igazítsa össze a papír széleit, hogy azok egy vonalban legyenek. A fényképpapírt ne pörgesse át és ne hajlítsa meg. Ha mégis így tenne, a nyomtatható oldala megsérülhet.

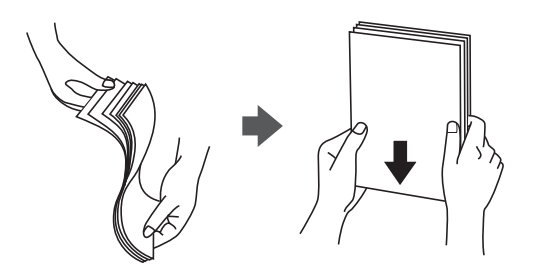

❏ Ha a papír felhajlott, betöltés előtt simítsa ki vagy kicsit hajtsa át a másik oldalra. Ha hullámos papírra nyomtat, akkor az papírelakadást okozhat és elkenődhet a nyomat is.

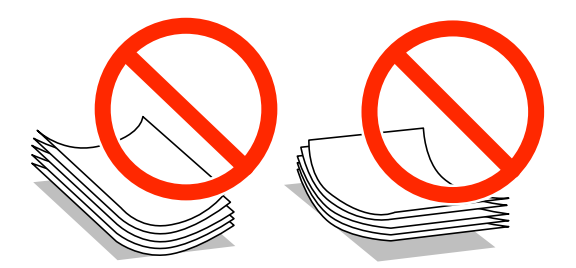

- ❏ Ne használjon hullámos, szakadt, elvágott, összehajtott, nedves, túl vékony, túl vastag papírt, vagy olyan papírt, amire matricák vannak ragasztva. Az ilyen papírok használata papírelakadást és a nyomat elkenődését okozza.
- ❏ Betöltés előtt pörgesse át a borítékokat, és igazítsa össze a széleiket, hogy azok egy vonalban legyenek. Ha a boríték köteg levegővel van tele, betöltés előtt nyomja össze őket.

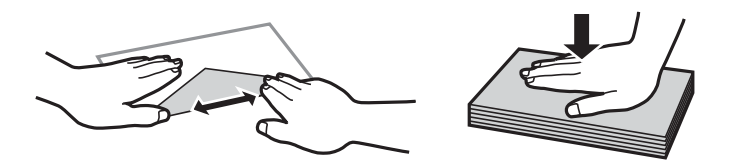

- ❏ Ne használjon hullámos vagy összehajtott borítékokat. Az ilyen borítékok használata papírelakadást és a nyomat elkenődését okozza.
- ❏ Ne használjon ragasztócsíkkal ellátott vagy ablakos borítékokat.
- ❏ Kerülje a túl vékony borítékok használatát, mert azok nyomtatás közben hajlamosak hullámossá válni.

### **Kapcsolódó információ**

& ["A nyomtató műszaki adatai" 197. oldal](#page-196-0)

## <span id="page-39-0"></span>**A használható papírok és a kapacitás**

Magas minőségű nyomatok előállításához az Epson eredeti Epson papír használatát javasolja.

### **Eredeti Epson papír**

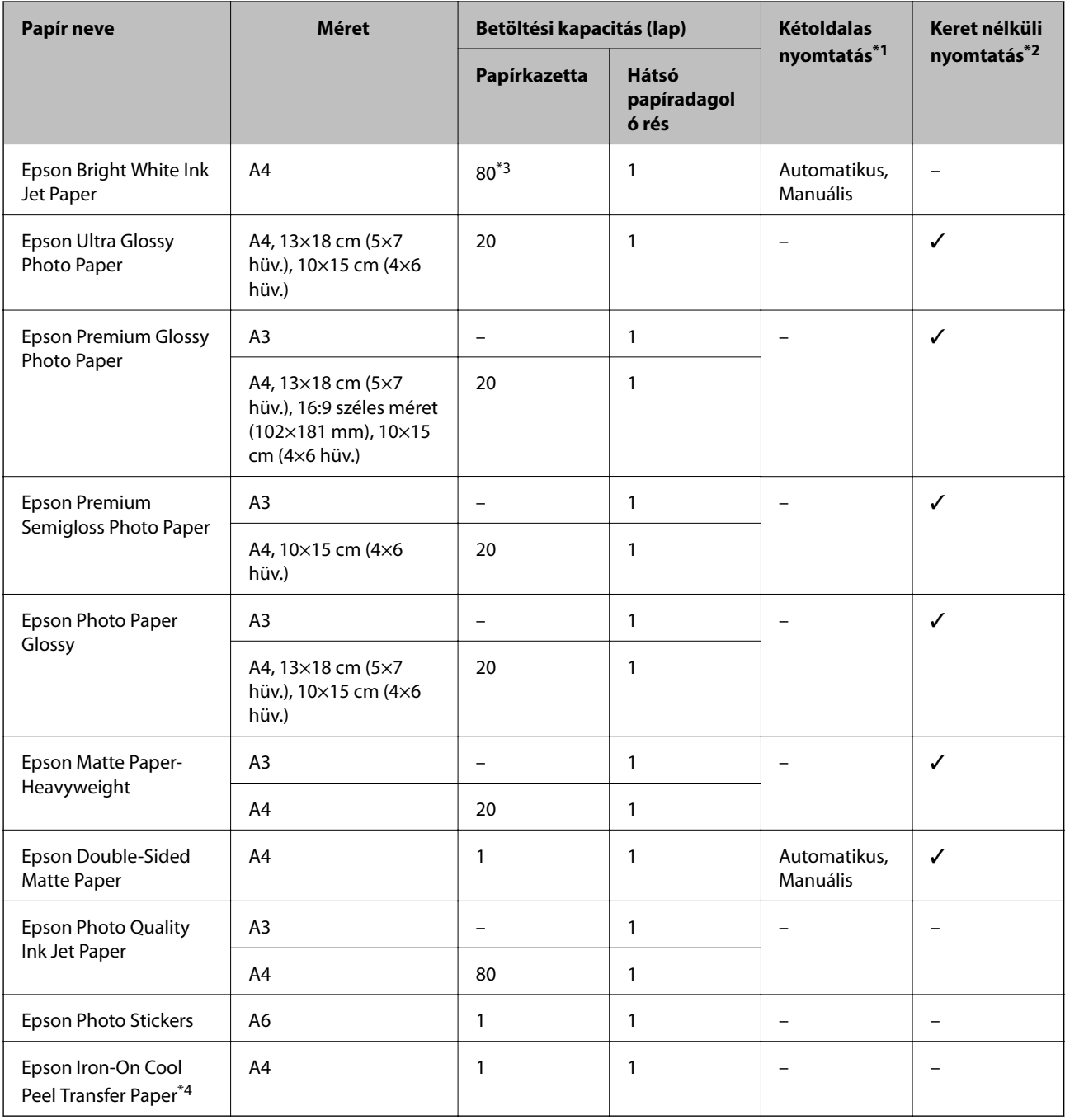

\*1 A kétoldalas nyomtatás funkció nem áll rendelkezésre a hátsó papíradagoló rés esetén.

\*2 A keret nélküli nyomtatás kétoldalas nyomtatás esetén nem áll rendelkezésre.

\*3 Manuális kétoldalas nyomtatás esetén maximum 30, az egyik oldalán már nyomtatott papírt tölthet be.

\*4 Csak a számítógépről történő nyomtatás érhető el.

### <span id="page-40-0"></span>*Megjegyzés:*

A papírtípusok elérhetősége területenként változhat.Az Ön lakhelyén elérhető papírokról az Epson ügyfélszolgálatánál érdeklődhet.

### **Kereskedelmi forgalomban elérhető papír**

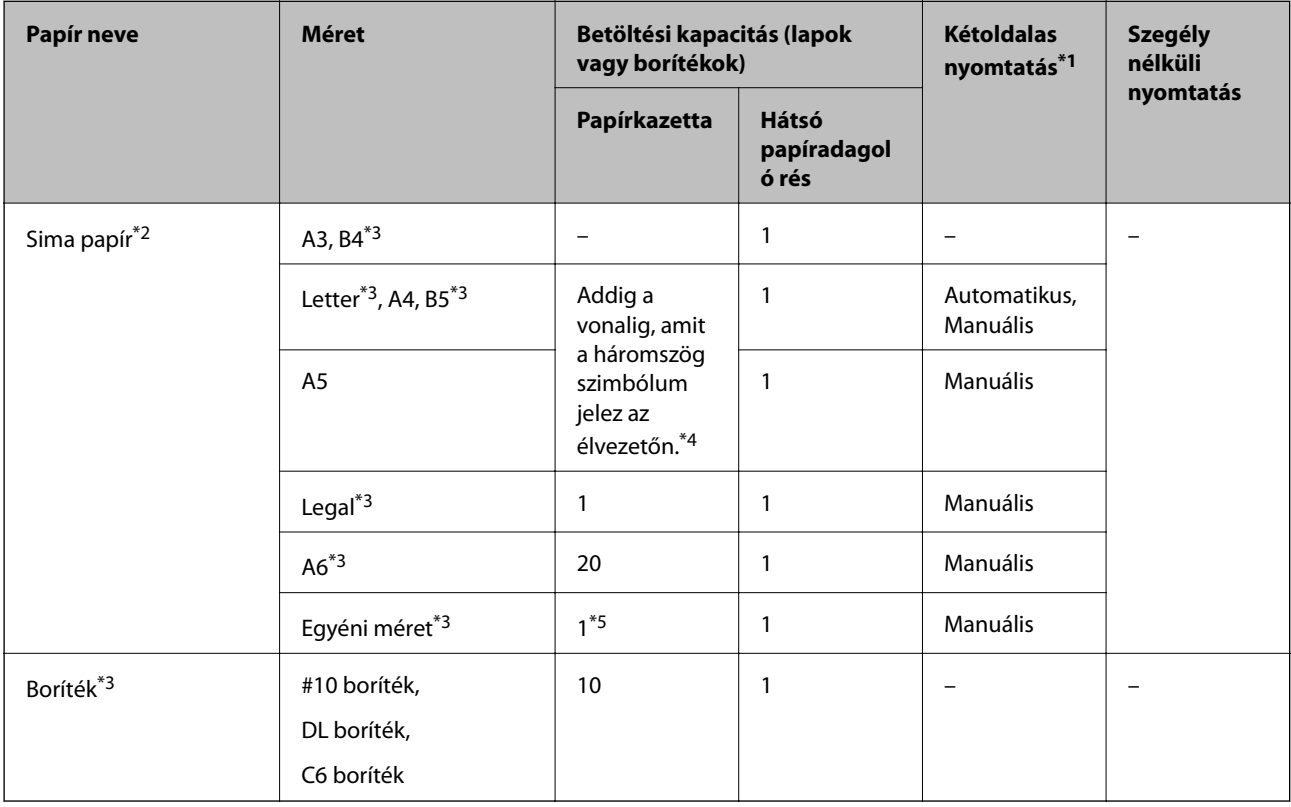

\*1 A kétoldalas nyomtatás funkció nem áll rendelkezésre a hátsó papíradagoló rés esetén.

\*2 Használja a hátsó papíradagoló rés egységet az előre lyukasztott papír betöltéséhez.

- \*3 Csak a számítógépről történő nyomtatás érhető el.
- \*4 Manuális kétoldalas nyomtatás esetén maximum 30, az egyik oldalán már nyomtatott papírt tölthet be.
- \*5 Használja a hátsó papíradagoló rés egységet az A4-es méretnél hosszabb papír betöltéséhez.

### **Kapcsolódó információ**

- & ["Részek nevei és funkciói" 16. oldal](#page-15-0)
- & ["Technikai támogatási webhely" 208. oldal](#page-207-0)

### **Papírtípusok listája**

Ha optimális nyomtatási eredményeket szeretne elérni, jelölje ki a papír típusát.

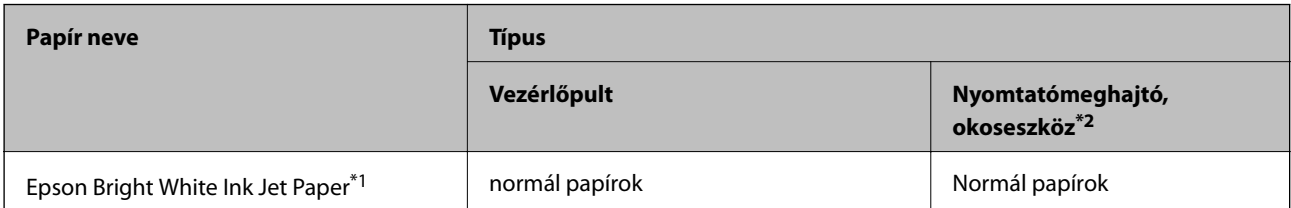

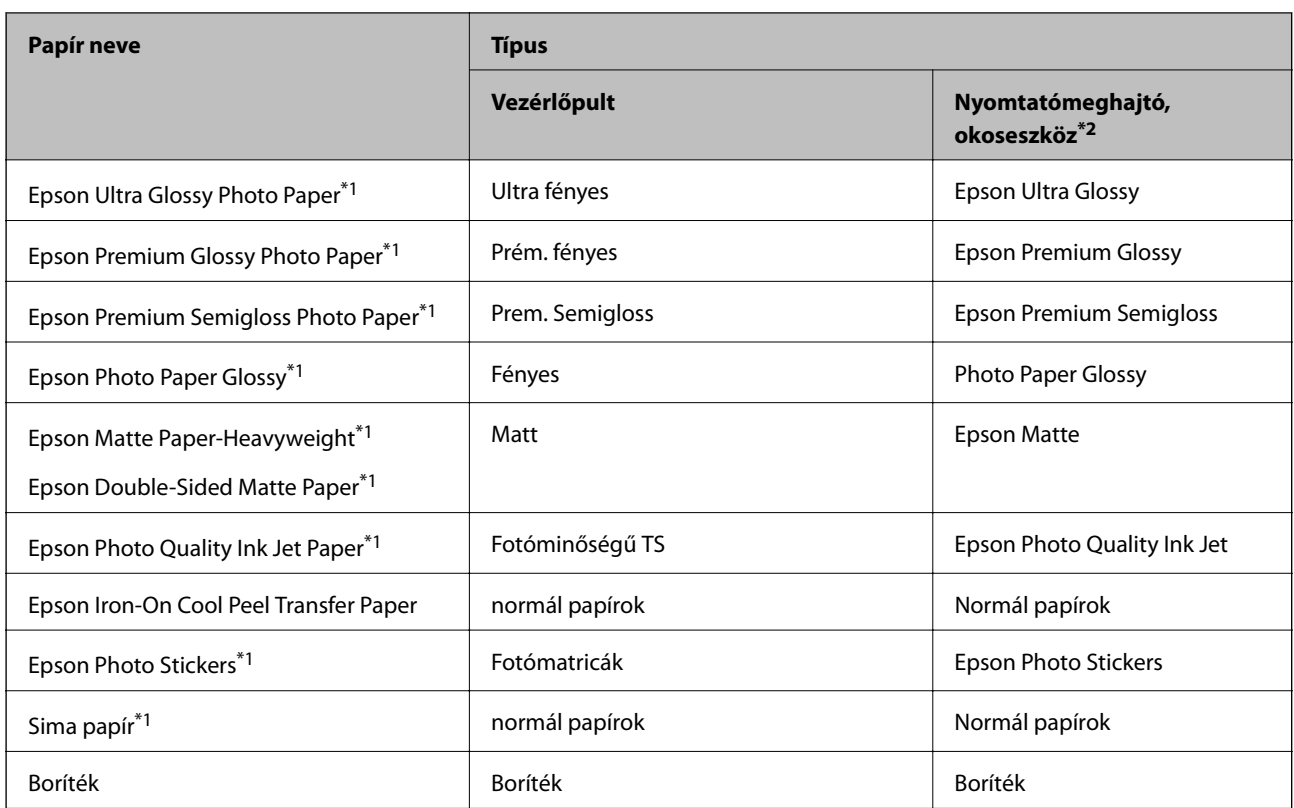

\*1 Ezek a papírtípusok kompatibilisek az Exif Print és a PRINT Image Matching szabványokkal, ha a nyomtatómeghajtóról kerülnek nyomtatásra. További részletekért lásd az Exif Print vagy PRINT Image Matching szabványokkal kompatibilis digitális fényképezőgéphez kapott dokumentációt.

\*2 Okos eszközök esetében ezek a hordozótípusok választhatók, ha az Epson iPrint használatával nyomtat.

## **Papírforrás funkciók**

Ez a nyomtató két papírforrással rendelkezik.Töltse be a nyomtatási igényeinek megfelelő méretű és típusú papírt.

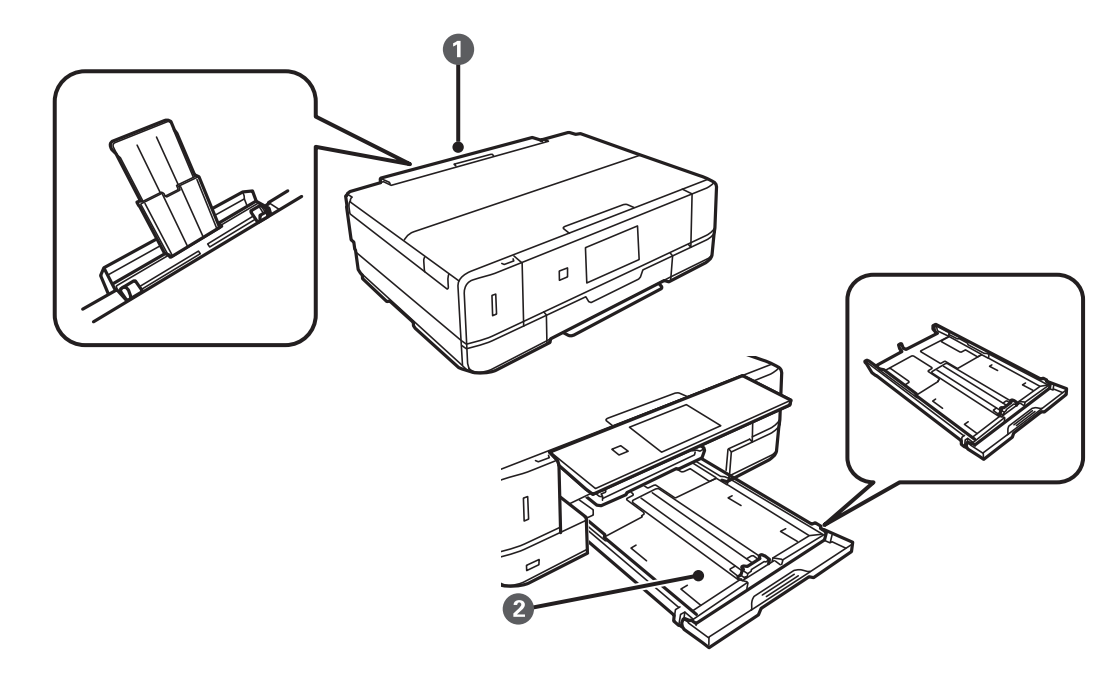

<span id="page-42-0"></span>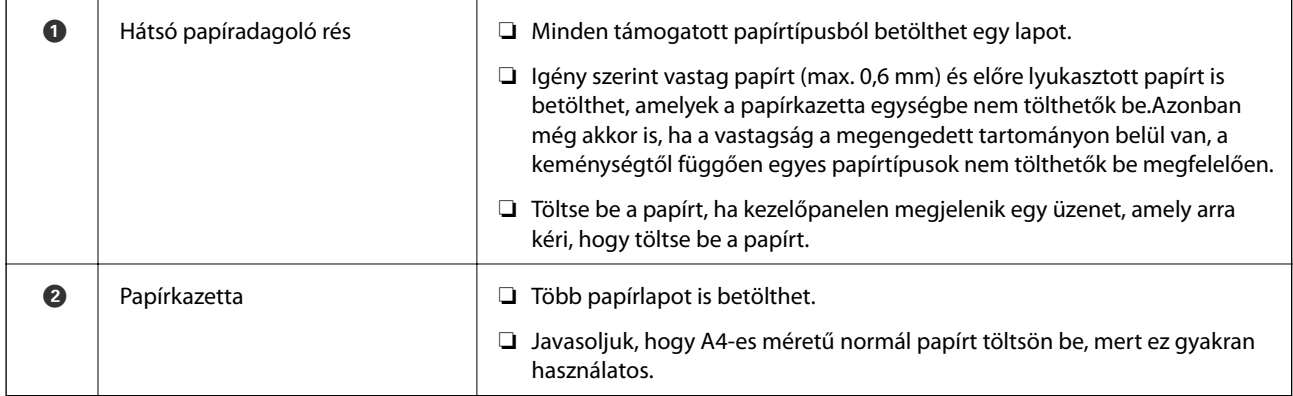

## **Papír betöltése Papírkazetta használata esetén**

### *Megjegyzés:*

A kimeneti tálca kiadását követően ellenőrizze, hogy nincs papír a tálcán, majd csukja vissza úgy, hogy kézzel visszanyomja.

1. Emelje meg a kezelőpanelt.

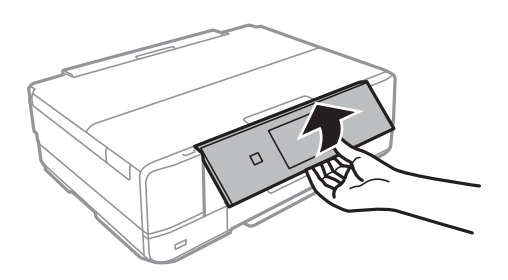

2. Nyissa ki az elülső fedelet kattanásig.

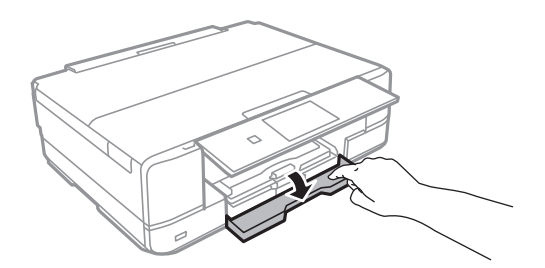

3. Győződjön meg arról, hogy a nyomtató nem üzemel, és húzza ki a papírkazetta egységet.

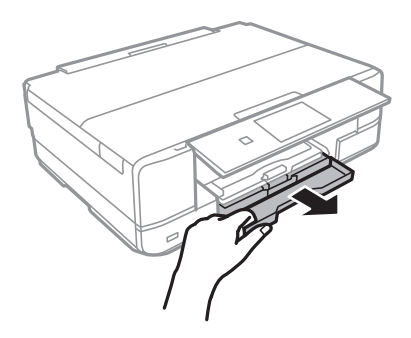

Használati útmutató

4. Csúsztassa maximális helyzetbe a papírvezetőket.

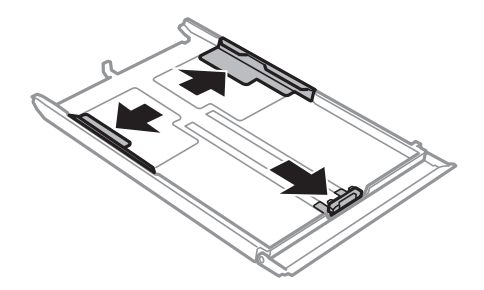

5. Állítsa be az elülső élvezetőt a kívánt papírméret szerint.

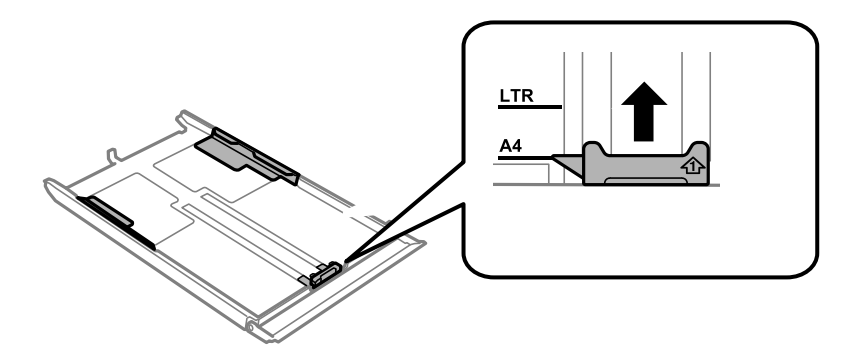

6. A papírt a nyomtatandó oldalával lefelé töltse be az elülső papírvezető felé.

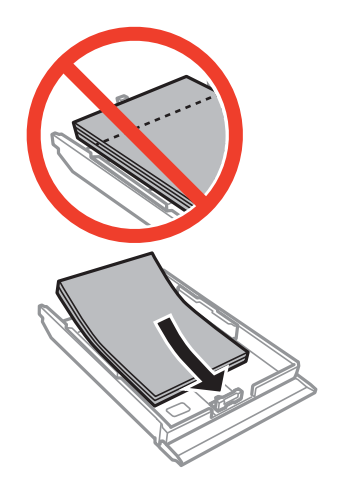

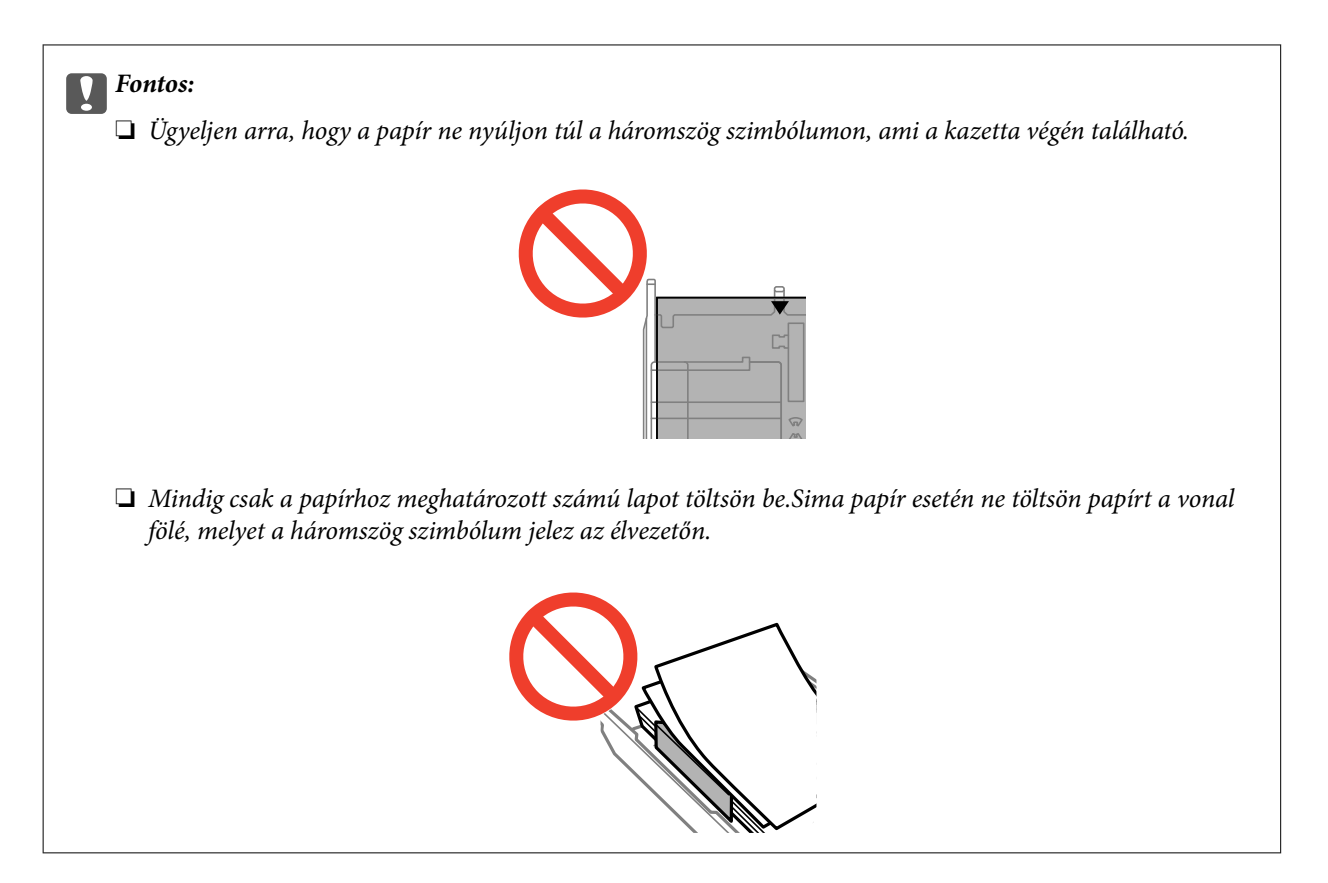

❏ Borítékok

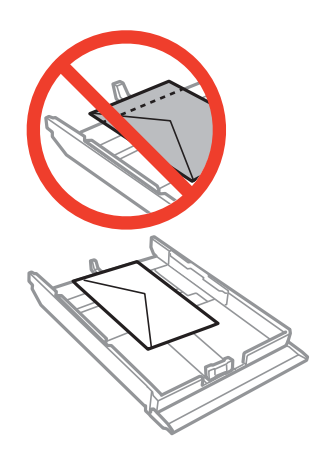

❏ Fényképes matrica lap

Kövesse a matricákhoz kapott útmutatást a fényképes matrica lap betöltéséről.Ne töltsön be betöltéssegítő lapot ebbe a készülékbe.

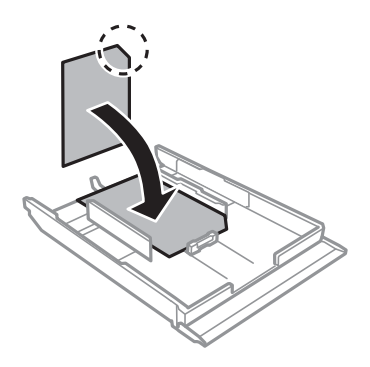

7. Csúsztassa az élvezető jobb szélét a papír széléhez.

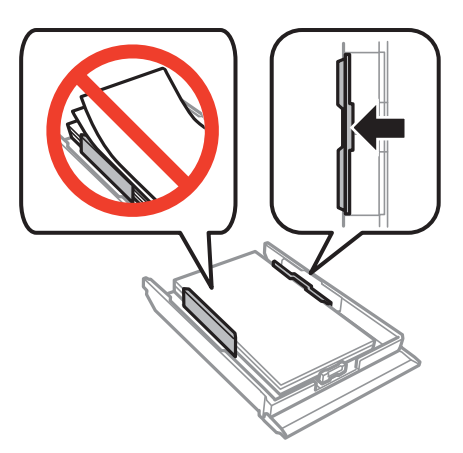

8. Helyezze be a papírkazetta egységet.

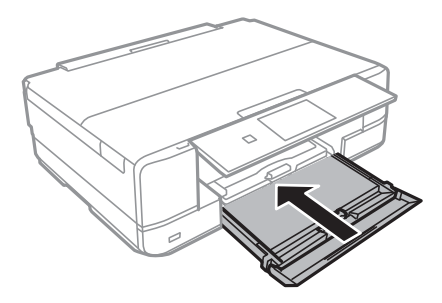

9. Ellenőrizze a vezérlőpulton megjelenő papírméret- és a papírtípus-beállításokat.A beállítások használatához jelölje ki a Megerősítés lehetőséget az **A** vagy  $\nabla$  gomb segítségével, nyomja meg az OK gombot, és folytassa a 11. lépéssel.A beállítások módosításához jelölje ki a **Módosítás** lehetőséget az ▲ vagy ▼ gomb segítségével, nyomja meg az OK gombot, és folytassa a következő lépéssel.

### *Megjegyzés:*

❏ Ha a *Papírbeállítás-figyelmeztet.* szolgáltatás engedélyezve van, és a papírméret és a papírtípus beállításai eltérnek a nyomtatási beállításoktól, akkor egy üzenet jelenik meg.

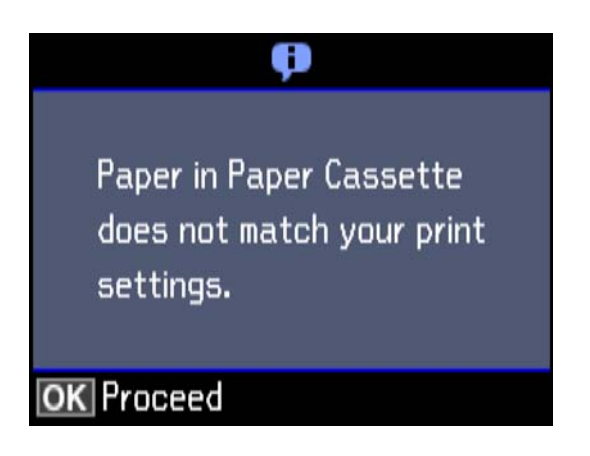

- ❏ A papír beállítási képernyője nem jelenik meg, ha letiltotta a *Papírkonfiguráció* opciót az alábbi menükben.Folytassa a(z) 11. lépéssel.Ebben az esetben nem nyomtathat iPhone vagy iPad készülékről az AirPrint használatával.
	- *Beállítások* > *Nyomtató beállítása* > *Papírforrás-beállítás* > *Papírkonfiguráció*

<span id="page-46-0"></span>10. A papírméret-beállító képernyőn válassza ki a papír méretét a  $\blacktriangle$  és  $\nabla$  gombbal, majd nyomja meg az OK gombot.A papírtípus-beállító képernyőn válassza ki a papírtípust hasonló módon, majd nyomja meg az OK gombot.Ellenőrizze a beállítást, majd nyomja meg az OK gombot.

#### *Megjegyzés:*

❏ A papírméret és papírtípus beállításait tartalmazó képernyőt a papírforrás alábbi menüpontokban való kiválasztásával is megjelenítheti.

*Beállítások* > *Nyomtató beállítása* > *Papírforrás-beállítás* > *Papír beállítása*

11. Csúsztassa ki a kimeneti tálcát.

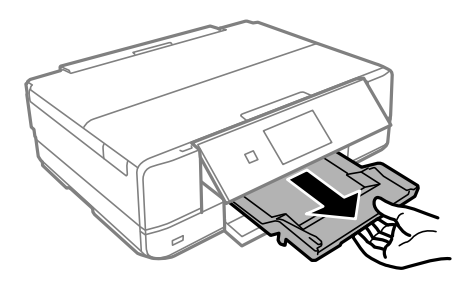

### **Kapcsolódó információ**

- & ["A papír kezelésére vonatkozó óvintézkedések" 39. oldal](#page-38-0)
- & ["A használható papírok és a kapacitás" 40. oldal](#page-39-0)
- & ["A papír- és nyomtatási beállítások menüelemei" 69. oldal](#page-68-0)
- & ["A Funkciótár menü elemei" 141. oldal](#page-140-0)

### **Papír betöltése Hátsó papíradagoló rés használata esetén**

### **Fontos:**

Ne töltse be a papírt a hátsó papíradagoló rés helyre, amíg a nyomtató erre nem kéri.Ellenkező esetben a nyomtató üres papírlapot fog kiadni.

- 1. Tegye az alábbiak egyikét.
	- ❏ Kezelőpanelről történő nyomtatás esetén: válassza ki a hátsó papíradagoló rés elemet a **Papírforrás** beállításaként, adja meg a többi nyomtatási beállítást, majd nyomja meg a  $\mathcal{D}$  gombot.
	- ❏ Számítógépről történő nyomtatás esetén: válassza ki a hátsó papíradagoló rés elemet a **Papírforrás** beállításaként, adja meg a többi nyomtatási beállítást, majd kattintson a **Nyomtatás** gombra.
- 2. Csúsztassa ki a kimeneti tálcát.

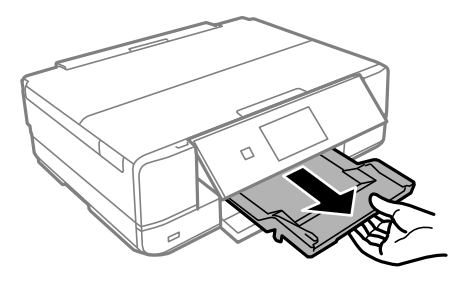

- 3. A kezelőpanelen megjelenik egy üzenet, amely arról tájékoztatja, hogy a nyomtató előkészül, majd a papír betöltésére kéri.Kövesse az alábbi utasításokat a papír betöltéséhez.
- 4. Nyissa ki a hátsó papíradagoló rés egységet.

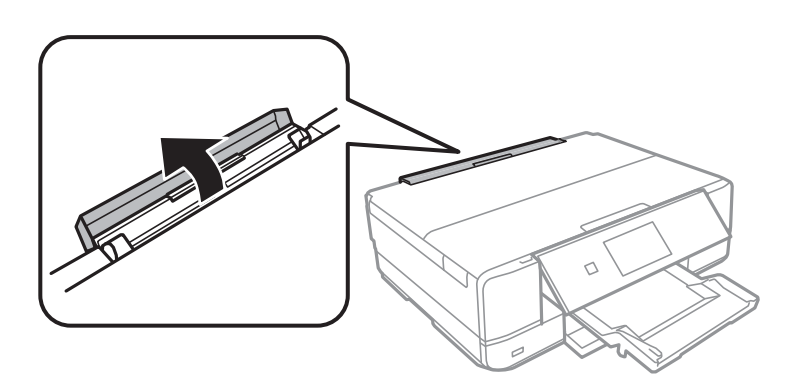

5. Csúsztassa ki a papírtartót, és döntse hátra, amíg az rögzül a megfelelő helyen.

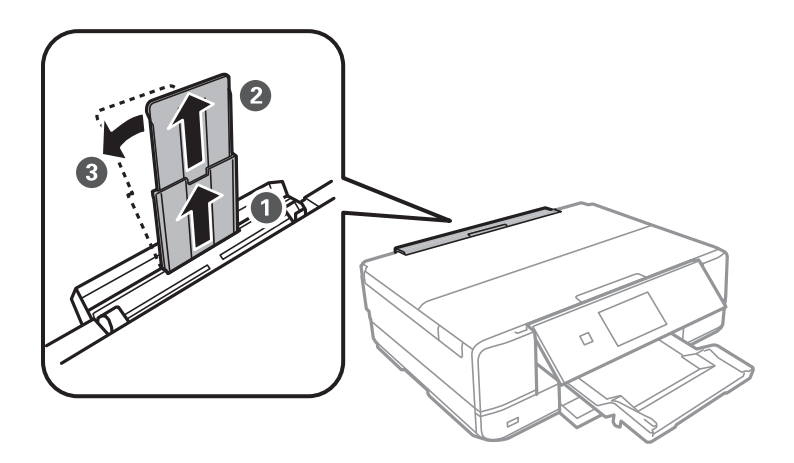

6. Igazítsa be az élvezetőket.

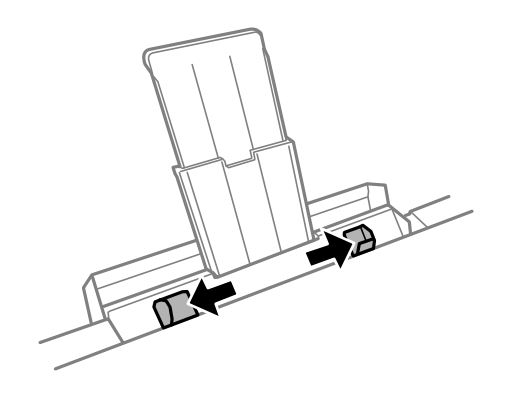

7. Töltsön be egyetlen papírlapot a hátsó papíradagoló rés közepén a nyomtatható oldalával felfelé, és illessze be azt körülbelül 5 cm-en a nyomtatóba.

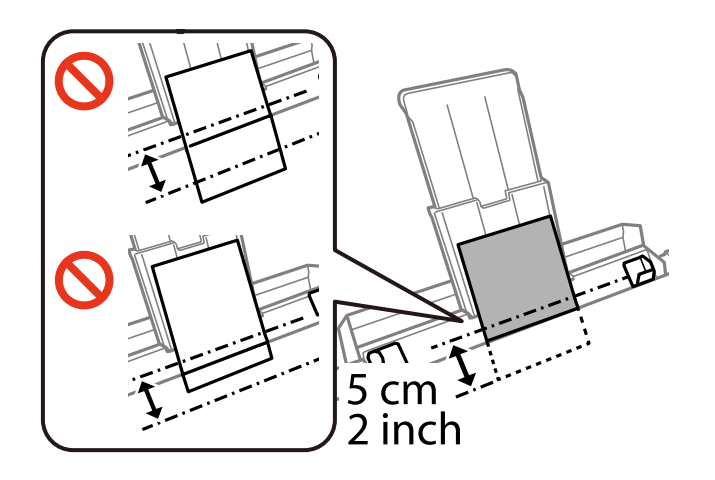

### ❏ Borítékok

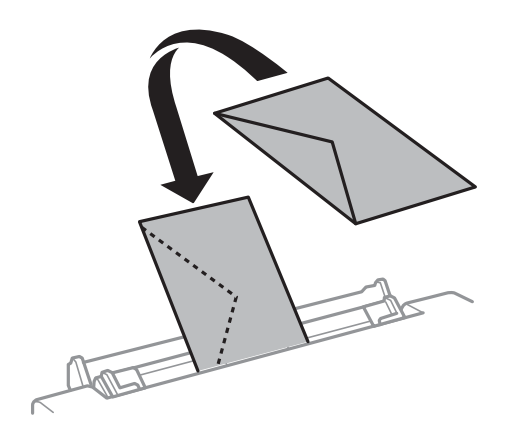

### ❏ Előlyukasztott papír

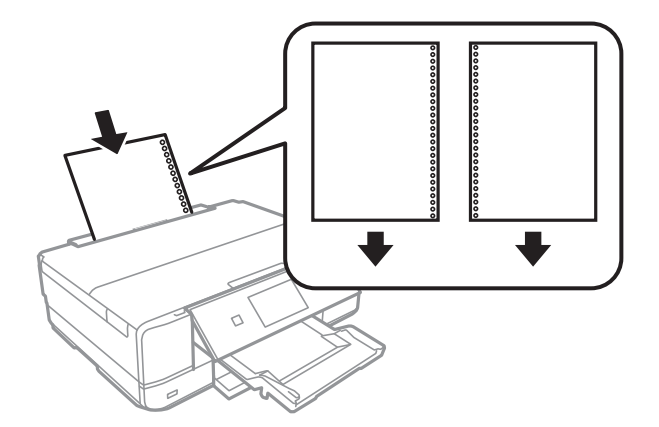

### *Megjegyzés:*

- ❏ Töltsön be egy lap megadott méretű papírt, úgy hogy a kötési lyukak jobbra vagy balra nézzenek.
- ❏ Úgy állítsa be a fájlt, hogy a lyukak fölé ne essen nyomtatandó anyag.

8. Az élvezetőket csúsztassa a papír széleihez.

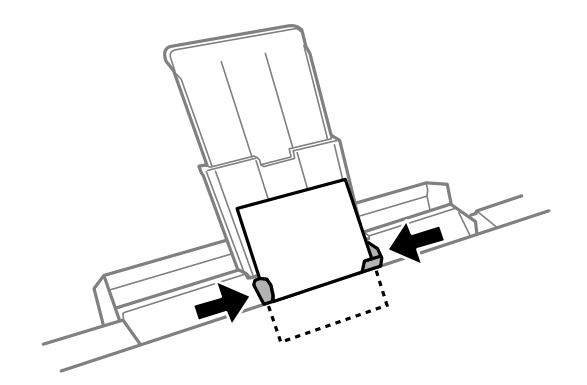

9. A nyomtatás indításához nyomja meg a  $\Phi$  gombot.

### **Kapcsolódó információ**

- $\blacktriangleright$  ["A papír kezelésére vonatkozó óvintézkedések" 39. oldal](#page-38-0)
- $\blacktriangleright$  ["A használható papírok és a kapacitás" 40. oldal](#page-39-0)

# <span id="page-50-0"></span>**Eredetik felhelyezése**

## **Az eredetik felhelyezése a Szkennerüvegre**

### **p**Fontos:

Nagyméretű eredetik, például könyvek elhelyezése esetén ügyeljen arra, hogy a szkennerüveg egységet ne érje fény.

1. Nyissa ki a dokumentumfedelet.

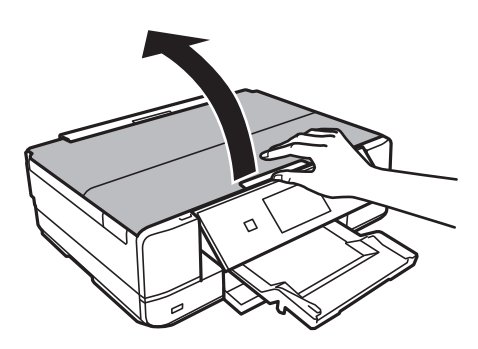

- 2. Távolítson el minden port vagy szennyeződést a szkennerüveg egységről.
- 3. Helyezze az eredeti anyagot lefelé nézve a sarokjelöléshez.

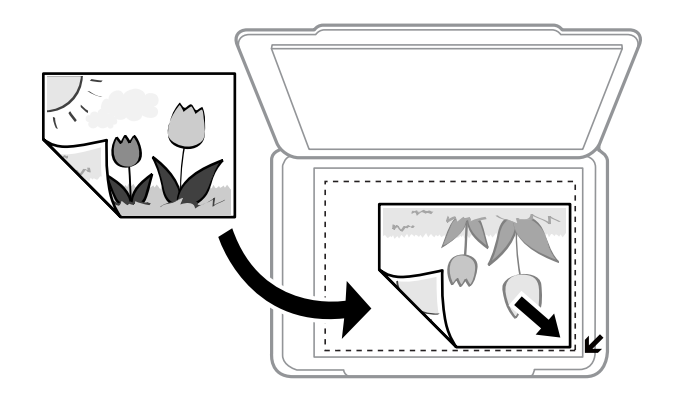

### *Megjegyzés:*

A szkennerüveg széle körüli 1,5 mm-es területet a készülék nem olvassa be.

- 4. Zárja le a fedelet óvatosan.
- 5. Beolvasás után távolítsa el az eredeti példányokat.

#### *Megjegyzés:*

Ha hosszabb ideig a szkennerüveg egységen hagyja az eredeti anyagokat, előfordulhat, hogy az eredeti dokumentum az üveg felületére ragad.

## **A különböző eredeti dokumentumok elhelyezése**

## **Fotók elhelyezése a másoláshoz**

Egyszerre több fotót is az üveglapra helyezhet, és azokról külön-külön másolatot készíthet.A fotóknak nagyobbnak kell lenniük, mint 30×40 mm. Helyezzen el egy fotót 5 mm távolságra a szkennerüveg sarok jelölésétől, és hagyjon 5 mm távolságot a fotók között.Egyszerre többféle méretű fényképet is feltehet.

### **Két fotó elhelyezése esetén**

Maximális méret: 13×18 cm (5×7 hüv.)

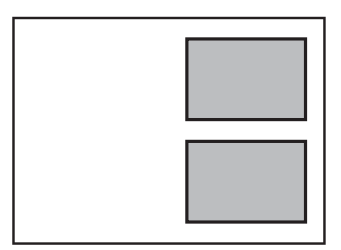

### **Három fotó elhelyezése esetén**

Maximális méret: 13×18 cm (5×7 hüv.)

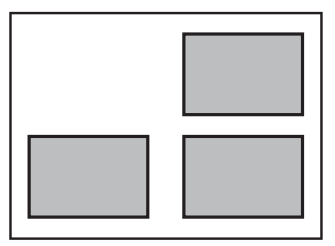

## **CD/DVD elhelyezése címkék másolásához**

Helyezze a CD-t/DVD-t a(z) szkennerüveg közepére.Ha a CD/DVD lemezt nem pontosan középre tette be, a pozicionálás beállítása automatikusan megtörténik.

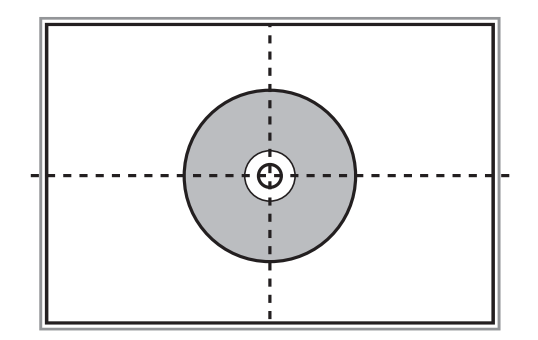

## **Több fénykép elhelyezése egyidejű lapolvasáshoz**

Egyszerre több fotót is beolvashat, és mindegyik képet elmentheti **Fénykép mód** üzemmódban az Epson Scan 2 alatt, ha a **Miniatűr** lehetőséget választja ki a listából az előnézeti ablak tetejénél. A fényképeket 4,5 mm távolságra helyezze a szkennerüveg vízszintes és függőleges széleitől, egymástól 20 mm távolságra helyezze azokat. A fényképeknek legalább 15×15 mm méretűnek kell lenniük.

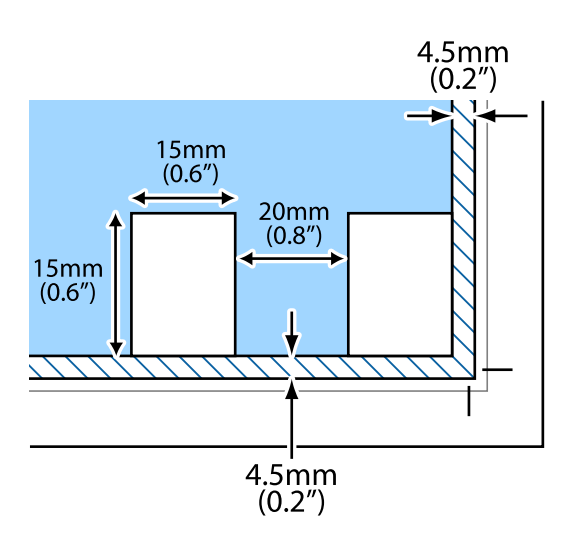

# <span id="page-53-0"></span>**Memóriakártya behelyezése**

## **Támogatott memóriakártyák**

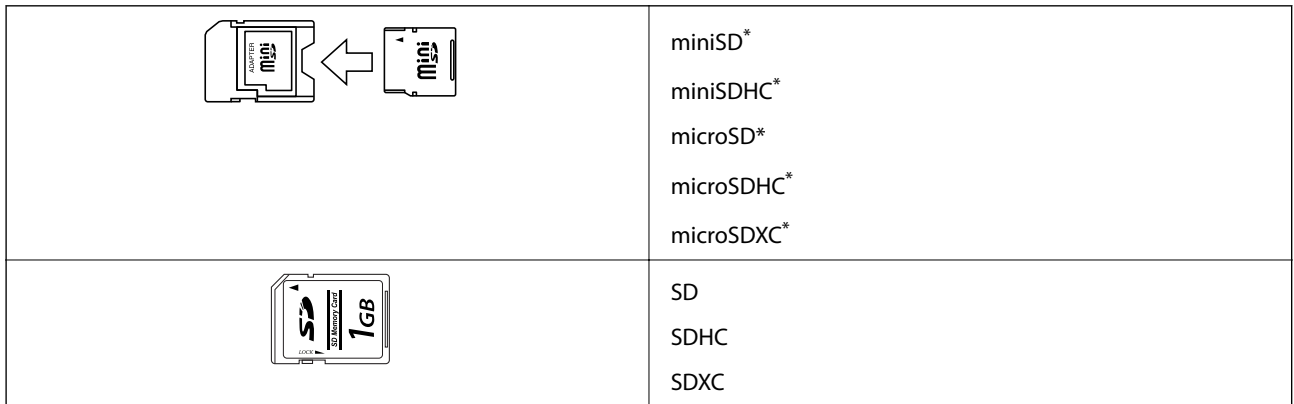

\* Helyezzen fel rá egy adaptert, ami illeszkedik a memóriakártya-foglalatba. Különben a kártya beszorulhat.

### **Kapcsolódó információ**

& ["A támogatott memóriakártyák műszaki adatai" 201. oldal](#page-200-0)

## **Memóriakártya behelyezése és eltávolítása**

1. Helyezzen be egy memóriakártyát a nyomtatóba.

A nyomtató olvasni kezdi az adatokat, és a jelzőfény villog. Ha az olvasás kész, a jelzőfény abbahagyja a villogást és folyamatosan világít.

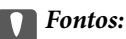

- ❏ Helyezzen be egy memóriakártyát közvetlenül a nyomtatóba.
- ❏ Nem kell, hogy teljesen belemenjen. Ne próbálja meg teljesen bedugni a foglalatba.

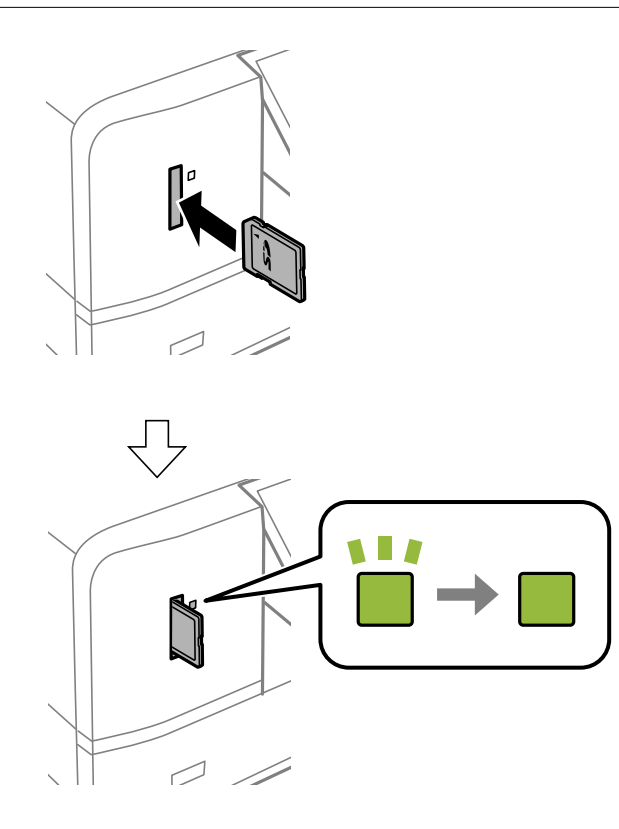

2. Ha már nem kívánja használni a memóriakártyát, győződjön meg róla, hogy a jelzőfény nem villog, majd vegye ki a kártyát.

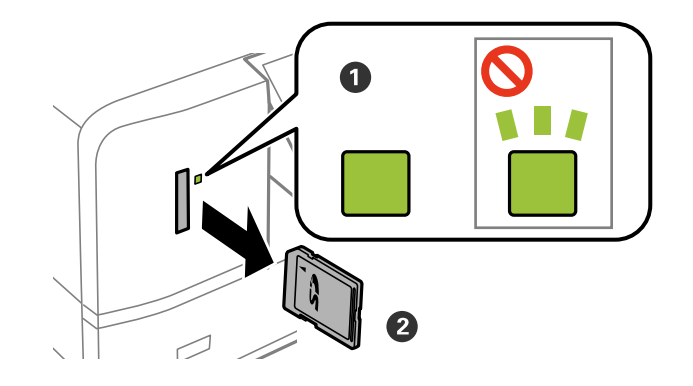

### **T** Fontos:

Ha úgy veszi ki a memóriakártyát, hogy közben a jelzőfény villog, elveszhet a memóriakártyán tárolt adat.

#### *Megjegyzés:*

Ha egy számítógépről fér hozzá a memóriakártyához, akkor a hordozható kártya biztonságos eltávolításához a számítógépet kell használnia.

### **Kapcsolódó információ**

 $\blacktriangleright$  ["Memóriakártya elérése a számítógépről" 207. oldal](#page-206-0)

# <span id="page-56-0"></span>**Nyomtatni kívánt CD/DVD betöltése**

## **Nyomtatható CD/DVD lemezek**

Olyan kör alakú, 12 cm-es CD-/DVD-lemezre nyomtathat, amelyen felirat jelzi a nyomtathatóságot, például "a címke felülete nyomtatható" vagy "tintasugaras nyomtatóval nyomtatható".Ha jobb minőségű nyomtatási felülettel rendelkező CD-re/DVD-re szeretne nyomtatni, válassza ki a **CD/DVD Premium Surface** lehetőséget **Papírtípus** beállításként a nyomtatóillesztőben.

Nyomtathat Blu-ray lemezekre™ is.

## **A CD/DVD lemezek kezelésére vonatkozó óvintézkedések**

- ❏ A CD/DVD kezelésével és az adatok írásával kapcsolatos további információkért lásd a CD/DVD lemezhez kapott dokumentációt.
- ❏ Ne nyomtasson a CD/DVD lemezre, ha még nem írta ki rá az adatokat. Ha mégis így tenne, akkor az ujjlenyomatok, szennyeződés vagy a felületi karcolódások hibákat okozhatnak az adat írása közben.
- ❏ A CD/DVD lemez típusától vagy a nyomtatandó adattól függően a festék elkenődhet. Végezzen próbanyomtatást egy tartalék CD/DVD lemezen. Ellenőrizze egy nap múlva a nyomtatott felületet.
- ❏ Az eredeti Epson papírra történő nyomtatáshoz képest a nyomtatási fényerő kisebb, hogy a festék ne kenődjön el a CD/DVD lemezen. Szükség esetén állítsa be a nyomtatási fényerőt.
- ❏ Hagyja a nyomtatott CD/DVD lemezeket száradni legalább 24 órán át, de ne tegye ki őket közvetlen napsugárzásnak. Ne tegye egymásra és ne is helyezze be egy készülékbe a CD/DVD lemezeket, amíg azok teljesen meg nem száradtak.
- ❏ Ha a nyomtatott felület száradás után is ragad, csökkentse le a nyomtatási fényerőt.
- ❏ Ha újra nyomtat ugyanarra a CD/DVD lemezre, azzal nem fog javítani a nyomtatási minőségen.
- ❏ Ha véletlenül a CD/DVD tálcára vagy a belső átlátszó részre nyomtatott, haladéktalanul törölje le a festéket.
- ❏ A nyomtatási terület beállításától függően a CD/DVD vagy CD/DVD tálca esetleg beszennyeződhet. Úgy végezze el a beállítást, hogy a nyomtatható területre kerüljön a nyomtatás.

### **Kapcsolódó információ**

◆ ["CD/DVD lemez nyomtatható területe" 198. oldal](#page-197-0)

## **CD/DVD behelyezése és eltávolítása**

Amikor CD-re/DVD-re nyomtat vagy másol, az utasítások megjelennek a kezelőpanelen, amikor a behelyezi a CDt/DVD-t.Kövesse a képernyőn megjelenő utasításokat.

### **Kapcsolódó információ**

& ["Fényképek nyomtatása memóriakártyáról egy CD/DVD lemez címkéjére" 60. oldal](#page-59-0)

### **Nyomtatni kívánt CD/DVD betöltése**

& ["A Másolás CD/DVD-re menü elemei" 104. oldal](#page-103-0)

# <span id="page-58-0"></span>**Nyomtatás**

Amikor A3 méretű papírra nyomtat, erősen ajánlott eredeti nagy kapacitású Epson tintapatronokat használni, hogy elkerülje a nyomtatás közepén megjelenő üzenetet a tintapatronok cseréjére vonatkozóan.Ha a nyomtatás közepén cseréli a tintapatronokat, előfordulhat, hogy újra kell kezdenie a nyomtatást.

### **Kapcsolódó információ**

 $\blacktriangleright$  ["Tintapatronok kódjai" 118. oldal](#page-117-0)

## **Nyomtatás a vezérlőpultról**

### **Memóriakártyáról kiválasztott fényképek nyomtatása**

1. Töltse be a papírt a nyomtatóba.

### Fontos:

❏ A papírkazetta egységbe történő betöltéskor adja meg a papírbeállításokat a kezelőpanelen.

- ❏ A hátsó papíradagoló rés használata esetén ne töltse be a papírt, amíg a nyomtató erre nem kéri.
- 2. Helyezzen be egy memóriakártyát a nyomtatóba.

### c*Fontos:*

Ne vegye ki a memóriakártyát, amíg a nyomtatás be nem fejeződött.

#### *Megjegyzés:*

- ❏ Vegye ki a memóriakártyát, ha külső adattároló eszközről pl. merevlemezről vagy USB flash memóriáról nyomtat.
- ❏ Ha 1000 vagy több fényképe van a memóriakártyán, a fényképek automatikusan csoportokra lesznek osztva úgy, hogy legfeljebb 999 kép legyen egy helyen, és a csoport kiválasztása képernyő megjelenítésre kerül.Válassza ki a nyomtatandó fényképeket tartalmazó csoportot.
- 3. Válassza ki a **Fotók nyomt** lehetőséget a főképernyőn a **√** vagy ▶ gombbal, majd nyomja meg az OK gombot.
- 4. Válasszon ki egy fotót a  $\triangleleft$  és  $\triangleright$  gombokkal, majd állítsa be a másolatok számát a és + gombbal.Ha egynél több fényképet nyomtat, ismételje meg az eljárást.

### *Megjegyzés:*

A következő menük, melyek a  $\blacktriangledown$  gomb lenyomásával jeleníthetők meg, segítenek abban, hogy gyorsan kijelölhesse a fotókat, ha számos kép található a memóriakártyán.

- ❏ Tallózás: A *Tallózás dátum szerint* menü segítségével rendezheti a fotókat dátum szerint, majd egyszerre kijelölheti az adott napon készült összes fotót.
- ❏ Megjelenítési mód: A *9-up* menü kilenc fényképet jelenít meg a képernyőn.

<span id="page-59-0"></span>5. A menü megjelenítéséhez nyomja meg a ▼ gombot, válassza ki a **Nyomtatási beállít** lehetőséget a ▲ vagy ▼ gombbal, majd nyomja meg az OK gombot.

### *Megjegyzés:*

A Levágás/Nagyítás gomb megnyomásával kivághatja a fénykép egy részét.A ▲, ▼, ◀, vagy ▶ gombbal vigye a keretet a kivágandó területre, majd nyomja meg a – vagy + gombot a keret méretének módosításához.A  $\blacksquare$  gomb megnyomásával forgathatja a keretet.

- 6. A  $\triangle$  és  $\nabla$  gombokkal kijelölheti a beállításokat, így például a papírméretet és a papírtípust, majd módosíthatja a beállításokat a  $\blacktriangleleft$  és  $\blacktriangleright$  gombokkal.
- 7. Nyomja meg az  $\hat{\Phi}$  gombot.A hátsó papíradagoló rés egységről történő nyomtatás esetén nyomja meg az  $\hat{\Phi}$ gombot és töltse be a papírt, ha a rendszer kéri.

### **Kapcsolódó információ**

- $\rightarrow$  ["Tintapatronok kódjai" 118. oldal](#page-117-0)
- & ["Papír betöltése Papírkazetta használata esetén" 43. oldal](#page-42-0)
- & ["Papír betöltése Hátsó papíradagoló rés használata esetén" 47. oldal](#page-46-0)
- & ["Papírtípusok listája" 41. oldal](#page-40-0)
- & ["Memóriakártya behelyezése" 54. oldal](#page-53-0)
- & ["További lehetőségek a vezérlőpultról történő nyomtatásnál" 69. oldal](#page-68-0)

### **Fényképek nyomtatása memóriakártyáról egy CD/DVD lemez címkéjére**

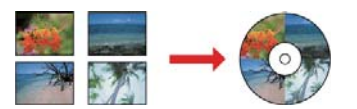

Kinyomtathat memóriakártyán tárolt fényképeket egy CD/DVD lemez címkéjére.

### **T** Fontos:

- ❏ Mielőtt nyomtatna egy CD/DVD lemezre, nézze át a CD/DVD lemezek kezelésére vonatkozó óvintézkedéseket.
- ❏ Addig ne helyezze be a CD/DVD tálcát, amíg a nyomtató működésben van.Ez károsíthatja a nyomtatót.
- ❏ Addig ne helyezze be a CD/DVD tálcát, amíg arra a program nem kéri.Ellenkező esetben hiba történik, és a készülék kiadja a CD-/DVD-lemezt.
- 1. Helyezzen be egy memóriakártyát a nyomtatóba.

### c*Fontos:*

Ne vegye ki a memóriakártyát, amíg a nyomtatás be nem fejeződött.

2. Nyomja meg a <sup>⊙</sup> gombot, válassza ki a **Nyomtatás CD/DVD-re** lehetőséget az ▲ vagy ▼ gombokkal, majd nyomja meg az OK gombot.

- 3. Válassza ki az elrendezést a  $\triangleleft$  vagy  $\triangleright$  gombbal, majd nyomja meg az OK gombot. Kiválaszthatja a **CD/DVD 1-up**, **CD/DVD 4-up** vagy **CD/DVD vegyes** lehetőséget.
- 4. Tegye az alábbiak egyikét.
	- ❏ Ha a **CD/DVD 1-up** vagy **CD/DVD vegyes** lehetőséget választja, ellenőrizze a képernyőt és nyomja meg az OK gombot.
	- ❏ Ha a **CD/DVD 4-up** lehetőséget választja, válassza ki az **Automata elrendezés** vagy **Kézzel helyezze el a fotókat** lehetőséget az  $\triangle$  vagy  $\nabla$  gombokkal, majd nyomja meg az OK gombot.
- 5. Tegye az alábbiak egyikét.
	- ❏ Ha a **CD/DVD 1-up**, **CD/DVD vegyes** vagy **Automata elrendezés** lehetőséget választja a **CD/DVD 4-up** esetén, az < vagy > gombot használva válassza ki a nyomtatni kívánt fényképeket, állítsa be a másolatok számát a – vagy + gombbal, majd nyomja meg az OK gombot.
	- ❏ Ha kiválasztja a **Kézzel helyezze el a fotókat** lehetőséget a **CD/DVD 4-up** esetén, miután a l vagy r gombbal megjelenítette a nyomtatni kívánt fényképet, válassza ki a **A fotó elhelyezése** lehetőséget a **A** vagy ▼ gomb használatával, majd nyomja meg az OK gombot.Ha üresen szeretne hagyni egy részt, válassza ki az **Hagyja üresen** lehetőséget a ▲ vagy ▼ gomb használatával, majd nyomja meg az OK gombot.

### *Megjegyzés:*

- ❏ Az elérhető másolatok száma a képernyő tetején kerül megjelenítésre, ahol kiválaszthatja a nyomtatni kívánt fényképeket és a másolatok számát.A fényképek kiválasztását addig folytathatja, amíg a 0 ki nem íródik.
- ❏ Nyomja meg a d gombot, majd válassza ki a *Levágás/Nagyítás* lehetőséget a u és d gombbal, ha ki szeretné vágni a fénykép egy részét.A  $\blacktriangle, \blacktriangledown, \blacktriangle,$  vagy  $\blacktriangleright$  gombbal vigye a keretet a kivágandó területre, majd nyomja meg a – vagy + gombot a keret méretének módosításához.
- 6. Ellenőrizze a képernyőt, majd nyomja meg az OK gombot.
- 7. Állítsa be az átmérőt a  $\blacktriangleleft$  és  $\blacktriangleright$  gombbal, állítsa be a belső átmérőt a  $\blacktriangle$  és  $\blacktriangledown$  gombbal, majd nyomja meg az OK gombot.

### *Megjegyzés:*

A külső átmérő mérete 114–120 mm közé eshet, a belső átmérő mérete pedig 18–46 mm lehet; a beállítás 1 mm-es lépésekben lehetséges.

8. Válassza ki a **Nyomt CD/DVD-re** lehetőséget a **A** vagy  $\nabla$  gombbal, majd nyomja meg az OK gombot.

### *Megjegyzés:*

Tesztnyomtatás esetén válassza ki a **Próbanyom A4-es lapra** lehetőséget a ▲ és ▼ gombbal, majd töltsön be A4-es normál papírt a papírkazetta egységbe.Ellenőrizheti a nyomatot a CD/DVD lemez címkéjére való nyomtatás előtt.

9. Megjelenik egy üzenet a képernyőn, amely arról tájékoztatja, hogy a nyomtató előkészül.Ezután megjelennek a CD/DVD betöltésének utasításai.Nyomja meg a  $\blacktriangledown$  gombot az utasítások megtekintéséhez, majd helyezzen be egy CD-t/DVD-t.

### **Fontos:**

Nyomja le a CD/DVD közepét, hogy az megfelelően illeszkedjen a CD/DVD tálcára.Ellenkező esetben a CD/DVD kieshet a tálcáról.

- 10. Nyomja meg a OK gombot. Amikor megjelenik egy üzenet a képernyőn, amely arról tájékoztatja, hogy a nyomtató elkészült, nyomja meg az OK gombot.
- 11. Nyomja meg az  $\Diamond$  gombot.
- 12. Ha a nyomtatás kész, a CD-/DVD-tálcát automatikusan kiadja a nyomtató.Távolítsa el a CD/DVD tálcát a nyomtatóból, majd vegye ki a CD/DVD lemezt.

### Fontos:

A nyomtatás befejeződése után győződjön meg arról, hogy eltávolította a CD/DVD tálcát.Ha nem távolítja el a tálcát, és a nyomtatót ki- vagy bekapcsolja, vagy nyomtatófej-tisztítást végez, akkor a CD-/DVD-tálca megütheti a nyomtatófejet, és ez a nyomtató hibás működését okozhatja.

13. Tárolja a CD-/DVD tálcát a nyomtató alján.

### **Kapcsolódó információ**

- & ["A CD/DVD lemezek kezelésére vonatkozó óvintézkedések" 57. oldal](#page-56-0)
- & ["Memóriakártya behelyezése" 54. oldal](#page-53-0)
- & ["CD/DVD behelyezése és eltávolítása" 57. oldal](#page-56-0)
- & ["További lehetőségek a vezérlőpultról történő nyomtatásnál" 69. oldal](#page-68-0)

### **Fényképek nyomtatása memóriakártyáról kézzel írt jegyzetekkel**

A memóriakártyán található fényképeket kézzel írt jegyzetekkel vagy rajzokkal ellátva is kinyomtathatja.Így egyedi üdvözlőkártyákat készíthet pl. az új évre vagy születésnapra.

Először válasszon ki egy fényképet és nyomtasson ki egy sablont sima papírra.Írjon vagy rajzoljon a sablonra, majd szkennelje be nyomtatóval.Ezek után kinyomtathatja a saját személyes üzenetével vagy rajzaival ellátott fényképet.

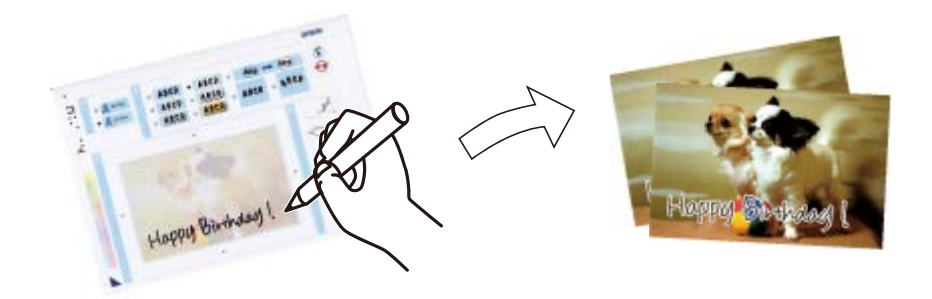

1. Helyezzen be egy memóriakártyát a nyomtatóba.

## **Fontos:**

Ne vegye ki a memóriakártyát, amíg a nyomtatás be nem fejeződött.

- 2. Válassza ki a **További funkciók** lehetőséget a főképernyőn a ◀ vagy ▶ gombbal, majd nyomja meg az OK gombot.
- 3. Válassza ki a **Képeslap nyomtatása** lehetőséget a ▲ vagy ▼ gombbal, majd nyomja meg az OK gombot.

### **Nyomtatás**

- 4. Válassza ki a **Fotó és nyomt sabl választ** lehetőséget a ▲ és ▼ gombokkal, majd nyomja le az OK gombot.
- 5. Válasszon ki egy fényképet a  $\blacktriangleleft$  vagy  $\blacktriangleright$  gombbal, majd nyomja meg az OK gombot.
- 6. Válassza ki a papírtípust a kézírásos jegyzetekkel ellátott fénykép nyomtatásához a  $\triangle$  és  $\nabla$  gombbal, majd nyomja meg az OK gombot.
- 7. Válassza ki az elrendezést a  $\blacktriangle$  vagy  $\nabla$  gombbal, majd nyomja meg az OK gombot.
- 8. Válassza ki a keretet a  $\triangle$  vagy  $\nabla$  gombbal, majd nyomja meg az OK gombot.
- 9. Töltsön be A4-es méretű normál papírt a papírkazetta egységbe, majd húzza ki a kimeneti tálcát egy sablon kinyomtatásához.

Fontos:

Végezze el a papírbeállításokat a vezérlőpulton.

- 10. A sablon nyomtatásához nyomja meg a  $\circled{}$  gombot.
- 11. Az íráshoz és a rajzoláshoz kövesse a sablonon található utasításokat.
- 12. Csukja le a lapkiadó tálcát.Töltsön be fotópapírt a papírkazetta egységbe, majd húzza ki a papírkiadó tálcát.

### Fontos:

Végezze el a papírbeállításokat a vezérlőpulton.

- 13. Válassza ki a **Üdvözlőlap nyomtatása sablonról** lehetőséget a ▲ vagy ▼ gombbal, majd nyomja meg az OK gombot.
- 14. Nézze meg a képernyőt, helyezze a sablont a szkennerüvegre, majd nyomja meg az OK gombot.

#### *Megjegyzés:*

Ügyeljen arra, hogy a sablonon lévő szöveg teljesen száraz legyen, mielőtt a szkennerüvegre tenné.Ha foltok találhatók a szkennerüvegen, a foltok is megjelennek a kinyomtatott fényképen.

15. Állítsa be a példányszámot a – és + gombbal, majd nyomja meg a  $\circled{}$  gombot.

### **Kapcsolódó információ**

- & ["Memóriakártya behelyezése" 54. oldal](#page-53-0)
- & ["További lehetőségek a vezérlőpultról történő nyomtatásnál" 69. oldal](#page-68-0)
- $\blacktriangleright$  ["Papír betöltése Papírkazetta használata esetén" 43. oldal](#page-42-0)
- $\rightarrow$  ["Papírtípusok listája" 41. oldal](#page-40-0)
- & ["Az eredetik felhelyezése a Szkennerüvegre" 51. oldal](#page-50-0)

### **Nyomtatás vonalas lapra, naptár, eredeti levélpapír és eredeti üdvözlőlapok**

Könnyedén nyomtathat vonalas lapokat, naptárakat, eredeti írólapokat és eredeti üdvözlőlapokat a **Személyes levélpapír** menüből.

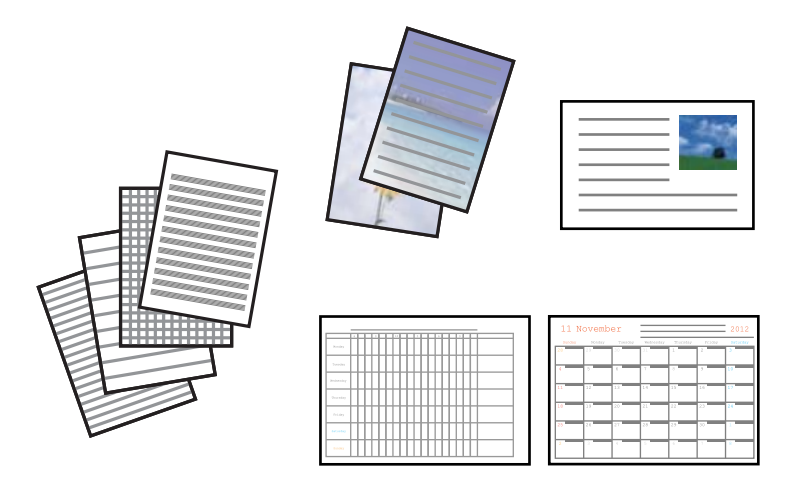

1. Töltse be a papírt a nyomtatóba.

#### Fontos:

❏ A papírkazetta egységbe történő betöltéskor adja meg a papírbeállításokat a kezelőpanelen.

❏ A hátsó papíradagoló rés használata esetén ne töltse be a papírt, amíg a nyomtató erre nem kéri.

- 2. Ha levélpapírt vagy üdvözlőlapot szeretne nyomtatni egy, a memóriakártyán lévő fotó használatával, helyezze a memóriakártyát a nyomtatóba.
- 3. Válassza ki a **További funkciók** lehetőséget a főképernyőn a ◀ vagy ▶ gombbal, majd nyomja meg az OK gombot.
- 4. Válassza ki a **Személyes levélpapír** lehetőséget a ▲ vagy ▼ gombbal, majd nyomja meg az OK gombot.
- 5. Válasszon ki egy menüelemet a  $\blacktriangle$  vagy  $\nabla$  gomb segítségével, majd nyomja meg az OK gombot.

#### *Megjegyzés:*

Amikor üdvözlőlapokat nyomtat, megadhat egy, a nyomtatón tárolt képet a memóriakártyán lévő fotó használata helyett.A nyomtatón tárolt kép megadásához válassza ki a *Rajzsablonok* lehetőséget.

6. A nyomtatáshoz kövesse a képernyőn megjelenő utasításokat.

### **Kapcsolódó információ**

- & ["Papír betöltése Papírkazetta használata esetén" 43. oldal](#page-42-0)
- & ["Papír betöltése Hátsó papíradagoló rés használata esetén" 47. oldal](#page-46-0)
- $\rightarrow$  ["Papírtípusok listája" 41. oldal](#page-40-0)
- & ["Memóriakártya behelyezése" 54. oldal](#page-53-0)
- & ["Menübeállítások nyomtatás vonalas lapra, naptár, eredeti levélpapír és eredeti üdvözlőlapok" 65. oldal](#page-64-0)
- & ["További lehetőségek a vezérlőpultról történő nyomtatásnál" 69. oldal](#page-68-0)

### <span id="page-64-0"></span>**Menübeállítások — nyomtatás vonalas lapra, naptár, eredeti levélpapír és eredeti üdvözlőlapok**

### **Vonalas papírok**

Vonalas papír, milliméterpapír vagy kotta egyes típusainak nyomtatása.

### **Írólapok**

Meghatározott írólaptípusokat nyomtat úgy, hogy háttérként egy, a memóriakártyán található fotó szolgál. A fotó kinyomtatása világosan történik, hogy könnyű legyen ráírni.

### **Naptár**

Heti vagy havi naptárat nyomtat. Válassza ki a havi naptár évét és hónapját.

### **Üzenőlap**

Üdvözlőlapot nyomtat a nyomtató képeinek vagy a memóriakártyán található képeknek a felhasználásával.

❏ Kép helyzete

Válassza ki, hogy hová szeretné helyezni a képet az üdvözlőlapon.

❏ Vonaltípus

Válassza ki, hogy milyen vonaltípust szeretne nyomtatni az üdvözlőlapra.

❏ Vonalszín

Válassza ki, hogy milyen színben szeretné nyomtatni a vonalat az üdvözlőlapra.

### **Eredeti borítékok nyomtatása**

Eredeti borítékokat készíthet azáltal, hogy a nyomtatón tárolt képet ad hozzájuk a **Személyes levélpapír** menüben. Ugyanennek a képnek a felhasználásával a borítékokhoz illő üdvözlőlapokat is előállíthat.

Először nyomtassa ki a boríték vázlatát egy A4-es papírra, majd hajtogassa össze, és készítsen belőle borítékot.

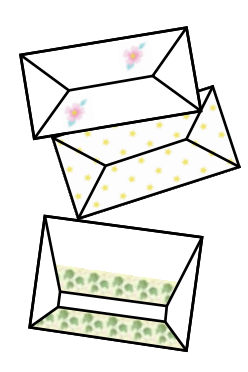

- 1. Válassza ki a **További funkciók** lehetőséget a főképernyőn a ◀ vagy ▶ gombbal, majd nyomja meg az OK gombot.
- 2. Válassza ki a **Személyes levélpapír** lehetőséget a ▲ vagy ▼ gombbal, majd nyomja meg az OK gombot.
- 3. Válassza ki a **Origami** lehetőséget a ▲ vagy ▼ gombbal, majd nyomja meg az OK gombot.
- 4. Válassza ki a **Origami boríték** lehetőséget a ▲ vagy ▼ gombbal, majd nyomja meg az OK gombot.
- 5. A  $\blacktriangleleft$  és  $\blacktriangleright$  gombbal válassza ki a borítékra nyomtatni kívánt képet, majd nyomja meg az OK gombot. Megjelenik egy képernyő, amely mutatja a kép nyomtatási pozícióját, illetve hogy a hajtási vonalak megjelenjenek-e.
- 6. A kép pozíciójának és a hajtási vonal beállításának módosításához nyomia meg a  $\blacktriangledown$  gombot a beállítási képernyő megjelenítéséhez, majd végezze el a beállításokat.
- 7. Ha végzett a beállítások megadásával, nyomja meg a  $\Im$  gombot a beállítások megerősítésére szolgáló képernyőhöz való visszatéréshez, majd nyomja meg az OK gombot.
- 8. Válassza ki a borítékméretet a  $\blacktriangleleft$  és  $\blacktriangleright$  gombbal, majd nyomja meg az OK gombot.
- 9. Helyezzen normál A4-es papírt a nyomtatóba, majd nyomja meg a OK gombot.
- 10. Állítsa be a példányszámot a és + gombbal, majd nyomja meg a  $\circled{}$  gombot.

### **Kapcsolódó információ**

& ["Papír betöltése Hátsó papíradagoló rés használata esetén" 47. oldal](#page-46-0)

### **Borítékok összehajtása**

Miután kinyomtatta egy boríték vázlatát, nyomtassa ki az utasításokat, amelyek leírják, hogy miként kell összehajtogatni a borítékot, majd helyezze az utasítások lapját a vázlat tetejére, és hajtsa őket össze egyszerre.

- 1. Válassza ki az **Origami borít. Utasítás** lehetőséget az **Origami** menüből, majd nyomja meg az OK gombot.
- 2. Válassza ki a borítékméretet, amelyhez kinyomtatta a borítékvázlatot a  $\blacktriangleleft$  és  $\blacktriangleright$  gombokkal, majd nyomja meg az OK gombot.
- 3. Helyezzen normál A4-es papírt a nyomtatóba, majd nyomja meg a OK gombot.

### **Nyomtatás**

4. Állítsa be a példányszámot a – és + gombbal, majd nyomja meg a  $\circled{$  gombot. A következő utasításlapot nyomtatja ki a készülék.

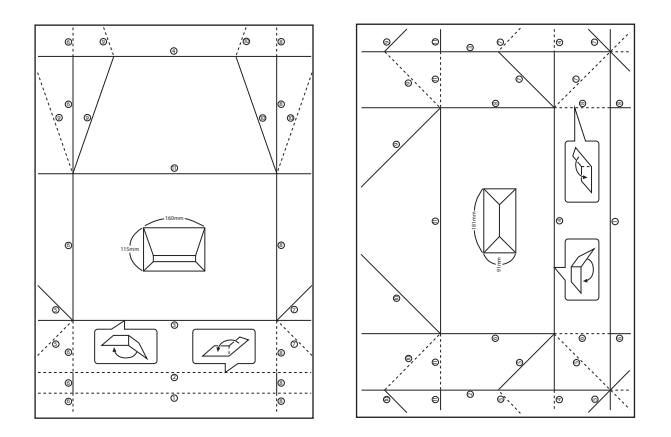

- 5. Helyezze az utasításlapot a borítékvázlat tetejére, majd hajtsa őket össze az utasításlap útmutatásainak megfelelően.
- 6. Amikor elkészült, hajtsa szét őket, és távolítsa el az utasításlapot, majd hajtsa össze csak a borítékvázlatot az előző hajtogatás nyomai alapján.

### **Nyomtatás különféle elrendezések használatával**

A memóriakártyán található fényképeket többféle elrendezésben is kinyomtathatja, így pl. 2 kép egy lapon, 4 kép egy lapon vagy felső fele.

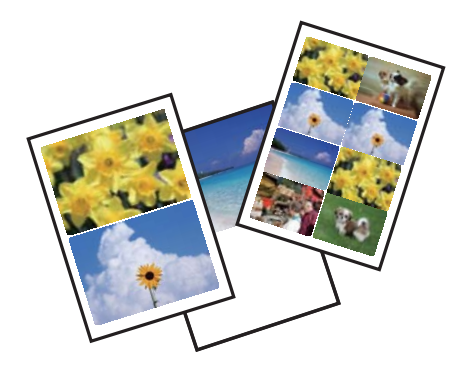

Válassza ki a **További funkciók** lehetőséget a főképernyőn a  $\blacktriangleleft$  vagy  $\blacktriangleright$  gombbal, majd nyomja meg az OK gombot. Válassza ki a **Fotó elrendezési lap** lehetőséget a ▲ vagy ▼ gombbal, majd nyomja meg az OK gombot. A nyomtatáshoz kövesse a képernyőn megjelenő utasításokat.

### **Kapcsolódó információ**

& ["További lehetőségek a vezérlőpultról történő nyomtatásnál" 69. oldal](#page-68-0)

### **Nyomtatás**

### **Színező nyomtatása**

Úgy is nyomtathat képeket, hogy a fényképeknek vagy rajzoknak csak a körvonalait jeleníti meg. Ezáltal egyedi kifestőkönyveket hozhat létre.

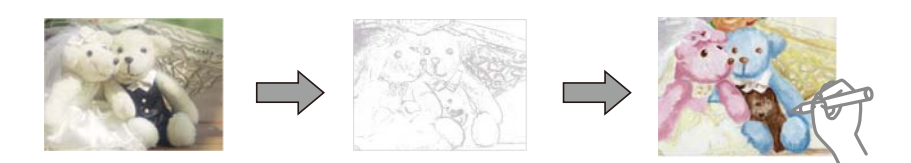

### *Megjegyzés:*

Ha nem személyes használatra készülnek a képek (otthoni vagy egyéb korlátozott hozzáférésű helyeken történő felhasználás), akkor engedélyt kell kérnie a szerzői jog tulajdonosától ahhoz, hogy szerzői jog által védett eredeti képek felhasználásával hozhasson létre kifestőkönyvet.

Válassza ki a **További funkciók** lehetőséget a főképernyőn a **4** vagy **>** gombbal, majd nyomja meg az OK gombot.

Válassza ki a **Kifestőkönyv** lehetőséget a ▲ vagy ▼ gombbal, majd nyomja meg az OK gombot. Válassza ki, hogy be szeretne-e olvasni egy eredeti képet, vagy egy, a memóriakártyán található fotó segítségével szeretne kifestőkönyvet nyomtatni, majd kövesse a képernyőn megjelenő utasításokat.

### **Kapcsolódó információ**

& ["A papír- és nyomtatási beállítások menüelemei" 69. oldal](#page-68-0)

### **DPOF nyomtatás**

Ez a nyomtató támogatja a DPOF (Digital Print Order Format, digitális nyomtatási elrendezés formátumot) 1.10-es fájlformátumot. A DPOF egy olyan fájlformátum, ami a fényképek különféle adatait — így a dátumot, időt, felhasználónevet és nyomtatási információt — képes tárolni. A DPOF-fájlformátumot támogató fényképezőgépek lehetővé teszik annak beállítását, hogy egy memóriakártyán melyik kép és hány példányban kerüljön nyomtatásra. Ha a memóriakártyát behelyezik a nyomtatóba, a fényképezőgépen kiválasztott fényképek nyomtatásra kerülnek.

### *Megjegyzés:*

A fényképezőgépről végrehajtható nyomtatási beállításokról bővebb információt a fényképezőgéphez kapott dokumentációban találhat.

Amikor behelyezi a memóriakártyát a nyomtatóba, egy jóváhagyó képernyő jelenik meg. Válassza ki az **Igen** lehetőséget a  $\blacktriangle$  vagy  $\nabla$  gombbal, majd nyomja meg az OK gombot a nyomtatásindító képernyő megjelenítéséhez. A nyomtatás indításához nyomja meg a  $\circledA$  gombot. Ha módosítani kívánja a nyomtatási beállításokat, nyomja meg <sup>a</sup>d gombot. A beállítási lehetőségek ugyanazok, mint a **Fotók nyomt** módban.

### **Kapcsolódó információ**

- & ["Memóriakártyáról kiválasztott fényképek nyomtatása" 59. oldal](#page-58-0)
- & ["További lehetőségek a vezérlőpultról történő nyomtatásnál" 69. oldal](#page-68-0)

## <span id="page-68-0"></span>**További lehetőségek a vezérlőpultról történő nyomtatásnál**

### **A fotókiválasztás menüelemei**

### **Tallózás**

❏ Tallózás dátum szerint

Megjeleníti a memóriakártyán található fényképeket dátum szerinti sorrendben. Adjon meg egy dátumot, és megjelennek az aznap elmentett képek.

❏ Tallózás vége

Törli a fotók rendezését, és megjeleníti az összes fotót.

### **Fotók választása**

❏ Minden fotó választ

Kiválasztja az összes fényképet a memóriakártyán, és beállítja a nyomatok számát.

❏ Fotóválasztás visszavonása

Minden fényképnél visszaállítja a nyomatok számát 0-ra (nullára).

### **Megjelenítési mód**

❏ 1-up

Egy fényképet jelenít meg a képernyőn. A beállítások adatai, pl. a nagyítás is megjelenítésre kerülnek.

❏ 1-up információ nélkül

Egy fényképet jelenít meg a képernyőn. A beállítások adatai, pl. a nagyítás, nem kerülnek megjelenítésre.

❏ 9-up

Kilenc fényképet jelenít meg a képernyőn.

### **A papír- és nyomtatási beállítások menüelemei**

### **Papírméret**

Válassza ki a betöltött papír méretét.

### **Papírtípus**

Válassza ki a betöltött papír típusát.

### **Papírforrás**

A használni kívánt papírforrás kiválasztása.

### **Szegély nélküli**

A nyomatok szélén nem lesz keret. A kép egy kicsit nagyításra kerül, hogy a papír szélei miatti keret eltűnjön.

### **Minőség**

A nyomtatási minőség kiválasztása. A **Legjobb** beállítás választása magasabb minőségű nyomtatást tesz lehetővé, de a nyomtatási sebesség lassabb lehet.

#### **Bővítés**

Keret nélküli nyomtatás esetén a kép egy kicsit nagyításra kerül, hogy a papír szélei miatti keret eltűnjön. A kép nagyítási arányának kiválasztása.

### **Dátum**

Válassza ki a formátumot, amellyel ki szeretné nyomtatni a dátumokat a fotókon az olyan fotókra vonatkozóan, amelyek tartalmazzák a fotók készítésének vagy mentésének dátumát. A dátum nyomtatása egyes elrendezéseknél nem kerül kinyomtatásra.

### **Infó nyomtat a fotókra**

❏ Ki

Információk nélkül nyomtat.

❏ Kameraszöveg

A digitális fényképezőgépen beállított szöveget nyomtatja ki. A szövegbeállításokról bővebb információt a fényképezőgéphez kapott dokumentációban találhat. Az információk nyomtatása csak keret nélküli formátumban történhet meg 10×15 cm, 13×18 cm vagy 16:9-es méretben.

❏ Tereppont

Kinyomtatja a nevét annak a helynek vagy nevezetességnek, ahol a fotó készült — olyan digitális fényképezőgépeknél, ahol megtalálható a nevezetességek funkciója. További részletekért lásd a fényképezőgép gyártójának webhelyét. Az információk nyomtatása csak keret nélküli formátumban történhet meg 10×15 cm, 13×18 cm vagy 16:9-es méretben.

#### **Kerethez illesztés**

Ha a képadatok és a papírméret képaránya egymástól eltér, akkor a kép nagyítása vagy kicsinyítése automatikusan megtörténik annak érdekében, hogy a rövid oldalak megfeleljenek a papír rövid oldalainak. A kép hosszú oldalát levágja a készülék, ha az túlnyúlik a papír hosszú oldalán. Elképzelhető, hogy ez a funkció panoráma fényképeknél nem működik.

### **Kétirányú**

A nyomtatás a nyomtatófej jobbra és balra történő mozgása közben is zajlik. Ha a nyomaton lévő függőleges vagy vízszintes szabályos vonalak elmosódottnak vagy nem megfelelő elrendezésűnek tűnnek, akkor a funkció letiltásával megoldhatja a problémát; azonban ebben az esetben csökkenhet a nyomtatási sebesség.

### **CD sűrűség**

CD/DVD nyomtatásához. Állítsa be azt a fényerősséget, amit a CD/DVD lemezre nyomtatáshoz kíván használni.

### **Sűrűség**

Színezőkönyv nyomtatásához. Válassza ki a színezőlap körvonalainak sötétségét.

### **Vonalérzékelés**

Színezőkönyv nyomtatásához. Válassza ki a fényképen való körvonalészlelés érzékenységét.

### **A fényképbeállítások és a nagyítás/kicsinyítés menüelemei**

### **Javítás**

Kiválaszthatja az egyik képjavítási lehetőséget. A **Fotójavítás** választásával a képek élesebbek, a színek pedig élénkebbek lesznek, mivel az eredeti kép kontrasztja, telítettsége és fényereje automatikusan finomhangolásra kerül. A kép beállítása a fényképezőgép **P.I.M.**, PRINT Image Matching vagy Exif Print információinak használatával.

### **Jelenetészlelés**

Akkor érhető el, ha a **Fotójavítás** beállítás került kiválasztásra a **Javítás** alatt. Javítja a képminőséget emberekről, tájakról és éjszaka készült fényképek esetében.

### **Vörösszem-javítás**

Vörös szem effektus javítása a fényképeken. A javítások az eredeti fájlt nem, csak a nyomatokat érintik. A fénykép típusától függően a szemeken kívül a kép más részei is korrigálásra kerülhetnek.

### **Fényerő**

Beállítja a kép világosságát.

### **Kontraszt**

Javítja a világos és sötét közötti különbséget.

### **Élesség**

Hangsúlyosabbá teszi vagy elnagyolja a kép körvonalát.

### **Telítettség**

Beállítja a kép élénkségét.

### **Szűrő**

Szépia vagy monokróm nyomtatás beállítása.

### **Levágás/Nagyítás**

Felnagyítja a fotó nyomtatandó részét.

## **Nyomtatás a számítógépről**

## **A nyomtatás alapjai — Windows**

### *Megjegyzés:*

❏ A beállítás részletes leírását az online súgóban találja.Kattintson jobb gombbal az adott elemre, majd válassza ki a *Súgó* lehetőséget.

❏ A műveletek az adott alkalmazástól függően eltérnek.További részleteket az alkalmazás súgójában talál.

1. Töltse be a papírt a nyomtatóba.

### Fontos:

❏ A papírkazetta egységbe történő betöltéskor adja meg a papírbeállításokat a kezelőpanelen.

- ❏ A hátsó papíradagoló rés egységbe történő betöltéskor kezdje a nyomtatást a nyomtatómeghajtóról, mielőtt betölti a papírt.Válassza ki a *Hátsó papíradagoló rés* lehetőséget a *Papírforrás* beállításaként a nyomtatómeghajtón.Amikor a nyomtatás elkezdődik, a nyomtatómeghajtó tájékoztatja Önt, hogy a nyomtatás folyamatban van.A papír betöltéséhez kövesse a nyomtató kijelzőjén megjelenő utasításokat.
- 2. Nyissa meg a kinyomtatni kívánt fájlt.
- 3. Válassza ki a **Nyomtatás** vagy a **Nyomtatási beállítás** lehetőséget a **Fájl** menüből.
- 4. Jelölje ki a nyomtatót.
- 5. A nyomtató-illesztőprogram ablakának a megnyitásához válassza a **Beállítások** vagy a **Tulajdonságok** elemet.

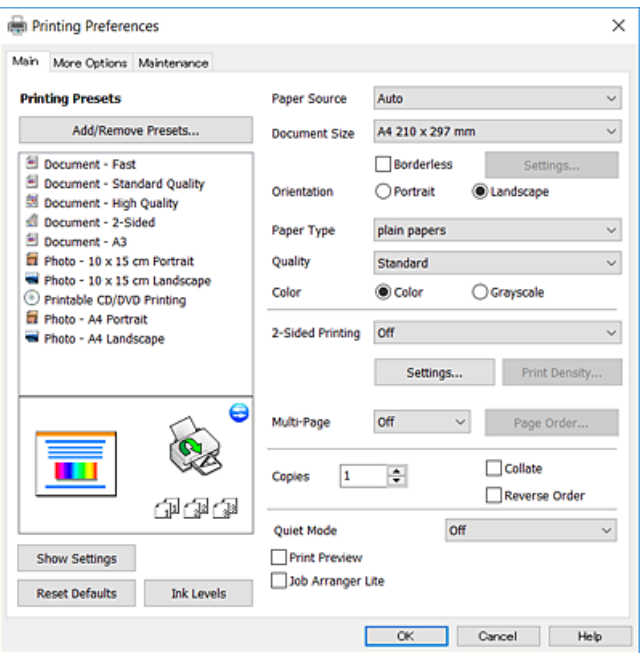

- 6. Végezze el a következő beállításokat.
	- ❏ Papírforrás: jelölje ki a papírforrást, melybe betöltötte a papírt.
	- ❏ Papírméret: jelölje ki a nyomtatóba betöltött papír méretét.
	- ❏ Keret nélküli: akkor jelölje ki, ha keret nélkül szeretné kinyomtatni a képet.

Keret nélküli nyomtatás esetében a nyomtatandó adat a papírméretnél kicsit nagyobbra kerül nagyításra, hogy ne kerüljön keret a papír szélei köré.A nagyítás mértékének kiválasztásához kattintson a **Beállítások** lehetőségre.

- ❏ Írásirány: jelölje ki az alkalmazásban megadott tájolást.
- ❏ Papírtípus: jelölje ki a betöltött papír típusát.
- ❏ Minőség: a nyomtatási minőség kiválasztása.

A **Magas** beállítás választása magasabb minőségű nyomtatást tesz lehetővé, de a nyomtatási sebesség lassabb lehet.
#### **Nyomtatás**

<span id="page-72-0"></span>❏ Színes: fekete vagy szürkeárnyalatos nyomatok esetében válasza ki a **Szürkeárnyalatos** lehetőséget.

#### *Megjegyzés:*

Ha borítékokra nyomtat, akkor a *Fekvő* elemet válassza a *Írásirány* beállításaként.

- 7. A nyomtatómeghajtó ablakának bezárásához kattintson az **OK** gombra.
- 8. Kattintson a **Nyomtatás** elemre.

#### **Kapcsolódó információ**

- $\blacktriangleright$  ["A használható papírok és a kapacitás" 40. oldal](#page-39-0)
- $\blacktriangleright$  ["Papír betöltése Papírkazetta használata esetén" 43. oldal](#page-42-0)
- $\rightarrow$  ["Papír betöltése Hátsó papíradagoló rés használata esetén" 47. oldal](#page-46-0)
- $\blacklozenge$  ["Útmutató a Windows nyomtatómeghajtóhoz" 153. oldal](#page-152-0)
- $\rightarrow$  ["Papírtípusok listája" 41. oldal](#page-40-0)

### **A nyomtatás alapjai — Mac OS X**

#### *Megjegyzés:*

A fejezetben lévő magyarázatok példaként ezt használják: TextEdit.A műveletek és képernyők az adott alkalmazástól függően eltérőek lehetnek.További részleteket az alkalmazás súgójában talál.

1. Töltse be a papírt a nyomtatóba.

#### Fontos:

❏ A papírkazetta egységbe történő betöltéskor adja meg a papírbeállításokat a kezelőpanelen.

- ❏ A hátsó papíradagoló rés egységbe történő betöltés esetén válassza a *Hátsó papíradagoló rés* opciót a nyomtató-illesztőprogram *Papírforrás* beállításában, és indítsa el a nyomtatást a papír betöltése előtt.Indítsa el a nyomtatást, kattintson a nyomtató ikonra a *Kikötő* pontban a nyomtatási képernyő megjelenítéséhez.A papír betöltéséhez kövesse a nyomtató kijelzőjén megjelenő utasításokat.
- 2. Nyissa meg a kinyomtatni kívánt fájlt.

3. Válassza ki a **Nyomtatás** lehetőséget a **Fájl** menüből, vagy egy másik parancsot, ha szeretne hozzáférni a nyomtatási párbeszédpanelhez.

Szükség esetén kattintson a **Részletek megjelenítése** vagy a(z) ▼ elemre a nyomtatási ablak kibontásához.

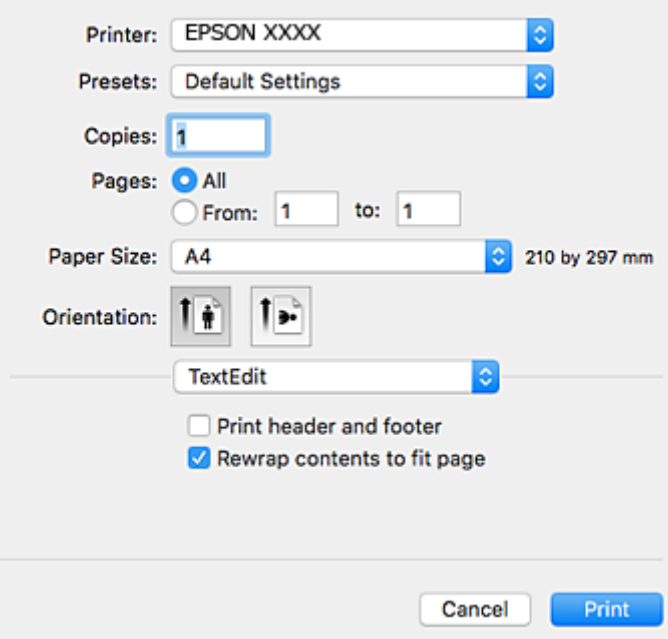

- 4. Végezze el a következő beállításokat.
	- ❏ Nyomtató: nyomtató kiválasztása.
	- ❏ Előbeállítások: akkor válassza ki, ha az elmentett beállításokat kívánja használni.
	- ❏ Papírméret: jelölje ki a nyomtatóba betöltött papír méretét.

Ha keret nélkül kíván nyomtatni, akkor a "keret nélküli" papírméretet válassza ki.

❏ Tájolás: jelölje ki az alkalmazásban megadott tájolást.

#### *Megjegyzés:*

- ❏ Ha a fenti menüpontok nem jelennek meg, akkor zárja be a nyomtatási ablakot, válassza ki az *Oldalbeállítás* lehetőséget a *Fájl* menüből, majd végezze el a beállításokat.
- ❏ Ha borítékokra nyomtat, akkor a fekvő tájolást válassza.

5. Jelölje ki a **Nyomtatási beállítások** lehetőséget a felugró menüből.

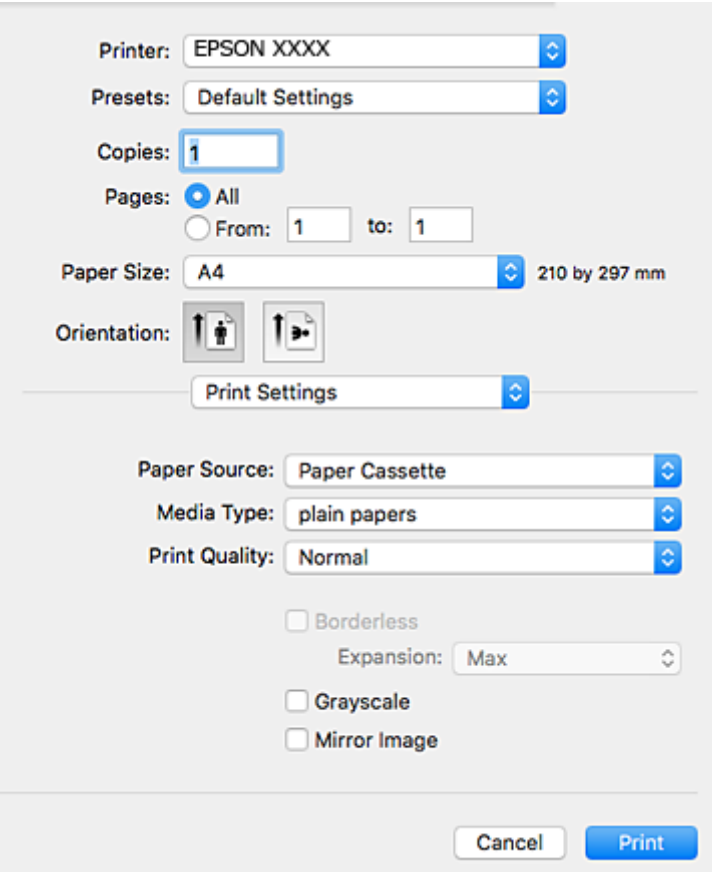

#### *Megjegyzés:*

Mac OS X v10.8.x vagy újabb esetében, ha a(z) *Nyomtatási beállítások* menü nem jelenik meg, akkor az Epson nyomtató-illesztőprogram nem megfelelően lett telepítve.

Válasza ki a *Rendszerbeállítások* lehetőséget a(z) menü *Nyomtatók és szkennerek* (vagy *Nyomtatás és szkennelés* vagy *Nyomtatás és faxolás*) menüpontban, távolítsa el a nyomtatót, majd adja újra hozzá a nyomtatót.Nyomtató hozzáadásához lásd a következőt.

#### [http://epson.sn](http://epson.sn/?q=2)

- 6. Végezze el a következő beállításokat.
	- ❏ Papírforrás: jelölje ki a papírforrást, melybe betöltötte a papírt.
	- ❏ Hordozótípus: jelölje ki a betöltött papír típusát.
	- ❏ Nyomtatási minőség: a nyomtatási minőség kiválasztása.

A **Kiváló** beállítás választása magasabb minőségű nyomtatást tesz lehetővé, de a nyomtatási sebesség lassabb lehet.

❏ Kiterjesztés: akkor érhető el, ha a szegély nélküli papírméretet választotta.

Keret nélküli nyomtatás esetében a nyomtatandó adat a papírméretnél kicsit nagyobbra kerül nagyításra, hogy ne kerüljön keret a papír szélei köré.Válassza ki a nagyítás mértékét.

- ❏ Szürkeárnyalatos: fekete vagy szürkeárnyalatos nyomatot készíthet.
- 7. Kattintson a **Nyomtatás** elemre.

#### **Nyomtatás**

#### **Kapcsolódó információ**

- & ["A használható papírok és a kapacitás" 40. oldal](#page-39-0)
- & ["Papír betöltése Papírkazetta használata esetén" 43. oldal](#page-42-0)
- & ["Papír betöltése Hátsó papíradagoló rés használata esetén" 47. oldal](#page-46-0)
- & ["Útmutató a Mac OS X nyomtatómeghajtóhoz" 156. oldal](#page-155-0)
- $\rightarrow$  ["Papírtípusok listája" 41. oldal](#page-40-0)

### **Kétoldalas nyomtatás**

A következő módok valamelyikével a papír mindkét oldalára nyomtathat.

- ❏ Automatikus, kétoldalas nyomtatás
- ❏ Kézi, kétoldalas nyomtatás (csak Windows esetén)

Amikor a nyomtató befejezte az első oldal nyomtatását, fordítsa meg a papírt, hogy a másik oldalára nyomtasson.

A nyomat összehajtásával füzetet is másolhat. (Csak Windows esetén)

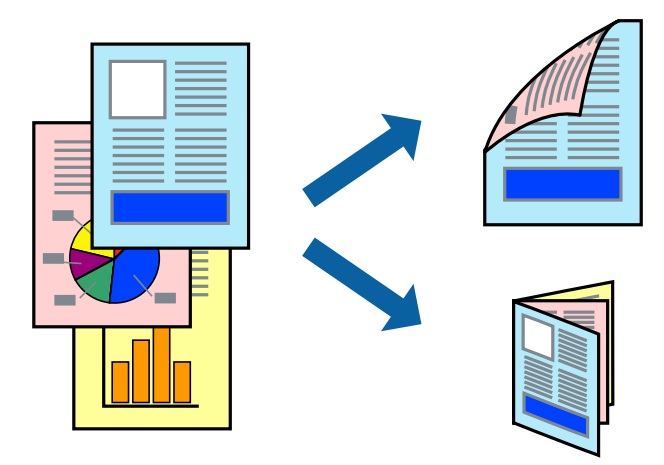

#### *Megjegyzés:*

- ❏ Ez a funkció keret nélküli nyomtatás esetén nem áll rendelkezésre.
- ❏ Ha nem használ kétoldalas nyomtatáshoz való papírt, a nyomtatási minőség romolhat és papírbeakadás történhet.
- ❏ A papírtól és a nyomtatási adattól függően előfordulhat, hogy a tinta átüt a papír másik oldalára.

#### **Kapcsolódó információ**

& ["A használható papírok és a kapacitás" 40. oldal](#page-39-0)

### **Kétoldalas nyomtatás – Windows**

#### *Megjegyzés:*

- ❏ A kézi, kétoldalas nyomtatási funkció elérhető, ha az *EPSON Status Monitor 3* funkció engedélyezve van. Ha az *EPSON Status Monitor 3* funkció nincs engedélyezve, a nyomtatómeghajtóban kattintson a *Kiegészítő beállítások* lehetőségre, a *Karbantartás* fülön, majd jelölje ki az *Az EPSON Status Monitor 3 engedélyezése* lehetőséget.
- ❏ A kézi, kétoldalas nyomtatás funkció lehet, hogy nem használható, ha a nyomtatót hálózaton keresztül érik el, illetve megosztott nyomtatóként használják.
- 1. Töltse be a papírt a nyomtatóba.
- 2. Nyissa meg a kinyomtatni kívánt fájlt.
- 3. Nyissa meg a nyomtatómeghajtó ablakát.
- 4. Válassza az **Automatikus (hosszú oldal menti kötés)**, **Automatikus (rövid oldal menti kötés)**, **Kézi (hosszú oldal menti kötés)** vagy a **Kézi (rövid oldal menti kötés)** lehetőséget a **Kétoldalas nyomtatás** területen, a **Fő** lapon.
- 5. Kattintson a **Beállítások** gombra, végezze el a szükséges beállításokat, majd kattintson az **OK** elemre.

#### *Megjegyzés:*

Két rétre hajtott brosúra nyomtatásához jelölje ki a *Brosúra* elemet.

6. Kattintson a **Nyomtatási fényerő** elemre, válassza ki a dokumentumtípust a **Adja meg a dokumentum típusát** menüben, majd kattintson az **OK** gombra.

A nyomtatómeghajtó automatikusan beállítja az adott dokumentumtípus **Beállítások** beállításait.

#### *Megjegyzés:*

- ❏ A nyomtatás funkció használata során előfordulhat, hogy a *Adja meg a dokumentum típusát* elemhez a *Nyomtatási fényerő beállítása* ablakban, valamint a *Minőség* elemhez a *Fő* lapon kiválasztott beállításoktól függően lelassul a nyomtatás.
- ❏ Manuális kétoldalas nyomtatás esetén a *Nyomtatási fényerő beállítása* beállítás nem elérhető.
- 7. Állítsa be a többi elemet a **Fő** és a **További beállítások** lapon, ahogy szükséges, majd kattintson az **OK** elemre.
- 8. kattintson a **Print** lehetőségre.

Kézi, kétoldalas nyomtatás esetén, ha az első oldal nyomtatása befejeződött, egy felugró ablak jelenik meg a számítógépen. Kövesse a képernyőn megjelenő utasításokat.

#### **Kapcsolódó információ**

- & ["Papír betöltése Papírkazetta használata esetén" 43. oldal](#page-42-0)
- $\rightarrow$  ["Papír betöltése Hátsó papíradagoló rés használata esetén" 47. oldal](#page-46-0)
- & ["A nyomtatás alapjai Windows" 71. oldal](#page-70-0)

### **Kétoldalas nyomtatás — Mac OS X**

- 1. Töltse be a papírt a nyomtatóba.
- 2. Nyissa meg a kinyomtatni kívánt fájlt.
- 3. Nyissa meg a nyomtatási párbeszédpanelt.
- 4. Jelölje ki a **Kétoldalas nyomtatás beállításai** lehetőséget a felugró menüből.
- 5. Állítsa be a kötési pozíciót a **Kétoldalas nyomtatás** beállításnál.

6. Válassza ki az eredeti típusát a **Dokumentumtípus** menüben.

#### *Megjegyzés:*

- ❏ A nyomtatás lassabb lehet a *Dokumentumtípus* beállításától függően.
- ❏ Ha nagy részletgazdagságú adatot nyomtat, mint például fotók és diagramok, jelölje ki a *Szöveg fényképpel* vagy a *Fénykép* elemeket az *Dokumentumtípus* beállításaként. Ha kopott nyomat jelentkezik, vagy a kép átüt a másik oldalra, állítsa be a nyomtatás erősségét és a tinta száradási idejét a *Beállítások* mellett található nyíl jelre kattintva.
- 7. Állítsa be a többi elemet is, szükség szerint.
- 8. Kattintson a **Nyomtatás** lehetőségre.

#### **Kapcsolódó információ**

- & ["Papír betöltése Papírkazetta használata esetén" 43. oldal](#page-42-0)
- & ["Papír betöltése Hátsó papíradagoló rés használata esetén" 47. oldal](#page-46-0)
- $\blacktriangleright$  ["A nyomtatás alapjai Mac OS X" 73. oldal](#page-72-0)

### **Több oldal nyomtatása egy lapra**

Ezzel a beállítással egy vagy kettő lapra, kettő vagy négy oldal nyomtatható.

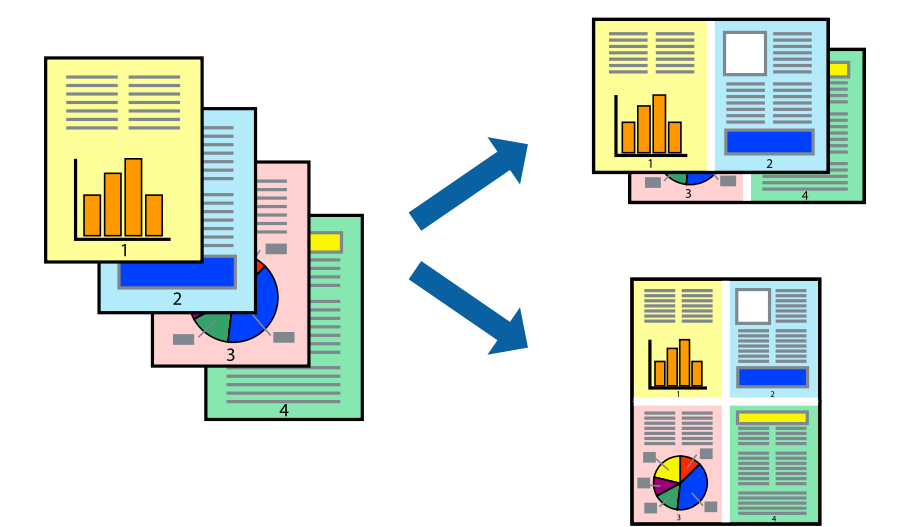

### **Több oldal nyomtatása egy lapra – Windows**

#### *Megjegyzés:*

Ez a funkció keret nélküli nyomtatás esetén nem áll rendelkezésre.

- 1. Töltse be a papírt a nyomtatóba.
- 2. Nyissa meg a kinyomtatni kívánt fájlt.
- 3. Nyissa meg a nyomtatómeghajtó ablakát.
- 4. Jelölje ki a **2 oldal / lap** vagy a **4 oldal / lap** elemeket a **Több oldal** beállítás lehetőségeként a **Fő** lapon.

#### **Nyomtatás**

- 5. Kattintson a **Oldalak sorrendje** elemre, hajtsa végre a szükséges változtatásokat, majd az ablak bezárásához, kattintson az **OK** elemre.
- 6. Állítsa be a többi elemet a **Fő** és a **További beállítások** lapon, ahogy szükséges, majd kattintson az **OK** elemre.
- 7. Kattintson a **Nyomtatás** lehetőségre.

#### **Kapcsolódó információ**

- & ["Papír betöltése Papírkazetta használata esetén" 43. oldal](#page-42-0)
- $\rightarrow$  ["Papír betöltése Hátsó papíradagoló rés használata esetén" 47. oldal](#page-46-0)
- & ["A nyomtatás alapjai Windows" 71. oldal](#page-70-0)

### **Több oldal nyomtatása egy lapra – Mac OS X**

- 1. Töltse be a papírt a nyomtatóba.
- 2. Nyissa meg a kinyomtatni kívánt fájlt.
- 3. Nyissa meg a nyomtatási párbeszédpanelt.
- 4. Jelölje ki a felugró menü **Elrendezés** elemét.
- 5. Az **Oldalak laponként**, az **Elrendezés iránya** (oldalsorrend), és a **Szegélyek** lehetőségekben állítsa be az oldalak számát.
- 6. Állítsa be a többi elemet is, szükség szerint.
- 7. Kattintson a **Nyomtatás** lehetőségre.

#### **Kapcsolódó információ**

- & ["Papír betöltése Papírkazetta használata esetén" 43. oldal](#page-42-0)
- $\rightarrow$  ["Papír betöltése Hátsó papíradagoló rés használata esetén" 47. oldal](#page-46-0)
- $\blacktriangleright$  ["A nyomtatás alapjai Mac OS X" 73. oldal](#page-72-0)

### **Nyomtatás a papírmérethez igazítva**

A nyomtatóba töltött papírmérethez igazítva végezheti el a nyomtatást.

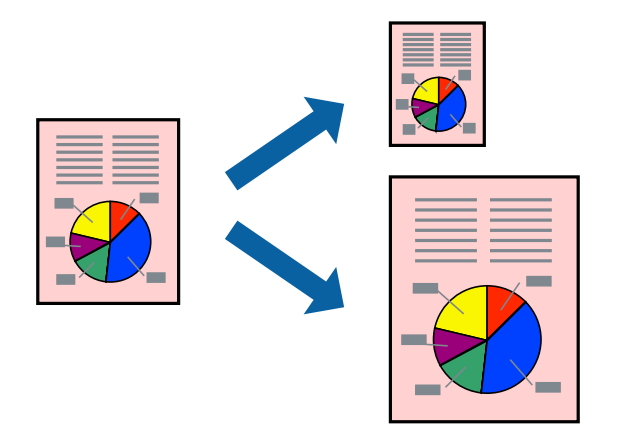

### **Nyomtatás a papírmérethez igazítva – Windows**

#### *Megjegyzés:*

Ez a funkció keret nélküli nyomtatás esetén nem áll rendelkezésre.

- 1. Töltse be a papírt a nyomtatóba.
- 2. Nyissa meg a kinyomtatni kívánt fájlt.
- 3. Nyissa meg a nyomtatómeghajtó ablakát.
- 4. Tegye meg a következő beállításokat a **További beállítások** lapon.

❏ Papírméret: Jelölje ki a papír méretét, melyet az alkalmazásban beállított.

❏ Kimeneti papír: Jelölje ki a papír méretét, melyet a nyomtatóba töltött.

Az **Igazítás laphoz** automatikusan be van jelölve.

#### *Megjegyzés:*

Ha kicsinyített képet szeretne nyomtatni a lap közepén, válassza ki a *Középre* lehetőséget.

- 5. Állítsa be a többi elemet a **Fő** és a **További beállítások** lapon, ahogy szükséges, majd kattintson az **OK** elemre.
- 6. Kattintson a **Nyomtatás** lehetőségre.

#### **Kapcsolódó információ**

- & ["Papír betöltése Papírkazetta használata esetén" 43. oldal](#page-42-0)
- & ["Papír betöltése Hátsó papíradagoló rés használata esetén" 47. oldal](#page-46-0)
- $\blacktriangleright$  <sub>n</sub>A nyomtatás alapjai Windows" 71. oldal

#### **Nyomtatás a papírmérethez igazítva – Mac OS X**

- 1. Töltse be a papírt a nyomtatóba.
- 2. Nyissa meg a kinyomtatni kívánt fájlt.
- 3. Nyissa meg a nyomtatási párbeszédpanelt.
- 4. Jelölje ki az alkalmazásban megadott papír méretét a **Papírméret** beállításként.
- 5. Jelölje ki a **Papírkezelés** elemet a felugró menüben.
- 6. Jelölje ki a **Arányos papírméret-igazítás** elemet.
- 7. Jelölje ki a nyomtatóba betöltött papír méretét a **Cél papírmérete** beállításaként.
- 8. Állítsa be a többi elemet is, szükség szerint.
- 9. Kattintson a **Nyomtatás** lehetőségre.

#### **Kapcsolódó információ**

- & ["Papír betöltése Papírkazetta használata esetén" 43. oldal](#page-42-0)
- $\rightarrow$  ["Papír betöltése Hátsó papíradagoló rés használata esetén" 47. oldal](#page-46-0)
- $\blacktriangleright$  ["A nyomtatás alapjai Mac OS X" 73. oldal](#page-72-0)

### **Több fájl nyomtatása együtt (csak Windows esetén)**

A **Nyomtatási feladatrendező Lite** lehetőséget biztosít különféle alkalmazások által létrehozott fájlok összefűzésére és azok egyszerre történő kinyomtatásához. Megadhatja az összefűzött fájlok nyomtatási beállításait, például az elrendezést, a nyomtatást sorrendet és a tájolást.

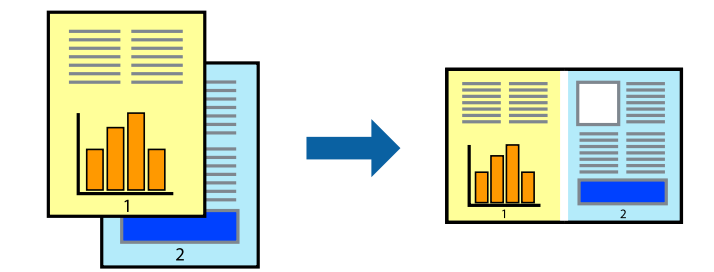

- 1. Töltse be a papírt a nyomtatóba.
- 2. Nyissa meg a kinyomtatni kívánt fájlt.
- 3. Nyissa meg a nyomtatómeghajtó ablakát.
- 4. Jelölje ki a **Nyomtatási feladatrendező Lite** lehetőséget a **Fő** lapon.
- 5. A nyomtatómeghajtó ablakának bezárásához kattintson az **OK** gombra.
- 6. Kattintson a **Nyomtatás** lehetőségre.

A **Nyomtatási feladatrendező Lite** ablak megjelenik és a nyomtatási munka a **Nyomtatás alatt álló projekt** helyre kerül.

7. Ha a **Nyomtatási feladatrendező Lite** ablak nyitva van, nyissa meg azt a fájlt, melyet a mostani fájllal össze akar fűzni, és ismételje meg a 3-6. lépéseket.

#### *Megjegyzés:*

- ❏ Ha bezárja a *Nyomtatási feladatrendező Lite* ablakot, az el nem mentett *Nyomtatás alatt álló projekt* törlésre kerül. Ha később kíván nyomtatni, válassza ki a *Mentés* elemet a *Fájl* menüben.
- ❏ A *Nyomtatás alatt álló projekt* lehetőségen elmentett *Nyomtatási feladatrendező Lite* megnyitásához, a nyomtatómeghajtó *Nyomtatási feladatrendező Lite* lapján kattintson a *Karbantartás* lehetőségre. Ezután, a fájl kijelöléséhez, jelölje ki a *Megnyitás* elemet a *Fájl* menüből. A mentett fájlok "ecl" kiterjesztésűek lesznek.
- 8. Válasza ki az **Elrendezés** és a **Szerkesztés** menüket a **Nyomtatási feladatrendező Lite** alatt, ha szükséges a **Nyomtatás alatt álló projekt** szerkesztése. További információért lásd a Nyomtatási feladatrendező Lite súgóját.
- 9. Jelölje ki a **Nyomtatás** lehetőséget a **Fájl** menüből.

#### **Kapcsolódó információ**

- & ["Papír betöltése Papírkazetta használata esetén" 43. oldal](#page-42-0)
- & ["Papír betöltése Hátsó papíradagoló rés használata esetén" 47. oldal](#page-46-0)
- $\blacktriangleright$  ["A nyomtatás alapjai Windows" 71. oldal](#page-70-0)

### **Egy kép nyomtatása több lapra poszterkészítéshez (kizárólag Windows használata esetén)**

Ez a funkció lehetővé teszi, hogy egy képet több lapra nyomtasson ki. Ezeket egymás mellé helyezve nagy méretű plakátot alakíthat ki.

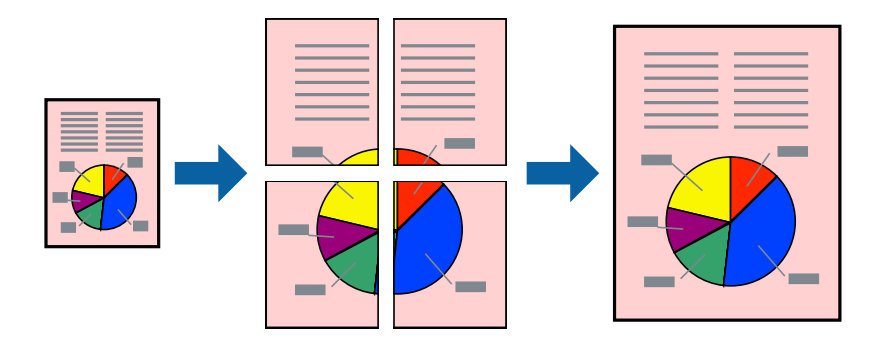

*Megjegyzés:*

Ez a funkció keret nélküli nyomtatás esetén nem áll rendelkezésre.

- 1. Töltse be a papírt a nyomtatóba.
- 2. Nyissa meg a kinyomtatni kívánt fájlt.
- 3. Nyissa meg a nyomtatómeghajtó ablakát.
- 4. Válassza ki a **2x1 Poszter**, **2x2 Poszter**, **3x3 Poszter** vagy **4x4 Poszter** lehetőséget a **Több oldal** menüpontból a **Fő** fülön.

5. Kattintson a **Beállítások** gombra, végezze el a szükséges beállításokat, majd kattintson az **OK** elemre.

*Megjegyzés:* A *Vágásjelek nyomtatása* segítségével szabásminta nyomtatható.

- 6. Állítsa be a többi elemet a **Fő** és a **További beállítások** füleken, ahogy szükséges, majd kattintson az **OK** elemre.
- 7. Kattintson a **Nyomtatás** lehetőségre.

#### **Kapcsolódó információ**

- & ["Papír betöltése Papírkazetta használata esetén" 43. oldal](#page-42-0)
- & ["Papír betöltése Hátsó papíradagoló rés használata esetén" 47. oldal](#page-46-0)
- $\blacktriangleright$  <sub>"</sub>A nyomtatás alapjai Windows" 71. oldal

### **Poszterek készítése az Egymást átfedő igazítási jelek használatával**

Itt egy példát talál arra, hogyan készíthet posztert, ha a **2x2 Poszter** lehetőség van kiválasztva, és az **Egymást átfedő igazítási jelek** van kiválasztva a **Vágásjelek nyomtatása** menüben.

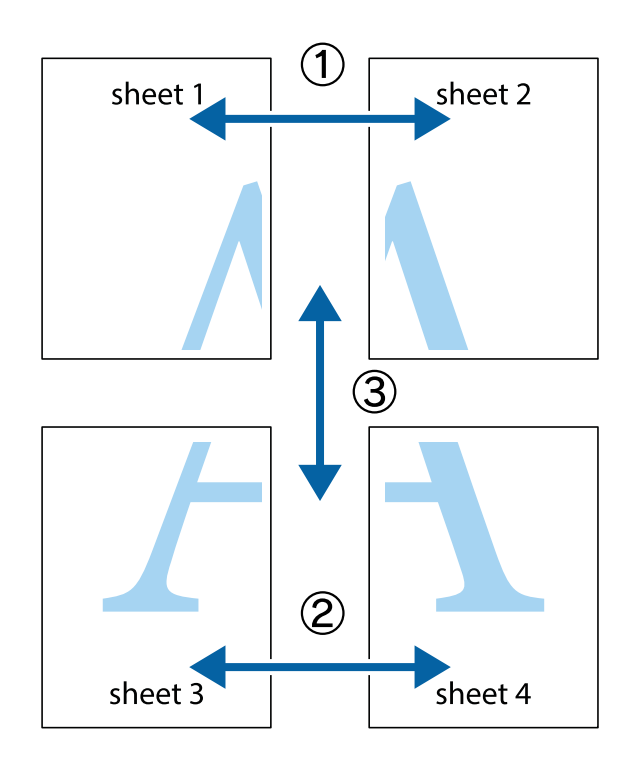

1. Készítse el Sheet 1ot és a Sheet 2ot. Vágja le az Sheet 1 margóit a függőleges kék vonal mentén, a felső és alsó keresztek középvonalában.

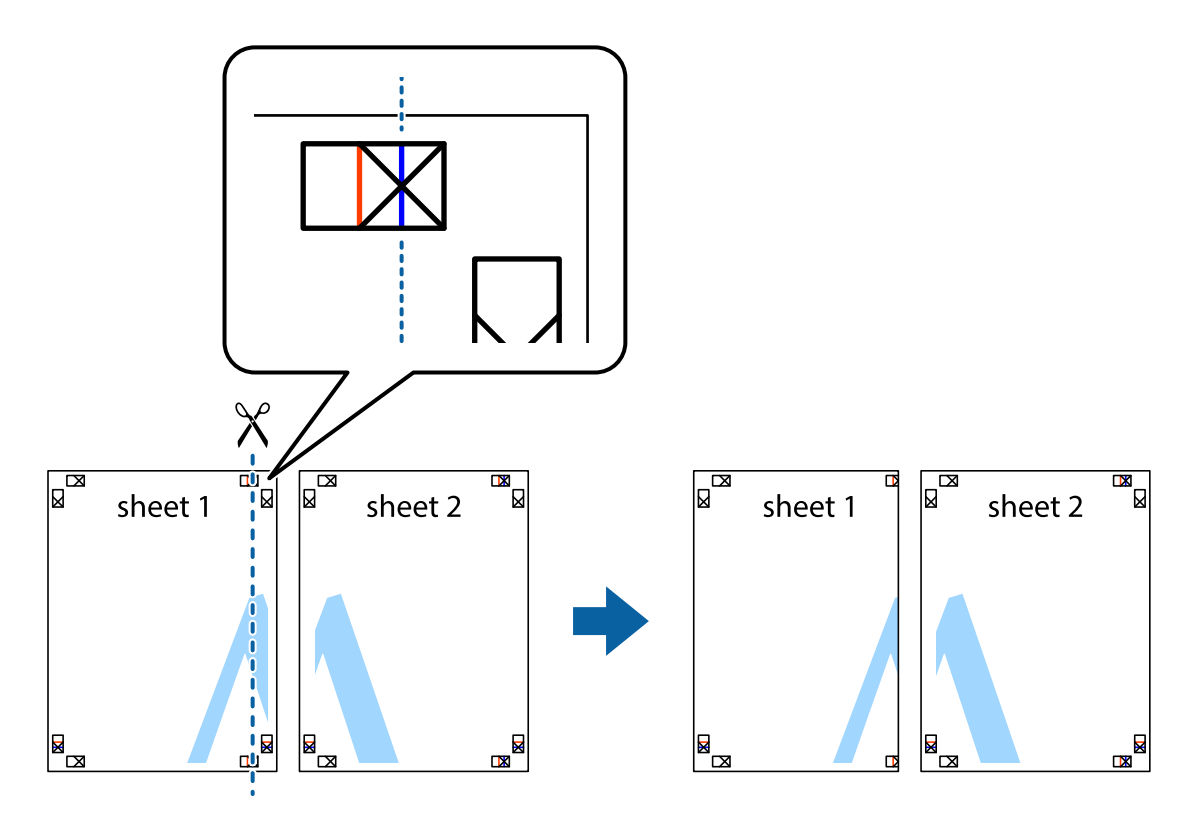

2. Helyezze az Sheet 1 szélét a Sheet 2ra, igazítsa össze a jelzéseket, majd hátulról ideiglenesen rögzítse ragasztószalaggal a két lapot egymáshoz.

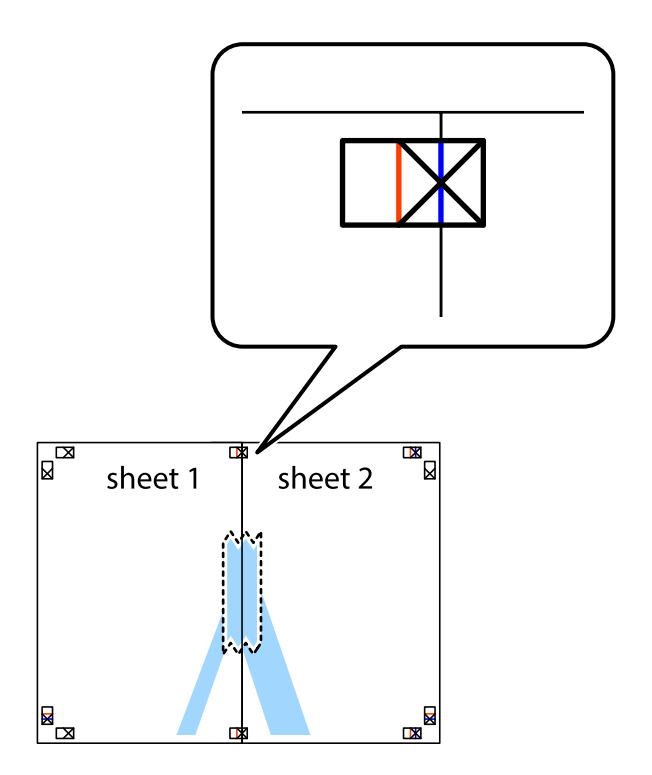

3. A ragasztószalaggal egymáshoz rögzített lapokat vágja el függőlegesen a piros igazításjelek vonalában (most a keresztektől balra eső vonal mentén).

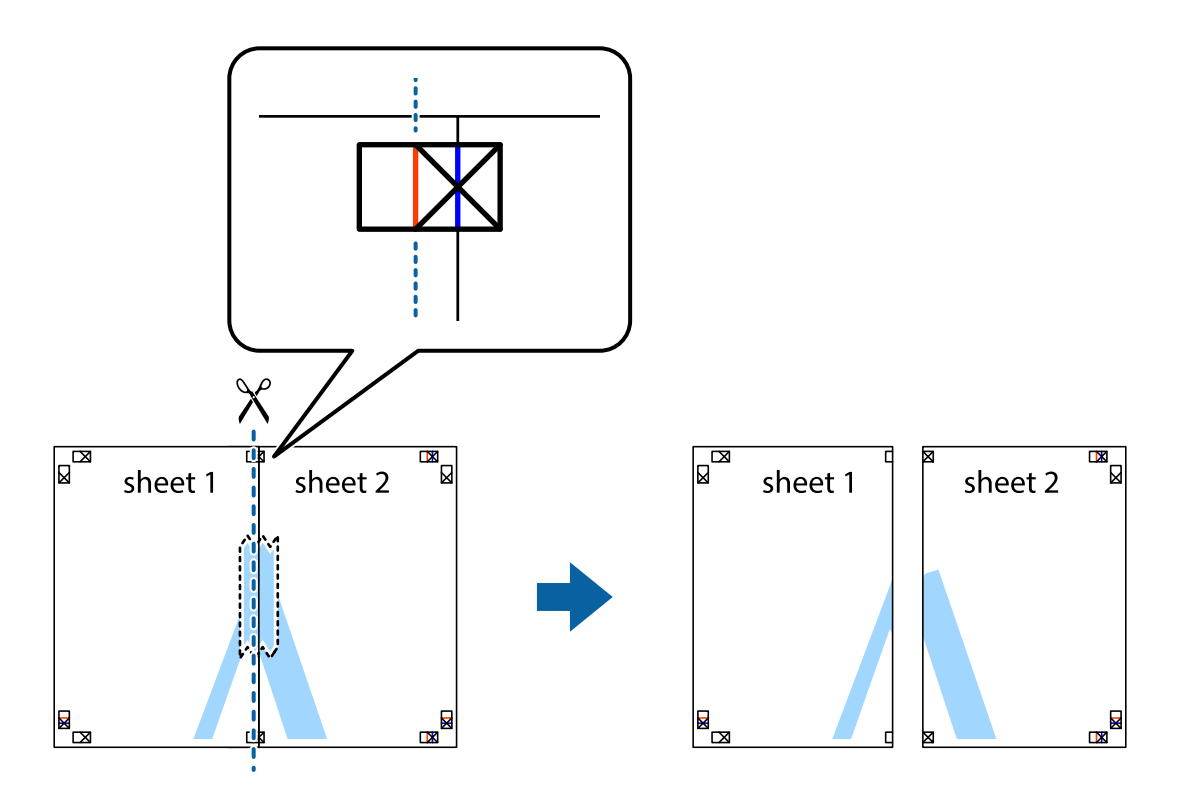

4. Hátulról ragassza össze a lapokat.

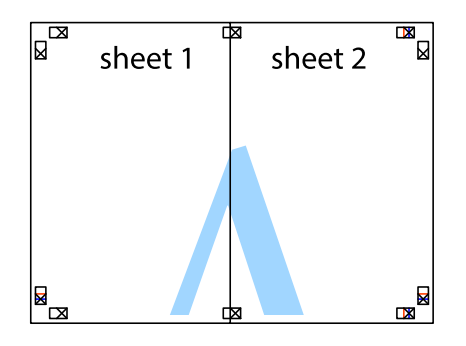

5. Ismételje meg az 1-4. lépéseket a Sheet 3 és a Sheet 4 egymáshoz ragasztásához.

6. Vágja le az Sheet 1 és a Sheet 2 margóját a vízszintes kék vonal mentén a bal és a jobb oldalak keresztjelein át.

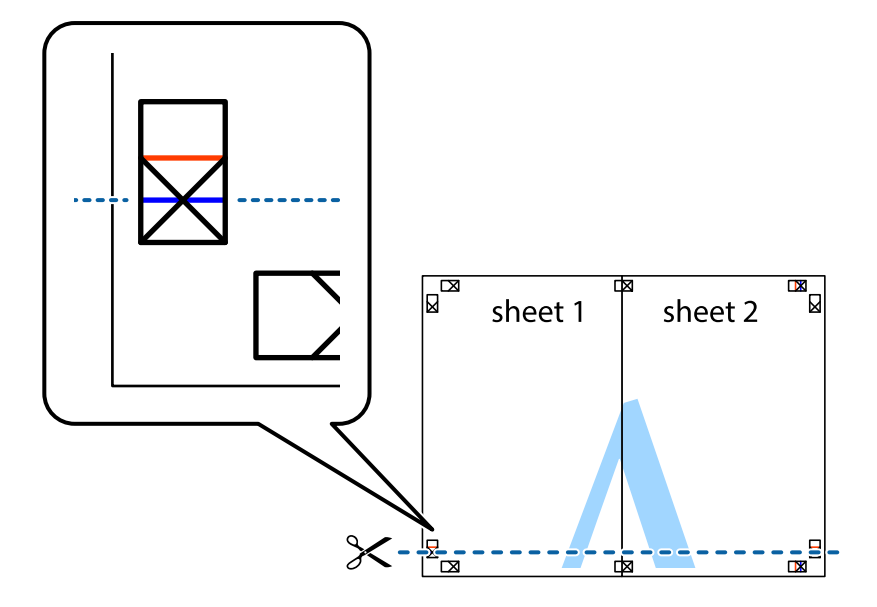

7. Helyezze az Sheet 1 és a Sheet 2 szélét a Sheet 3 és a Sheet 4 tetejére, igazítsa össze a keresztjelzéseket, majd hátulról ideiglenesen rögzítse ragasztószalaggal a lapokat egymáshoz.

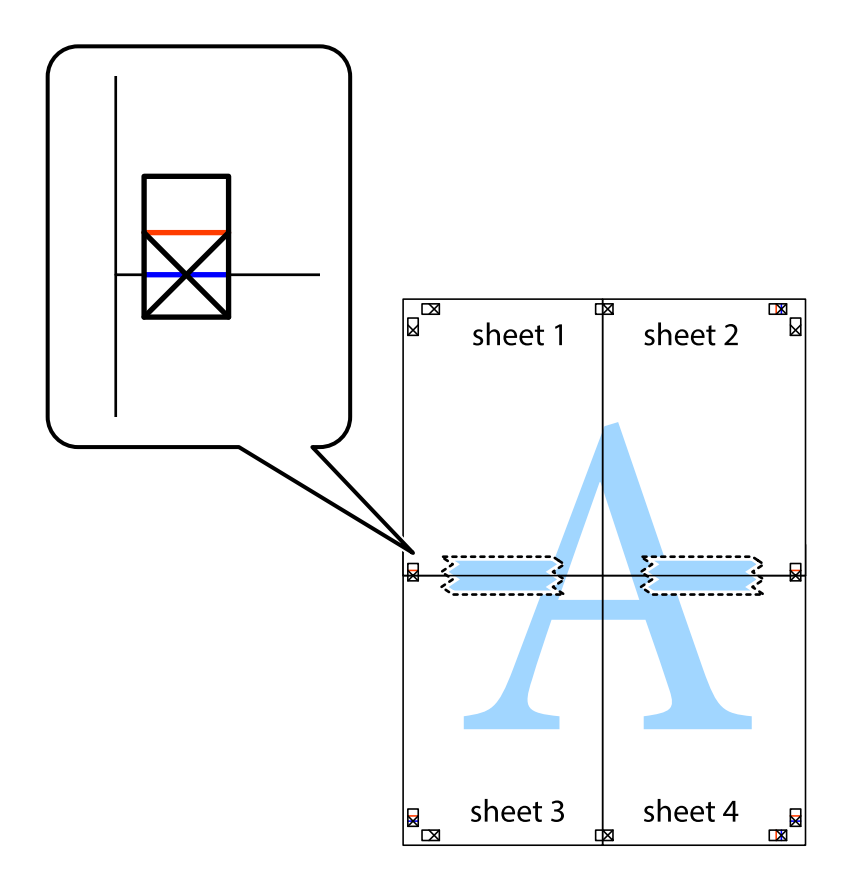

8. A ragasztószalaggal egymáshoz rögzített lapokat vágja el a piros vonal mentén az igazítás jeleken át (ebben az esetben a keresztek felé eső vonal mentén).

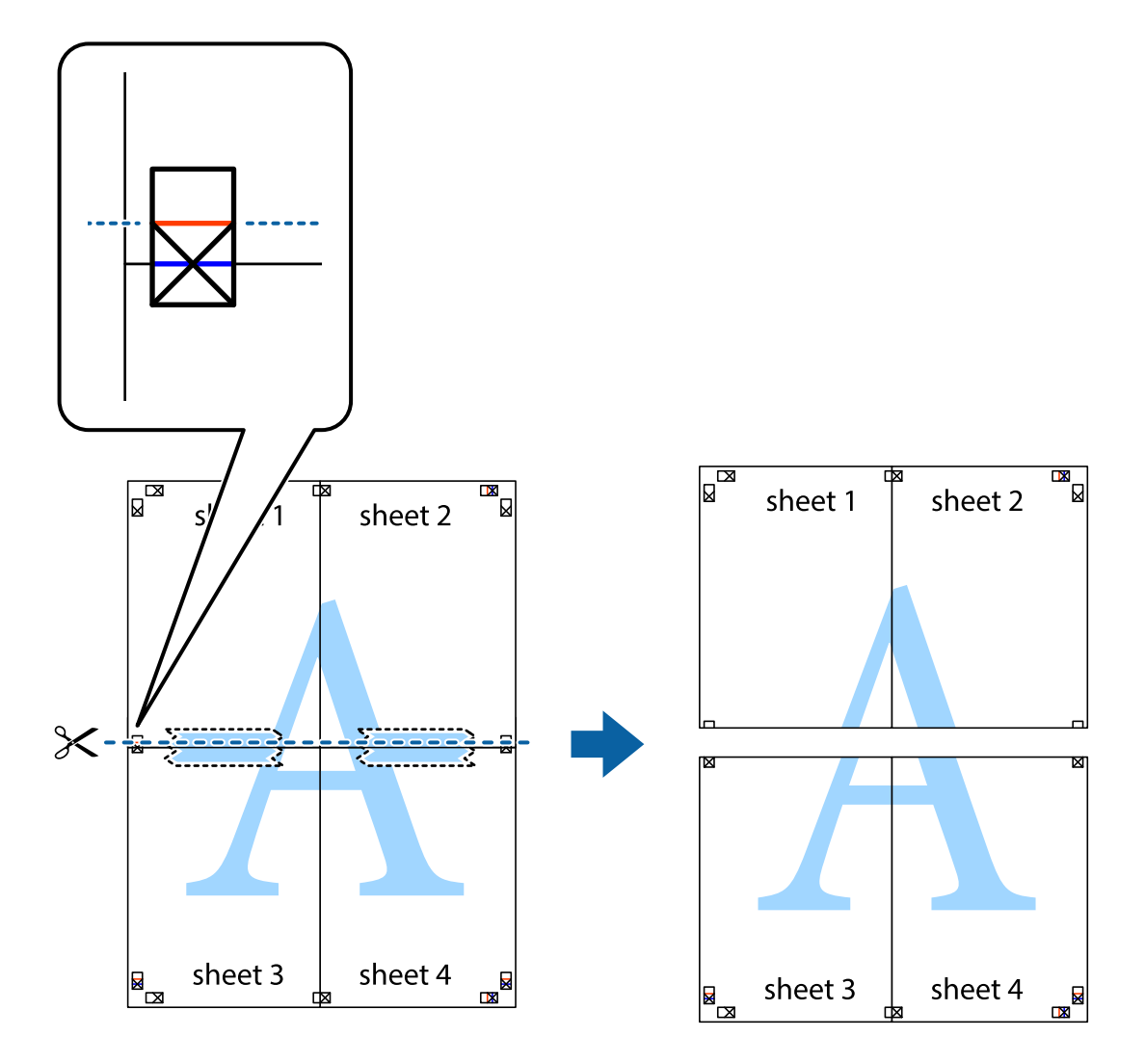

9. Hátulról ragassza össze a lapokat.

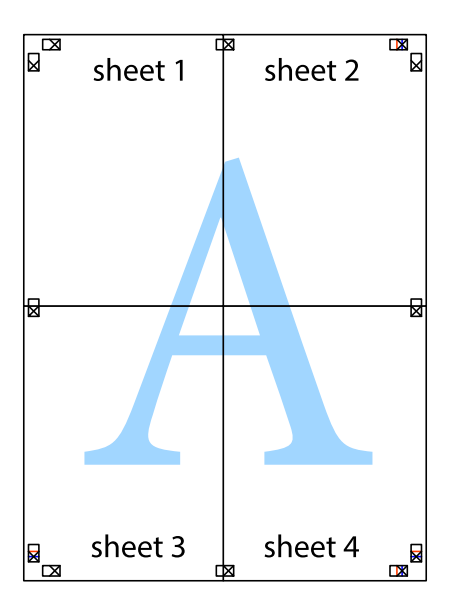

10. Vágja le a maradék margókat a külső vezető mentén.

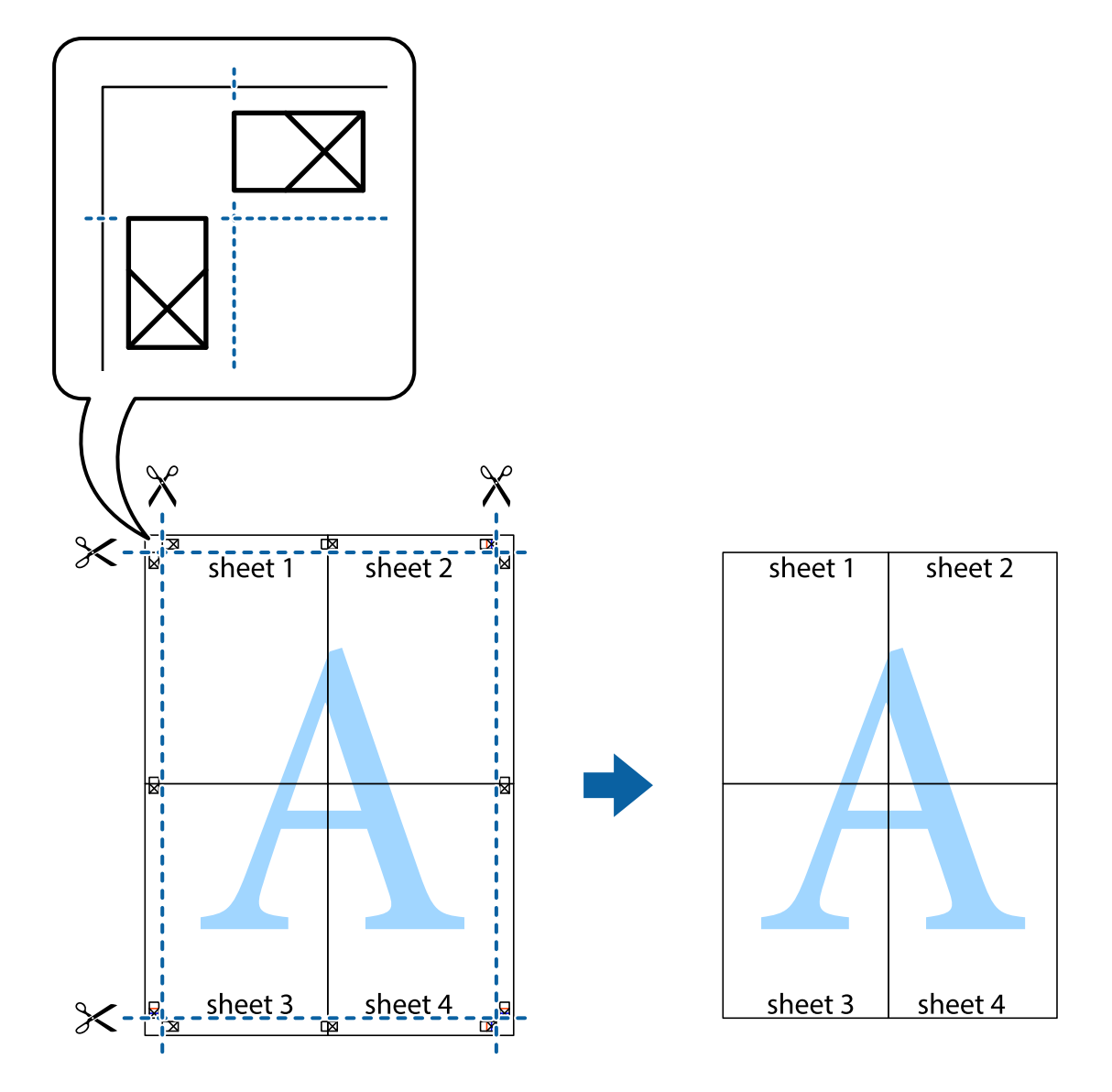

### **Nyomtatás speciális funkciók használatával**

Ez a rész a nyomtatómeghajtón található sokféle kiegészítő elrendezéseket és nyomtatási funkciókat mutatja be.

#### **Kapcsolódó információ**

- & ["Windows nyomtatómeghajtó" 152. oldal](#page-151-0)
- $\blacktriangleright$  ["Mac OS X nyomtatómeghajtó" 155. oldal](#page-154-0)

### **Nyomtatási előbeállítások hozzáadása a kényelmes nyomtatás érdekében**

Megkönnyíti a nyomtatást, ha a nyomtatómeghajtón gyakran használt nyomtatási beállításokat létrehozza sajátjaként és azokat választja ki a listáról.

#### **Windows**

Saját előbeállítás hozzáadásához állítsa be a **Papírméret** és **Papírtípus** elemeket a **Fő** vagy a **További beállítások** lapon, majd kattintson az **Beállítások Hozzáadás/Eltávolítása** elemre a **Nyomtatási beállítások** részben.

#### *Megjegyzés:*

Egy hozzáadott előbeállítás törléséhez kattintson a *Beállítások Hozzáadás/Eltávolítása* lehetőségre, válassza ki a listából a törölni kívánt előbeállítást, majd törölje azt.

#### **Mac OS X**

Nyissa meg a nyomtatási párbeszédpanelt. Saját előbeállítás hozzáadásához állítsa be a **Papírméret** és **Hordozótípus** elemeket, majd mentse el az aktuális beállításokat előbeállításként az **Előbeállítások** menüpontban.

#### *Megjegyzés:*

Ha egy hozzáadott előbeállítást törölni szeretne, kattintson az *Előbeállítások* > *Előbeállítások megjelenítése* lehetőségre, jelölje ki annak az előbeállításnak a nevét, amelyet törölni szeretne a listáról, majd törölje az előbeállítást.

### **Kicsinyített vagy nagyított dokumentum nyomtatása**

Felnagyíthatja és lekicsinyítheti a dokumentumokat egy bizonyos százalékkal.

#### **Windows**

*Megjegyzés:* Ez a funkció keret nélküli nyomtatás esetén nem áll rendelkezésre.

Állítsa be a **Papírméret** elemet a **További beállítások** lapon. Jelölje ki a **Kicsinyítés/Nagyítás**, **Nagyítás** parancsokat, majd adja meg a százalékot.

#### **Mac OS X**

*Megjegyzés:* A műveletek az adott alkalmazástól függően eltérhetnek. További részleteket az alkalmazás súgójában talál.

Válassza ki az **Oldalbeállítás** (vagy a **Nyomtatás**) lehetőséget a **Fájl** menüből. Jelölje ki a nyomtatót a **Formátum ehhez:** lehetőségnél, állítsa be a papírméretet, majd a **Méretezés** beállításnál adja meg a százalékot. Zárja be az ablakot, majd kövesse az alapvető nyomtatási utasításokat.

### **A nyomtatási szín beállítása**

Beállíthatja az adott nyomtatási feladathoz használt színeket.

A **PhotoEnhance** használatával a képek élesebbek, a színek pedig élénkebbek lesznek, mivel az eredeti kép kontrasztja, telítettsége és fényereje automatikusan finomhangolásra kerül.

#### *Megjegyzés:*

- ❏ Ezek a finomhangolások nem módosítják az eredeti adatot.
- ❏ A *PhotoEnhance* segítségével változtathatja a színeket a tárgy helyének meghatározásával. Így, ha megváltoztatta a tárgy helyét, akár a kép kicsinyítésével, nagyításával, kivágásával vagy elforgatásával, a szín váratlanul megváltozhat. A keret nélküli beállítás kiválasztásával szintén megváltozik a tárgy helye, ami színváltozást eredményez. Ha a kép homályos, a tónus nem lesz természetes. Ha a szín megváltozott vagy nem természetes, nyomtasson valamelyik módban és ne a *PhotoEnhance* segítségével.

#### **Windows**

Válassza ki a színkorrekció módszerét a **Színkorrekció** menüpontból a **További beállítások** fülön.

Ha az **Automatikus** lehetőséget választja, a színek automatikusan úgy kerülnek finomhangolásra, hogy a lehető legjobb összhangban legyenek a választott papírtípus és nyomtatási minőség beállításaival. Ha az **Egyéni** lehetőséget választja és a **Speciális** opcióra kattint, létrehozhatja saját beállításait.

#### **Mac OS X**

Nyissa meg a nyomtatási párbeszédpanelt. Jelölje ki a **Color Matching** lehetőséget a felugró menüben, majd válassza ki az **EPSON Color Controls** elemet. Jelölje ki a **Szín opciók** elemet a felugró menüből, majd válassza ki az egyik elérhető opciót. Kattintson a **Speciális beállítások** melletti nyílra, és végezze el a szükséges beállításokat.

### **Vízjel nyomtatása (csak Windows esetén)**

Nyomataira vízjeleket, mint például "Bizalmas", nyomtathat. Akár saját vízjelet is hozzáadhat.

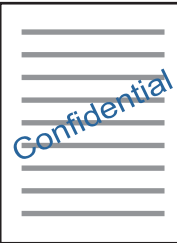

#### *Megjegyzés:*

Ez a funkció keret nélküli nyomtatás esetén nem elérhető.

Kattintson a **Vízjel funkciók** elemre a **További beállítások** lapon, majd válasszon ki egy vízjelet. A vízjel fényerejének és helyének megváltoztatásához kattintson a **Beállítások** elemre.

### **Fejléc és lábléc nyomtatása (csak Windows esetén)**

A fejlécbe vagy a láblécbe olyan információkat nyomtathat, mint a felhasználónév és a nyomtatási dátum.

Kattintson a **Vízjel funkciók** elemre a **További beállítások** lapon, majd válassza ki a **Fejléc/Lábléc** lehetőséget. Kattintson a **Beállítások** elemre és válassza ki a szükséges elemeket a legördülő listából.

### **Fényképek nyomtatása az Epson Easy Photo Print használatával**

Az Epson Easy Photo Print használatával könnyebben tudja elrendezni és kinyomtatni fényképeit a különféle típusú papírokra. További részleteket az alkalmazás súgójában talál.

#### *Megjegyzés:*

- ❏ Ha eredeti Epson fényképpapírra nyomtat, akkor a tinta minőségét maximálisan kiaknázza, és a nyomatok élénkek és élesek lesznek.
- ❏ Ha egy kereskedelmi forgalomban kapható alkalmazással szeretne keret nélküli nyomtatást végrehajtani, a következőket kell beállítania.
	- ❏ Úgy állítsa be a képadatot, hogy az kitöltse a papírméret adta kereteket. Ha be lehet állítani a margót az alkalmazásban, akkor azt 0 mm-re állítsa.
	- ❏ Engedélyezze a keret nélküli nyomtatást a nyomtatómeghajtóban.

#### **Kapcsolódó információ**

- & ["Epson Easy Photo Print" 159. oldal](#page-158-0)
- & ["Alkalmazások telepítése" 164. oldal](#page-163-0)

### **CD/DVD címke nyomtatása az Epson Print CD használatával**

Az Epson Print CD használatával könnyedén lehet CD/DVD címkéket tervezni és kinyomtatni. Még CD/DVD tokot is tervezhet és nyomtathat.

A CD/DVD lemez esetében a beállítható nyomtatási tartomány a belső átmérőnél minimum 18 mm, a külső átmérőnél maximum 120 mm lehet. A beállítástól függően a CD/DVD lemezen vagy a tálcán a festék elkenődhet. A beállításnál ügyeljen arra, hogy az a nyomtatni kívánt CD/DVD lemez nyomtatási tartományán belül legyen.

További részleteket az alkalmazás súgójában talál.

#### *Megjegyzés:*

Ha egy kereskedelmi forgalomban kapható alkalmazással szeretne CD/DVD címkét nyomtatni, a következőket kell beállítania.

- ❏ Windows esetében az A4-es méret kerül automatikusan kiválasztásra a *Papírméret* beállítási értékeként, ha a *CD/DVDtálca* van kiválasztva, mint *Papírforrás*. Válassza ki a *Álló* lehetőséget az *Írásirány* beállításaként, illetve a *CD/DVD* vagy *CD/DVD Premium Surface* lehetőséget a *Papírtípus* beállításaként.
- ❏ Mac OS X esetében válassza az *A4 (CD/DVD)* lehetőséget a *Papírméret* beállításaként. Válassza ki az álló beállítást az írásirány esetében, majd válassza ki a *CD/DVD* vagy *CD/DVD Premium Surface* lehetőséget a *Hordozótípus* beállításaként a *Nyomtatási beállítások* menüben.
- ❏ Egyes alkalmazások kérhetik a tálcatípus megadását. Válassza ki a *2-es típusú Epson tálcát*. A beállítás neve némileg eltérhet a használt alkalmazástól függően.

#### **Kapcsolódó információ**

- **→** ["Epson Print CD" 159. oldal](#page-158-0)
- & ["Alkalmazások telepítése" 164. oldal](#page-163-0)

# **Nyomtatás okos eszközökről**

### **Az Epson iPrint használata**

Az Epson iPrint egy olyan alkalmazás, amellyel fényképeket, dokumentumokat, weboldalakat nyomtathat okoskészülékről, például okostelefonról vagy táblagépről. Választhatja a helyi nyomtatást, amikor egy olyan okoskészülékről nyomtat, amely ugyanahhoz a vezeték nélküli hálózathoz csatlakozik, mint a nyomtató, vagy választhatja a távoli nyomtatást, amikor távolról, az interneten keresztül nyomtat. A távoli nyomtatás használatához regisztrálja nyomtatóját az Epson Connect szolgáltatásban.

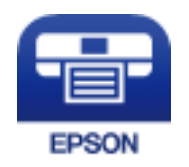

#### **Nyomtatás**

#### **Kapcsolódó információ**

& ["Epson Connect szolgáltatás" 150. oldal](#page-149-0)

### **Az Epson iPrint telepítése**

Az Epson iPrint alkalmazást a következő URL vagy QR kód használatával telepítheti okos eszközére. <http://ipr.to/a>

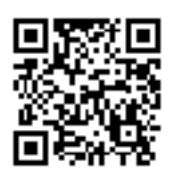

### **Nyomtatás az Epson iPrint használatával**

Indítsa el az Epson iPrint alkalmazást az okos eszközről és válassza ki a használni kívánt elemet a főképernyőről. A következő képernyők előzetes értesítés nélkül is megváltozhatnak.

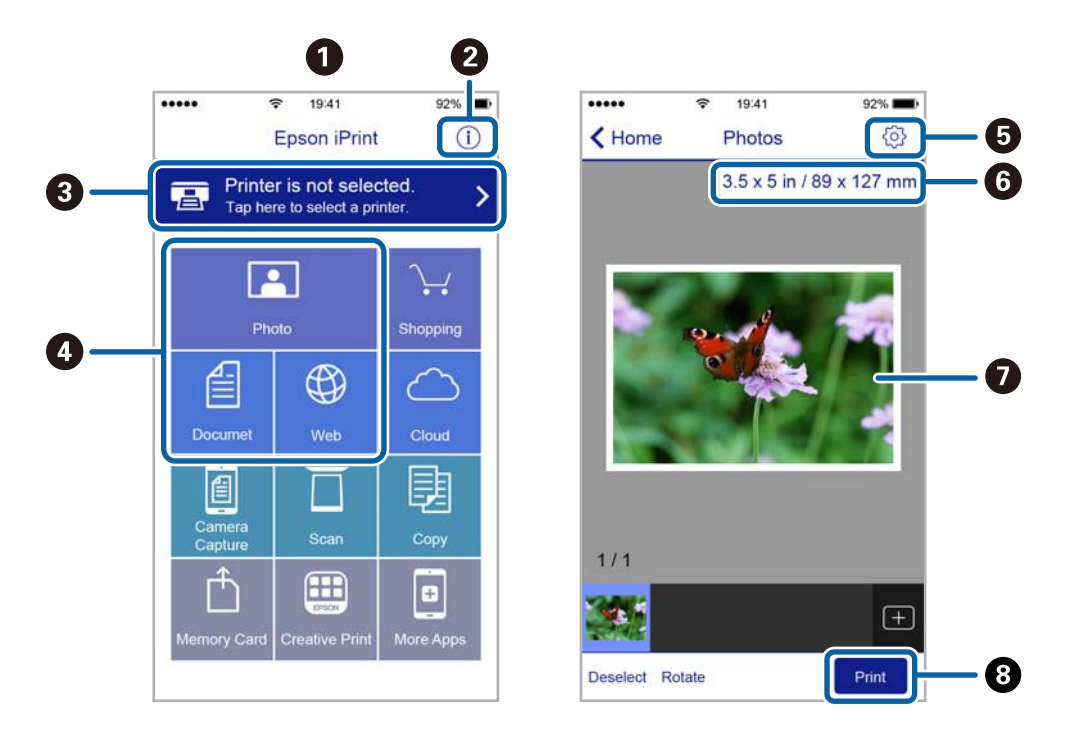

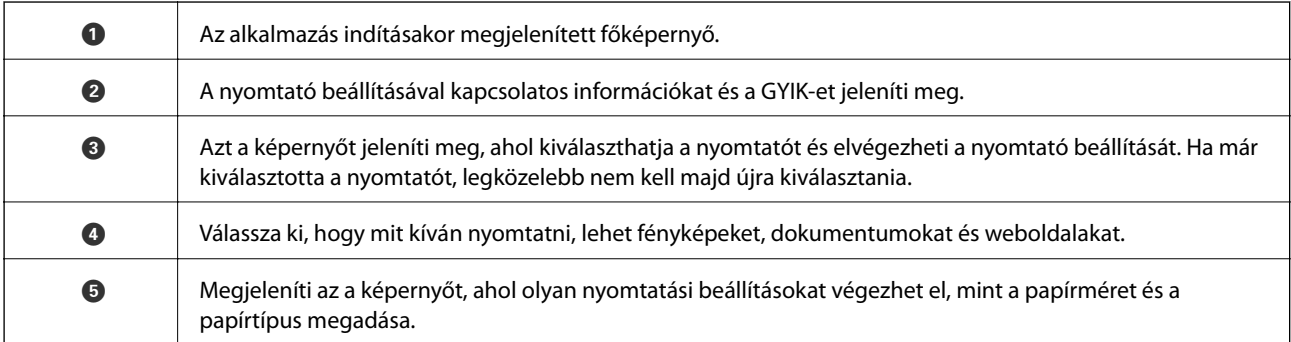

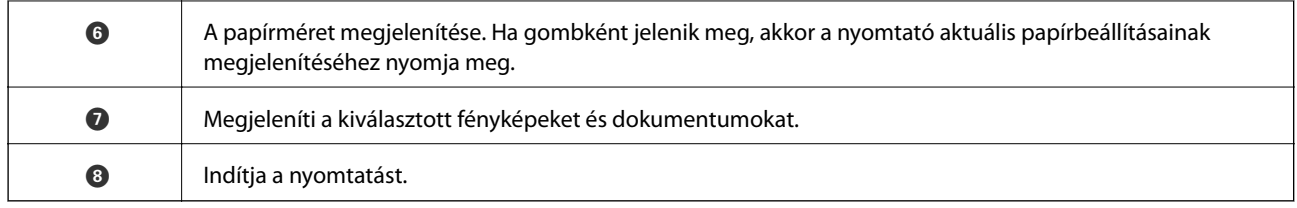

#### *Megjegyzés:*

Ha a dokumentum menüből szeretne nyomtatni olyan iPhone, iPad és iPod touch készüléken, amelyen iOS fut, indítsa el az Epson iPrint alkalmazást, miután az iTunes fájlmegosztó funkcióját használva átmásolta a nyomtatni kívánt dokumentumot.

### **Az AirPrint használata**

Az AirPrint azonnali, vezeték nélküli nyomtatást tesz lehetővé az iOS legújabb verzióját futtató iPhone, iPad és iPod touch készülékről, valamint az OS X legújabb verzióját futtató Mac számítógépekről.

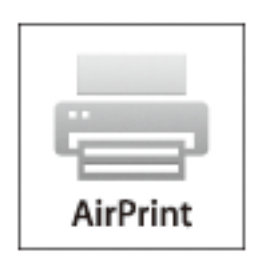

#### *Megjegyzés:*

Ha letiltotta a papírkonfigurációs üzeneteket a készülék kezelőpanelén, akkor nem használhatja az AirPrint funkciót. Az üzenetek engedélyezéséről szükség esetén lásd az alábbi hivatkozást.

- 1. Töltse be a papírt a készülékbe.
- 2. Állítsa be a készüléken a vezeték nélküli nyomtatást. Lásd az alábbi hivatkozást.

#### [http://epson.sn](http://epson.sn/?q=2)

- 3. Csatlakoztassa Apple eszközét ugyanahhoz a vezeték nélküli hálózathoz, mint amelyikhez a készüléket csatlakoztatta.
- 4. Nyomtasson az eszközről a készülékre.

*Megjegyzés:* Részletekért lásd az AirPrint oldalt az Apple webhelyén.

#### **Kapcsolódó információ**

- $\blacktriangleright$  ["Papír betöltése Papírkazetta használata esetén" 43. oldal](#page-42-0)
- & ["Papír betöltése Hátsó papíradagoló rés használata esetén" 47. oldal](#page-46-0)

# **Nyomtatás digitális fényképezőgépről**

#### *Megjegyzés:*

- ❏ A fényképeket közvetlenül is kinyomtathatja egy PictBridge-kompatibilis digitális fényképezőgépről. A fényképezőgépről végrehajtható műveletekről bővebb információt a fényképezőgéphez kapott dokumentációban találhat.
- ❏ Általában a digitális fényképezőgép beállításai élveznek prioritást; azonban a következő helyzetekben a nyomtató beállításai prioritást élveznek.
	- $\Box$  Ha a fényképezőgépen elvégzett nyomtatási beállítás a "nyomtató beállításainak használata"
	- ❏ Ha a nyomtatón a *Szépia* vagy *FF* opció került kiválasztásra a nyomtatási beállításokban.
	- ❏ Ha a fényképezőgép és nyomtató nyomtatási beállításainak kombinációja olyan beállításokat eredményez, amelyek nem állnak rendelkezésre a nyomtatón.
- ❏ Ha CD-/DVD-lemezre nyomtat, először hajtsa végre a nyomtatási beállításokat a nyomtatón, és csak utána válassza ki a fényképeket a digitális fényképezőgépen, majd indítsa el a nyomtatást. Mindazonáltal, a digitális fényképezőgéptől függően elképzelhető, hogy nem fog tudni DPOF formátumú beállításokkal rendelkező fényképet nyomtatni CD/DVD lemezre.
- ❏ Digitális fényképezőgépéről közvetlenül kinyomtathatja a DPOF formátumú beállításokkal rendelkező fényképeket.

### **Nyomtatás USB kábellel csatlakoztatott digitális fényképezőgépről**

A fényképeket közvetlenül ki tudja nyomtatni egy USB kábellel csatlakoztatott digitális fényképezőgépről.

- 1. Vegye ki a memóriakártyát a nyomtatóból.
- 2. Töltse be a papírt a nyomtatóba.
- 3. Válassza ki a **Beállítások** lehetőséget a főképernyőn a **√** vagy ▶ gombbal, majd nyomja meg az OK gombot. Válassza ki a **Külső eszk beáll** lehetőséget a ▲ vagy ▼ gombbal, majd nyomja meg az OK gombot.
- 4. Válassza ki a **Nyomtatási beállít** vagy **Fotójavítás** lehetőséget, nyomja meg az OK gombot, majd szükség esetén módosítsa a beállításokat. Válassza ki a beállításokat a ▲ és ▼ gombbal, majd végezze el a módosításokat a  $\blacktriangleleft$  és  $\blacktriangleright$  gombbal.
- 5. Kapcsolja be a digitális fényképezőgépet, majd csatlakoztassa a nyomtatóhoz egy USB kábellel.

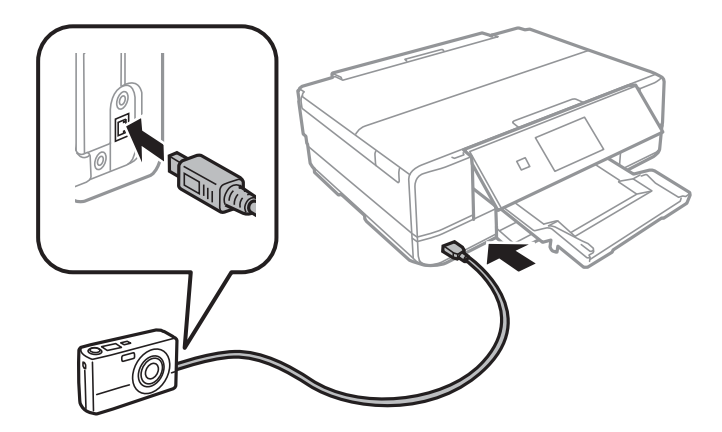

*Megjegyzés:* Kettő méternél rövidebb USB kábelt használjon. 6. Válassza ki a digitális fényképezőgépen a nyomtatni kívánt fényképeket, adja meg az olyan beállításokat, mint a másolatok száma, majd indítsa el a nyomtatást.

#### **Kapcsolódó információ**

- & ["Papír betöltése Papírkazetta használata esetén" 43. oldal](#page-42-0)
- $\blacktriangleright$  ["Papír betöltése Hátsó papíradagoló rés használata esetén" 47. oldal](#page-46-0)
- $\rightarrow$   $A$  fényképbeállítások és a nagyítás/kicsinyítés menüelemei" 71. oldal
- & ["A papír- és nyomtatási beállítások menüelemei" 69. oldal](#page-68-0)

### **Nyomtatás vezeték nélkül kapcsolódó digitális fényképezőgépről**

Vezeték nélkül nyomtathat fotókat az IP-n keresztüli DPS-t támogató digitális fényképezőgépről (a továbbiakban: PictBridge (vezeték nélküli LAN)).

1. Győződjön meg arról, hogy megjelenik a kezdőképernyőn egy ikon, amelyik azt jelzi, hogy a nyomtató kapcsolódik egy vezeték nélküli hálózathoz.

#### *Megjegyzés:*

Ellenőrizheti a kezelőpanelen megjelenő ikonok jelentését. Válassza ki a **Súgó** lehetőséget a főképernyőn a  $\blacktriangle$  vagy  $\blacktriangleright$ gombbal, majd nyomja meg az OK gombot. Válassza ki a **Ikonlista** lehetőséget a ▲ vagy ▼ gombbal, majd nyomja meg az OK gombot.

- 2. Töltse be a papírt a nyomtatóba.
- 3. Válassza ki a **Beállítások** lehetőséget a főképernyőn a **√** vagy ▶ gombbal, majd nyomja meg az OK gombot. Válassza ki a **Külső eszk beáll** lehetőséget a ▲ vagy ▼ gombbal, majd nyomja meg az OK gombot.
- 4. Válassza ki a **Nyomtatási beállít** vagy **Fotójavítás** lehetőséget, nyomja meg az OK gombot, majd szükség esetén módosítsa a beállításokat. Válassza ki a beállításokat a ▲ és ▼ gombbal, majd végezze el a módosításokat a  $\triangleleft$  és  $\triangleright$  gombbal.
- 5. Csatlakoztassa a digitális fényképezőgépet ugyanarra a hálózatra, mint a nyomtatót.
- 6. Jelenítse meg a digitális fényképezőgépen rendelkezésre álló nyomtatókat, majd válassza ki a nyomtatót, amelyikhez csatlakozni szeretne.

#### *Megjegyzés:*

- ❏ A nyomtató nevének ellenőrzéséhez válassza ki a *Beállítások* > *Hálózati beállítások* > *Hálózat állapota* lehetőséget a kezdőképernyőn.
- ❏ Ha digitális fényképezőgépe rendelkezik olyan funkcióval, amelyik lehetővé teszi a nyomtatók regisztrációját, akkor a következő alkalommal úgy csatlakozhat a nyomtatóhoz, hogy kiválasztja.
- 7. Válassza ki a digitális fényképezőgépen a nyomtatni kívánt fényképeket, adja meg az olyan beállításokat, mint a másolatok száma, majd indítsa el a nyomtatást.
- 8. Távolítsa el a nyomtató PictBridge (vezeték nélküli LAN) kapcsolatát a digitális fényképezőgéptől.

#### Fontos:

PictBridge (wireless LAN) használata esetén nem használhatja a további nyomtatófunkciókat, és nem nyomtathat más eszközökről. A nyomtatás befejeztével azonnal távolítsa el.

#### **Nyomtatás**

#### **Kapcsolódó információ**

- & ["Papír betöltése Papírkazetta használata esetén" 43. oldal](#page-42-0)
- & ["Papír betöltése Hátsó papíradagoló rés használata esetén" 47. oldal](#page-46-0)
- & ["A fényképbeállítások és a nagyítás/kicsinyítés menüelemei" 71. oldal](#page-70-0)
- $\blacklozenge$  ["A papír- és nyomtatási beállítások menüelemei" 69. oldal](#page-68-0)

## **Nyomtatás visszavonása**

#### *Megjegyzés:*

- ❏ Windows-ban a nyomtatóra teljesen elküldött nyomtatási feladat már nem törölhető a számítógépről. Ebben az esetben a nyomtatón található vezérlőpanellel kell visszavonatni a nyomtatási feladatot.
- ❏ Ha több oldalt nyomtat Mac OS X rendszerből, az összes munka megszakítása nem lehetséges a vezérlőpult használatával. Ebben az esetben a számítógépről kell visszavonni a nyomtatási feladatokat.
- ❏ Ha Mac OS X v10.6.8 rendszerről küldte el nyomtatási feladatot a hálózaton keresztül, előfordulhat, hogy a nyomtatást nem lehet a számítógépről megszakítani. Ebben az esetben a nyomtatón található vezérlőpanellel kell visszavonatni a nyomtatási feladatot.

### **Nyomtatás megszakítása — Nyomtató gomb**

A folyamatban lévő nyomtatás leállításához nyomja meg a  $\mathcal{D}$  gombot.

### **Nyomtatás megszakítása – Windows**

- 1. Nyissa meg a nyomtatómeghajtó ablakát.
- 2. Jelölje ki a **Karbantartás** lapot.
- 3. Kattintson az **Nyomtatási sor** lehetőségre.
- 4. Kattintson jobb gombbal a visszavonni kívánt feladatra, majd a **Mégse** gombra.

#### **Kapcsolódó információ**

 $\blacktriangleright$  ["Windows nyomtatómeghajtó" 152. oldal](#page-151-0)

### **Nyomtatás megszakítása – Mac OS X**

- 1. A **Rögzítés** ablakban kattintson a nyomtató ikonjára.
- 2. Jelölje ki a visszavonni kívánt munkát.
- 3. Törölje a feladatot.
	- ❏ Mac OS X v10.8.x vagy újabb

Kattintson az  $\otimes$  elemre a folyamatsáv mellett.

#### **Nyomtatás**

❏ Mac OS X v10.6.8 – v10.7.x Kattintson a **Törlés** gombra.

# **Másolás**

# **Alapvető másolási tudnivalók**

1. Töltse be a papírt a nyomtatóba.

A hátsó papíradagoló rés használata esetén ne töltse be a papírt, amíg a nyomtató erre nem kéri.

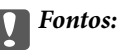

Végezze el a papírbeállításokat a vezérlőpulton.

- 2. Helyezze el az eredeti dokumentumokat.
- 3. Válassza ki a Másolás lehetőséget a főképernyőn a **4** vagy **b** gombbal, majd nyomja meg az OK gombot.
- 4. Adja meg a másolati példányszámot a vagy + gomb használatával.
- 5. Válassza ki a színes másolás vagy monokróm másolás lehetőséget a  $\blacktriangleleft$  vagy  $\blacktriangleright$  gombbal.
- 6. Válassza ki a **Papír- és másol beáll** lehetőséget a ▼ gombbal, majd nyomja meg az OK gombot.Ellenőrizze az olyan beállításokat, mint a papírméret és a papírtípus, és szükség esetén módosítsa őket.Válassza ki a beállításokat a  $\blacktriangle$  és  $\nabla$  gombbal, majd végezze el a módosításokat a  $\blacktriangle$  és  $\blacktriangleright$  gombokkal.

#### *Megjegyzés:*

Ha a másolás során egy bizonyos százalékkal kicsinyíteni vagy nagyítani szeretné a dokumentum méretét, akkor válassza a *Egyéni méret* lehetőséget a *Kicsinyítés/nagyítás* beállításnál, majd adjon meg egy százalékos értéket a – és + gombokkal.5%-os lépésekben tudja léptetni a százalékot a – vagy + gomb nyomva tartásával.

7. Nyomja meg az  $\hat{\Phi}$  gombot.A hátsó papíradagoló rés egységről történő nyomtatás esetén nyomja meg az  $\hat{\Phi}$ gombot és töltse be a papírt, ha a rendszer kéri.

#### *Megjegyzés:*

A másolt kép színe, mérete és szegélye kissé eltérhet az eredetiétől.

#### **Kapcsolódó információ**

- & ["Papír betöltése Papírkazetta használata esetén" 43. oldal](#page-42-0)
- & ["Papír betöltése Hátsó papíradagoló rés használata esetén" 47. oldal](#page-46-0)
- & ["Az eredetik felhelyezése a Szkennerüvegre" 51. oldal](#page-50-0)
- & "Menübeállítások Másolás módban" 98. oldal

### **Menübeállítások Másolás módban**

#### *Megjegyzés:*

Az elérhető menük a kiválasztott elrendezéstől függően változnak.

#### **A másolatok száma**

Adja meg a másolatok számát.

#### **Színes**

Színesben másolja le az eredetit.

#### **FF**

Fekete-fehérben másolja le az eredetit (monokróm másolás).

#### **Sűrűség**

Ha a másolat túl világos, növelje meg a nyomtatási fényerőt a  $\blacktriangleright$  gomb megnyomásával.Ha a festék elmosódott, csökkentse a nyomtatási fényerőt a  $\triangleleft$  gomb megnyomásával.

#### **Háttér eltávolítása**

Észleli az eredeti dokumentum papírszínét (háttérszínét), és eltávolítja vagy kivilágosítja a színt.A szín sötétségétől és élénkségétől függően előfordulhat, hogy nem távolítható el, illetve világosítható ki.

#### **Kétoldalas másolás**

❏ 1>Egyoldalas

Egy eredeti egyik oldalát a papír egyik oldalára másolja.

❏ 1>Kétoldalas

Két darab egyoldali eredetit másol egy papírlap mindkét oldalára.

#### **Elrendezés**

❏ Szegéllyel

Másolatok a széleken kerettel.

❏ Szegély nélküli

Másolatok a széleken keret nélkül.A kép egy kicsit nagyításra kerül, hogy a papír szélei miatti szegély eltűnjön.

❏ A4, 2 más. 1 old.

Két egyoldalas A4-es eredetit másol egy A4-es lapra 2 oldal/lap elrendezésben.

❏ A4, könyv/2-up

Egy könyv két egymással szemben lévő A4-es oldalát egy A4-es lapra másolja 2 oldal/lap elrendezésben.

❏ Könyv/2 old

Egy könyv stb. két külön oldalát egy papírlap két oldalára másolja.A beállítások csak akkor állnak rendelkezésre, ha a **1>Kétoldalas** lehetőség van kiválasztva a kétoldalas másolás beállításaként.

#### **Kicsinyítés/nagyítás**

Az eredetik nagyítása vagy kicsinyítése.

❏ Egyéni méret

Meghatározza az eredeti nagyításánál vagy kicsinyítésénél használandó nagyítási arányt, a 25–400% tartományban.

❏ Eredeti méret

Másolás 100% nagyításban.

#### ❏ Auto. illesztés

Automatikusan észleli a beolvasási területet, és nagyítja vagy kicsinyíti az eredetit, hogy illeszkedjen a kiválasztott papírmérethez.Amikor fehér szegélyek vannak az eredeti körül, akkor lapolvasó üveglapjának szélénél észlelt fehér szegélyeket beolvasási területként észleli a készülék, de a másik oldalon lévő fehér szegélyeket levághatja.

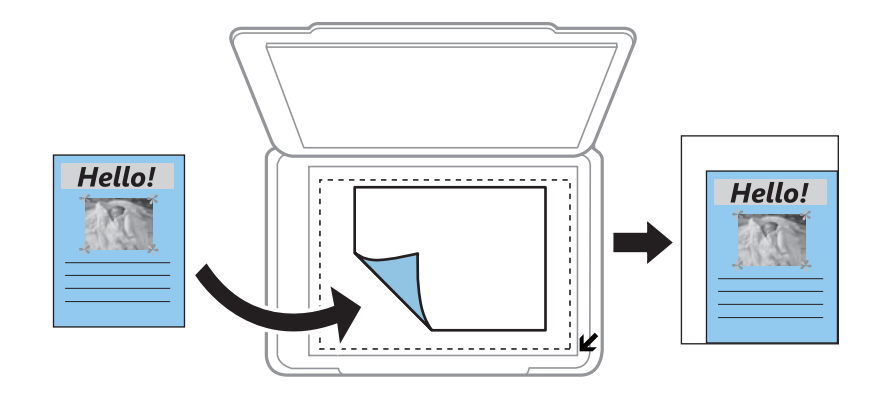

 $\Box$  10 x 15 cm -> A4, A4 -> 10 x 15 cm stb.

Automatikusan nagyítja vagy kicsinyíti az eredetit, hogy az illeszkedjen a kiválasztott papírmérethez.

#### **Papírméret**

Válassza ki a betöltött papír méretét.

#### **Papírtípus**

Válassza ki a betöltött papír típusát.

#### **Papírforrás**

A használni kívánt papírforrás kiválasztása.

#### **Dokum típusa**

Az eredeti anyag típusának kiválasztása.

#### **Minőség**

A nyomtatási minőség kiválasztása.A **Gyors** mód gyorsabb nyomtatást tesz lehetővé, de a nyomatok halványabbak lehetnek.A **Legjobb** mód magasabb minőségű nyomtatást tesz lehetővé, de a nyomtatási sebesség lassabb lehet.

A Nyugat-Európában élő felhasználók számára a vázlat mód nem elérhető.

#### **Dok. tájolás**

Az eredeti tájolásának a kiválasztása.

#### **Kötési szegély**

Válassza ki a másolatok kötési pozícióját.

#### **Bővítés**

Keret nélküli másolás esetén a kép egy kicsit nagyításra kerül, hogy a papír szélei miatti keret eltűnjön.A kép nagyítási arányának kiválasztása.

#### **Száradási idő**

Válassza ki a kétoldalas nyomtatás száradási idejét.Ha a festék elmosódott, növelje a száradási időt.

# **Fényképek másolása**

Egyszerre több fénykép másolása is lehetséges.Lehetőség van a színek visszaállítására is a megfakult fényképek esetében.

#### *Megjegyzés:*

- ❏ A legkisebb másolható eredeti mérete 30×40 mm.
- ❏ Elképzelhető, hogy a fénykép körüli fehér terület nem kerül majd észlelésre.
- 1. Töltse be a papírt a nyomtatóba.

A hátsó papíradagoló rés használata esetén ne töltse be a papírt, amíg a nyomtató erre nem kéri.

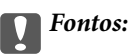

Végezze el a papírbeállításokat a vezérlőpulton.

- 2. Válassza ki a **További funkciók** lehetőséget a főképernyőn a ◀ vagy ▶ gombbal, majd nyomja meg az OK gombot.
- 3. Válassza ki a **Fotók másolása/helyreáll.** lehetőséget a ▲ vagy ▼ gombbal, majd nyomja meg az OK gombot.
- 4. Válassza ki a ▲ vagy ▼ gombbal, hogy a fakó színek helyreállításra kerüljenek-e a fényképen vagy sem, majd nyomja meg az OK gombot.
- 5. Nyomja meg az ▼ gombot, és megjelennek az utasítások az eredetik elhelyezésére vonatkozóan, majd tegye a fényképeket a szkennerüvegre.
- 6. Nyomja meg az  $\circled{}$  gombot.

A fényképek beolvasásra kerülnek, majd megjelennek a képernyőn.

7. Válassza ki a **Papír- és másol beáll** lehetőséget a ▼ gombbal, majd nyomja meg az OK gombot.Ellenőrizze az olyan beállításokat, mint a papírméret és a papírtípus, és szükség esetén módosítsa őket.Válassza ki a

beállításokat a  $\blacktriangle$  és  $\nabla$  gombbal, majd végezze el a módosításokat a  $\blacktriangle$  és  $\blacktriangleright$  gombokkal.

#### *Megjegyzés:*

Ha úgy szeretne nyomtatni, hogy kinagyítja egy fotó egy részét, válassza ki a *Levágás/Nagyítás* lehetőséget, majd nyomja meg a OK gombot.Helyezze át a nyomtatási terület keretét a  $\blacktriangle$ ,  $\nabla$ ,  $\blacktriangleleft$  és  $\blacktriangleright$  gombokkal, majd állítsa be a keret méretét a – és + gombbal.

8. Nyomja meg az  $\Diamond$  gombot.

#### **Kapcsolódó információ**

- & ["Papír betöltése Papírkazetta használata esetén" 43. oldal](#page-42-0)
- & ["Papír betöltése Hátsó papíradagoló rés használata esetén" 47. oldal](#page-46-0)
- & ["Fotók elhelyezése a másoláshoz" 52. oldal](#page-51-0)

& "A Fotók másolása/helyreáll. menü elemei" 102. oldal

### **A Fotók másolása/helyreáll. menü elemei**

#### **Színhelyreáll**

Helyreállítja a színeket a fakó fényképeken.

#### **Megjelenítési mód**

❏ 1-up

Egy fényképet jelenít meg a képernyőn. A beállítások adatai, pl. a nagyítás is megjelenítésre kerülnek.

❏ 1-up információ nélkül

Egy fényképet jelenít meg a képernyőn. A beállítások adatai, pl. a nagyítás, nem kerülnek megjelenítésre.

#### **Papír- és másol beáll**

❏ Papírméret

Válassza ki a betöltött papír méretét.

❏ Papírtípus

Válassza ki a betöltött papír típusát.

❏ Papírforrás

A használni kívánt papírforrás kiválasztása.

❏ Szegély nélküli

A széleken lévő keretek nélküli másoláshoz válassza ki a **Szegély nélküli** lehetőséget. A kép egy kicsit nagyításra kerül, hogy a papír szélei miatti szegély eltűnjön. A széleken lévő keretekkel történő másoláshoz válassza ki a **Szegéllyel** lehetőséget.

❏ Bővítés

Keret nélküli másolás esetén a kép egy kicsit nagyításra kerül, hogy a papír szélei miatti keret eltűnjön. A kép nagyítási arányának kiválasztása.

#### **Fotójavítás**

A **Fotójavítás** választásával a képek élesebbek, a színek pedig élénkebbek lesznek, mivel az eredeti kép kontrasztja, telítettsége és fényereje automatikusan finomhangolásra kerül.

#### **Szűrő**

Másolás monokrómban.

#### **Levágás/Nagyítás**

Felnagyítja a fotó másolandó részét.

## **Másolás CD/DVD címkére**

Rámásolhat egy lemezcímkét vagy egy szögletes eredetit, pl. fényképet a CD/DVD lemez címkéjére.

### **p**Fontos:

- ❏ Mielőtt nyomtatna egy CD/DVD lemezre, nézze át a CD/DVD lemezek kezelésére vonatkozó óvintézkedéseket.
- ❏ Addig ne helyezze be a CD/DVD tálcát, amíg a nyomtató működésben van.Ez károsíthatja a nyomtatót.
- ❏ Addig ne helyezze be a CD/DVD tálcát, amíg arra a program nem kéri.Ellenkező esetben hiba történik, és a készülék kiadja a CD-/DVD-lemezt.
- 1. Nyomja meg a <sup>©</sup> gombot, válassza ki a **Másolás CD/DVD-re** lehetőséget a ▲ és ▼ gombokkal, majd nyomja meg az OK gombot.
- 2. Helyezze el az eredetit a képernyőn megjelenő utasításokat követve, majd nyomja meg az OK gombot.
- 3. Kövesse a képernyőn megjelenő utasításokat, állítsa be a nyomtatási területet a külső átmérő  $\blacktriangleleft$  és  $\blacktriangleright$

gombokkal való megadásával, illetve a belső átmérő ▲ és ▼ gombbal történő megadásával, majd nyomja meg az OK gombot.

#### *Megjegyzés:*

A külső átmérő mérete 114–120 mm közé eshet, a belső átmérő mérete pedig 18–46 mm lehet; a beállítás 1 mm-es lépésekben lehetséges.

4. Válassza ki a **Nyomt CD/DVD-re** lehetőséget a ▲ vagy ▼ gombbal, majd nyomja meg az OK gombot.

#### *Megjegyzés:*

Tesztnyomtatás esetén válassza ki a **Próbanyom A4-es lapra** lehetőséget a ▲ és ▼ gombbal, majd töltsön be A4-es normál papírt a nyomtatóba.Ellenőrizheti a nyomatot a CD/DVD lemez címkéjére való nyomtatás előtt.

5. Megjelenik egy üzenet a képernyőn, amely arról tájékoztatja, hogy a nyomtató előkészül.Ezután megjelennek a CD/DVD betöltésének utasításai.Nyomja meg a  $\blacktriangledown$  gombot az utasítások megtekintéséhez, majd helyezzen be egy CD-t/DVD-t.

#### Fontos:

Nyomja le a CD/DVD közepét, hogy az megfelelően illeszkedjen a CD/DVD tálcára.Ellenkező esetben a CD/DVD kieshet a tálcáról.

- 6. Nyomja meg az OK gombot, ellenőrizze a nyomtatási előkészületek utolsó képernyőjét, majd nyomja meg az OK gombot.
- 7. Válassza ki a színes másolás vagy monokróm másolás lehetőséget a  $\triangleleft$  vagy  $\triangleright$  gombbal.
- 8. Ha módosítani szeretné a beállításokat (pl. másolási sűrűség), válassza ki a **Papír- és másol beáll** lehetőséget a  $\blacktriangledown$  gombbal.Válassza ki a beállításokat a  $\blacktriangle$  és  $\blacktriangledown$  gombbal, majd végezze el a módosításokat a  $\blacktriangle$  és  $\blacktriangleright$ gombokkal.
- 9. Nyomja meg az  $\hat{\diamond}$  gombot.

10. Ha a nyomtatás kész, a CD-/DVD-tálcát automatikusan kiadja a nyomtató.Távolítsa el a CD/DVD tálcát a nyomtatóból, majd vegye ki a CD/DVD lemezt.

#### **T**Fontos:

Miután befejeződött a nyomtatás, mindenképp távolítsa el a CD-/DVD-tálcát, és annak tárolása a nyomtató aljánál történjen.Ha nem távolítja el a tálcát, és a nyomtatót ki- vagy bekapcsolja, vagy nyomtatófej-tisztítást végez, akkor a CD-/DVD-tálca megütheti a nyomtatófejet, és ez a nyomtató hibás működését okozhatja.

11. Tárolja a CD-/DVD tálcát a nyomtató alján.

#### **Kapcsolódó információ**

- & ["A CD/DVD lemezek kezelésére vonatkozó óvintézkedések" 57. oldal](#page-56-0)
- & ["CD/DVD elhelyezése címkék másolásához" 52. oldal](#page-51-0)
- & "A Másolás CD/DVD-re menü elemei" 104. oldal

### **A Másolás CD/DVD-re menü elemei**

#### **Külső, Belső**

A nyomtatási tartomány megadása.A megadható külső átmérő legfeljebb 120 mm lehet, a legkisebb belső átmérő pedig 18 mm.A beállítástól függően a CD/DVD vagy CD/DVD tálca esetleg beszennyeződhet.Úgy állítsa be a tartományt, hogy az ráférjen a CD/DVD lemez nyomtatható területére.

#### **Nyomt CD/DVD-re, Próbanyom A4-es lapra**

Válassza ki, hogy a CD-/DVD-lemezre nyomtat, vagy próbanyomtatást kíván-e végezni egy sima A4-es papírra.Amikor kiválasztja a **Próbanyom A4-es lapra** lehetőséget, ellenőrizheti a nyomtatás eredményét, mielőtt CD-re/DVD-re nyomtatna.

#### **Színes**

Színesben másolja le az eredetit.

#### **FF**

Fekete-fehérben másolja le az eredetit (monokróm másolás).

#### **Sűrűség**

Ha a másolat túl világos, növelje meg a nyomtatási fényerőt a $\blacktriangleright$  gomb megnyomásával.Ha a festék elmosódott, csökkentse a nyomtatási fényerőt a  $\blacktriangleleft$  gomb megnyomásával.

#### **Dokum típusa**

Az eredeti anyag típusának kiválasztása.

#### **Minőség**

Válassza ki a másolási minőséget, amikor tesztoldalt nyomtat sima A4-es méretű papírra.A **Legjobb** beállítás választása magasabb minőségű nyomtatást tesz lehetővé, de a nyomtatási sebesség lassabb lehet.

# **Lapolvasás**

# **Lapolvasás a vezérlőpult használatával**

### **Lapolvasás memóriakártyára**

A beolvasott képet memóriakártyára is elmentheti.

- 1. Helyezze el az eredeti dokumentumokat.
- 2. Helyezzen be egy memóriakártyát a nyomtatóba.
- 3. Válassza ki a **Szken** lehetőséget a főképernyőn a **v**agy **b** gombbal, majd nyomja meg az OK gombot.
- 4. Válassza ki a **Beoly memkárty** lehetőséget a **v**agy **b** gombbal, majd nyomja meg az OK gombot.
- 5. Ellenőrizze a beállításokat, pl. a mentéshez használt formátumot, és szükség esetén módosítsa őket. Válassza ki a beállításokat a  $\blacktriangle$  és  $\nabla$  gombbal, majd végezze el a módosításokat a  $\blacktriangle$  és  $\blacktriangleright$  gombbal.
- 6. Nyomja meg az  $\hat{\diamond}$  gombot.

*Megjegyzés:* A beolvasott kép színe, mérete és szegélyei nem fognak pontosan megfelelni az eredetinek.

#### **Kapcsolódó információ**

- & ["Memóriakártya behelyezése" 54. oldal](#page-53-0)
- & ["Az eredetik felhelyezése a Szkennerüvegre" 51. oldal](#page-50-0)
- & ["Menübeállítások lapolvasás módban" 109. oldal](#page-108-0)

### **Lapolvasás Felhőbe**

A **Beolvasás és a felhőbe küldés** használatával elküldheti a beszkennelt képeket a felhőbe. A funkció használata előtt adja meg a beállításokat az Epson Connect segítségével. A részletes tudnivalókért látogasson el az Epson Connect webhelyre.

<https://www.epsonconnect.com/>

[http://www.epsonconnect.eu](http://www.epsonconnect.eu/) (csak Európában)

- 1. Győződjön meg róla, hogy végrehajtotta a beállításokat az Epson Connect segítségével.
- 2. Helyezze el az eredeti dokumentumokat.
- 3. Válassza ki a **Szkennelés** lehetőséget a főképernyőn a **v**agy **b** gombbal, majd nyomja meg az OK gombot.
- 4. Válassza ki a **Beolvasás és a felhőbe küldés** lehetőséget a  $\triangleleft$  vagy  $\triangleright$  gombbal, majd nyomja meg az OK gombot.

#### **Lapolvasás**

- 5. Válassza ki a célhelyet a  $\blacktriangle$  és  $\nabla$  gombokkal, majd nyomja meg a OK gombot.
- 6. Ellenőrizze a beállításokat, pl. a mentéshez használt formátumot, és szükség esetén módosítsa őket. Válassza ki a beállításokat a  $\blacktriangle$  és  $\nabla$  gombbal, majd végezze el a módosításokat a  $\blacktriangle$  és  $\blacktriangleright$  gombbal.
- 7. Nyomja meg az  $\Diamond$  gombot.

*Megjegyzés:* A beolvasott kép színe, mérete és szegélyei nem fognak pontosan megfelelni az eredetinek.

#### **Kapcsolódó információ**

- & ["Az eredetik felhelyezése a Szkennerüvegre" 51. oldal](#page-50-0)
- & ["Menübeállítások lapolvasás módban" 109. oldal](#page-108-0)

### **Lapolvasás számítógépre**

A beolvasott képet számítógépre is elmentheti.

#### Fontos:

A funkció használata előtt ellenőrizze, hogy telepítve van-e számítógépén az Epson Scan 2 és az Epson Event Manager alkalmazás.

- 1. Helyezze el az eredeti dokumentumokat.
- 2. Válassza ki a **Szkennelés** lehetőséget a főképernyőn a **v**agy **b** gombbal, majd nyomja meg az OK gombot.
- 3. Az alábbi menükből a  $\triangleleft$  vagy  $\triangleright$  gombbal válassza ki, hogy a beszkennelt képet hogyan szeretné menteni a számítógépre, majd nyomja meg az OK gombot.
	- ❏ **Szkennelés számítógépre (JPEG)**: A beolvasott képet JPEG formátumban menti el.
	- ❏ **Szkennelés számítógépre (PDF)**: A beolvasott képet PDF formátumban menti el.
	- ❏ **Szkennelés számítógépre (E-mail)**: Elindítja a levelezőklienst a számítógépen, majd automatikusan emailhez csatolja.
- 4. Válassza ki azt a számítógépet, ahová a beszkennelt képeket menteni kívánja.

#### *Megjegyzés:*

- ❏ Az Epson Event Manager használatával könnyen módosíthatja az olyan lapolvasási beállításokat, mint a beolvasás mérete, a célmappa vagy a mentési formátum.
- ❏ Amikor a nyomtató csatlakozik egy hálózathoz, kiválaszthatja, hogy melyik számítógépre szeretné menteni a beolvasott képet. Legfeljebb 20 számítógép jeleníthető meg a nyomtató vezérlőpultján.
- ❏ Amikor a számítógép, amelyre a beszkennelt képeket menteni kívánja, észlelésre kerül a hálózaton, a számítógép nevének első 15 karaktere megjelenítésre kerül a vezérlőpulton. Ha megadja a *Hálózati szkennelés neve (alfanumerikus)* értékét az Epson Event Manager alkalmazásban, akkor az megjelenítésre kerül a vezérlőpulton.
- 5. Nyomja meg az  $\Diamond$  gombot.

#### *Megjegyzés:*

A beolvasott kép színe, mérete és szegélyei nem fognak pontosan megfelelni az eredetinek.

#### **Lapolvasás**

#### **Kapcsolódó információ**

- & ["Az eredetik felhelyezése a Szkennerüvegre" 51. oldal](#page-50-0)
- & ["Epson Event Manager" 158. oldal](#page-157-0)

### **Lapolvasás számítógépre (WSD)**

#### *Megjegyzés:*

- ❏ Ez a funkció csak a Windows 10/Windows 8.1/Windows 8/Windows 7/Windows Vista operációs rendszer angol verzióját futtató számítógépeken érhető el.
- ❏ Windows 7/Windows Vista használata esetén a funkció használata előtt be kell állítania a számítógépét.
- 1. Helyezze el az eredeti dokumentumokat.
- 2. Válassza ki a **Szkennelés** lehetőséget a főképernyőn a **v**agy **b** gombbal, majd nyomja meg az OK gombot.
- 3. Válassza ki a **Szkennelés számítógépre (WSD)** lehetőséget a **<** vagy s gombbal, majd nyomja meg az OK gombot.
- 4. Válasszon ki egy számítógépet.
- 5. Nyomja meg az  $\Diamond$  gombot.

#### *Megjegyzés:*

A beolvasott kép színe, mérete és szegélyei nem fognak pontosan megfelelni az eredetinek.

#### **Kapcsolódó információ**

& ["Az eredetik felhelyezése a Szkennerüvegre" 51. oldal](#page-50-0)

### **WSD-port beállítása**

Ez a rész a WSD-port Windows 7/Windows Vista operációs rendszer esetén történő beállításának módját ismerteti.

#### *Megjegyzés:*

Windows 10/Windows 8.1/Windows 8 esetén a WSD-port beállítása automatikusan történik.

- A WSD-port beállításához a következőkre van szükség.
- ❏ A nyomtató és a számítógép csatlakozik a hálózatra.
- ❏ A nyomtató-illesztőprogram telepítve van a számítógépre.
- 1. Kapcsolja be a nyomtatót.
- 2. A számítógépen kattintson a Start gombra, majd kattintson a **Hálózat** elemre.
- 3. Kattintson jobb gombbal a nyomtatóra, majd kattintson a **Telepítés** lehetőségre. Kattintson a **Folytatás** gombra, ha megjelenik a **Felhasználói fiókok felügyelete** képernyő.

Kattintson az **Eltávolítás** lehetőségre, és kezdje újra, ha megjelenik az **Eltávolítás** képernyő.

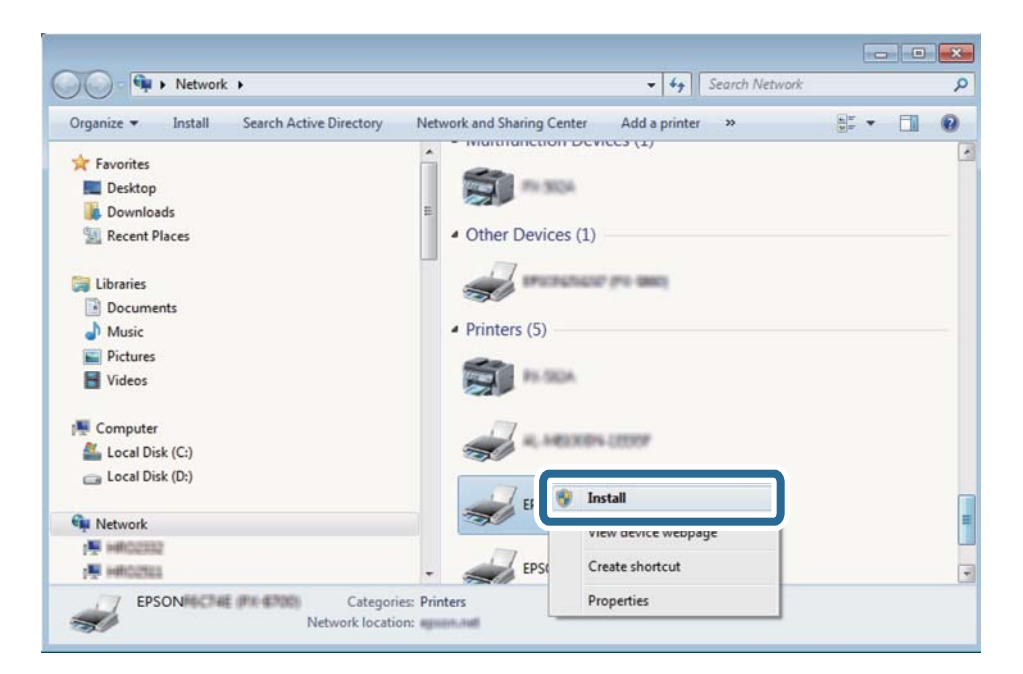

#### *Megjegyzés:*

A hálózaton beállított nyomtatónév és a típus neve (EPSON XXXXXX (XX-XXXX)) megjelenik a hálózati képernyőn. A hálózaton beállított nyomtatónév a nyomtató kezelőpaneljén vagy hálózati állapotlap nyomtatásával ellenőrizhető.

4. Kattintson a **Az eszköz készen áll** elemre.

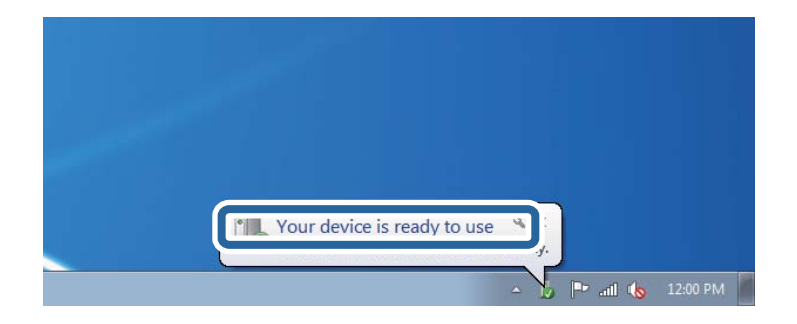

5. Olvassa el az üzenetet, majd kattintson a **Bezárás** gombra.

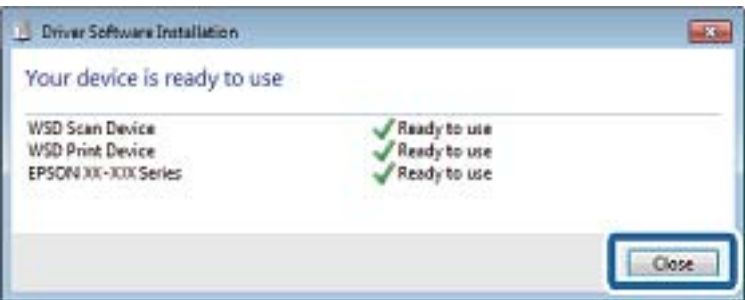

- 6. Nyissa meg az **Eszközök és nyomtatók** képernyőt.
	- ❏ Windows 7

Kattintson a következőkre: Start > **Vezérlőpult** > **Hardver és hang** (vagy **Hardver**) > **Eszközök és nyomtatók**.
#### **Lapolvasás**

#### ❏ Windows Vista

Kattintson a következőkre: Start > **Vezérlőpult** > **Hardver és hang** > **Nyomtatók**.

7. Ellenőrizze, hogy megjelenik-e a hálózati nyomtatónévvel rendelkező ikon. WSD használatával történő nyomtatás esetén válassza ki a nyomtató nevét.

#### **Kapcsolódó információ**

 $\blacktriangleright$  ["Hálózati állapotlap nyomtatása" 35. oldal](#page-34-0)

### **Menübeállítások lapolvasás módban**

A következő beállítások a **Beolv memkárty** menüben és a **Beolvasás és a felhőbe küldés** menüben érhetők el.

#### **Formátum**

A beolvasott kép mentési formátumának kiválasztása.

#### **Színes**

Válassza ki, hogy színesben vagy fekete-fehérben kíván-e beolvasni.

#### **Beolvasási terület**

A beolvasási terület kiválasztása. Ha beolvasáskor le szeretné vágni a szöveg körüli fehér területet, válassza ki az **Auto. körülvágás** pontot. Ha a szkennerüveg teljes területén szeretné végezni a beolvasást, válassza ki a **Max. terület** pontot. Válassza ezt a beállítást és végezze el újra a beolvasást, ha **A4**-es méret választása esetén a beolvasott kép szélei levágásra kerültek.

#### **Dokumentum**

Az eredeti anyag típusának kiválasztása.

#### **Felbontás**

A beolvasási felbontás kiválasztása.

#### **Kontraszt**

A beolvasott kép kontrasztjának kiválasztása. A kontraszt szintjének növeléséhez a $\blacktriangleright$  gombot,  $cs$ ökkentéséhez pedig a  $\blacktriangleleft$  gombot használja.

### **Dok. tájolás**

Az eredeti anyag tájolásának kiválasztása.

# **Lapolvasás számítógépről**

### **Beolvasás a Epson Scan 2 használatával**

Végezze el a beolvasást az "Epson Scan 2" lapolvasó-illesztőprogram használatával. A beállítások magyarázatát az Epson Scan 2 súgójában találja.

#### **Kapcsolódó információ**

& ["Epson Scan 2 \(lapolvasó meghajtó\)" 158. oldal](#page-157-0)

### **Dokumentumok beolvasása (Dokumentum mód)**

Ha a **Dokumentum mód** funkciót használja az Epson Scan 2-ben, akkor az eredetiket úgy olvashatja be, hogy részletes beállításokat alkalmaz, amelyek a szöveges dokumentumok esetén ideálisak.

- 1. Helyezze el az eredeti dokumentumokat.
- 2. Indítsa le az Epson Scan 2 alkalmazást.
- 3. Jelölje ki az **Dokumentum mód** lehetőséget a **Mód** menüből.
- 4. Tegye meg a következő beállításokat a **Fő beállítások** lapon.

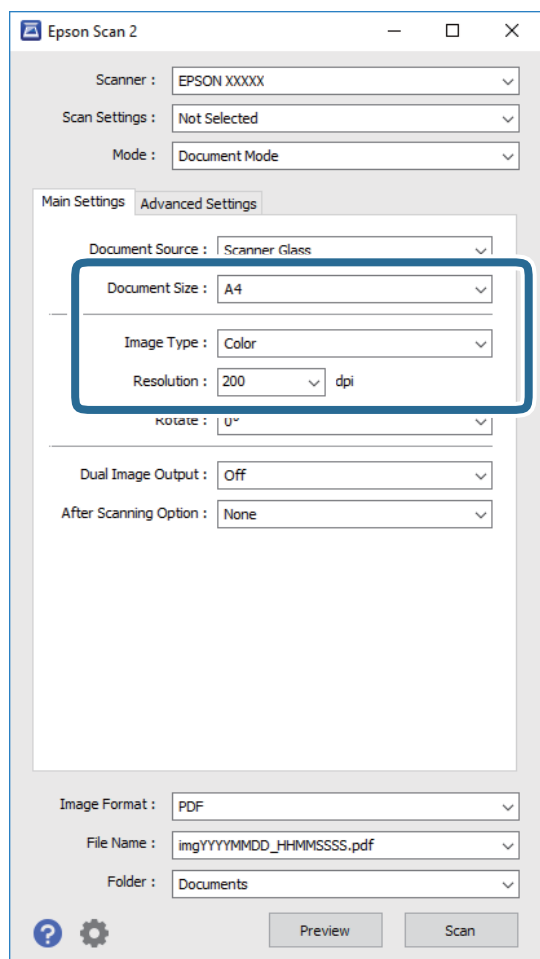

- ❏ **Dokumentumméret**: Válassza ki a behelyezett eredeti méretét.
- ❏ **Képtípus**: A beolvasott kép mentési színének kiválasztása.
- ❏ **Felbontás**: A felbontás kiválasztása.

#### *Megjegyzés:*

A *Dokumentumforrás* beállítás rögzített értéke *Szkennerüveg*. Ezt a beállítást nem módosíthatja.

- 5. Szükség esetén végezze el a további lapolvasási beállításokat is.
	- ❏ A beolvasott kép előnézetének megjelenítéséhez kattintson a **Előkép** gombra. Megjelenik egy előnézeti ablak, a kép előnézetével.
	- ❏ Az **Speciális beállítások** lapon részletes képszerkesztési beállításokat adhat meg, amelyek ideálisak a szöveges dokumentumokhoz, mint például a következők.
		- ❏ **Életlen maszk**: Javíthatja és élesítheti a kép körvonalait.
		- ❏ **Moiré eltáv.**: Eltávolíthatja a hálószerű árnyékokat, amelyek a nyomtatott papírok, például magazinok beolvasásakor jelennek meg.
		- ❏ **Szöveg optimalizálás**: Az eredeti elmosódott betűit élesen és tisztán jelenítheti meg.
		- ❏ **Automatikus területfelosztás**: A betűk jól kivehetőek, a képek pedig egyenletesek lesznek, amikor fekete-fehér lapolvasást végez egy képeket is tartalmazó dokumentumnál.

#### *Megjegyzés:*

Előfordulhat, hogy más beállításoktól függően az elemek nem állnak rendelkezésre.

6. Adja meg a fájlmentési beállításokat.

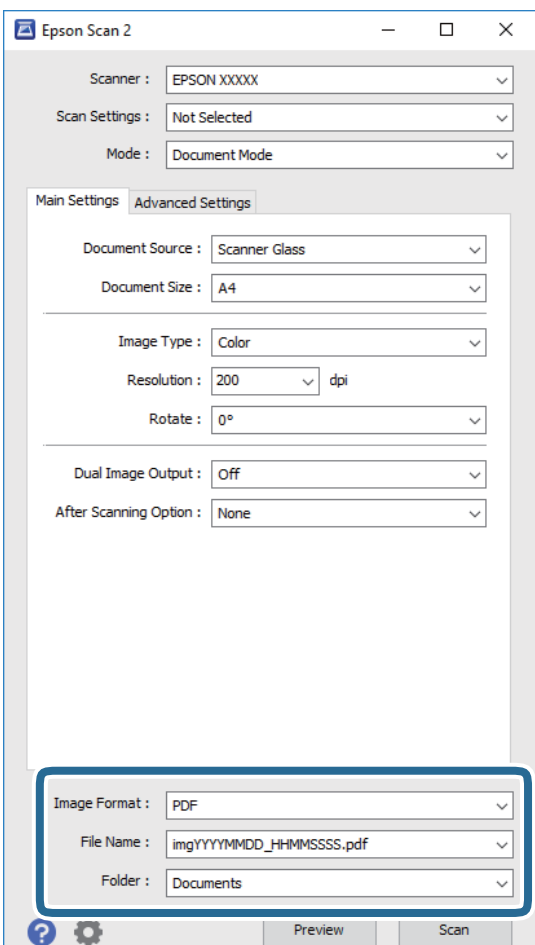

❏ **Képformátum**: Válassza ki a mentési formátumot a listából.

A BITKÉP és PNG formátumon kívül mindegyik mentési formátumnál részletes beállításokat adhat meg. Válassza ki az **Beállítások** lehetőséget a listából a mentési formátum kiválasztását követően.

❏ **Fájlnév**: Erősítse meg a megjelenő mentési nevet.

A fájlnév beállításainak módosításához válassza ki a **Beállítások** lehetőséget a listából.

#### **Lapolvasás**

- ❏ **Mappa**: Válassza ki a listából a beolvasott képek mentési mappáját. Kiválaszthat egy másik mappát, illetve létrehozhat egy újat, ha a **Kiválaszt** lehetőséget választja a listából.
- 7. Kattintson a **Beolvasás** lehetőségre.

#### **Kapcsolódó információ**

& ["Az eredetik felhelyezése a Szkennerüvegre" 51. oldal](#page-50-0)

### **Fotók és képek beolvasása (Fénykép mód)**

Ha a **Fénykép mód** lehetőséget választja az Epson Scan 2 funkciónál, akkor az eredetik beolvasásánál számos olyan képbeállítási lehetőség áll rendelkezésére, amelyek fotók vagy képek módosításánál ideálisak.

1. Helyezze el az eredeti dokumentumokat.

Ha több eredetit helyez a lapolvasó üvegfelületére, akkor mindegyiket beolvashatja egyszerre. Győződjön meg róla, hogy legalább 20 mm-nyi rés van az eredetik között.

- 2. Indítsa le az Epson Scan 2 alkalmazást.
- 3. Jelölje ki az **Fénykép mód** lehetőséget a **Mód** menüből.
- 4. Tegye meg a következő beállításokat a **Fő beállítások** lapon.

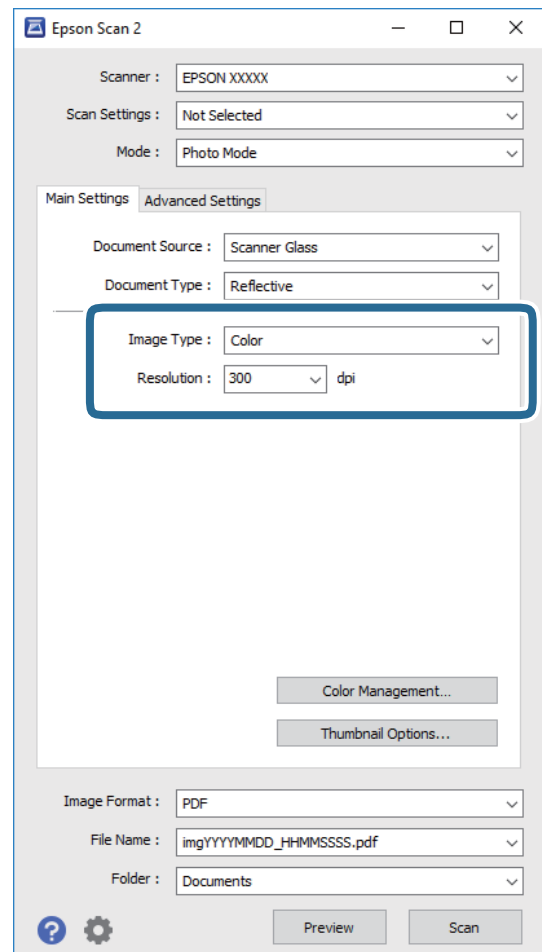

- ❏ **Képtípus**: A beolvasott kép mentési színének kiválasztása.
- ❏ **Felbontás**: A felbontás kiválasztása.

#### *Megjegyzés:*

A *Dokumentumforrás* beállítás rögzített módon *Szkennerüveg*, a *Dokumentumtípus* beállítás pedig rögzített módon *Fényvisszaverő*. (A *Fényvisszaverő* az olyan eredetiket jelenti, amelyek nem átlátszók, így például a normál papírokat és a fényképeket.) Ezeket a beállításokat nem módosíthatja.

5. Kattintson a **Előkép** lehetőségre.

Megjelenik egy előnézeti ablak, a képek indexképes előnézetével.

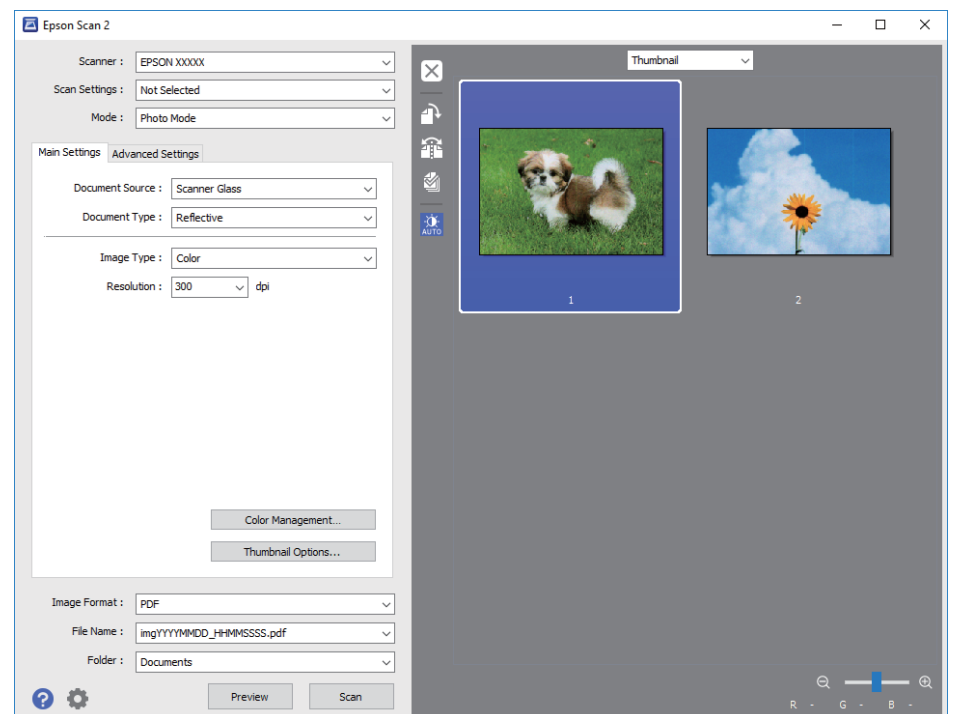

#### *Megjegyzés:*

A teljes beolvasott terület előnézetéhez válassza a *Normál* lehetőséget az előnézeti ablak tetején lévő listából.

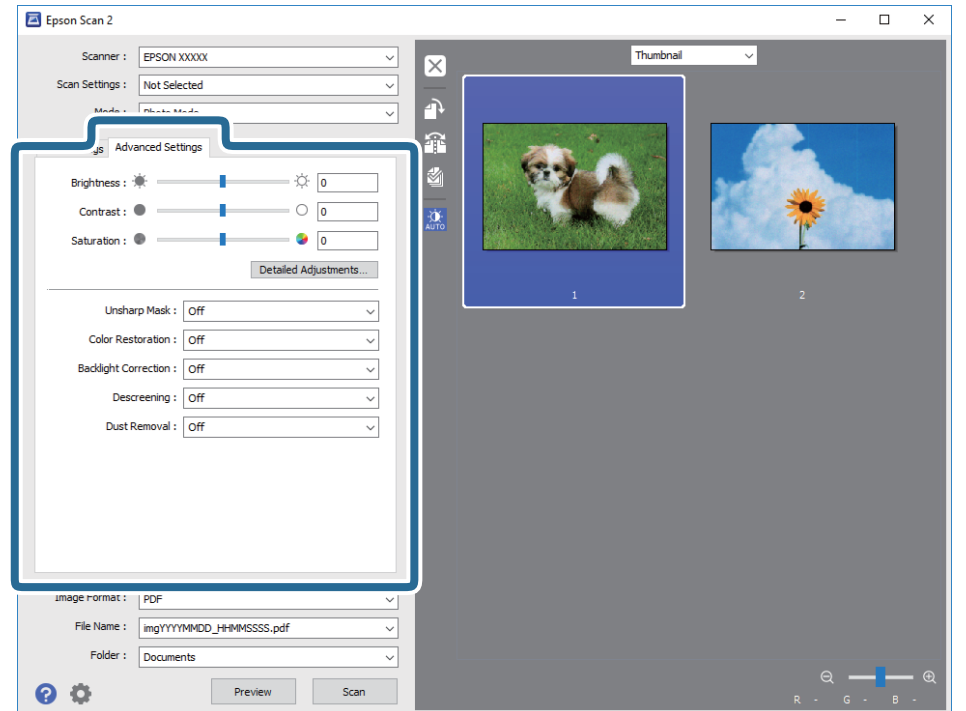

6. Hagyja jóvá az előnézetet, és végezze el a szükséges képmódosítási beállításokat a **Speciális beállítások** lapon.

A beolvasott képet olyan részletes beállításokkal módosíthatja, amelyek alkalmasak a fotók és képek szerkesztésére, köztük például a következőkkel.

- ❏ **Fényerő**: A beolvasott kép fényerejének módosítása.
- ❏ **Kontraszt**: A beolvasott kép kontrasztjának módosítása.
- ❏ **Színtelítettség**: A beolvasott kép telítettségének (színélénkség) módosítása.
- ❏ **Életlen maszk**: Javíthatja és élesítheti a beolvasott kép körvonalait.
- ❏ **Színhelyreállítás**: Kijavíthatja a kifakult képeket azáltal, hogy visszaadhatja az eredeti színeiket.
- ❏ **Háttérvilágítás javítása**: A háttérfény miatt túl sötét képek esetében kivilágosíthatja a beolvasott képeket.
- ❏ **Moiré eltáv.**: Eltávolíthatja a hálószerű árnyékokat, amelyek a nyomtatott papírok, például magazinok beolvasásakor jelennek meg.
- ❏ **Por eltávolítása**: Eltávolíthatja a port a beolvasott képről.

#### *Megjegyzés:*

- ❏ Előfordulhat, hogy más beállításoktól függően az elemek nem állnak rendelkezésre.
- ❏ Az eredetitől függően a beolvasott kép nem mindig módosítható megfelelően.
- ❏ Több indexkép létrehozása esetén módosíthatja minden egyes indexkép minőségét. A beállítási elemektől függően mindegyik beolvasott kép minőségét egyidejűleg módosíthatja, amennyiben több indexképet választ ki.

7. Adja meg a fájlmentési beállításokat.

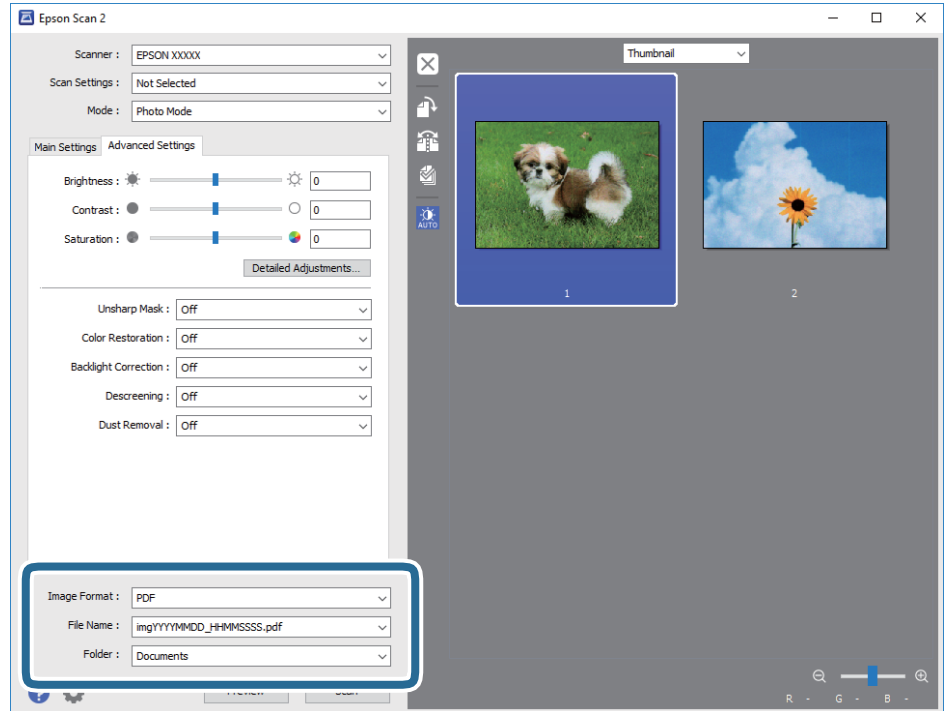

❏ **Képformátum**: Válassza ki a mentési formátumot a listából.

A BITKÉP és PNG formátumon kívül mindegyik mentési formátumnál részletes beállításokat adhat meg. Válassza ki az **Beállítások** lehetőséget a listából a mentési formátum kiválasztását követően.

❏ **Fájlnév**: Erősítse meg a megjelenő mentési nevet.

A fájlnév beállításainak módosításához válassza ki a **Beállítások** lehetőséget a listából.

❏ **Mappa**: Válassza ki a listából a beolvasott képek mentési mappáját.

Kiválaszthat egy másik mappát, illetve létrehozhat egy újat, ha a **Kiválaszt** lehetőséget választja a listából.

8. Kattintson a **Beolvasás** lehetőségre.

#### **Kapcsolódó információ**

- & ["Az eredetik felhelyezése a Szkennerüvegre" 51. oldal](#page-50-0)
- & ["Több fénykép elhelyezése egyidejű lapolvasáshoz" 53. oldal](#page-52-0)

# **Beolvasás okos eszközökről**

Az Epson iPrint egy olyan alkalmazás, mellyel fényképeket, dokumentumokat, weboldalakat olvashat be okos eszközéről, így például okostelefonjáról vagy táblagépéről, ha az ugyanahhoz a vezeték nélküli hálózathoz

### **Lapolvasás**

csatlakozik, mint a nyomtató. A beolvasott adatokat elmentheti egy okos eszközre vagy a felhőbe, elküldheti emailben vagy ki is nyomtathatja.

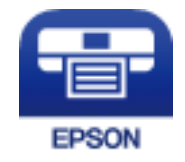

# **Az Epson iPrint telepítése**

Az Epson iPrint alkalmazást a következő URL vagy QR kód használatával telepítheti okos eszközére. <http://ipr.to/a>

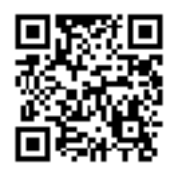

# **Beolvasás a Epson iPrint használatával**

Indítsa el az Epson iPrint alkalmazást az okos eszközről és válassza ki a használni kívánt elemet a főképernyőről. A következő képernyők előzetes értesítés nélkül is megváltozhatnak.

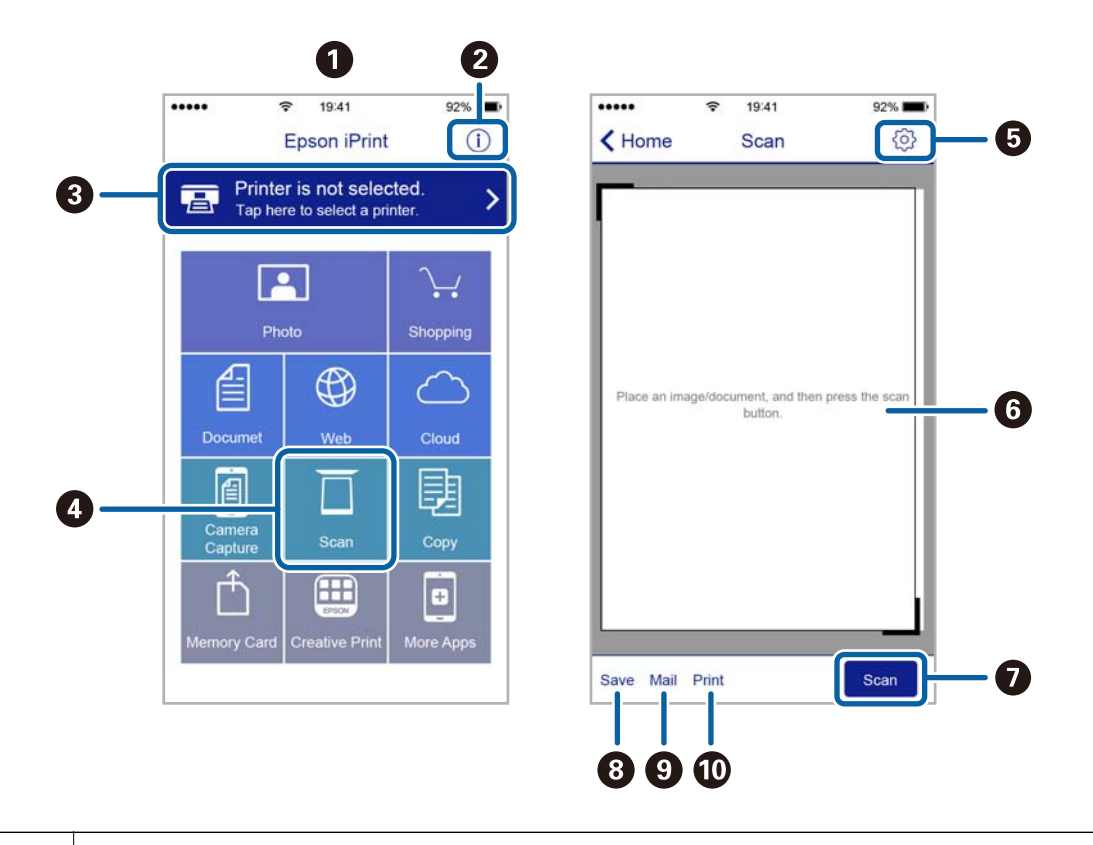

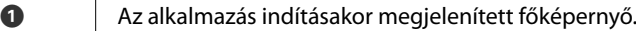

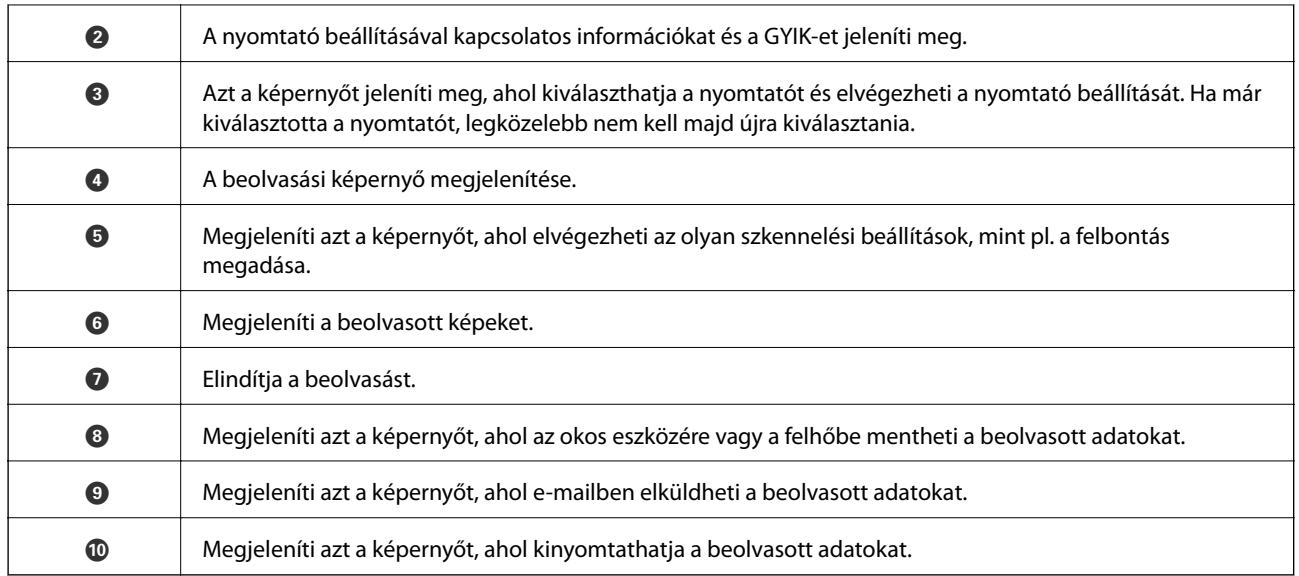

# <span id="page-117-0"></span>**A tintapatronok cseréje**

# **Tintaszintek ellenőrzése**

A hozzávetőleges tintaszinteket a vezérlőpultról vagy a számítógépről is ellenőrizheti.

### **Tintaszintek ellenőrzése — Vezérlőpult**

- 1. Válassza ki a **Beállítások** lehetőséget a főképernyőn a **v**agy **b** gombbal, majd nyomja meg az OK gombot.
- 2. Válassza ki a **Tintaszintek** lehetőséget a ▲ vagy ▼ gombbal, majd nyomja meg az OK gombot.

### **Tintaszintek ellenőrzése - Windows**

- 1. Nyissa meg a nyomtatómeghajtó ablakát.
- 2. Kattintson a **Tintaszintek** lehetőségre a **Fő** lapon.

#### *Megjegyzés:* Ha az *EPSON Status Monitor 3* le van tiltva, akkor a tintaszintek nem jelennek meg. Kattintson az *Kiegészítő beállítások* elemre a *Karbantartás* lapon, majd jelölje ki az *Az EPSON Status Monitor 3 engedélyezése* lehetőséget.

### **Kapcsolódó információ**

 $\blacktriangleright$  ["Windows nyomtatómeghajtó" 152. oldal](#page-151-0)

# **Tintaszintek ellenőrzése - Mac OS X**

- 1. Válassza ki a **Rendszerbeállítások** elemet a menü > **Nyomtatók és szkennerek** (vagy **Nyomtatás és szkennelés**, **Nyomtatás és faxolás**) menüpontban, majd válassza ki a nyomtatót.
- 2. Kattintson a **Beállítások és kellékanyagok** > **Segédprogram** > **Nyomtató segédprogram megnyitása** lehetőségre.
- 3. Kattintson az **EPSON Status Monitor** lehetőségre.

# **Tintapatronok kódjai**

Az Epson eredeti Epson tintapatronok használatát javasolja. Az Epson nem garantálhatja a nem eredeti tintapatronok minőségét és megbízhatóságát. A nem eredeti tintapatronok olyan károkat okozhatnak, amelyekre az Epson garanciája nem vonatkozik. Bizonyos körülmények között a nyomtató működése kiszámíthatatlanná válhat. A nem eredeti tinta szintjével kapcsolatos információ nem biztos, hogy megjelenik.

Az alábbiakban megtekintheti az eredeti Epson-tintapatronok kódjait.

<span id="page-118-0"></span>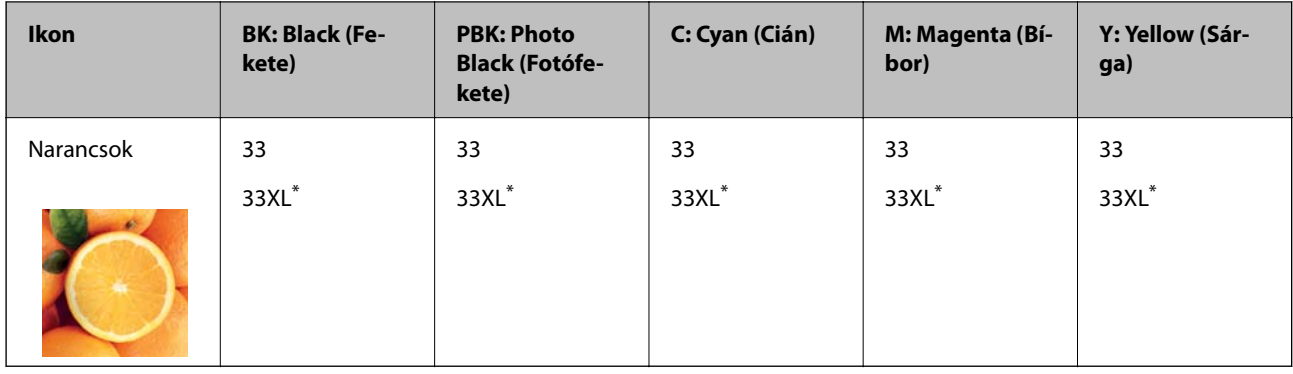

Az "XL" egy nagyméretű patront jelöl.

Ausztrália és Új-Zéland

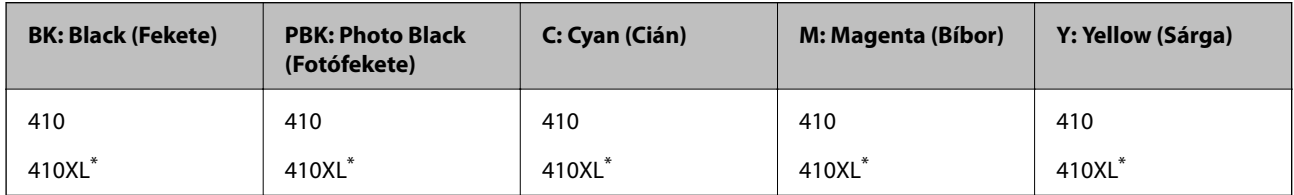

\* Az "XL" egy nagyméretű patront jelöl.

#### *Megjegyzés:*

❏ Nem minden tintapatron érhető el minden régióban.

- ❏ A tintapatronkódok hely szerint változhatnak.Az Ön területén érvényes kódokról az Epson ügyfélszolgálatánál érdeklődhet.
- ❏ Az európai felhasználók látogassák meg a következő weboldalt az Epson tintapatronok kapacitásával kapcsolatos információkért.

<http://www.epson.eu/pageyield>

### **Kapcsolódó információ**

◆ ["Technikai támogatási webhely" 208. oldal](#page-207-0)

# **Tintapatron kezelésére vonatkozó óvintézkedések**

Olvassa el az alábbi útmutatót mielőtt a tintapatronok cseréjébe kezd.

### **A kezelésre vonatkozó óvintézkedések**

- ❏ A tintapatronokat normál szobahőmérsékleten, közvetlen napfénytől óvva tárolja.
- ❏ Az Epson azt ajánlja, hogy a tintapatront a csomagolásán feltüntetett lejárati idő előtt használja fel.
- ❏ A legjobb eredmény érdekében a csomag felnyitásától számított hat hónapon belül használja fel a tintapatronokat.
- ❏ Az a legjobb, ha a tintapatron csomagokat aljukkal lefelé tárolja.
- ❏ Ha hideg tárolóhelyről hozza be a tintapatront, felhasználás előtt hagyja szobahőmérsékletre melegedni legalább három órán át.
- ❏ Addig ne bontsa fel a tintapatron csomagolását, amíg nem akarja behelyezni a nyomtatóba. A patron a megbízhatóság érdekében vákuumcsomagolt. Ha egy patront a felhasználás előtt sokáig felbontva hagy, a nyomtatásra már lehet, nem lesz alkalmas.
- ❏ Ne érjen hozzá a képen mutatott részhez. Ellenkező esetben problémák jelentkezhetnek nyomtatáskor.

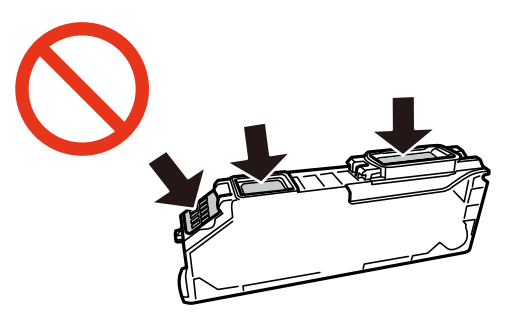

- ❏ Helyezzen be minden patront; ellenkező esetben nem lehet nyomtatni.
- ❏ A tintapatronok cseréjét ne kikapcsolt készüléken végezze. A nyomtatófejet ne mozgassa kézzel, mert azzal kárt tehet a nyomtatóban.
- ❏ A tintapatron behelyezése után a tápfeszültség jelzőfénye addig fog villogni, amíg a nyomtató tölti a festéket. Tintafeltöltés közben ne kapcsolja ki a nyomtatót. Ha a tintafeltöltés még nem fejeződött be, akkor lehet, hogy nem fog tudni nyomtatni.
- ❏ Ne hagyja állni a nyomtatót tintapatronok nélkül és ne kapcsolja ki a nyomtatót a patroncsere közben. Ellenkező esetben a nyomtatófej fúvókáiban maradó festék beszárad, és nem fog tudni majd nyomtatni.
- ❏ Ügyeljen arra, hogy ne kerüljön por vagy idegen tárgy a tintapatrontartó belsejébe. Ha bármi bekerül a tartóba, az negatívan befolyásolhatja a nyomtatási minőséget, vagy akár meg is akadályozhatja a nyomtatást. Ha bármi bekerült a tartóba, óvatosan vegye ki.
- ❏ Ha eltávolítja a patront a nyomtatóból későbbi felhasználás miatt, vagy mert ki akarja dobni, ügyeljen arra, hogy tegye vissza a kupakot a patron tinta-adagoló portjára, mert így meggátolja a festék beszáradását, és a környező területekre sem kenődik festék.

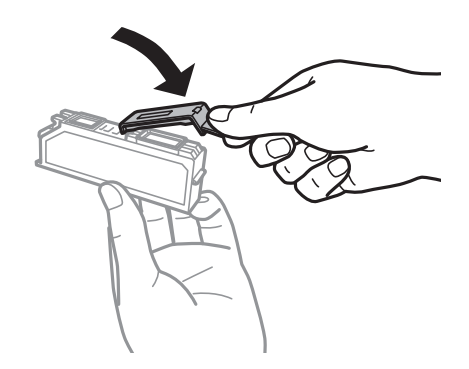

- ❏ A nyomtató olyan tintapatronokat használ, melyeken található egy zöld chip, ami az olyan információkat figyeli, mint pl. az egyes patronokban hátralévő tinta mennyisége. Ez azt jelenti, hogy még ha a kifogyás előtt távolítják is el a patront a nyomtatóból, később visszateheti a patront a nyomtatóba és ugyanúgy használhatja. Azonban, ha visszahelyezi a patront, némi festék felhasználásra kerül a nyomtató teljesítményének garantálása érdekében.
- ❏ A tintával való takarékoskodás érdekében csak akkor távolítson el egy tintapatront, ha ki is cseréli. A kevés tintát tartalmazó tintapatronok nem minden esetben lesznek újra használhatók visszahelyezésük után.
- ❏ A kiváló nyomtatási minőség és a nyomtatófej megóvása érdekében egy kis tinta marad a patronban, amikor a nyomtató jelzi, hogy ki kell cserélni a patront. A specifikációban megadott nyomtatható lapszám nem tartalmazza ezt a tartalékot.
- <span id="page-120-0"></span>❏ A nyomtató funkcionalitását és teljesítményét nem befolyásolja az a tény, hogy a tintapatronok újrahasznosított alkotóelemeket is tartalmazhatnak.
- ❏ A tintapatronok műszaki adatai és kinézete előzetes bejelentés nélkül is változhat a termékfejlesztés eredményeképpen.
- ❏ Ne szerelje szét vagy állítsa össze újra a tintapatront, különben nem lesz képes a normális nyomtatásra.
- ❏ Nem használhatja a nyomtatóval érkezett patronokat tartalékként.
- ❏ A kinyomtatható lapok száma függ a nyomtatandó képektől, a használt papírtípustól, a nyomtatás gyakoriságától és a környezeti feltételektől, például a hőmérséklettől.
- ❏ Késedelem nélkül cserélje ki a tintapatronokat. Ne hagyja a nyomtatót tintapatron nélkül állni.

### **Tintafogyasztás**

- ❏ A nyomtatófej optimális teljesítményének fenntartása miatt némi festék felhasználásra kerül minden patronból a nyomtatáson kívül is karbantartási műveletekhez, így pl. a tintapatronok cseréjekor és a nyomtatófej tisztítása során.
- ❏ Monokróm vagy szürkeárnyalatos nyomtatás esetén a papírtípus vagy nyomtatási minőség beállításaitól függően a készülék lehet, hogy színes tintát használ fekete helyett. Ennek az az oka, hogy a fekete szín létrehozásához színes tintát használ.
- ❏ A nyomtatóhoz mellékelt tintapatronokban lévő tinta egy részét a nyomtató felhasználja az első üzembe helyezéskor. Ahhoz, hogy a nyomtató jó minőségben tudjon nyomtatni, a nyomtatófejnek tele kell lennie tintával. Ehhez az egyszeri művelethez jelentős mennyiségű tinta szükséges, ezért előfordulhat, hogy ezekkel a patronokkal kevesebb oldalt tud kinyomtatni, mint a következőkkel.

# **A tintapatronok cseréje**

### !*Figyelem!*

Ügyeljen arra, hogy kezét vagy az ujjait ne hagyja a lapolvasó egység alatt, amikor azt kinyitja vagy lecsukja.Ellenkező esetben megsérülhet.

#### *Megjegyzés:*

- ❏ A nyomtatást még azt követően is folytathatja, hogy a nyomtató alacsony tintaszintet jelez.Ugyanakkor készítsen elő új patronokat, amint lehetséges.
- $□$  Ha másolás közben cseréli le a tintapatronokat, akkor az eredetik elmozdulhatnak.Nyomja meg a(z)  $□$  gombot a művelet visszavonásához és az eredeti anyagok megigazításához.
- 1. Ha előzőleg behelyezte a CD-/DVD-tálcát, távolítsa el.
- 2. Tegye az alábbiak egyikét.
	- ❏ Ha tintapatronok cseréjével kapcsolatos üzenet jelenik meg

Ellenőrizze, hogy melyik tintapatront kell kicserélni, majd nyomja meg az OK gombot.Válassza ki a **Igen,** cserélje most lehetőséget a ▲ vagy ▼ gombbal, majd nyomja meg az OK gombot.

❏ Ha a tintapatronokat akkor cseréli ki, amikor még nem fogytak ki teljesen

Válassza ki a **Karbantartás** lehetőséget a főképernyőn a **<** vagy sombbal, majd nyomja meg az OK gombot. Válassza ki a **Tintapatron csere** lehetőséget a ▲ vagy ▼ gombbal, majd nyomja meg az OK gombot.

3. Amikor lecseréli a fekete tintapatront, finoman rázza fel az új patront négyszer vagy ötször, majd távolítsa el a csomagolásából.A színes patronok és a fotófekete patron cseréje esetén távolítsa el az új színes patronokat és a fotófekete patront a csomagolásukból felrázás nélkül.

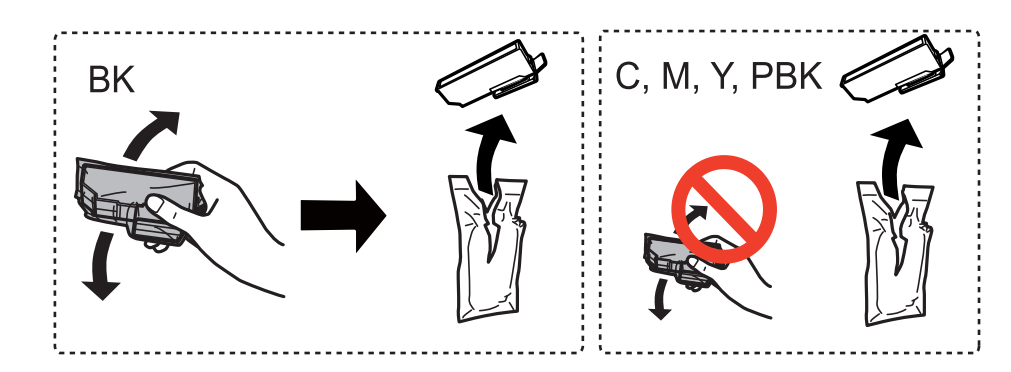

### *<u>Fontos:</u>*

Ne rázza fel a patronokat a csomagolás kibontása után, mert szivároghatnak.

- 4. Nyomja meg az OK gombot.
- 5. Ellenőrizze az üzenetet, majd nyomja meg az  $\circledast$  gombot.
- 6. Győződjön meg arról, hogy a kupak felfelé néz, majd távolítsa el.

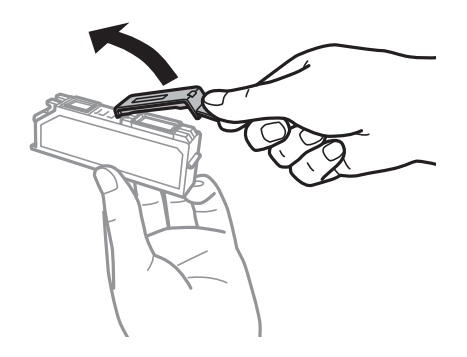

### **T** Fontos:

Ne érjen hozzá a képen mutatott részhez. Ellenkező esetben problémák jelentkezhetnek nyomtatáskor.

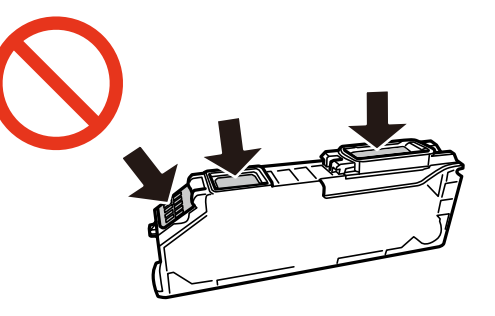

7. Úgy nyissa fel a lapolvasó egységet, hogy közben a dokumentumfedél zárva legyen.

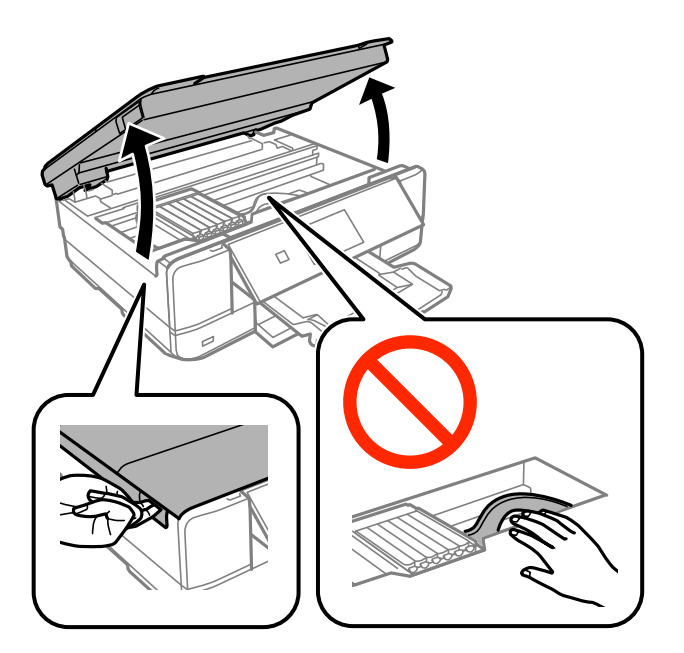

8. Nyomja meg a fület a tintapatrontartó kioldásához, majd vegye ki átlós irányban a patront.

### Fontos:

Egymás után cserélje ki a tintapatronokat, amint lehetséges.Ha egyidejűleg két vagy több patront cserél ki, vagy ha a csere időt vesz igénybe, bizonyos mennyiségű tinta fel lesz használva a nyomtató teljesítményének garantálása érdekében.

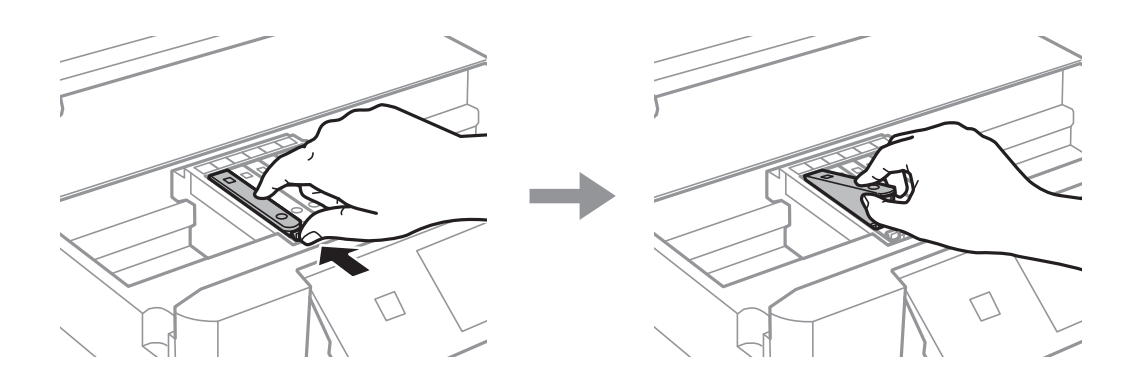

9. Helyezze be átlósan a tintapatront a tintapatrontartóba, és finoman tolja lefelé, amíg a helyére nem kattan.

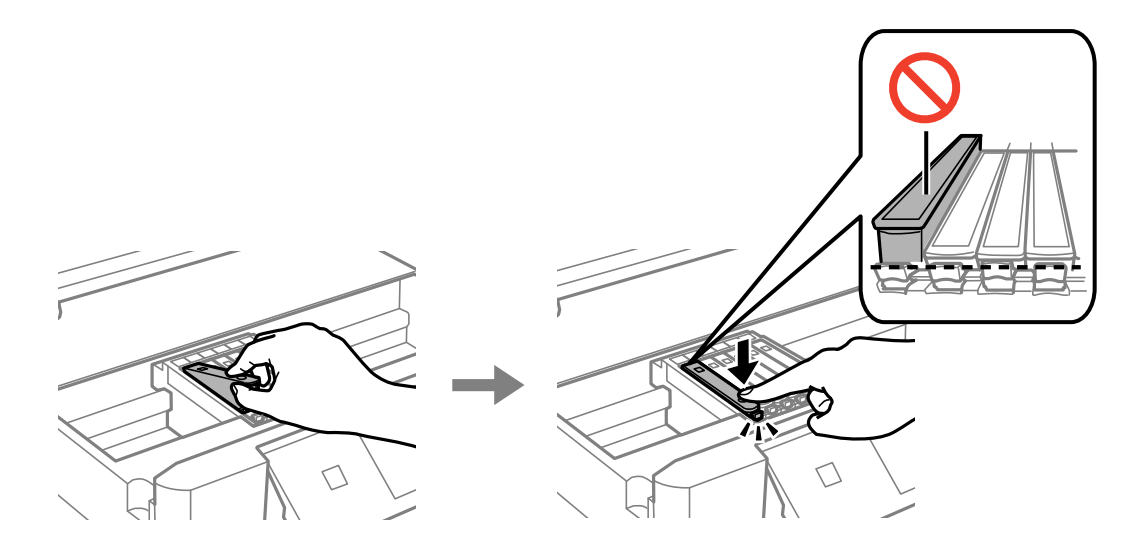

- 10. Csukja le a lapolvasó egységet, majd nyomja meg a  $\circledA$  gombot.
- 11. Kövesse a képernyőn megjelenő utasításokat.

#### *<u>Fontos:</u>*

❏ Ha eltávolítja a patront a nyomtatóból későbbi felhasználás miatt, vagy mert ki akarja dobni, ügyeljen arra, hogy tegye vissza a kupakot a patron tinta-adagoló portjára, mert így meggátolja a festék beszáradását, és a környező területekre sem kenődik festék.

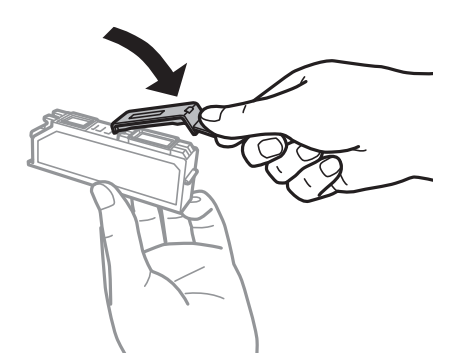

- ❏ A tintapatron behelyezése után a tápfeszültség jelzőfénye a karbantartás alatt tovább villog.Ne kapcsolja ki a nyomtatót, míg a jelzőfény villog; ellenkező esetben nem fog tudni nyomtatni.
- ❏ Ne helyezze be a CD-/DVD-tálcát addig, amíg be nem fejeződik a tintatöltés.

### **Kapcsolódó információ**

- & ["Tintapatronok kódjai" 118. oldal](#page-117-0)
- & ["Tintapatron kezelésére vonatkozó óvintézkedések" 119. oldal](#page-118-0)

# **Ideiglenes nyomtatás fekete tintával**

Ha kifogyott a színes tinta vagy a fotófekete tinta, és még maradt fekete tinta, amikor számítógépről nyomtat, a fekete tintával rövid időre folytathatja a nyomtatást, ha az alábbi beállításokat használja.

- ❏ A papír típusa:Normál papírok, Boríték
- ❏ Szín: **Szürkeárnyalatos**
- ❏ Szegély nélküli: Nincs kijelölve
- ❏ EPSON Status Monitor 3: Engedélyezve (csak Windows)

Mivel ez a funkció csak körülbelül 5 napig érhető el, cserélje le a kifogyott tintapatronokat, amilyen gyorsan csak lehet.

#### *Megjegyzés:*

❏ Ha az *EPSON Status Monitor 3* funkció nincs engedélyezve, nyissa meg a nyomtatómeghajtót, kattintson a *Kiegészítő beállítások* lehetőségre a *Karbantartás* lapon, majd válassza ki az *Az EPSON Status Monitor 3 engedélyezése* lehetőséget.

❏ Az elérhetőség időtartama a felhasználási feltételektől függ.

# **Ideiglenes nyomtatás fekete tintával – Windows**

1. Amikor az alábbi ablak jelenik meg, függessze fel a nyomtatást.

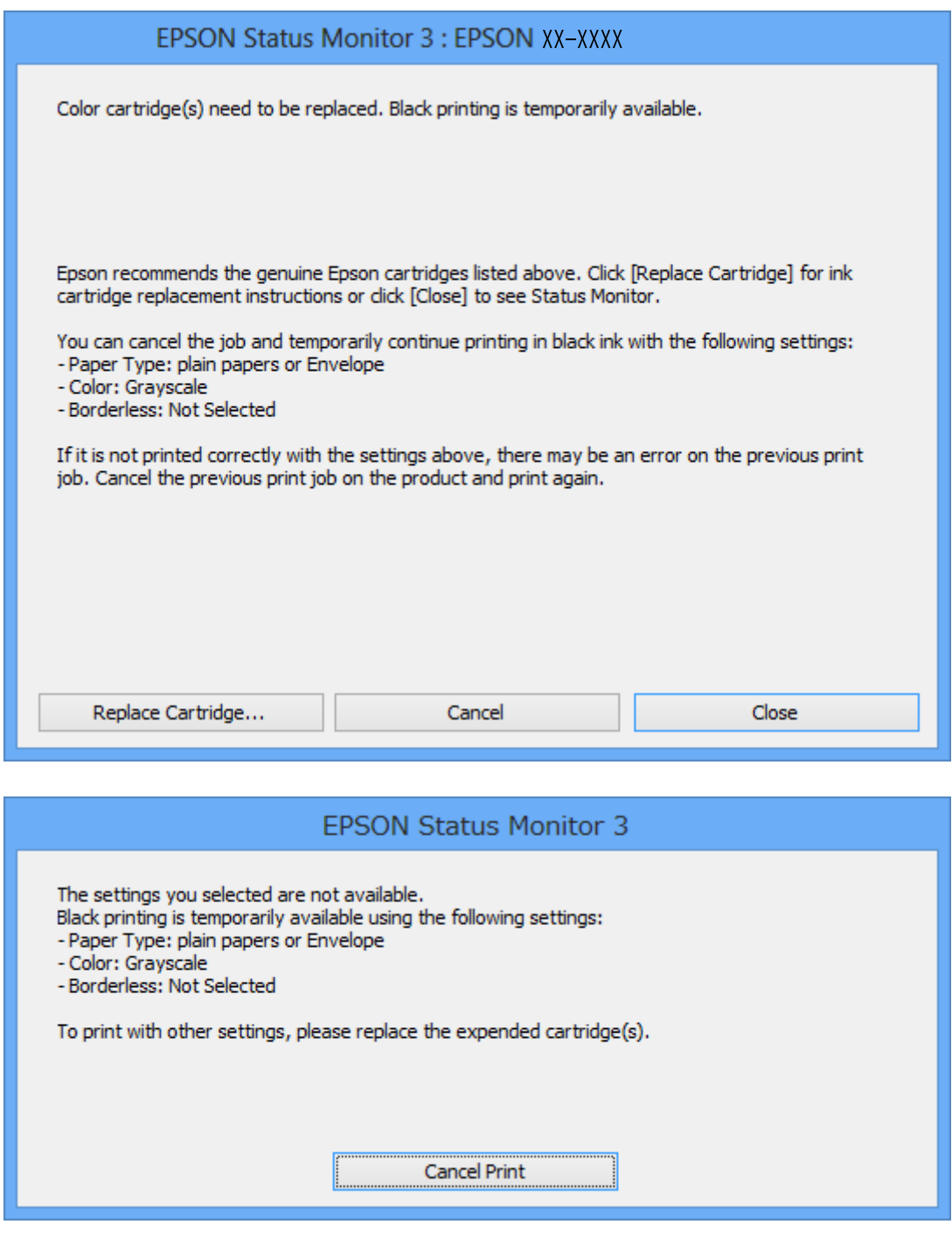

#### *Megjegyzés:*

Ha nem tudja a nyomtatást a számítógépről törölni, használja a nyomtató vezérlőpultját.

- 2. Nyissa meg a nyomtatómeghajtó ablakát.
- 3. Törölje a **Keret nélküli** lehetőséget a **Fő** lapról.
- 4. Válassza ki a **Normál papírok** vagy a **Boríték** lehetőséget a **Papírtípus** beállításaként a **Fő** fülön.
- 5. Jelölje ki az **Szürkeárnyalatos** lehetőséget.
- 6. Állítsa be a többi elemet a **Fő** és a **További beállítások** füleken, ahogy szükséges, majd kattintson az **OK** elemre.
- 7. Kattintson a **Nyomtatás** lehetőségre.
- 8. A megjelenő ablakban kattintson a **Nyomtatás feketében** lehetőségre.

### **Kapcsolódó információ**

- & ["Papír betöltése Papírkazetta használata esetén" 43. oldal](#page-42-0)
- & ["Papír betöltése Hátsó papíradagoló rés használata esetén" 47. oldal](#page-46-0)
- & ["A nyomtatás alapjai Windows" 71. oldal](#page-70-0)

# **Ideiglenes nyomtatás fekete tintával – Mac OS X**

#### *Megjegyzés:*

Ha szeretné a funkciót hálózaton keresztül használni, kapcsolódjon a *Bonjour* hoz.

- 1. A **Rögzítés** ablakban kattintson a nyomtató ikonjára.
- 2. Törölje a feladatot.

*Megjegyzés:* Ha nem tudja a nyomtatást a számítógépről törölni, használja a nyomtató vezérlőpultját.

- 3. Válassza ki a **Rendszerbeállítások** elemet az menü > **Nyomtatók és szkennerek** (vagy **Nyomtatás és szkennelés**, **Nyomtatás és faxolás**) menüpontban, majd válassza ki a nyomtatót. Kattintson a **Beállítások és kellékanyagok** > **Beállítások** (vagy **Illesztőprogram**) elemre.
- 4. Jelölje ki a(z) **Be** elemet a(z) **Fekete nyomt. ideigl. eng.** beállításnál.
- 5. Nyissa meg a nyomtatási párbeszédpanelt.
- 6. Jelölje ki a **Nyomtatási beállítások** lehetőséget a felugró menüből.
- 7. A **Papírméret** beállításban jelöljön ki egy papírméretet, kivéve szegély nélküli méretet.
- 8. Válassza a **Normál papírok** vagy a **Boríték** elemeket a **Hordozótípus** beállításban.
- 9. Jelölje ki a **Szürkeárnyalatos** lehetőséget.
- 10. Állítsa be a többi elemet is, szükség szerint.
- 11. Kattintson a **Nyomtatás** lehetőségre.

#### **Kapcsolódó információ**

- & ["Nyomtatás visszavonása" 96. oldal](#page-95-0)
- & ["Papír betöltése Papírkazetta használata esetén" 43. oldal](#page-42-0)
- & ["Papír betöltése Hátsó papíradagoló rés használata esetén" 47. oldal](#page-46-0)

### & ["A nyomtatás alapjai — Mac OS X" 73. oldal](#page-72-0)

# **Takarékosság a fekete tintával, kevés fekete tinta esetén (csak Windows esetén)**

Ha a fekete tinta fogytán van, és elegendő színes tinta maradt a készülékben, a színes tintákból feketét állíthat elő. Folytathatja a nyomtatást, míg a fekete tintapatron cseréjét előkészíti.

A funkció csak akkor érhető el, ha a nyomtatómeghajtóban kijelölte a következő beállításokat.

- ❏ Papírtípus: **Normál papírok**
- ❏ Minőség: **Szokásos**
- ❏ EPSON Status Monitor 3: Engedélyezve

#### *Megjegyzés:*

- ❏ Ha az *EPSON Status Monitor 3* funkció nincs engedélyezve, nyissa meg a nyomtatómeghajtót, kattintson a *Kiegészítő beállítások* lehetőségre a *Karbantartás* lapon, majd válassza ki az *Az EPSON Status Monitor 3 engedélyezése* lehetőséget.
- ❏ A kompozit fekete kissé eltér a tiszta feketétől. Ezenkívül a nyomtatási sebesség is kisebb.
- ❏ A nyomtatófej minőségének megőrzése érdekében a készülék fekete tintát is használ.

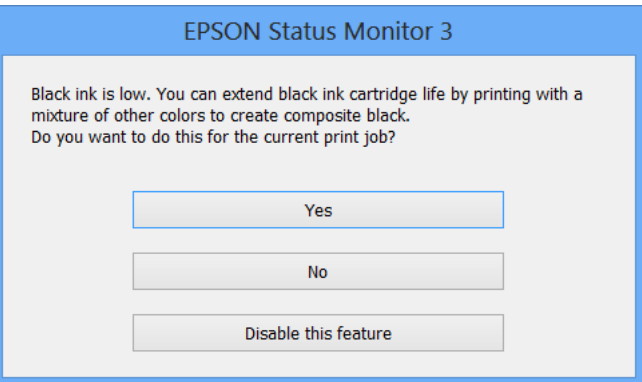

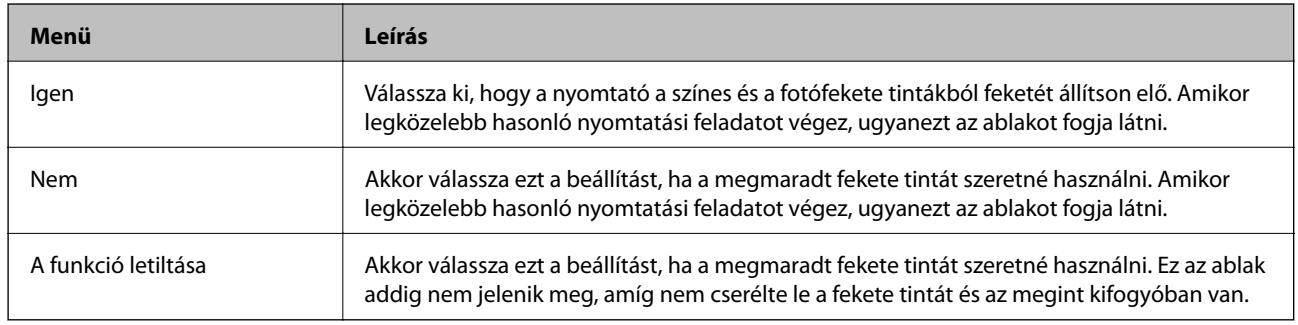

# <span id="page-128-0"></span>**A nyomtató karbantartása**

# **A nyomtatófej ellenőrzése és tisztítása**

Ha a fúvókák el vannak tömődve, a nyomatok halványak lesznek, csíkozódás, vagy nem várt színek jelennek meg.Ha nyomtatási minőség romlik, használja a fúvóka-ellenőrző funkciót, és ellenőrizze, hogy a fúvókák el vannak-e tömődve.Ha el vannak tömődve, tisztítsa meg a nyomtatófejet.

### *CFontos:*

- ❏ Fejtisztítás közben ne nyissa fel a lapolvasó egységet, és ne kapcsolja ki a nyomtatót. Ha a fejtisztítás még nem fejeződött be, akkor lehet, hogy nem fog tudni nyomtatni.
- ❏ Mivel a nyomtatófej tisztításához egy kevés tinta szükséges, csak akkor tisztítsa a nyomtatófejet, ha a nyomtatási minőség romlik.
- ❏ Ha a festékszint alacsony, akkor elképzelhető, hogy nem fogja tudni megtisztítani a nyomtatófejet. Előbb cserélje ki a tintapatront.
- ❏ Ha a nyomtatási minőség a fúvókaellenőrzés és körülbelül két fejtisztítás után sem javul, várjon legalább hat órát nyomtatás nélkül, majd indítsa el ismét a fúvókaellenőrzést, és szükség esetén ismételje meg a fejtisztítást. Javasoljuk, hogy kapcsolja ki a nyomtatót. Ha a nyomtatási minőség nem javul, vegye fel a kapcsolatot az Epson szakembereivel.
- ❏ A nyomtatófej kiszáradásának elkerülése érdekében ne húzza ki a nyomtatót a konnektorból, amikor a nyomtató be van kapcsolva.

# **A nyomtatófej ellenőrzése és tisztítása — Vezérlőpult**

- 1. Töltsön be sima, A4-es papírt a papírkazetta egységbe.
- 2. Válassza ki a **Karbantartás** lehetőséget a főképernyőn a **4** vagy **>** gombbal, majd nyomja meg az OK gombot.
- 3. Válassza ki a Fúvóka-ellenőrzés lehetőséget a **A** vagy  $\nabla$  gombbal, majd nyomja meg az OK gombot.
- 4. A fúvóka-ellenőrzőminta nyomtatásához kövesse a képernyőn megjelenő utasításokat.
- 5. Ellenőrizze a nyomtatott mintát.Ha törött sorok vagy hiányzó szegmensek láthatók a(z) "NG" mintának megfelelően, lehetséges, hogy a nyomtatófej fúvókái eltömődtek.Menjen a következő lépésre.Ha nem lát törött sorokat vagy hiányzó szegmenseket a(z) "OK" mintának megfelelően, a fúvókák nem tömődtek el.A nyomtatófej tisztítására nincs szükség. Válassza ki az **OK** pontot a ▲ gomb használatával.

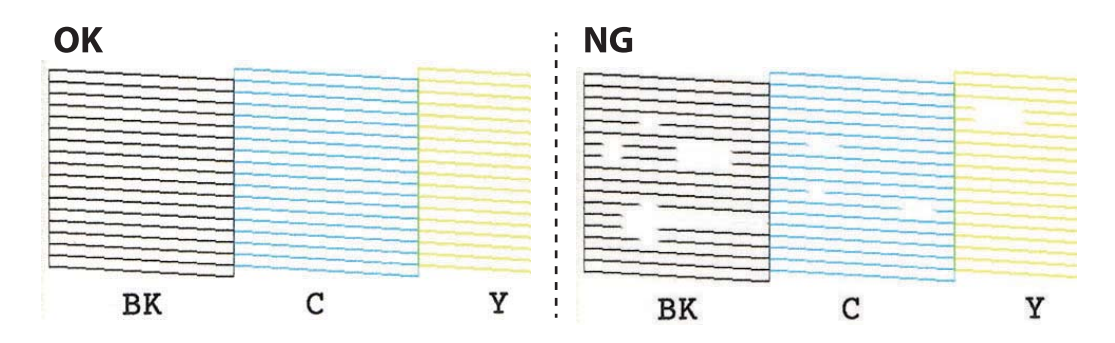

*Megjegyzés:*

A tesztminták készüléktípusonként eltérhetnek.

- 6. Válassza ki az **NG** pontot a ▼ gomb használatával.
- 7. A nyomtatófej tisztításához kövesse a képernyőn megjelenő utasításokat.
- 8. Ha a tisztítás befejeződött, válassza ki a **Ellenőrzés** lehetőséget a ▲ vagy ▼ gomb használatával, majd a fúvókaellenőrző minta ismételt nyomtatásához kövesse a képernyőn megjelenő utasításokat.Addig ismételje a tisztítást és a minta a nyomtatását, amíg minden sor teljesen kinyomtatásra nem kerül.

### **Kapcsolódó információ**

& ["Papír betöltése Papírkazetta használata esetén" 43. oldal](#page-42-0)

# **A nyomtatófej ellenőrzése és tisztítása — Windows**

- 1. Töltsön be sima, A4-es papírt a papírkazetta egységbe.
- 2. Nyissa meg a nyomtató-illesztőprogram ablakát.
- 3. Kattintson a **Fúvókák ellenőrzése** lehetőségre a **Karbantartás** lapon.
- 4. Kövesse a képernyőn megjelenő utasításokat.

#### **Kapcsolódó információ**

- & ["Papír betöltése Papírkazetta használata esetén" 43. oldal](#page-42-0)
- $\blacktriangleright$  ["Windows nyomtatómeghajtó" 152. oldal](#page-151-0)

# **A nyomtatófej ellenőrzése és tisztítása — Mac OS X**

- 1. Töltsön be sima, A4-es papírt a papírkazetta egységbe.
- 2. Válassza ki a **Rendszerbeállítások** elemet a(z) menü > **Nyomtatók és szkennerek** (vagy **Nyomtatás és szkennelés**, **Nyomtatás és faxolás**) menüpontban, majd válassza ki a nyomtatót.
- 3. Kattintson a **Beállítások és kellékanyagok** > **Segédprogram** > **Nyomtató segédprogram megnyitása** elemre.
- 4. Kattintson a(z) **Fúvókák ellenőrzése** elemre.
- 5. Kövesse a képernyőn megjelenő utasításokat.

#### **Kapcsolódó információ**

& ["Papír betöltése Papírkazetta használata esetén" 43. oldal](#page-42-0)

# <span id="page-130-0"></span>**A nyomtatófej igazítása**

Ha a függőleges vonalak elcsúszását vagy a képek elmosódását tapasztalja, végezze el a nyomtatófej igazítását.

### **A nyomtatófej igazítása — Vezérlőpult**

- 1. Töltsön be sima, A4-es papírt a papírkazetta egységbe.
- 2. Válassza ki a **Karbantartás** lehetőséget a főképernyőn a **4** vagy **>** gombbal, majd nyomja meg az OK gombot.
- 3. Válassza ki a **Nyomtatófej beállítás** lehetőséget a ▲ vagy ▼ gombbal, majd nyomja meg az OK gombot.
- 4. Válassza ki az igazítás menük egyikét a  $\blacktriangle$  vagy  $\nabla$  gombbal, majd nyomja meg az OK gombot.
	- ❏ Függőleges igazítás: Akkor válassza ezt az opciót, ha a nyomatok homályosak, vagy a függőeleges vonalak elcsúsznak.
	- ❏ Vízszintes igazítás: Akkor válassza ezt az opciót, ha egyenlő távolságonként vízszintes csíkok jelennek meg.
- 5. Az igazítási minta nyomtatásához kövesse a képernyőn megjelenő utasításokat, és igazítsa be a nyomtatófejet.
	- ❏ Függőleges igazítás: Minden csoportban keresse meg és válassza ki a leginkább egyszínű mintát a u vagy ▼ gombbal, majd nyomja meg az OK gombot.

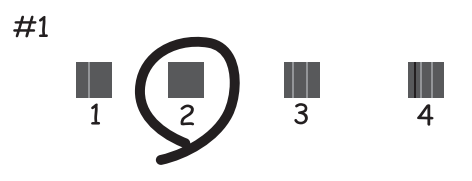

❏ Vízszintes igazítás: Minden csoportban keresse meg és válassza ki a legkevésbé elkülönülő és átfedésben lévő minta számát az  $\blacktriangle$  vagy  $\nabla$  gombbal, majd nyomja meg az OK gombot.

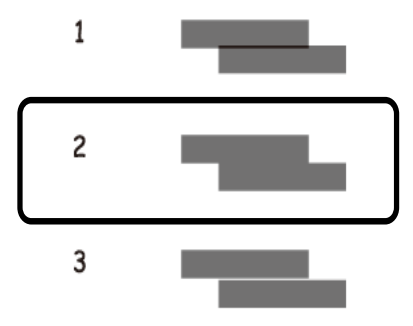

*Megjegyzés:* A tesztminták készüléktípusonként eltérhetnek.

### **Kapcsolódó információ**

& ["Papír betöltése Papírkazetta használata esetén" 43. oldal](#page-42-0)

# **A papírvezető tisztítása**

Ha a nyomatokon elkenődést vagy kopást lát, vagy a papír adagolása nem megfelelő, tisztítsa meg a belső görgőt.

### **T** Fontos:

Ne használjon törlőkendőt a nyomtató belsejének tisztításához. A nyomtatófej fúvókái eltömődhetnek a rongyból származó anyagdarabokkal.

# **A papír útvonalának tisztítása az elkenődött tinta eltávolításához**

Ha a kinyomtatott oldalak elkenődtek vagy kopottak, tisztítsa meg a görgőt belül.Az Epson papírhoz kapott tisztítólapot nem használhatja.

### **T** Fontos:

Ne használjon törlőkendőt a nyomtató belsejének tisztításához.A nyomtatófej fúvókái eltömődhetnek a rongyból származó anyagdarabokkal.

- 1. Ügyeljen arra, hogy a szkennerüveg és a dokumentumfedél ne legyen poros vagy foltos.
- 2. Töltsön be sima, A4-es papírt a papírkazetta egységbe.
- 3. Indítsa el a másolást anélkül, hogy eredetit helyezne a szkennerüveg felületére.

#### *Megjegyzés:*

Ismételje meg a folyamatot, amíg a papíron már nem kenődik el a tinta.A hátsó papíradagoló rés használata esetén, a másolás elindítása után töltsön be A4 méretű (vagy A3 méretű) normál papírt.

### **Kapcsolódó információ**

- & ["Papír betöltése Papírkazetta használata esetén" 43. oldal](#page-42-0)
- & ["Papír betöltése Hátsó papíradagoló rés használata esetén" 47. oldal](#page-46-0)
- & ["Alapvető másolási tudnivalók" 98. oldal](#page-97-0)

# **A papír útvonalának tisztítása a papírbetöltési hibák megszüntetéséhez**

Ha a papír betöltése nem történik megfelelően a(z) papírkazetta nyílásból, tisztítsa meg a görgőt belül.

- 1. Kapcsolja ki a nyomtatót a  $\mathcal{O}$  gomb megnyomásával.
- 2. Húzza ki a tápkábelt, majd kösse le a tápkábelt.

3. Húzza ki a papírkazetta egységet.

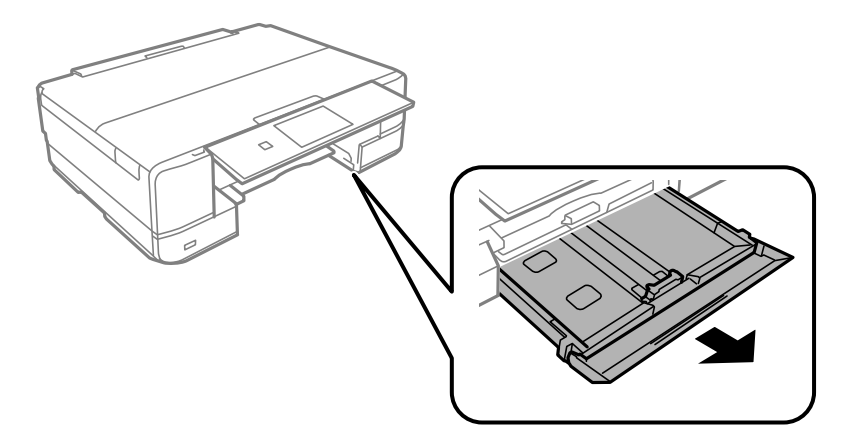

4. Állítsa a nyomtatót úgy, hogy a kezelőpanel  $\bigcirc$  gombja felső helyzetben legyen.

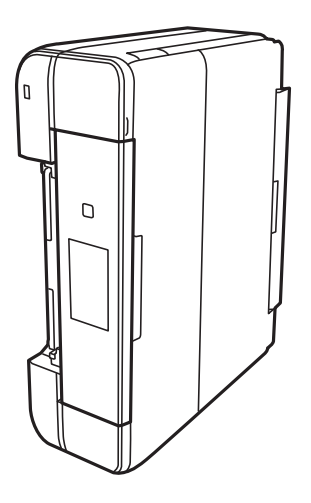

# !*Figyelem!*

Ügyeljen arra, hogy kezét vagy az ujjait ne hagyja a nyomtató fedele alatt, amikor elhelyezi a nyomtatót.Ellenkező esetben megsérülhet.

5. Nedvesítsen meg egy törlőruhát, csavarja ki alaposan, és törölje le a görgőt a törlőruhával, miközben elforgatja.

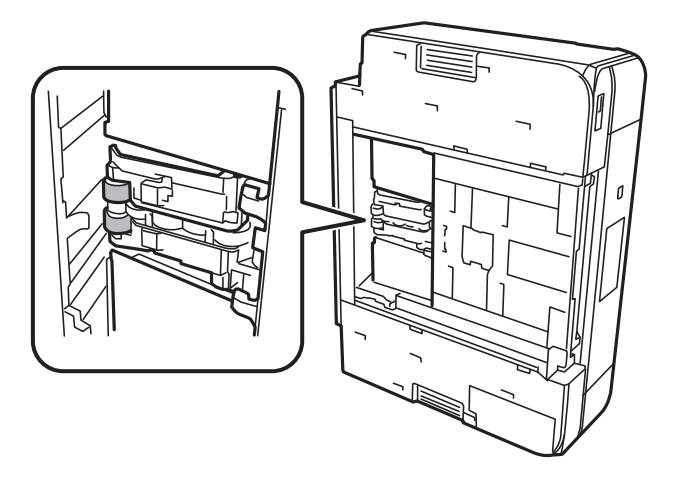

<span id="page-133-0"></span>6. Állítsa vissza a nyomtatót normál helyzetébe, és helyezze be a papírkazetta egységet.

### Fontos:

Ne hagyja a nyomtatót hosszú időn keresztül állni.

7. Csatlakoztassa a hálózati kábelt.

# **A Szkennerüveg tisztítása**

Ha a másolatokon vagy a beolvasott képeken el van kenődve a tinta vagy kopás nyoma látszik, akkor tisztítsa meg a szkennerüveget.

### *C Fontos:*

A nyomtató tisztításához soha ne használjon alkoholt vagy oldószert. Ezek a vegyszerek károsíthatják a nyomtatót.

1. Nyissa ki a dokumentumfedelet.

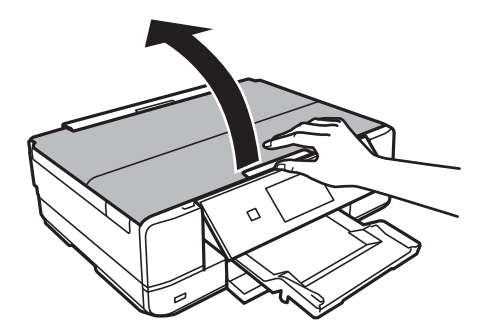

2. A szkennerüveg tisztításához használjon puha, száraz, tiszta ruhát.

#### *Megjegyzés:*

- ❏ Ha az üvegre zsírfolt vagy más nehezen eltávolítható anyag kerül, kevés üvegtisztítóval és puha ronggyal tisztítsa meg. Teljesen törölje le róla a folyadékot.
- ❏ Ne nyomja meg túl erősen az üvegfelületet.
- ❏ Ügyeljen arra, hogy ne karcolja vagy sértse meg az üveg felületét. Ha megsérül az üvegfelület, romolhat a lapolvasás minősége.

# **Energiatakarékosság**

A nyomtató alvó üzemmódba lép vagy automatikusan kikapcsol, ha nem végez semmilyen műveletet egy beállított ideig. Beállíthatja az energiagazdálkodás alkalmazását megelőző időt. Az idő növelése befolyásolja a termék energiahatékonyságát. Kérjük, minden módosítás előtt gondoljon a környezetére.

A vásárlás helyétől függően a nyomtatónak lehet olyan funkciója, amely ezt automatikusan kikapcsolja, ha a készülék 30 percig nem csatlakozik a hálózathoz.

# **Energiatakarékosság — Vezérlőpult**

- 1. Válassza ki a **Beállítások** lehetőséget a főképernyőn a **v**agy **r** gombbal, majd nyomja meg az OK gombot.
- 2. Válassza ki a **Nyomtató beállítása** lehetőséget a ▲ vagy ▼ gombbal, majd nyomja meg az OK gombot.
- 3. Tegye az alábbiak egyikét.
	- ❏ Válassza ki a **Elalvás időzítő** vagy **Kikapcs. beáll.** > **Kikapcsolás inaktivitáskor** vagy **Kikapcsolás** leválasztáskor lehetőséget a ▲ vagy ▼ gombbal, majd nyomja meg az OK gombot.
	- **□ Válassza ki a <b>Elalvás időzítő** vagy **Kikapcsolás időzítő** lehetőséget a ▲ vagy ▼ gombbal, majd nyomja meg az OK gombot.

*Megjegyzés:*

A vásárlás helyétől függően a *Kikapcs. beáll.* vagy a *Kikapcsolás időzítő* funkció áll rendelkezésre az Ön által megvásárolt készüléken.

4. Válassza ki a beállítást a  $\blacktriangle$  vagy  $\nabla$  gombbal, majd nyomja meg az OK gombot.

# **Menübeállítások Beállítások módban**

Ha kiválasztja a **Beállítások** lehetőséget a kezelőpanel főképernyőjén, nyomtatóbeállításokat adhat meg, illetve nyomtatókarbantartást végezhet.

# **A Tintaszintek menü elemei**

Válassza ki a menüket a kezelőpanelen az alábbiak szerint.

#### **Beállítások** > **Tintaszintek**

A tintapatronok körülbelüli szintjét jeleníti meg. Ha egy ! ikon jelenik meg, akkor a tinta kezd kifogyni. Ha X ikon jelenik meg, akkor a tintapatron kifogyott.

# **A Karbantartás menü elemei**

Válassza ki a menüket a kezelőpanelen az alábbiak szerint.

**Beállítások** > **Karbantartás**

#### **Fúvóka-ellenőrzés**

Minta nyomtatása annak ellenőrzésére, hogy a nyomtatófej fúvókái nem tömődtek-e el.

#### **Fejtisztítás**

Megtisztítja a nyomtatófej eltömődött fúvókáit.

#### **Nyomtatófej beállítás**

Beállítja a nyomtatófejet a nyomtatási minőség javításához.

Ha a nyomatok homályosak, vagy a szöveg és a sorok elcsúsznak, indítsa el a **Függőleges igazítás** funkciót.

Ha a nyomatokon egyenlő távolságonként vízszintes csíkok jelennek meg, indítsa el a **Vízszintes igazítás** funkciót.

#### **Tintapatron csere**

Ezzel a funkcióval cserélheti le a tintapatronokat, mielőtt a tinta kifogyna.

#### **Kapcsolódó információ**

- & ["A nyomtatófej ellenőrzése és tisztítása" 129. oldal](#page-128-0)
- & ["A nyomtatófej igazítása" 131. oldal](#page-130-0)
- & ["A tintapatronok cseréje" 121. oldal](#page-120-0)

# **A Nyomtató beállítása menü elemei**

Válassza ki a menüket a kezelőpanelen az alábbiak szerint.

#### **Beállítások** > **Nyomtató beállítása**

#### **Papírforrás-beállítás**

❏ Papír beállítása

Válassza ki a papírforrásba betöltött papír méretét és típusát.

❏ Papírkonfiguráció

Papír betöltésekor automatikusan megjeleníti a papírbeállításokat tartalmazó képernyőt a kezelőpanelen, a **Papír beállítása** szerint, a **Beállítások** > **Nyomtató beállítása** > **Papírforrásbeállítás** pontból.Ha kikapcsolja ezt a szolgáltatást, nem nyomtathat iPhone vagy iPad eszközről AirPrint használatával.

#### **CD/DVD**

Módosítja a CD-/DVD-lemez nyomtatási pozícióját azáltal, hogy felfelé, lefelé, balra vagy jobbra mozgatja őket a megfelelő igazításhoz.

### **Matricák**

Módosítja a fényképes matricák nyomtatási pozícióját azáltal, hogy felfelé, lefelé, balra vagy jobbra mozgatja őket a megfelelő igazításhoz.

### **Vastag papír**

Akkor használja ezt a funkciót, ha a festék elkenődött és a papír beszennyeződött.Ha engedélyezi a funkciót, a nyomtatási sebesség lelassulhat.Csak akkor engedélyezze ezt a funkciót, ha a festék elkenődött.A nyomtató kikapcsolásakor a funkció kikapcsol.

#### **Csendes mód**

Csökkenti a nyomtató által generált zajt, azonban ez a nyomtatási sebesség csökkenésével járhat.A kiválasztott papírtípustól és nyomtatási minőségtől függően előfordulhat, hogy nincs különbség a nyomtató zajszintjében.

#### **Képernyővédő**

A **Memkártya adatok** opció választása esetén a fényképek egymás után kerülnek megjelenítésre, ha kb. három percig nem végeznek semmilyen műveletet.

#### **Kikapcs. beáll.**

A vásárlás helyétől függően ez vagy a Kikapcsolás időzítő funkció áll rendelkezésre az Ön által megvásárolt készüléken.

❏ Kikapcsolás inaktivitáskor

Automatikusan kikapcsolja a nyomtatót, ha nem végez semmilyen műveletet egy beállított ideig.Beállíthatja az energiagazdálkodás alkalmazását megelőző időt.Az idő növelése befolyásolja a termék energiahatékonyságát.Kérjük, minden módosítás előtt gondoljon a környezetére.

❏ Kikapcsolás leválasztáskor

Kikapcsolja a nyomtatót 30 perccel azután, hogy minden hálózati port, többek között a LINE-port csatlakozása megszűnt.

### **Kikapcsolás időzítő**

A vásárlás helyétől függően ez vagy a Kikapcs. beáll. funkció áll rendelkezésre az Ön által megvásárolt készüléken.

Automatikusan kikapcsolja a nyomtatót, ha nem végez semmilyen műveletet egy beállított ideig.Beállíthatja az energiagazdálkodás alkalmazását megelőző időt.Az idő növelése befolyásolja a nyomtató energiahatékonyságát.Kérjük, minden módosítás előtt gondoljon a környezetére.

### **Elalvás időzítő**

Válassza ki azt az időtartamot, amennyi idő elteltével a nyomtató alvó üzemmódba (energiatakarékos üzemmódba) lép, ha nem végez semmilyen műveletet.Amikor a letelik a beállított idő, az LCD képernyő elsötétül.

### **Nyelv/Language**

A kijelző nyelvének beállítása.

#### **Kapcsolódó információ**

 $\blacktriangleright$  ["Energiatakarékosság" 134. oldal](#page-133-0)

# **A Hálózati beállítások menü elemei**

Válassza ki a menüket a kezelőpanelen az alábbiak szerint.

#### **Beállítások** > **Hálózati beállítások**

### **Hálózat állapota**

A hálózati beállítások és a kapcsolat állapotának megjelenítése vagy nyomtatása.

#### **Wi-Fi beáll**

❏ Wi-Fi beáll varázsló

Válasszon SSID-azonosítót, adja meg a jelszót, majd csatlakoztassa a nyomtatót egy vezeték nélküli (Wi-Fi) hálózathoz.

❏ Nyomógombos beáll. (WPS)

Vezeték nélküli (Wi-Fi) hálózathoz csatlakoztatja a nyomtatót a vezeték nélküli útválasztó WPS gombjának megnyomása esetén.

❏ PIN-kód beáll (WPS)

A vezeték nélküli útválasztó segédprogramjában adja meg a nyomtató képernyőjén megjelenő PINkódot ahhoz, hogy csatlakoztathassa nyomtatót egy vezeték nélküli (Wi-Fi) hálózathoz.

❏ Wi-Fi auto. Csatlakozt

A nyomtatót vezeték nélküli (Wi-Fi) hálózathoz csatlakoztatja egy, a hozzáférési ponthoz kapcsolódó számítógép használatával. Helyezze be a nyomtatóhoz mellékelt szoftverlemezt, majd kövesse a képernyőn megjelenő utasításokat. Amikor egy üzenet a nyomtató működtetését kéri, indítsa el ezt a menüt.

❏ Wi-Fi letiltása

A kapcsolatot a vezeték nélküli jel kikapcsolásával tiltja le, anélkül, hogy törölné a hálózati adatokat. A kapcsolat engedélyezéséhez állítsa be újra a vezeték nélküli (Wi-Fi) hálózatot.

❏ Wi-Fi Direct beállítása

Vezeték nélküli (Wi-Fi) hálózathoz csatlakoztatja a nyomtatót vezeték nélküli útválasztó nélkül.

### **Hálózat kézi beállítása**

Módosítja a hálózati beállításokat, például az eszköz nevét vagy a TCP/IP beállításait.

### **Kapcsolat ellenőrzése**

A hálózati kapcsolat állapotának ellenőrzése és a hálózati kapcsolódási jelentés nyomtatása. Ha bármilyen probléma áll fenn a kapcsolattal, a probléma megoldásához ellenőrizze a jelentést.

#### **Kapcsolódó információ**

- & ["A hálózati csatlakozási állapot ellenőrzése" 30. oldal](#page-29-0)
- $\rightarrow$  ["Wi-Fi beállítások megadása manuálisan" 25. oldal](#page-24-0)
- $\rightarrow$  ["Wi-Fi beállítások megadása nyomógombos beállítással" 26. oldal](#page-25-0)
- & ["Wi-Fi beállítások megadása PIN-kódos beállítással \(WPS\)" 27. oldal](#page-26-0)
- & ["A Wi-Fi Direct \(Simple AP\) kapcsolat bontása a kezelőpanelről" 38. oldal](#page-37-0)

# **A Epson Connect szolg. menü elemei**

Válassza ki a menüket a kezelőpanelen az alábbiak szerint.

#### **Beállítások** > **Epson Connect szolg.**

### **Regisztrálás/törlés**

Regisztrálja vagy törölje a nyomtatót az Epson Connect szolgáltatásainál.

Regisztrációhoz, illetve a használati útmutatók eléréséhez használja a következő webhelyet.

[https://www.epsonconnect.com/](HTTPS://WWW.EPSONCONNECT.COM/)

[http://www.epsonconnect.eu](http://www.epsonconnect.eu/) (csak Európában)

### **Felfüggesztés/Folytatás**

Válassza ki, hogy felfüggesztené vagy folytatná a Epson Connect szolgáltatásait.

### **E-mail cím**

Ellenőrizze a nyomtató e-mail címét, amelyet regisztráltak az Epson Connect szolgáltatásainál.

### **Állapot**

Ellenőrizze, hogy a nyomtató regisztrálva van-e, továbbá csatlakozik-e a Epson Connect szolgáltatásaihoz.

#### **Kapcsolódó információ**

& ["Epson Connect szolgáltatás" 150. oldal](#page-149-0)

# **A Google Cloud nyomt szolg. menü elemei**

Válassza ki a menüket a kezelőpanelen az alábbiak szerint.

**Beállítások** > **Google Cloud nyomt szolg.**

#### **Felfüggesztés/Folytatás**

Válassza ki, hogy felfüggesztené vagy folytatná a Google Cloud Print szolgáltatásait.

#### **Alapértékek visszaállítása**

Iratkozzon le a Google Cloud Print szolgáltatásairól.

### **Állapot**

Ellenőrizze, hogy a nyomtató regisztrálva van-e, továbbá csatlakozik-e a Google Cloud Print szolgáltatásaihoz.

Regisztrációhoz, illetve a használati útmutatók eléréséhez használja a következő webhelyet.

[https://www.epsonconnect.com/](HTTPS://WWW.EPSONCONNECT.COM/)

[http://www.epsonconnect.eu](http://www.epsonconnect.eu/) (csak Európában)

# **A Fájlmegosztás beállítása menü elemei**

Válassza ki a menüket a kezelőpanelen az alábbiak szerint.

#### **Beállítások** > **Fájlmegosztás beállítása**

Válassza ki a nyomtató és azon számítógép közötti csatlakozási módot, amelyiknek írási hozzáférése lesz a nyomtatóba behelyezett memóriakártyához. Az olvasási és írási hozzáférést a prioritást élvező kapcsolódással rendelkező számítógép kapja meg. A többi számítógép csak olvasási hozzáférést kap.

#### **Kapcsolódó információ**

& ["Memóriakártya elérése a számítógépről" 207. oldal](#page-206-0)

# **A Külső eszk beáll menü elemei**

Válassza ki a menüket a kezelőpanelen az alábbiak szerint.

#### **Beállítások** > **Külső eszk beáll**

A nyomtatási beállítások módosítása külső eszközről (pl. digitális fényképezőgépről) történő közvetlen nyomtatásra.Az egyes beállítási elemek magyarázatával kapcsolatban lásd a vonatkozó információkat.

#### **Kapcsolódó információ**

- $\blacktriangleright$  ["A papír- és nyomtatási beállítások menüelemei" 69. oldal](#page-68-0)
- & ["A fényképbeállítások és a nagyítás/kicsinyítés menüelemei" 71. oldal](#page-70-0)

# **A Funkciótár menü elemei**

Válassza ki a menüket a kezelőpanelen az alábbiak szerint.

**Beállítások** > **Funkciótár**

#### **Papírbeállítás-figyelmeztet.**

Figyelmeztetést jelenít meg, ha a nyomtatási feladat papírbeállításai (nyomtatási beállításai) nem egyeznek meg a nyomtató azon papírbeállításaival, amelyeket a papír betöltésekor adott meg.A beállítás révén nem történik téves nyomtatás.Ha a **Papírkonfiguráció** elem le van tiltva a következő menüben, a papírbeállítás képernyő nem jelenik meg.Ebben az esetben nem nyomtathat iPhone vagy iPad készülékről az AirPrint használatával.

**Beállítások** > **Nyomtató beállítása** > **Papírforrás-beállítás**

# **A Firmware frissítése menü elemei**

Válassza ki a menüket a kezelőpanelen az alábbiak szerint.

#### **Beállítások** > **Firmware frissítése**

#### **Frissítés**

Ellenőrzi, hogy megtörtént-e a belső vezérlőprogram legújabb verziójának feltöltése a hálózati kiszolgálóra. Ha rendelkezésre áll frissítés, kiválaszthatja, hogy el szeretné-e kezdeni a frissítést.

#### **Aktuális verzió**

Megjeleníti a nyomtató belső vezérlőprogramjának jelenlegi verzióját.

### **Értesítés**

Rendszeres időközönként ellenőrzi, hogy rendelkezésre áll-e a belső vezérlőprogram frissítése, és ha igen, értesíti Önt.

#### **Kapcsolódó információ**

 $\rightarrow$  ["A nyomtató belső vezérlőprogramjának frissítése a kezelőpanelről" 165. oldal](#page-164-0)

# **A Alapértékek visszaállít menü elemei**

Válassza ki a menüket a kezelőpanelen az alábbiak szerint.

**Beállítások** > **Alapértékek visszaállít**

#### **Hálózati beállítások**

A hálózati beállításokat az alapértékre állítja vissza.

#### **Mind, a hálózati beállítások kivételével**

A hálózati beállításokon kívül minden beállítást az alapértékre állítja vissza.

### **Minden beáll**

Az összes beállítást az alapértékre állítja vissza.

# **Menübeállítások Beállítások módban**

Ha kiválasztja a **Beállítások** lehetőséget a kezelőpanel főképernyőjén, nyomtatóbeállításokat adhat meg, illetve nyomtatókarbantartást végezhet.

# **A Tintaszintek menü elemei**

Válassza ki a menüket a kezelőpanelen az alábbiak szerint.

#### **Beállítások** > **Tintaszintek**

A tintapatronok körülbelüli szintjét jeleníti meg. Ha egy ! ikon jelenik meg, akkor a tinta kezd kifogyni. Ha X ikon jelenik meg, akkor a tintapatron kifogyott.

# **A Karbantartás menü elemei**

Válassza ki a menüket a kezelőpanelen az alábbiak szerint.

**Beállítások** > **Karbantartás**

#### **Fúvóka-ellenőrzés**

Minta nyomtatása annak ellenőrzésére, hogy a nyomtatófej fúvókái nem tömődtek-e el.

#### **Fejtisztítás**

Megtisztítja a nyomtatófej eltömődött fúvókáit.

#### **Nyomtatófej beállítás**

Beállítja a nyomtatófejet a nyomtatási minőség javításához.

Ha a nyomatok homályosak, vagy a szöveg és a sorok elcsúsznak, indítsa el a **Függőleges igazítás** funkciót.

Ha a nyomatokon egyenlő távolságonként vízszintes csíkok jelennek meg, indítsa el a **Vízszintes igazítás** funkciót.

#### **Tintapatron csere**

Ezzel a funkcióval cserélheti le a tintapatronokat, mielőtt a tinta kifogyna.

#### **Kapcsolódó információ**

- & ["A nyomtatófej ellenőrzése és tisztítása" 129. oldal](#page-128-0)
- & ["A nyomtatófej igazítása" 131. oldal](#page-130-0)
- & ["A tintapatronok cseréje" 121. oldal](#page-120-0)

# **A Nyomtató beállítása menü elemei**

Válassza ki a menüket a kezelőpanelen az alábbiak szerint.

#### **Beállítások** > **Nyomtató beállítása**

#### **Papírforrás-beállítás**

❏ Papír beállítása

Válassza ki a papírforrásba betöltött papír méretét és típusát.

❏ Papírkonfiguráció

Papír betöltésekor automatikusan megjeleníti a papírbeállításokat tartalmazó képernyőt a kezelőpanelen, a **Papír beállítása** szerint, a **Beállítások** > **Nyomtató beállítása** > **Papírforrásbeállítás** pontból.Ha kikapcsolja ezt a szolgáltatást, nem nyomtathat iPhone vagy iPad eszközről AirPrint használatával.

#### **CD/DVD**

Módosítja a CD-/DVD-lemez nyomtatási pozícióját azáltal, hogy felfelé, lefelé, balra vagy jobbra mozgatja őket a megfelelő igazításhoz.

### **Matricák**

Módosítja a fényképes matricák nyomtatási pozícióját azáltal, hogy felfelé, lefelé, balra vagy jobbra mozgatja őket a megfelelő igazításhoz.

#### **Vastag papír**

Akkor használja ezt a funkciót, ha a festék elkenődött és a papír beszennyeződött.Ha engedélyezi a funkciót, a nyomtatási sebesség lelassulhat.Csak akkor engedélyezze ezt a funkciót, ha a festék elkenődött.A nyomtató kikapcsolásakor a funkció kikapcsol.

#### **Hang**

Beállítja a hangerőt, és be- vagy kikapcsolja a hangot, amikor megnyomja a gombokat, vagy hiba történik.

#### **Csendes mód**

Csökkenti a nyomtató által generált zajt, azonban ez a nyomtatási sebesség csökkenésével járhat.A kiválasztott papírtípustól és nyomtatási minőségtől függően előfordulhat, hogy nincs különbség a nyomtató zajszintjében.

#### **Képernyővédő**

A **Memkártya adatok** opció választása esetén a fényképek egymás után kerülnek megjelenítésre, ha kb. három percig nem végeznek semmilyen műveletet.

#### **Kikapcs. beáll.**

A vásárlás helyétől függően ez vagy a Kikapcsolás időzítő funkció áll rendelkezésre az Ön által megvásárolt készüléken.

#### ❏ Kikapcsolás inaktivitáskor

Automatikusan kikapcsolja a nyomtatót, ha nem végez semmilyen műveletet egy beállított ideig.Beállíthatja az energiagazdálkodás alkalmazását megelőző időt.Az idő növelése befolyásolja a termék energiahatékonyságát.Kérjük, minden módosítás előtt gondoljon a környezetére.
❏ Kikapcsolás leválasztáskor

Kikapcsolja a nyomtatót 30 perccel azután, hogy minden hálózati port, többek között a LINE-port csatlakozása megszűnt.

#### **Kikapcsolás időzítő**

A vásárlás helyétől függően ez vagy a Kikapcs. beáll. funkció áll rendelkezésre az Ön által megvásárolt készüléken.

Automatikusan kikapcsolja a nyomtatót, ha nem végez semmilyen műveletet egy beállított ideig.Beállíthatja az energiagazdálkodás alkalmazását megelőző időt.Az idő növelése befolyásolja a nyomtató energiahatékonyságát.Kérjük, minden módosítás előtt gondoljon a környezetére.

#### **Elalvás időzítő**

Válassza ki azt az időtartamot, amennyi idő elteltével a nyomtató alvó üzemmódba (energiatakarékos üzemmódba) lép, ha nem végez semmilyen műveletet.Amikor a letelik a beállított idő, az LCD képernyő elsötétül.

#### **Nyelv/Language**

A kijelző nyelvének beállítása.

## **A Hálózati beállítások menü elemei**

Válassza ki a menüket a kezelőpanelen az alábbiak szerint.

**Beállítások** > **Hálózati beállítások**

#### **Hálózat állapota**

A hálózati beállítások és a kapcsolat állapotának megjelenítése vagy nyomtatása.

#### **Wi-Fi beáll**

❏ Wi-Fi beáll varázsló

Válasszon SSID-azonosítót, adja meg a jelszót, majd csatlakoztassa a nyomtatót egy vezeték nélküli (Wi-Fi) hálózathoz.

❏ Nyomógombos beáll. (WPS)

Vezeték nélküli (Wi-Fi) hálózathoz csatlakoztatja a nyomtatót a vezeték nélküli útválasztó WPS gombjának megnyomása esetén.

❏ PIN-kód beáll (WPS)

A vezeték nélküli útválasztó segédprogramjában adja meg a nyomtató képernyőjén megjelenő PINkódot ahhoz, hogy csatlakoztathassa nyomtatót egy vezeték nélküli (Wi-Fi) hálózathoz.

❏ Wi-Fi auto. Csatlakozt

A nyomtatót vezeték nélküli (Wi-Fi) hálózathoz csatlakoztatja egy, a hozzáférési ponthoz kapcsolódó számítógép használatával. Helyezze be a nyomtatóhoz mellékelt szoftverlemezt, majd kövesse a képernyőn megjelenő utasításokat. Amikor egy üzenet a nyomtató működtetését kéri, indítsa el ezt a menüt.

❏ Wi-Fi letiltása

A kapcsolatot a vezeték nélküli jel kikapcsolásával tiltja le, anélkül, hogy törölné a hálózati adatokat. A kapcsolat engedélyezéséhez állítsa be újra a vezeték nélküli (Wi-Fi) hálózatot.

❏ Wi-Fi Direct beállítása

Vezeték nélküli (Wi-Fi) hálózathoz csatlakoztatja a nyomtatót vezeték nélküli útválasztó nélkül.

#### **Hálózat kézi beállítása**

Módosítja a hálózati beállításokat, például az eszköz nevét vagy a TCP/IP beállításait.

#### **Kapcsolat ellenőrzése**

A hálózati kapcsolat állapotának ellenőrzése és a hálózati kapcsolódási jelentés nyomtatása. Ha bármilyen probléma áll fenn a kapcsolattal, a probléma megoldásához ellenőrizze a jelentést.

#### **Kapcsolódó információ**

- & ["A hálózati csatlakozási állapot ellenőrzése" 30. oldal](#page-29-0)
- $\rightarrow$  ["Wi-Fi beállítások megadása manuálisan" 25. oldal](#page-24-0)
- $\rightarrow$  ["Wi-Fi beállítások megadása nyomógombos beállítással" 26. oldal](#page-25-0)
- & ["Wi-Fi beállítások megadása PIN-kódos beállítással \(WPS\)" 27. oldal](#page-26-0)
- & ["A Wi-Fi Direct \(Simple AP\) kapcsolat bontása a kezelőpanelről" 38. oldal](#page-37-0)

# **A Epson Connect szolg. menü elemei**

Válassza ki a menüket a kezelőpanelen az alábbiak szerint.

#### **Beállítások** > **Epson Connect szolg.**

#### **Regisztrálás/törlés**

Regisztrálja vagy törölje a nyomtatót az Epson Connect szolgáltatásainál.

Regisztrációhoz, illetve a használati útmutatók eléréséhez használja a következő webhelyet.

[https://www.epsonconnect.com/](HTTPS://WWW.EPSONCONNECT.COM/)

[http://www.epsonconnect.eu](http://www.epsonconnect.eu/) (csak Európában)

#### **Felfüggesztés/Folytatás**

Válassza ki, hogy felfüggesztené vagy folytatná a Epson Connect szolgáltatásait.

#### **E-mail cím**

Ellenőrizze a nyomtató e-mail címét, amelyet regisztráltak az Epson Connect szolgáltatásainál.

#### **Állapot**

Ellenőrizze, hogy a nyomtató regisztrálva van-e, továbbá csatlakozik-e a Epson Connect szolgáltatásaihoz.

#### **Kapcsolódó információ**

& ["Epson Connect szolgáltatás" 150. oldal](#page-149-0)

# **A Google Cloud nyomt szolg. menü elemei**

Válassza ki a menüket a kezelőpanelen az alábbiak szerint.

**Beállítások** > **Google Cloud nyomt szolg.**

#### **Felfüggesztés/Folytatás**

Válassza ki, hogy felfüggesztené vagy folytatná a Google Cloud Print szolgáltatásait.

#### **Alapértékek visszaállítása**

Iratkozzon le a Google Cloud Print szolgáltatásairól.

#### **Állapot**

Ellenőrizze, hogy a nyomtató regisztrálva van-e, továbbá csatlakozik-e a Google Cloud Print szolgáltatásaihoz.

Regisztrációhoz, illetve a használati útmutatók eléréséhez használja a következő webhelyet.

[https://www.epsonconnect.com/](HTTPS://WWW.EPSONCONNECT.COM/)

[http://www.epsonconnect.eu](http://www.epsonconnect.eu/) (csak Európában)

## **A Fájlmegosztás beállítása menü elemei**

Válassza ki a menüket a kezelőpanelen az alábbiak szerint.

#### **Beállítások** > **Fájlmegosztás beállítása**

Válassza ki a nyomtató és azon számítógép közötti csatlakozási módot, amelyiknek írási hozzáférése lesz a nyomtatóba behelyezett memóriakártyához. Az olvasási és írási hozzáférést a prioritást élvező kapcsolódással rendelkező számítógép kapja meg. A többi számítógép csak olvasási hozzáférést kap.

#### **Kapcsolódó információ**

& ["Memóriakártya elérése a számítógépről" 207. oldal](#page-206-0)

# **A Külső eszk beáll menü elemei**

Válassza ki a menüket a kezelőpanelen az alábbiak szerint.

#### **Beállítások** > **Külső eszk beáll**

A nyomtatási beállítások módosítása külső eszközről (pl. digitális fényképezőgépről) történő közvetlen nyomtatásra.Az egyes beállítási elemek magyarázatával kapcsolatban lásd a vonatkozó információkat.

#### **Kapcsolódó információ**

- $\blacktriangleright$  ["A papír- és nyomtatási beállítások menüelemei" 69. oldal](#page-68-0)
- & ["A fényképbeállítások és a nagyítás/kicsinyítés menüelemei" 71. oldal](#page-70-0)

# **A Funkciótár menü elemei**

Válassza ki a menüket a kezelőpanelen az alábbiak szerint.

**Beállítások** > **Funkciótár**

#### **Papírbeállítás-figyelmeztet.**

Figyelmeztetést jelenít meg, ha a nyomtatási feladat papírbeállításai (nyomtatási beállításai) nem egyeznek meg a nyomtató azon papírbeállításaival, amelyeket a papír betöltésekor adott meg.A beállítás révén nem történik téves nyomtatás.Ha a **Papírkonfiguráció** elem le van tiltva a következő menüben, a papírbeállítás képernyő nem jelenik meg.Ebben az esetben nem nyomtathat iPhone vagy iPad készülékről az AirPrint használatával.

**Beállítások** > **Nyomtató beállítása** > **Papírforrás-beállítás**

## **A Firmware frissítése menü elemei**

Válassza ki a menüket a kezelőpanelen az alábbiak szerint.

#### **Beállítások** > **Firmware frissítése**

#### **Frissítés**

Ellenőrzi, hogy megtörtént-e a belső vezérlőprogram legújabb verziójának feltöltése a hálózati kiszolgálóra. Ha rendelkezésre áll frissítés, kiválaszthatja, hogy el szeretné-e kezdeni a frissítést.

#### **Aktuális verzió**

Megjeleníti a nyomtató belső vezérlőprogramjának jelenlegi verzióját.

#### **Értesítés**

Rendszeres időközönként ellenőrzi, hogy rendelkezésre áll-e a belső vezérlőprogram frissítése, és ha igen, értesíti Önt.

#### **Kapcsolódó információ**

 $\rightarrow$  ["A nyomtató belső vezérlőprogramjának frissítése a kezelőpanelről" 165. oldal](#page-164-0)

## **A Alapértékek visszaállít menü elemei**

Válassza ki a menüket a kezelőpanelen az alábbiak szerint.

**Beállítások** > **Alapértékek visszaállít**

#### **Hálózati beállítások**

A hálózati beállításokat az alapértékre állítja vissza.

#### **Mind, a hálózati beállítások kivételével**

A hálózati beállításokon kívül minden beállítást az alapértékre állítja vissza.

#### **Minden beáll**

Az összes beállítást az alapértékre állítja vissza.

<span id="page-149-0"></span>Ez a fejezet azokat a hálózati szolgáltatásokat és szoftvertermékeket mutatja be, amelyek az Epson webhelyén vagy a készülékhez kapott CD-n rendelkezésre állnak a nyomtatóhoz.

# **Epson Connect szolgáltatás**

Az interneten keresztül elérhető Epson Connect szolgáltatás használatával bármikor és gyakorlatilag bárhonnan nyomtathat okostelefonjáról, táblagépéről vagy laptopjáról.

Az interneten keresztül az alábbi funkciók érhetők el.

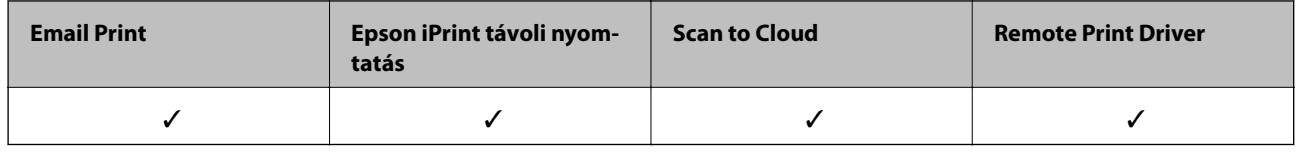

További részleteket az Epson Connect weboldalon talál.

<https://www.epsonconnect.com/>

[http://www.epsonconnect.eu](http://www.epsonconnect.eu/) (csak Európában)

# **Web Config**

A Web Config egy webböngészőben (pl. Internet Explorer vagy Safari) futó alkalmazás a számítógépen vagy okos eszközön. Ellenőrizheti a nyomtató állapotát vagy módosíthatja a hálózati szolgáltatást és a nyomtató beállításait. A Web Config használatához csatlakoztassa a nyomtatót és a számítógépet vagy az eszközt ugyanahhoz a hálózathoz.

#### *Megjegyzés:*

A következő böngészőprogramok használata támogatott.

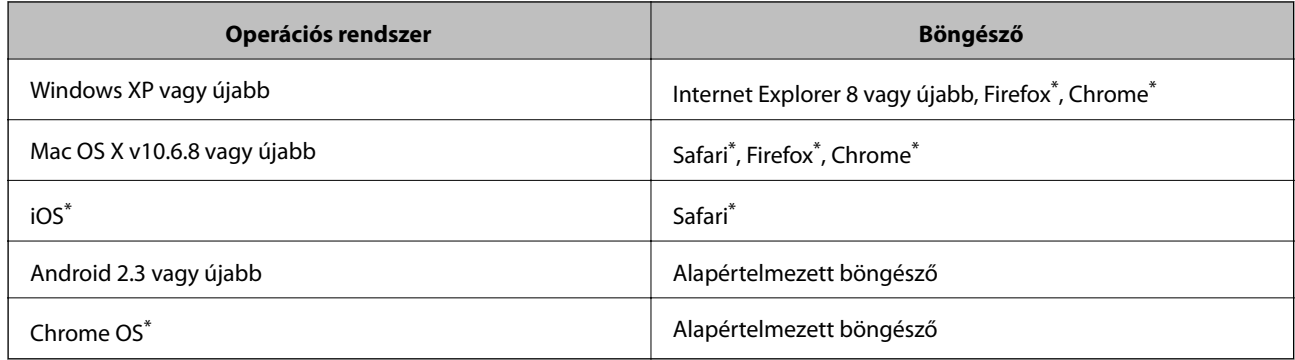

Használja a legújabb verziót.

### **A Web Config futtatása webböngészőben**

1. Ellenőrizze a nyomtató IP-címét.

Válassza ki a **Beállítások** > **Hálózati beállítások** > **Hálózat állapota** lehetőséget a kezdőképernyőn, majd ellenőrizze a nyomtató IP-címét.

2. Indítsa el a böngészőprogramot egy számítógépen vagy intelligens eszközön, majd írja be a nyomtató IP-címét.

Formátum:

IPv4: http://a nyomtató IP-címe/

IPv6: http://[a nyomtató IP-címe]/

Példák:

IPv4: http://192.168.100.201/

IPv6: http://[2001:db8::1000:1]/

*Megjegyzés:* Az intelligens eszköz használatával a Web Config alkalmazást az Epson iPrint karbantartó képernyőjéről is futtathatja.

#### **Kapcsolódó információ**

& ["Az Epson iPrint használata" 91. oldal](#page-90-0)

### **A Web Config futtatása Windows rendszerben**

Ha WSD segítségével csatlakoztat számítógépet a nyomtatóhoz, kövesse az alábbi lépéseket a Web Config futtatásához.

- 1. Nyissa meg az eszközöket és nyomtatókat megjelenítő képernyőt a Windows rendszerben.
	- ❏ Windows 10

Kattintson a jobb egérgombbal a start gombra, vagy nyomja meg és tartsa megnyomva a gombot, majd válassza ki a **Vezérlőpult** > **Eszközök és nyomtatók megjelenítése** parancsot a **Hardver és hang** menüpontban.

❏ Windows 8.1/Windows 8

Válassza az **Asztal** > **Beállítások** > **Vezérlőpult** > **Eszközök és nyomtatók megtekintése** parancsot a **Hardver és hang** (vagy **Hardver**) menüpontnál.

❏ Windows 7

Kattintson az indítás gombra, majd válassza ki a **Vezérlőpult** > **Eszközök és nyomtatók megjelenítése** parancsot a **Hardver és hang** menüpontban.

❏ Windows Vista

Kattintson az indítás gombra, majd válassza ki a **Vezérlőpult** > **Nyomtatók** lehetőséget a **Hardver és hang** menüpontban.

- 2. Jobb gombbal kattintson a nyomtatóra, és válassza a **Tulajdonságok** elemet.
- 3. Válassza ki a **Webes szolgáltatás** lapot, majd kattintson az URL-re.

## <span id="page-151-0"></span>**A Web Config futtatása Mac OS X rendszeren**

- 1. Válassza ki a **Rendszerbeállítások** elemet az menü > **Nyomtatók és szkennerek** (vagy **Nyomtatás és szkennelés**, **Print & Fax**) menüpontban, majd válassza ki a nyomtatót.
- 2. Kattintson az **Opciók és tartozékok**> **Nyomtató weboldalának megjelenítése** elemre.

# **Windows nyomtatómeghajtó**

A nyomtatómeghajtó a nyomtatót vezérli más alkalmazásokból érkező nyomtatási parancsok alapján. A nyomtatómeghajtón elvégzett beállítások vezetnek a legjobb nyomatokhoz. A nyomtatómeghajtó segédprogram használatával ellenőrizheti a nyomtató állapotát, valamint fenntarthatja vele az optimális működési állapotot.

#### *Megjegyzés:*

Beállíthatja, hogy milyen nyelvet használjon a nyomtatómeghajtó. Válassza ki a használni kívánt nyelvet a *Nyelv* beállításban a *Karbantartás* fülön.

#### **A nyomtatómeghajtó elérése különféle alkalmazásokból**

Ha olyan beállításokat kíván végrehajtani, melyek csak az adott alkalmazásra vonatkoznak, akkor azt abból az alkalmazásból végezze.

Válassza ki a **Nyomtatás** vagy a **Nyomtatási beállítás** lehetőséget a **Fájl** menüből. Válassza ki a nyomtatót, majd kattintson a **Beállítások** vagy a **Tulajdonságok** lehetőségre.

#### *Megjegyzés:*

A műveletek az adott alkalmazástól függően eltérhetnek. További részleteket az alkalmazás súgójában talál.

#### **A nyomtatómeghajtó elérése a vezérlőpultról**

Ha olyan beállítást szeretne végrehajtani, mely minden alkalmazásra érvényes, a nyomtatómeghajtóhoz a vezérlőpulton keresztül kell hozzáférnie.

❏ Windows 10

Kattintson a jobb egérgombbal a start gombra, vagy nyomja meg és tartsa megnyomva a gombot, majd válassza ki a **Vezérlőpult** > **Eszközök és nyomtatók megjelenítése** parancsot a **Hardver és hang** menüpontban. Kattintson jobb gombbal a nyomatóra, vagy tartsa lenyomva a gombot, majd jelölje ki a **Nyomtató tulajdonságai** elemet.

❏ Windows 8.1/Windows 8

Válassza ki az **Asztal** > **Beállítások** > **Vezérlőpult** > **Eszközök és nyomtatók megtekintése** parancsot a **Hardver és hang** menüpontból. Kattintson jobb gombbal a nyomatóra, vagy tartsa lenyomva a gombot, majd jelölje ki a **Nyomtatási beállítások** elemet.

❏ Windows 7

Kattintson az indítás gombra, majd válassza ki a **Vezérlőpult** > **Eszközök és nyomtatók megjelenítése** parancsot a **Hardver és hang** menüpontban. Kattintson jobb gombbal a nyomtatóra, majd jelölje ki a **Nyomtatási beállítások** elemet.

❏ Windows Vista

Kattintson az indítás gombra, majd válassza ki a **Vezérlőpult** > **Nyomtatók** lehetőséget a **Hardver és hang** menüpontban. Kattintson jobb gombbal a nyomatóra, majd jelölje ki a **Nyomtatási beállítások megadása** lehetőséget.

❏ Windows XP

Kattintson az indítás gombra, majd válassza ki a **Vezérlőpult** > **Nyomtatók és egyéb hardverek** > **Nyomtatók és faxok** elemet. Kattintson jobb gombbal a nyomtatóra, majd jelölje ki a **Nyomtatási beállítások** elemet.

#### **A nyomtatómeghajtó megnyitása a tálca nyomtató ikonjáról**

A számítógép tálcáján található nyomtató ikon egy parancsikon, melyen keresztül gyorsan hozzáférhet a nyomtatómeghajtóhoz.

Ha a nyomtató ikonra kattint és kiválasztja a **Nyomtatóbeállítások** lehetőséget, akkor ugyanaz a nyomtatóbeállítási ablak nyílik meg, mint amelyet a vezérlőpultról nyit meg. Ha duplán rákattint erre az ikonra, ellenőrizheti a nyomtató állapotát.

#### *Megjegyzés:*

Ha a nyomtató ikon nem jelenik meg a tálcán, akkor nyissa meg a nyomtatómeghajtó ablakát, kattintson a *Figyelési beállítások* lehetőségre a *Karbantartás* fülön, majd válassza ki a *Parancsikon regisztrálása a tálcához* opciót.

#### **A segédprogram elindítása**

Nyissa meg a nyomtatómeghajtó ablakát. Kattintson az **Karbantartás** lapra.

### **Útmutató a Windows nyomtatómeghajtóhoz**

A nyomtatómeghajtóból elérheti a Windows súgóját. Ha meg kívánja tekinteni az egyes beállítandó elemek magyarázatát, kattintson rájuk a jobb gombbal, majd kattintson a **Súgó** lehetőségre.

#### **Fő fül**

Elvégezheti az olyan alapvető nyomtatási beállításokat, mint a papírméret vagy papírtípus beállítása.

Beállíthatja azt is, hogy a papír mindkét oldalára nyomtat, vagy hogy több oldalt nyomtat egy lapra.

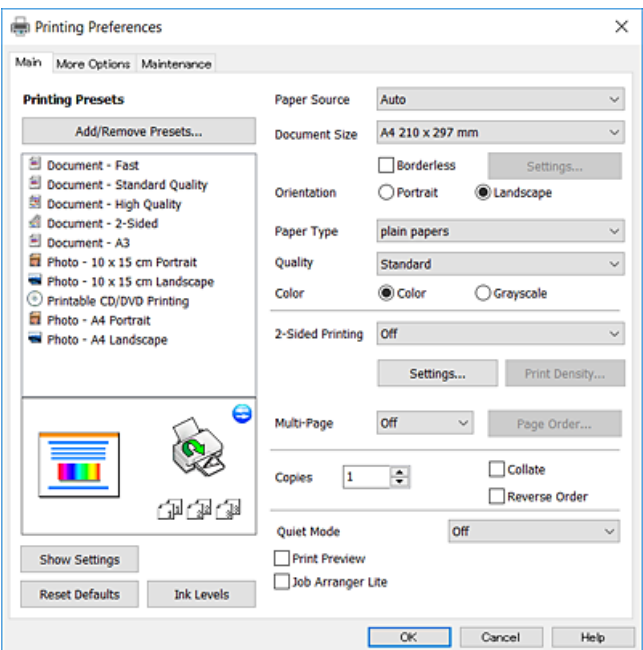

#### **További beállítások fül**

További elrendezéseket és beállítási lehetőségeket választhat , olyanokat, mint a nyomat méretének módosítása vagy a színek korrekciója.

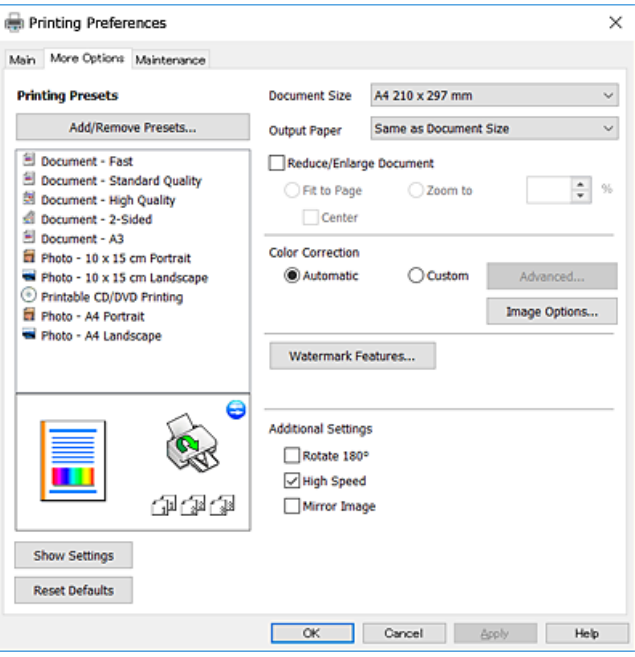

#### **Karbantartás fül**

Elindíthat olyan karbantartási funkciókat, mint a fúvókák ellenőrzése a nyomtatófej tisztítása, továbba az **EPSON Status Monitor 3** bekapcsolása után ellenőrizheti a nyomtató állapotát és a hibaüzeneteket.

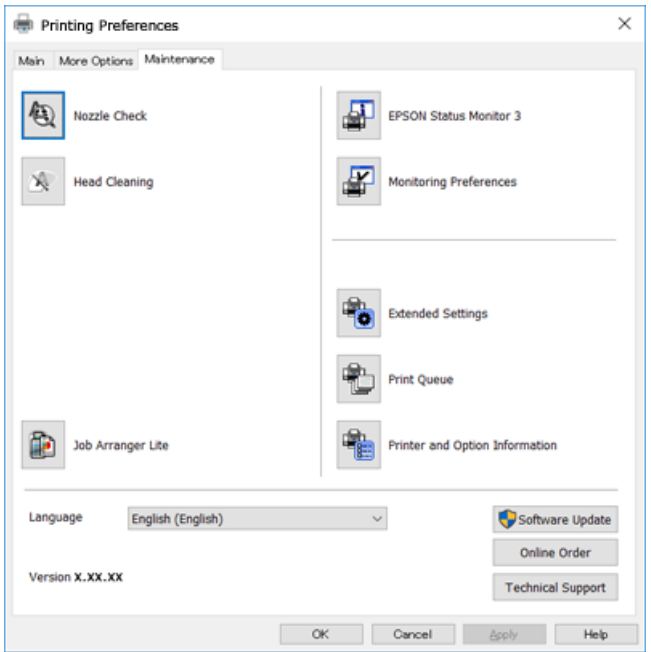

### **Működési beállítások a Windows nyomtatómeghajtón**

Elvégezhet olyan beállításokat, mint az **EPSON Status Monitor 3** engedélyezése.

- 1. Nyissa meg a nyomtatómeghajtó ablakát.
- 2. Kattintson a **Kiegészítő beállítások** lehetőségre a **Karbantartás** lapon.
- 3. Hajtsa végre a megfelelő beállításokat majd kattintson az **OK** gombra.

A beállítás részletes leírását az online súgóban találja.

#### **Kapcsolódó információ**

 $\blacktriangleright$  ["Windows nyomtatómeghajtó" 152. oldal](#page-151-0)

# **Mac OS X nyomtatómeghajtó**

A nyomtatómeghajtó a nyomtatót vezérli más alkalmazásokból érkező nyomtatási parancsok alapján. A nyomtatómeghajtón elvégzett beállítások vezetnek a legjobb nyomatokhoz. A nyomtatómeghajtó segédprogram használatával ellenőrizheti a nyomtató állapotát, valamint fenntarthatja vele az optimális működési állapotot.

#### **A nyomtatómeghajtó elérése más alkalmazásból**

Kattintson az **Oldalbeállítás** vagy a **Nyomtatás** lehetőségre az alkalmazás **Fájl** menüjében. Szükség esetén

kattintson a **Részletek megjelenítése** (vagy a  $\blacktriangledown$ ) lehetőségre a nyomtatási ablak nagyításához.

#### *Megjegyzés:*

Az adott alkalmazástól függően előfordulhat, hogy az *Oldalbeállítás* nem jelenik meg a *Fájl* menüben, és a nyomtatási képernyő megjelenítésének műveletei eltérőek lehetnek. További részleteket az alkalmazás súgójában talál.

#### **A segédprogram elindítása**

Válassza ki a **Rendszerbeállítások** elemet a menü > **Nyomtatók és szkennerek** (vagy **Nyomtatás és szkennelés**, **Nyomtatás és fax**) menüpontban, majd válassza ki a nyomtatót. Kattintson a **Beállítások és kellékanyagok** > **Segédprogram** > **Nyomtató segédprogram megnyitása** lehetőségre.

## **Útmutató a Mac OS X nyomtatómeghajtóhoz**

#### **Nyomtatási párbeszédpanel**

Léptesse tovább a felugró menüt a képernyő közepén, ha további elemeket kíván megjeleníteni.

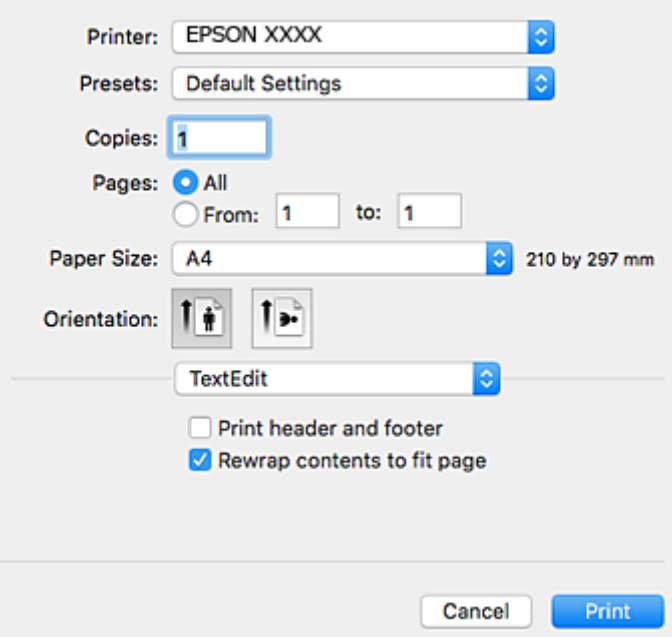

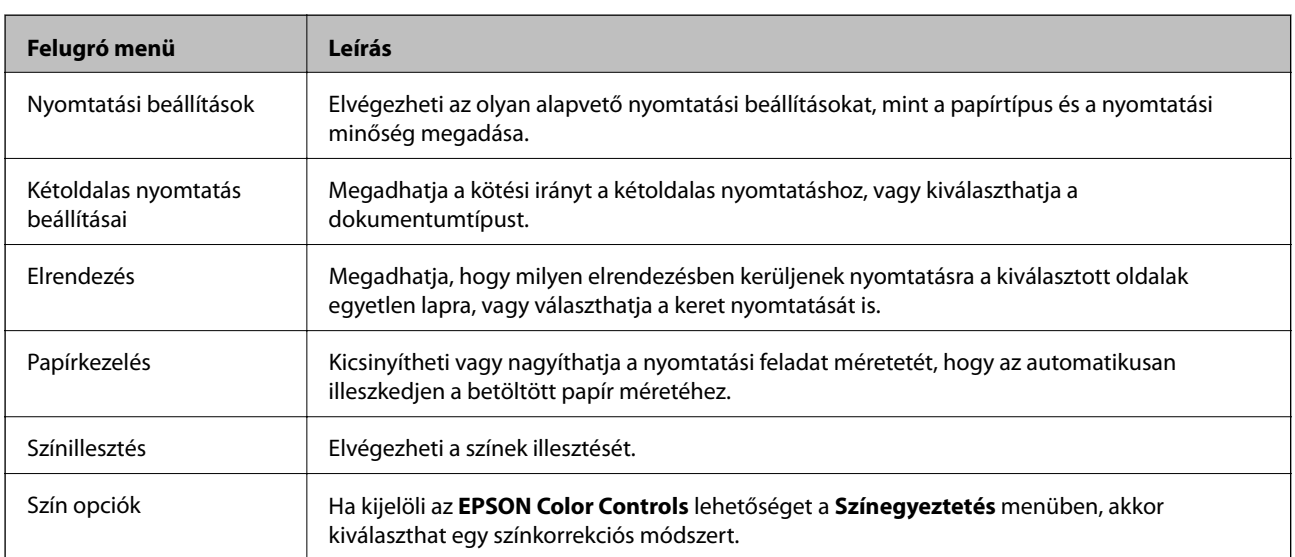

#### *Megjegyzés:*

Mac OS X v10.8.x vagy újabb esetében, ha a *Nyomtatási beállítások* menü nem jelenik meg, akkor az Epson nyomtatómeghajtó nem megfelelően került telepítésre.

Válasza ki a *Rendszerbeállítások* lehetőséget az menü > *Nyomtatók és szkennerek* (vagy *Nyomtatás és szkennelés*, *Nyomtatás és faxolás*) menüpontban, távolítsa el a nyomtatót, majd adja újra hozzá a nyomtatót. Nyomtató hozzáadásához lásd a következőt.

[http://epson.sn](http://epson.sn/?q=2)

#### **Epson Printer Utility**

Elindíthat egy karbantartási funkciót, mint pl. a fúvókák ellenőrzését vagy a nyomtatófej tisztítását, továbbá az **EPSON Status Monitor** bekapcsolása után ellenőrizheti a nyomtató állapotát és a hibaüzeneteket.

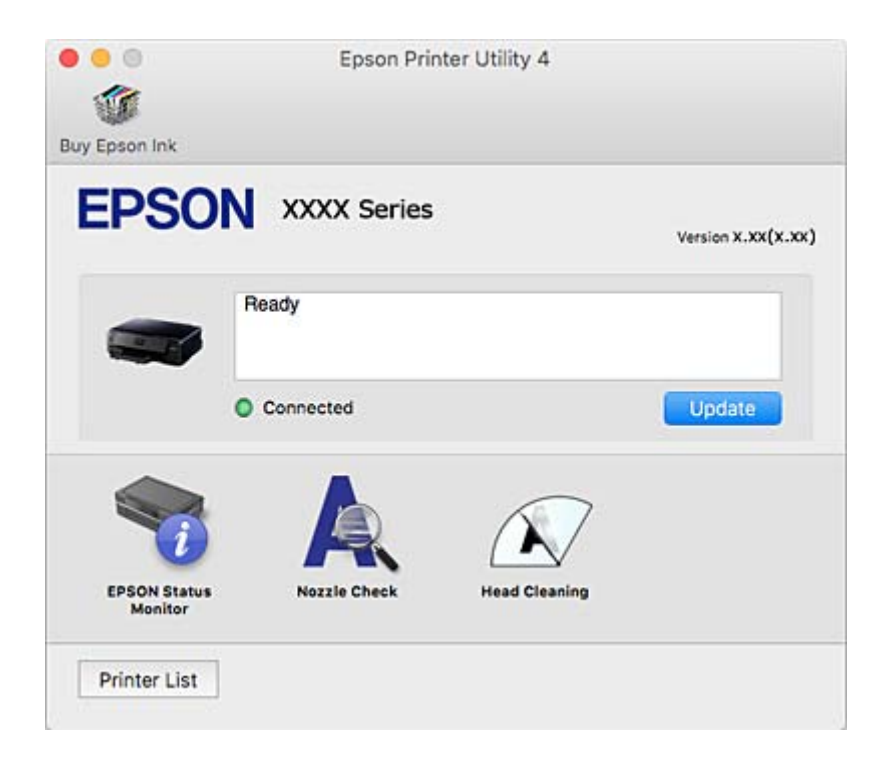

### **Működési beállítások a Mac OS X nyomtatómeghajtón**

### **Hozzáférés a Mac OS X rendszer nyomtatómeghajtójának működési beállításokat tartalmazó ablakához**

Válassza ki a **Rendszerbeállítások** elemet az **menü > Nyomtatók és szkennerek** (vagy **Nyomtatás és szkennelés**, **Print & Fax**) menüpontban, majd válassza ki a nyomtatót. Kattintson a **Beállítások és kellékanyagok** > **Beállítások** (vagy **Illesztőprogram**) elemre.

### **A Mac OS X nyomtató-illesztőprogram működési beállításai**

- ❏ Vastag papír és borítékok: megakadályozza a tinta elkenődését vastag papír használata esetén.Azonban ez csökkentheti a nyomtatás sebességét.
- ❏ Üres oldal kihagyása: üres lapok nyomtatásának elkerülése.
- ❏ Csendes mód: csökkenti a nyomtató által okozott zajt, azonban a nyomtatás lassúbb lehet.
- ❏ Fekete nyomt. ideigl. eng.: ideiglenesen csak fekete tintával nyomtat.
- ❏ Gyors nyomtatás: nyomtatáskor a nyomtatófej mindkét irányba mozog.A nyomtatási sebesség nagyobb de a minőség romolhat.
- ❏ Figyelmeztető értesítések: lehetővé teszi a nyomtató-illesztőprogram figyelmeztető jelzéseinek megjelenítését.

❏ Kétirányú kommunikáció létrehozása: ezt általában az **Be** lehetőségre kell állítani.Akkor válassza a **Ki** opciót, ha a nyomtató információk elérése bármilyen okból nem lehetséges, vagy a nyomtatón egy hálózat több Windows alapú számítógépe osztozik.

#### **Kapcsolódó információ**

& ["Ideiglenes nyomtatás fekete tintával" 125. oldal](#page-124-0)

## **Epson Scan 2 (lapolvasó meghajtó)**

Az Epson Scan 2 egy lapolvasás-vezérlő alkalmazás. Beállíthatja a mértet, felbontást, fényerőt, kontrasztot és a beolvasott kép minőségét.

#### *Megjegyzés:*

Az Epson Scan 2 alkalmazást egy TWAIN-kompatibilis lapolvasó alkalmazásból is indíthatja.

#### **Indítás Windows rendszeren**

❏ Windows 10

Kattintson a start gombra, majd válassza ki a **Minden alkalmazás** > **EPSON** > **Epson Scan 2** lehetőséget.

❏ Windows 8.1/Windows 8

Adja meg az alkalmazás nevét a keresésben, majd válassza ki a megjelenő ikont.

❏ Windows 7/Windows Vista/Windows XP

Kattintson a start gombra, majd válassza ki a **Minden program** vagy **Programok** > **EPSON** > **Epson Scan 2**> **Epson Scan 2** lehetőséget.

#### **Indítás Mac OS X rendszeren**

*Megjegyzés:* Az Epson Scan 2 nem támogatja a Mac OS X rendszer gyors felhasználóváltás funkcióját. Kapcsolja ki a gyors felhasználóváltás lehetőséget.

Válassza ki az **Ugrás** > **Alkalmazások** > **Epson Software** > **Epson Scan 2** elemet.

#### **Kapcsolódó információ**

& ["Alkalmazások telepítése" 164. oldal](#page-163-0)

## **Epson Event Manager**

Az Epson Event Manager egy olyan alkalmazás, ami lehetővé teszi a beolvasás irányítását a vezérlőpultról és a képek számítógépre történő elmentését. Hozzáadhatja saját előbeállításait, pl. a dokumentum típusára, a mentéshez használt célmappára vagy a képformátumra vonatkozóan. További részleteket az alkalmazás súgójában talál.

#### **Indítás Windows rendszeren**

❏ Windows 10

Kattintson a start gombra, majd válassza ki a **Minden alkalmazás** > **Epson Software** > **Event Manager** lehetőséget.

❏ Windows 8.1/Windows 8

Adja meg az alkalmazás nevét a keresésben, majd válassza ki a megjelenő ikont.

❏ Windows 7/Windows Vista/Windows XP

Kattintson a start gombra, majd válassza ki a **Minden program** vagy **Programok** > **Epson Software** > **Event Manager** lehetőséget.

#### **Indítás Mac OS X rendszeren**

Válassza ki az **Ugrás** > **Alkalmazások** > **Epson Software** > **Event Manager** lehetőséget.

#### **Kapcsolódó információ**

- & ["Lapolvasás számítógépre" 106. oldal](#page-105-0)
- & ["Alkalmazások telepítése" 164. oldal](#page-163-0)

# **Epson Easy Photo Print**

Az Epson Easy Photo Print egy alkalmazás, melynek segítségével könnyen ki tudja nyomtatni fényképeit különböző formátumokban. Megtekintheti a fényképek előnézetét és beállíthatja a képeket vagy azok helyzetét. A fényképeket kerettel is kinyomtathatja. További részleteket az alkalmazás súgójában talál.

#### *Megjegyzés:*

Az alkalmazást csak úgy lehet használni, ha a nyomtatómeghajtó telepítve van.

#### **Indítás Windows rendszeren**

❏ Windows 10

Kattintson a start gombra, majd válassza ki a **Minden alkalmazás** > **Epson Software** > **Epson Easy Photo Print** lehetőséget.

❏ Windows 8.1/Windows 8

Adja meg az alkalmazás nevét a keresésben, majd válassza ki a megjelenő ikont.

❏ Windows 7/Windows Vista/Windows XP

Kattintson a start gombra, majd válassza ki a **Minden program** vagy **Programok** > **Epson Software** > **Epson Easy Photo Print** lehetőséget.

#### **Indítás Mac OS X rendszeren**

Válassza ki az **Ugrás** > **Alkalmazások** > **Epson Software** > **Epson Easy Photo Print** elemet.

#### **Kapcsolódó információ**

& ["Alkalmazások telepítése" 164. oldal](#page-163-0)

## **Epson Print CD**

Az Epson Print CD egy olyan alkalmazás, ami lehetővé teszi CD/DVD tervezését, majd annak CD/DVD lemezre történő közvetlen nyomtatását.CD/DVD borítót is nyomtathat a CD/DVD tokjához.További részleteket az alkalmazás súgójában talál.

#### *Megjegyzés:*

Az alkalmazást csak úgy lehet használni, ha a nyomtatómeghajtó telepítve van.

#### **Indítás Windows rendszeren**

❏ Windows 10

Kattintson a start gombra, majd válassza ki a **Minden alkalmazás** > **Epson Software** > **Print CD** lehetőséget.

❏ Windows 8/Windows 8.1

Adja meg az alkalmazás nevét a keresésben, majd válassza ki a megjelenő ikont.

❏ Windows 7/Windows Vista/Windows XP

Kattintson a start gombra, majd válassza ki a **Minden program** vagy **Programok** > **Epson Software** > **Print CD** lehetőséget.

#### **Indítás Mac OS X rendszeren**

Válassza ki az **Ugrás** > **Alkalmazások** > **Epson Software** > **Print CD** > **Print CD** elemet.

#### **Kapcsolódó információ**

& ["Alkalmazások telepítése" 164. oldal](#page-163-0)

# **E-Web Print (csak Windows)**

Az E-Web Print egy olyan alkalmazás, melynek segítségével könnyen ki tudja nyomtatni a weboldalakat különféle elrendezésekben. További részleteket az alkalmazás súgójában talál. A súgót az **E-Web Print** menüben az **E-Web Print** eszköztárban találja.

#### *Megjegyzés:*

A letöltési oldalon megtekintheti a támogatott böngészőket, és megtalálhatja a legújabb verziót.

#### **Indítás**

Ha telepíti az E-Web Print alkalmazást, az eszköztára megjelenik a böngészőben. Kattintson a **Print** vagy **Clip** elemre.

#### **Kapcsolódó információ**

& ["Alkalmazások telepítése" 164. oldal](#page-163-0)

## **Easy Photo Scan**

Az Easy Photo Scan egy olyan alkalmazás, amely lehetővé teszi, hogy fényképeket olvasson be, majd egyszerűen elküldje a beolvasott képet egy számítógépre vagy felhőalapú szolgáltatásba. Emellett egyszerűen módosíthatja a beolvasott képet. További részleteket az alkalmazás súgójában talál.

#### *Megjegyzés:*

Az alkalmazást csak úgy lehet használni, ha az Epson Scan 2 lapolvasó-illesztő telepítve van.

#### **Indítás Windows rendszeren**

❏ Windows 10

Kattintson a start gombra, majd válassza ki a **Minden alkalmazás** > **Epson Software** > **Easy Photo Scan** lehetőséget.

❏ Windows 8.1/Windows 8

Adja meg az alkalmazás nevét a keresésben, majd válassza ki a megjelenő ikont.

❏ Windows 7/Windows Vista/Windows XP

Kattintson a start gombra, majd válassza ki a **Minden program** vagy **Programok** > **Epson Software** > **Easy Photo Scan** lehetőséget.

#### **Indítás Mac OS X rendszeren**

Válassza ki az **Ugrás** > **Alkalmazások** > **Epson Software** > **Easy Photo Scan** lehetőséget.

#### **Kapcsolódó információ**

& ["Alkalmazások telepítése" 164. oldal](#page-163-0)

# **ArcSoft Scan-n-Stitch Deluxe (csak Windows esetén)**

Az ArcSoft Scan-n-Stitch Deluxe egy olyan alkalmazás, amely lehetővé teszi az A4-es méretnél nagyobb eredetik szkennelését.Ez részekre osztva szkenneli be az eredetiket, majd kombinálja azokat, egy szkennelt kép kialakítása érdekében.

Kattintson a beolvasás gombra a képernyő bal felső sarkában, és indítsa el a szkennelést az Epson Scan 2 használatával.Amikor a szkennelés befejeződött, végezze el a képek szerkesztését.További részleteket az alkalmazás súgójában talál.

#### *Megjegyzés:*

Az alkalmazást csak úgy lehet használni, ha az Epson Scan 2 lapolvasó-illesztő telepítve van.

#### **Indítás**

❏ Windows 10

Kattintson a start gombra, majd válassza ki a **Minden alkalmazás** > **ArcSoft Scan-n-Stitch Deluxe** > **Scan-n-Stitch Deluxe** lehetőséget.

❏ Windows 8/Windows 8.1

Adja meg az alkalmazás nevét a keresésben, majd válassza ki a megjelenő ikont.

❏ Windows 7/Windows Vista/Windows XP

Kattintson a start gombra, majd válassza ki a **Minden program** (vagy **Programok**) > **ArcSoft Scan-n-Stitch Deluxe** > **Scan-n-Stitch Deluxe** lehetőséget.

#### **Kapcsolódó információ**

& ["Alkalmazások telepítése" 164. oldal](#page-163-0)

# <span id="page-161-0"></span>**EPSON Software Updater**

Az EPSON Software Updater egy olyan alkalmazás, mely az interneten új és frissített szoftvereket keres, melyeket telepít is. A nyomtató belső vezérlőprogramja és kézikönyve is frissíthető.

#### **Indítás Windows rendszeren**

❏ Windows 10

Kattintson a start gombra, majd válassza ki a **Minden alkalmazás** > **Epson Software** > **EPSON Software Updater** lehetőséget.

❏ Windows 8.1/Windows 8

Adja meg az alkalmazás nevét a keresésben, majd válassza ki a megjelenő ikont.

❏ Windows 7/Windows Vista/Windows XP

Kattintson a start gombra, majd válassza ki a **Minden Programok** (vagy **Programok**) > **Epson Software** > **EPSON Software Updater** lehetőséget.

#### *Megjegyzés:*

Az EPSON Software Updater alkalmazást úgy is elindíthatja, hogy az asztalon a tálcán lévő nyomtató ikonra kattint, majd kiválasztja a *Szoftver frissítés* lehetőséget.

#### **Indítás Mac OS X rendszeren**

Válassza ki az **Ugrás** > **Alkalmazások** > **Epson Software** > **EPSON Software Updater** elemet.

#### **Kapcsolódó információ**

& ["Alkalmazások telepítése" 164. oldal](#page-163-0)

# **Alkalmazások eltávolítása**

#### *Megjegyzés:*

Jelentkezzen be a számítógépre rendszergazdaként. Adja meg az adminisztrátori jelszót, ha számítógép kéri.

### **Alkalmazások eltávolítása – Windows**

- 1. A  $\circled{1}$  gomb megnyomásával kapcsolja ki a nyomtatót.
- 2. Zárjon be minden futó alkalmazást.
- 3. Nyissa meg a **Vezérlőpult**:
	- ❏ Windows 10

Kattintson a jobb egérgombbal a start gombra, vagy nyomja meg és tartsa megnyomva a gombot, majd válassza ki a **Vezérlőpult** elemet.

❏ Windows 8.1/Windows 8

Jelölje ki a következőt: **Asztal** > **Beállítások** > **Vezérlőpult**.

❏ Windows 7/Windows Vista/Windows XP

Kattintson az indítás gombra, majd jelölje ki a **Vezérlőpult** parancsot.

- 4. Nyissa meg a **Program eltávolítása** (vagy a **Programok hozzáadása/eltávolítása** lehetőséget):
	- ❏ Windows 10/Windows 8.1/Windows 8/Windows 7/Windows Vista A **Programok** lehetőségben jelölje ki a **Program eltávolítása** elemet.
	- ❏ Windows XP Kattintson a **Programok telepítése és törlése** elemre.
- 5. Jelölje ki az eltávolítandó alkalmazást.
- 6. Távolítsa el az alkalmazásokat:
	- ❏ Windows 10/Windows 8.1/Windows 8/Windows 7/Windows Vista Kattintson az **Eltávolítás/módosítás** vagy az **Eltávolítás** lehetőségre.
	- ❏ Windows XP

Kattintson a **Módosítás/eltávolítás** vagy az **Eltávolítás** lehetőségre.

*Megjegyzés:* Ha a *Felhasználófiók kezelése* ablak megjelenik, kattintson a *Folytatásra*.

7. Kövesse a képernyőn megjelenő utasításokat.

## **Alkalmazások eltávolítása – Mac OS X**

1. Töltse le az Uninstaller programot az EPSON Software Updater használatával.

Ha letöltötte az Uninstaller programot, nem kell azt minden alkalommal újra letöltenie, ha egy alkalmazást törölni szeretne.

- 2. A nyomtató kikapcsolásához nyomja meg a  $\bigcup$  gombot.
- 3. A nyomtatómeghajtó eltávolításához válassza ki a **Rendszerbeállítások** lehetőséget a menü > **Nyomtatók és szkennerek** (vagy **Nyomtatás és szkennelés**, **Nyomtatás és fax**) menüpontban, majd távolítsa el a nyomtatót az engedélyezett nyomtatók listájából.
- 4. Az összes futó alkalmazásból lépjen ki.
- 5. Válassza ki az **Ugrás** > **Alkalmazások** > **Epson Software** > **Uninstaller** elemet.
- 6. Jelölje ki az eltávolítani kívánt alkalmazást, majd kattintson az **Uninstall** elemre.

#### Fontos:

Az Uninstaller eltávolít minden, Epson tintasugaras nyomtatóhoz tartozó nyomtatómeghajtót a számítógépéről. Ha több Epson tintasugaras nyomtatót használ, és nem szeretné valamennyi illesztőprogramot törölni, először távolítsa valamennyit, majd telepítse újra a szükséges illesztőprogramot.

#### *Megjegyzés:*

Ha nem találja az eltávolítani kívánt alkalmazást az alkalmazások listáján, nem tudja azt eltávolítani az Uninstaller segítségével. Ebben az esetben jelölje ki az *Ugrás* > *Alkalmazások* > *Epson Software* lehetőséget, jelölje ki az eltávolítandó alkalmazást, és húzza azt a kuka ikonra.

#### <span id="page-163-0"></span>**Kapcsolódó információ**

& ["EPSON Software Updater" 162. oldal](#page-161-0)

# **Alkalmazások telepítése**

Csatlakoztassa számítógépét a hálózathoz, és telepítse a webhelyen elérhető alkalmazások legújabb verzióit.

#### *Megjegyzés:*

- ❏ Jelentkezzen be a számítógépre rendszergazdaként. Adja meg az adminisztrátori jelszót, ha számítógép kéri.
- ❏ Ha újra kíván telepíteni egy alkalmazást, a régit előbb el kell távolítania.
- 1. Zárjon be minden futó alkalmazást.
- 2. A nyomtatómeghajtó vagy az Epson Scan 2 telepítésekor szüntesse meg átmenetileg a nyomtató és a számítógép közötti kapcsolatot.

#### *Megjegyzés:*

Ne csatlakoztassa a nyomtatót és a számítógépet addig, amíg arra a program nem kéri.

3. Nyissa meg a következő webhelyet, majd adja meg a termék nevét.

#### <http://epson.sn>

- 4. Válassza ki a **Beállítás** lehetőséget, majd nyomja kattintson a **Letöltés** gombra.
- 5. Kattintson egyszer vagy kétszer a letöltött fájlra, majd kövesse a képernyőn megjelenő utasításokat.

#### *Megjegyzés:*

Ha Windows rendszerű számítógépet használ, és nem tudja letölteni az alkalmazásokat a webhelyről, telepítse őket a nyomtatóhoz kapott szoftverlemezről.

#### **Kapcsolódó információ**

& ["Alkalmazások eltávolítása" 162. oldal](#page-161-0)

# **Az alkalmazások és a belső vezérlőprogram frissítése**

Az alkalmazások és a belső vezérlőprogram frissítésével eltávolíthat bizonyos hibákat, javíthatja a funkciókat, valamint új funkciókat adhat hozzá. Győződjön meg róla, hogy az alkalmazások és a belső vezérlőprogram legújabb verzióját használja.

- 1. Győződjön meg róla, hogy a nyomtató és a számítógép össze vannak kapcsolva és a számítógép csatlakozott az internethez.
- 2. Indítsa el az EPSON Software Updater programot, majd frissítse az alkalmazásokat és a belső vezérlőprogramot.

### Fontos:

Frissítés közben ne kapcsolja ki a számítógépet és a nyomtatót.

#### <span id="page-164-0"></span>*Megjegyzés:*

Ha nem találja a frissíteni kívánt alkalmazást a listán, nem tudja azt frissíteni az EPSON Software Updater segítségével. Keresse meg az alkalmazás legújabb verzióját a helyi Epson webhelyen.

<http://www.epson.com>

#### **Kapcsolódó információ**

◆ ["EPSON Software Updater" 162. oldal](#page-161-0)

### **A nyomtató belső vezérlőprogramjának frissítése a kezelőpanelről**

Ha a nyomtató csatlakozik az internethez, akkor a kezelőpanel használatával frissítheti a nyomtató belső vezérlőprogramját. A belső vezérlőprogram frissítésével a nyomtató teljesítménye javulhat, vagy új funkciók adódhatnak hozzá. Emellett azt is beállíthatja, hogy a nyomtató ellenőrizze a belső vezérlőprogram frissítéseinek meglétét, és értesítse Önt, ha elérhetővé válnak.

- 1. Válassza ki a **Beállítások** lehetőséget a főképernyőn a **v**agy **b** gombbal, majd nyomja meg az OK gombot.
- 2. Válassza ki a **Firmware frissítése** lehetőséget a ▲ vagy ▼ gombbal, majd nyomja meg az OK gombot.
- 3. Válassza ki a **Frissítés** lehetőséget a ▲ vagy ▼ gombbal, majd nyomja meg az OK gombot.

#### *Megjegyzés:*

Válassza ki a *Értesítés* > *Be* lehetőséget annak beállításához, hogy a nyomtató rendszeresen ellenőrizze a belső vezérlőprogram rendelkezésre álló frissítéseit.

4. Ellenőrizze a képernyőn megjelenő üzenetet, és nyomja meg az OK gombot.

A nyomtató megkezdi a rendelkezésre álló frissítések keresését.

5. Ha üzenet jelenik meg az LCD-képernyőn, amely arról tájékoztatja, hogy elérhetővé vált a belső vezérlőprogram frissítése, kövesse a képernyőn megjelenő utasításokat a frissítéshez.

#### **T** Fontos:

- ❏ Ne kapcsolja ki, illetve húzza ki a nyomtatót, amíg a frissítés el nem készül, ellenkező esetben a nyomtató hibásan működhet.
- ❏ Ha a belső vezérlőprogram frissítése nem megy végbe, vagy sikertelen, akkor a nyomtató nem indul el megfelelően, és a "Recovery Mode" jelenik meg az LCD-képernyőn a nyomtató következő bekapcsolásakor. Ebben az esetben ismét frissítenie kell a belső vezérlőprogramot egy számítógép használatával. Csatlakoztassa a nyomtató a számítógéphez USB-kábellel. Amíg a "Recovery Mode" üzenet jelenik meg a nyomtatón, a belső vezérlőprogram frissítése a hálózaton keresztül nem lehetséges. A számítógépen keresse fel az Epson helyi webhelyét, majd töltse le a nyomtató belső vezérlőprogramjának legutóbbi frissítését. A következő lépésekről lásd a webhely útmutatásait.

#### **Kapcsolódó információ**

& ["Technikai támogatási webhely" 208. oldal](#page-207-0)

# **Problémamegoldás**

# **A nyomtató állapotának ellenőrzése**

## **Az LCD képernyőn megjelenő üzenetek ellenőrzése**

Ha hibaüzenet jelenik meg az LCD képernyőn, kövesse a megjelenő utasításokat vagy az alábbi megoldások valamelyikével oldja meg a problémát.

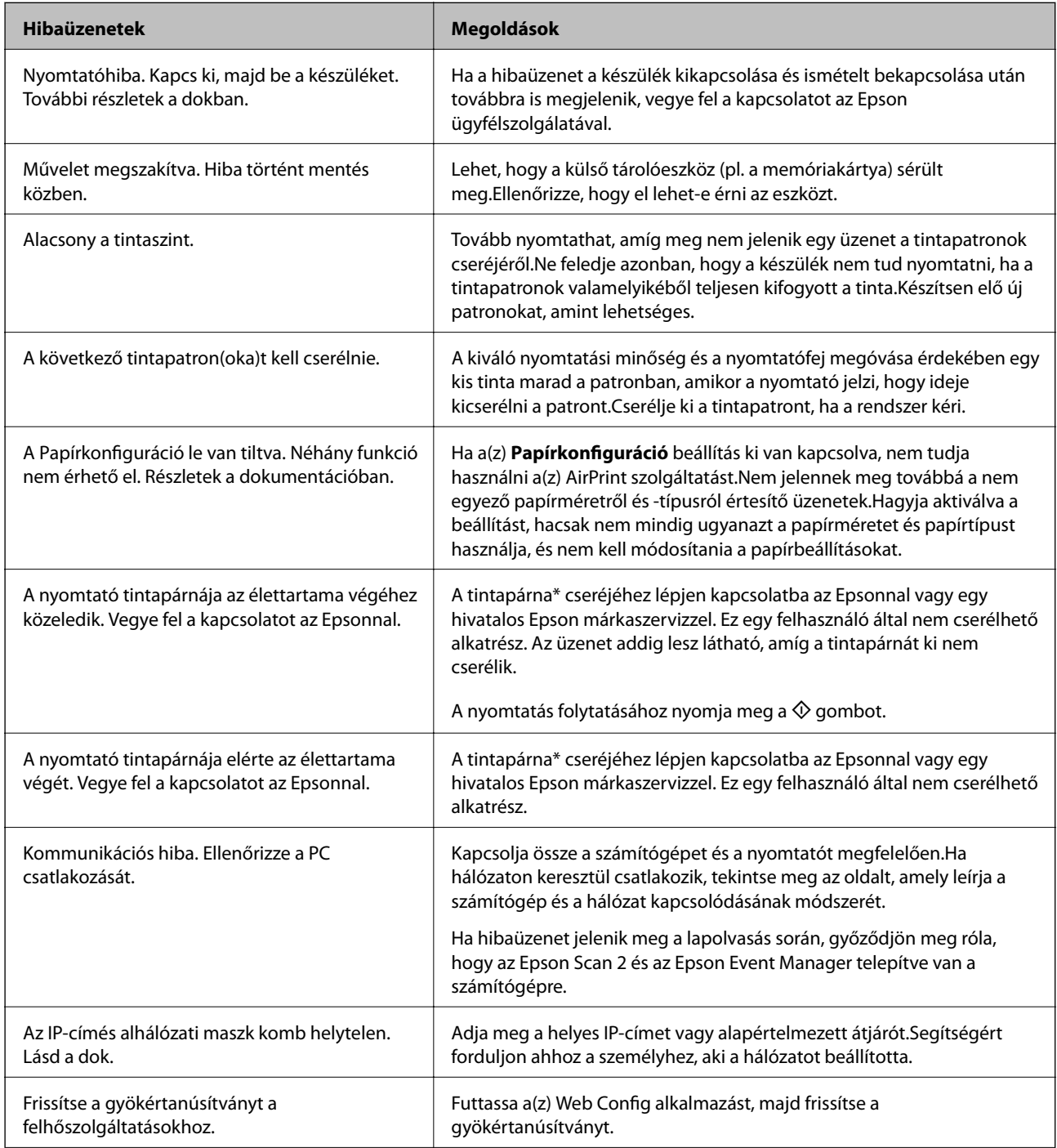

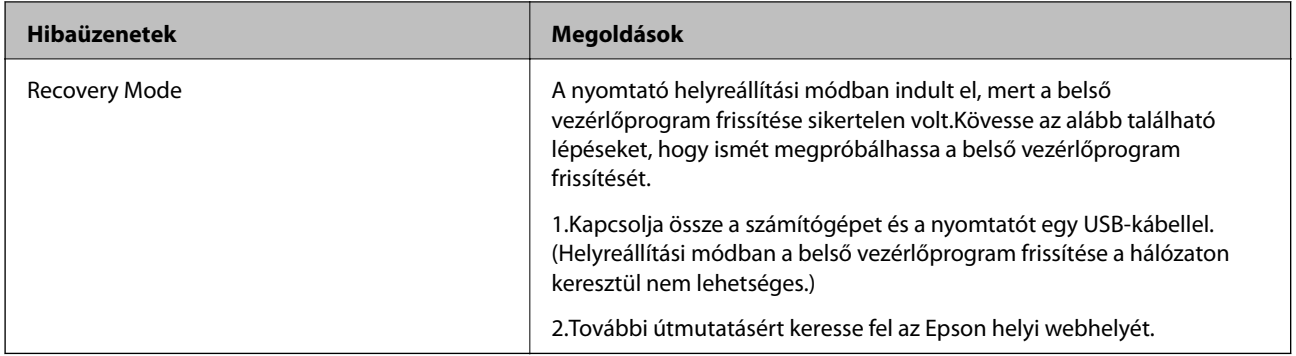

\* Néhány nyomtatási ciklusban egy nagyon kis mennyiségű többlet-tinta kerülhet a tintapárnába. A párnából történő tintaszivárgás megelőzése érdekében a nyomtatót úgy tervezték, hogy ha a párna megtelik, a nyomtatás leáll. A kinyomtatott oldalak számától, a kinyomtatott anyagok típusától és a nyomtató által elvégzett tisztítási műveletek számától függ, hogy erre szükség van-e, és ha igen, milyen gyakran. A párna cseréjének szükségessége nem jelenti azt, hogy a nyomtató meghibásodott. A nyomtató jelzi, ha a párna cseréje szükséges, de ezt csak egy hivatalos Epson márkaszerviz végezheti el. Az Epson által vállalt garancia nem terjed ki a csere költségére.

#### **Kapcsolódó információ**

- $\blacktriangleright$  ["Kapcsolatfelvétel az Epson ügyfélszolgálattal" 208. oldal](#page-207-0)
- $\blacktriangleright$  ["A támogatott memóriakártyák műszaki adatai" 201. oldal](#page-200-0)
- & ["A támogatott külső adattároló eszköz műszaki adatai" 202. oldal](#page-201-0)
- & ["Alkalmazások telepítése" 164. oldal](#page-163-0)
- $\rightarrow$  ["Web Config" 150. oldal](#page-149-0)
- $\rightarrow$  ["Az alkalmazások és a belső vezérlőprogram frissítése" 164. oldal](#page-163-0)

## **A nyomtató állapotának ellenőrzése – Windows**

- 1. Nyissa meg a nyomtatómeghajtó ablakát.
- 2. Kattintson a **EPSON Status Monitor 3** lehetőségre a **Karbantartás** lapon.

#### *Megjegyzés:*

- ❏ A nyomtató állapotát úgy is ellenőrizheti, hogy duplán rákattint a nyomtató ikonra a tálcán. Ha a nyomtató ikon nem került hozzáadásra a tálcához, kattintson a *Figyelési beállítások* lehetőségre a *Karbantartás* fülön, majd válassza ki a *Parancsikon regisztrálása a tálcához* lehetőséget.
- ❏ Ha az *EPSON Status Monitor 3* funkció nincs engedélyezve, kattintson a *Kiegészítő beállítások* lehetőségre a *Karbantartás* fülön, majd jelölje ki az *Az EPSON Status Monitor 3 engedélyezése* lehetőséget.

#### **Kapcsolódó információ**

& ["Windows nyomtatómeghajtó" 152. oldal](#page-151-0)

## **A nyomtató állapotának ellenőrzése – Mac OS X**

1. Válassza ki a **Rendszerbeállítások** elemet az menü > **Nyomtatók és szkennerek** (vagy **Nyomtatás és szkennelés**, **Nyomtatás és faxolás**) menüpontban, majd válassza ki a nyomtatót.

- <span id="page-167-0"></span>2. Kattintson a **Beállítások és kellékanyagok** > **Segédprogram** > **Nyomtató segédprogram megnyitása** lehetőségre.
- 3. Kattintson az **EPSON Status Monitor** lehetőségre.

# **Az elakadt papír eltávolítása**

Nézze meg a vezérlőpulton megjelenő hibaüzenetet és kövesse az utasításokat az elakadt papír és az elszakadt papírdarabok eltávolításához. Ezután hárítsa el a hibát.

#### Fontos:

Óvatosan távolítsa el az elakadt papírt. Ha erőteljes mozdulattal távolítja el a papírt, azzal károsíthatja a nyomtatót.

### **Elakadt papír eltávolítása a Papírkazettanál**

- 1. Csukja le a lapkiadó tálcát.
- 2. Húzza ki a papírkazetta egységet.

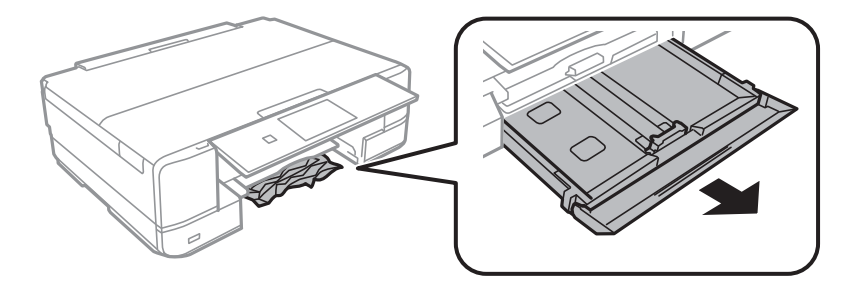

3. Távolítsa el az elakadt papírt.

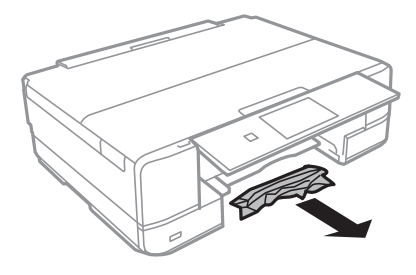

4. Egyengesse el a papír széleit, majd csúsztassa az élvezetőket a papír széleihez.

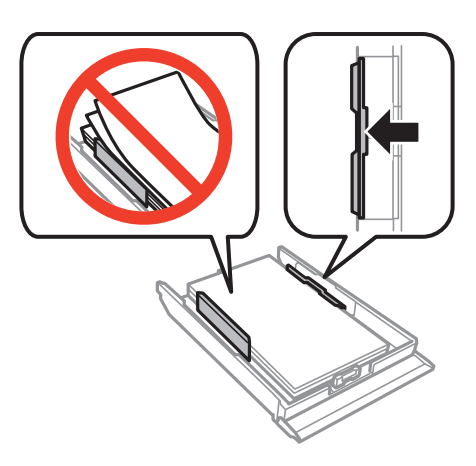

5. Helyezze a papírkazetta egységet a nyomtatóba.

## **Az elakadt papír eltávolítása a nyomtató belsejéből**

## !*Figyelem!*

- ❏ Ügyeljen arra, hogy kezét vagy az ujjait ne hagyja a lapolvasó egység alatt, amikor azt kinyitja vagy lecsukja. Ellenkező esetben megsérülhet.
- ❏ Soha ne nyúljon a vezérlőpult gombjaihoz, amíg a keze a nyomtató belsejében van. Ha a nyomtató elkezdi a működést, megsérülhet. Ügyeljen arra, hogy a sérülés elkerülése érdekében ne érjen a kiálló részekhez.
- 1. Úgy nyissa fel a lapolvasó egységet, hogy közben a dokumentumfedél zárva legyen.

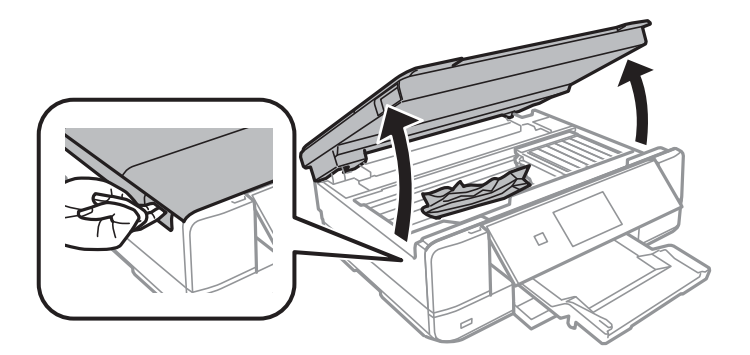

2. Távolítsa el az elakadt papírt.

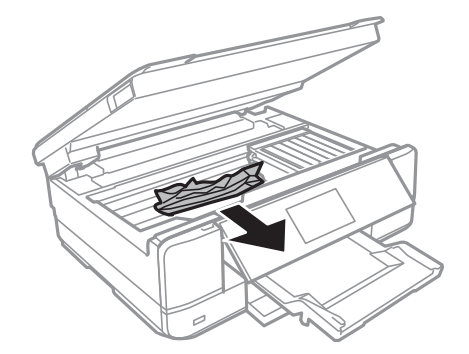

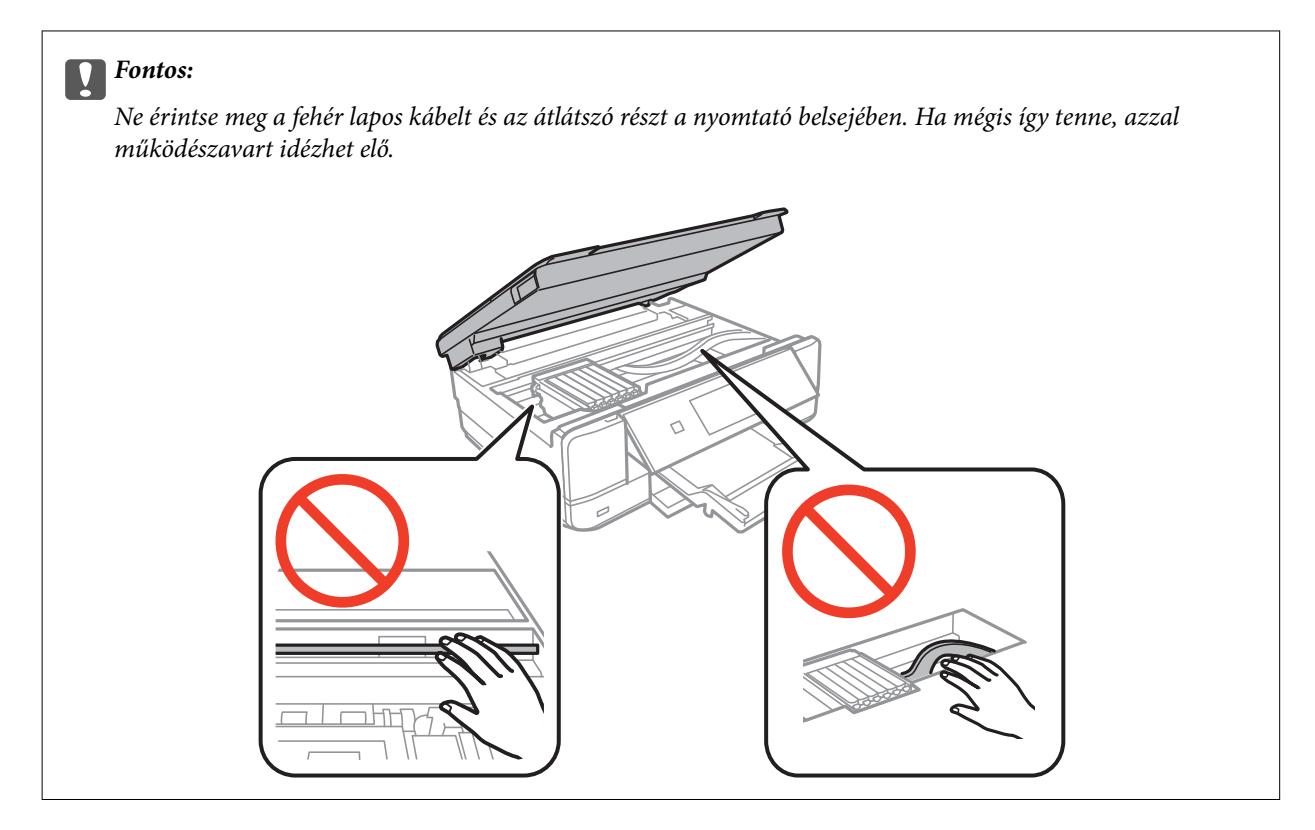

3. Zárja le a lapolvasó egységet.

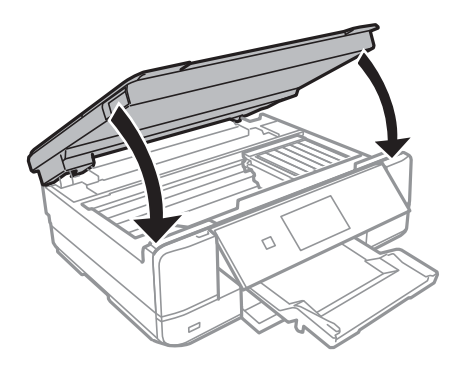

## **Elakadt papír eltávolítása a Hátsó fedeletnál**

1. A hátsó fedél eltávolítása szükséges.

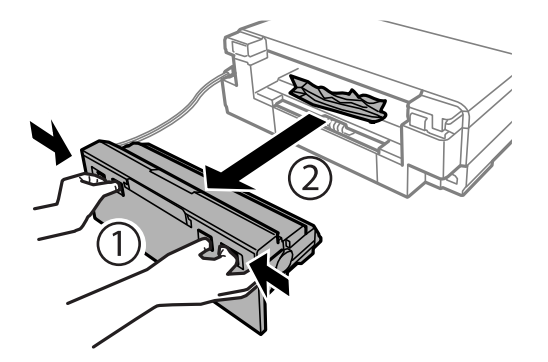

Használati útmutató

2. Távolítsa el az elakadt papírt.

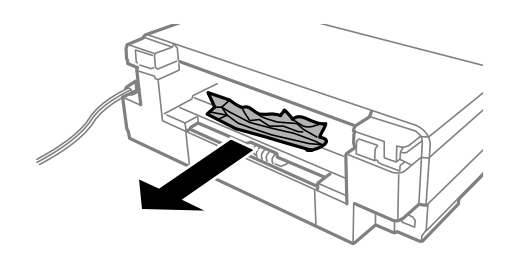

3. Távolítsa el a hátsó fedél elakadt papírlapjait.

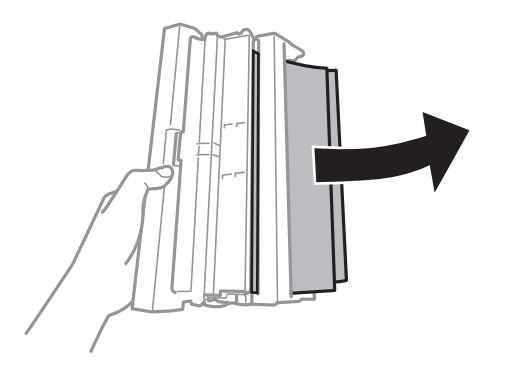

4. Nyissa fel a hátsó fedél fedelét.

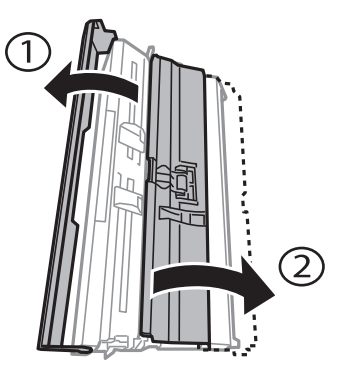

5. Távolítsa el az elakadt papírt.

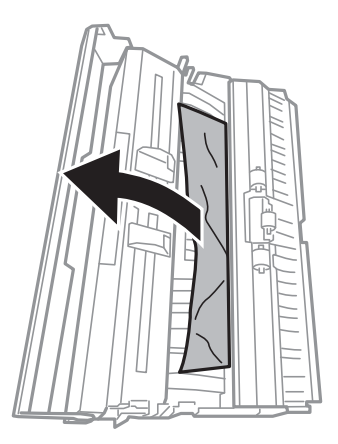

6. Zárja le a hátsó fedél fedelét, majd tegye vissza a hátsó fedél egységet a nyomtatóba.

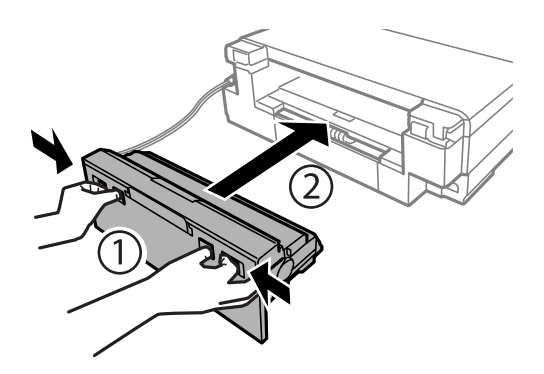

# **A papír adagolása nem megfelelő**

Ellenőrizze az alábbi pontokat, majd végezze el a megfelelő műveleteket a probléma megoldásához.

- ❏ A nyomtatót vízszintes felületre tegye, és az ajánlott környezeti körülmények között üzemeltesse.
- ❏ A nyomtató által támogatott papírt használjon.
- ❏ Kövesse a papírkezeléssel kapcsolatos óvintézkedéseket.
- ❏ Mindig csak a papírhoz meghatározott számú lapot töltsön be. Sima papír esetén ne töltsön papírt a vonal fölé, melyet a háromszög szimbólum jelez az élvezetőn.
- ❏ Győződjön meg arról, hogy a papírméret és a papírtípus beállításai egyeznek a nyomtatóba töltött papír tényleges méretével és típusával.
- ❏ A görgő megtisztítása a nyomtatón belül.

#### **Kapcsolódó információ**

- $\blacktriangleright$  ["Környezeti specifikációk" 203. oldal](#page-202-0)
- & ["A papír kezelésére vonatkozó óvintézkedések" 39. oldal](#page-38-0)
- $\blacktriangleright$  ["A használható papírok és a kapacitás" 40. oldal](#page-39-0)
- $\rightarrow$  ["Papírtípusok listája" 41. oldal](#page-40-0)
- & ["A papír útvonalának tisztítása a papírbetöltési hibák megszüntetéséhez" 132. oldal](#page-131-0)

## **Papírelakadás**

- ❏ Töltse be a papírt a megfelelő irányba, majd csúsztassa az élvezetőt a papír széléhez.
- ❏ Ha több papírlapot töltött be, akkor egyszerre csak egy lapot helyezzen be.

#### **Kapcsolódó információ**

- & ["Az elakadt papír eltávolítása" 168. oldal](#page-167-0)
- & ["Papír betöltése Papírkazetta használata esetén" 43. oldal](#page-42-0)
- & ["Papír betöltése Hátsó papíradagoló rés használata esetén" 47. oldal](#page-46-0)

## **A papír betöltése ferde**

Töltse be a papírt a megfelelő irányba, majd csúsztassa az élvezetőt a papír széléhez.

#### **Kapcsolódó információ**

- & ["Papír betöltése Papírkazetta használata esetén" 43. oldal](#page-42-0)
- & ["Papír betöltése Hátsó papíradagoló rés használata esetén" 47. oldal](#page-46-0)

### **Több papírlapot húz be a készülék**

- ❏ Egyszerre csak egy papírt töltsön be.
- ❏ Ha manuális kétoldalas nyomtatás során több papírlapot húz be a készülék, a papír újrabetöltése előtt távolítsa el a nyomtatóba töltött összes papírt.

## **A papír ki van adva a Hátsó papíradagoló rés egységből a nyomtatás elvégzése nélkül**

Ha azelőtt tölti be a papírt, hogy a hátsó papíradagoló rés készen áll, a papír nyomtatás nélkül lesz kiadva.Először küldje el a nyomtatási feladatot, majd töltse be a papírt, amikor a nyomtató felszólítja erre.

## **A CD-/DVD-tálcát kiadja a készülék**

- ❏ Győződjön meg arról, hogy a lemezt megfelelően ráhelyezte a tálcára, majd helyezze vissza a tálcát.
- ❏ Addig ne helyezze be a CD/DVD tálcát, amíg arra a program nem kéri. Ellenkező esetben hiba történik, és a készülék kiadja a tálcát.

#### **Kapcsolódó információ**

- $\rightarrow$  ["Fényképek nyomtatása memóriakártyáról egy CD/DVD lemez címkéjére" 60. oldal](#page-59-0)
- & ["Másolás CD/DVD címkére" 102. oldal](#page-101-0)

# **Áramellátással és a vezérlőpulttal kapcsolatos problémák**

### **A készülék nem kapcsol be**

- ❏ Győződjön meg, hogy a tápkábel megfelelően csatlakoztatva van-e.
- ❏ Tartsa lenyomva a P gombot egy kicsit hosszabban.

## **A jelzőfények felvillannak, majd elsötétülnek**

A nyomtató feszültségszintje nem felel meg a dugaszolóaljzaténak.Azonnal kapcsolja ki a nyomtatót, és húzza ki a dugaszolóaljzatból.Ezt követően ellenőrizze a nyomtatón található címkét.

### !*Figyelem!*

Ha a feszültség nem egyezik, NE CSATLAKOZTASSA ÚJRA A NYOMTATÓ TÁPKÁBELÉT.Vegye fel a kapcsolatot a forgalmazóval.

## **A készülék nem kapcsol ki**

Tartsa lenyomva a  $\mathcal{O}$  gombot egy kicsit hosszabban. Ha továbbra sem tudja kikapcsolni a nyomtatót, húzza ki a hálózati csatlakozózsinórt. A nyomtatófej kiszáradásának megakadályozása érdekében kapcsolja vissza a nyomtatót és a  $\mathbb{O}$  gomb lenyomásával kapcsolja ki újra.

## **A készülék automatikusan kikapcsol**

- ❏ Válassza ki a **Kikapcs. beáll.** elemet a **Nyomtató beállítása** elemei között, majd kapcsolja ki a **Kikapcsolás inaktivitáskor** és a **Kikapcsolás leválasztáskor** beállításokat.
- ❏ Kapcsolja ki a **Kikapcsolás időzítő** beállítást a **Nyomtató beállítása** elemei között.

#### *Megjegyzés:*

A vásárlás helyétől függően a *Kikapcs. beáll.* vagy a *Kikapcsolás időzítő* funkció áll rendelkezésre az Ön által megvásárolt készüléken.

#### **Kapcsolódó információ**

& ["A Nyomtató beállítása menü elemei" 137. oldal](#page-136-0)

## **Az LCD képernyő elsötétül**

A nyomtató alvó üzemmódban van. Ha szeretne visszatérni az LCD képernyő előző állapotához, nyomja meg bármelyik gombot a vezérlőpulton.

# **Nem lehet nyomtatni egy számítógépről**

- ❏ Telepítse a nyomtatómeghajtót.
- ❏ Csatlakoztassa megfelelően az USB-kábelt a nyomtatóhoz és a számítógéphez.
- ❏ Ha USB-hubot használ, próbálja a nyomtatót közvetlenül a számítógéphez csatlakoztatni.
- ❏ Ha nem tud hálózaton keresztül nyomtatni, tekintse meg az oldalt, amely leírja a számítógép és a hálózat kapcsolódásának módszerét.
- ❏ Ha nagy képet nyomtat, elképzelhető, hogy a számítógépen nem áll rendelkezésre elegendő memória. Nyomtassa ki a képet alacsonyabb felbontásban vagy kisebb méretben.
- ❏ Windows alatt kattintson a **Nyomtatási sor** lehetőségre a nyomtatómeghajtó **Karbantartás** fülén, majd ellenőrizze a következőket.
	- ❏ Ellenőrizze, hogy nincs-e szüneteltetett nyomtatási feladat.

Szakítsa meg a nyomtatást, ha szükséges.

❏ Győződjön meg róla, hogy a nyomtató nincs kikapcsolva vagy függő állapotban.

Ha a nyomtató ki van kapcsolva vagy függő állapotban van, törölje a kikapcsolt vagy függő állapot beállítását a **Nyomtató** menüjéből.

❏ Győződjön meg róla, hogy a nyomtató alapértelmezett nyomtatóként van beállítva a **Nyomtató** menüben (a menüelemben egy pipának kell lennie).

Ha a nyomtató nem alapértelmezett nyomtatónak van beállítva, állítsa be annak.

❏ Ellenőrizze, hogy a nyomtatóportot helyesen adták meg a **Nyomtató** menü **Tulajdonság** > **Port** lehetőségénél a következők szerint.

USB kapcsolathoz válassza az "USBXXX" lehetőséget az USB kapcsolathoz, vagy a "EpsonNet Print Port" lehetőséget a hálózati kapcsolathoz.

❏ Mac OS X rendszer esetén győződjön meg róla, hogy a nyomtató ne **Szünet** állapotban legyen.

Válassza ki a **Rendszerbeállítások** elemet az **menü > Nyomtatók és szkennerek** (vagy **Nyomtatás és szkennelés**, **Nyomtatás és faxolás**) menüpontban, majd kattintson duplán a nyomtatóra. Ha a nyomtató szüneteltetve van, kattintson a **Folytatás** (vagy a **Nyomtató folytatása**) lehetőségre.

#### **Kapcsolódó információ**

- & ["Csatlakozás számítógéphez" 23. oldal](#page-22-0)
- & ["Alkalmazások telepítése" 164. oldal](#page-163-0)
- & ["Nyomtatás visszavonása" 96. oldal](#page-95-0)

# **Ha nem tudja elvégezni a hálózati beállításokat**

- ❏ Kapcsolja ki a hálózathoz csatlakoztatni kívánt eszközöket. Várjon körülbelül 10 másodpercig, majd kapcsolja be az eszközöket a következő sorrendben: hozzáférési pont, számítógép vagy okoseszköz, majd a nyomtató. A rádiójelekkel történő kommunikáció felerősítése érdekében helyezze a nyomtatót és a számítógépet vagy okoseszközt közelebb a hozzáférési ponthoz, majd próbálkozzon a hálózati beállítások ismételt megadásával.
- ❏ Válassza a **Beállítások** > **Hálózati beállítások** > **Kapcsolat ellenőrzése** lehetőséget, majd nyomtassa ki a hálózati kapcsolódási jelentést. Ha hiba történt, ellenőrizze a hálózati kapcsolatra vonatkozó jelentést, majd hajtsa végre a megoldás folyamatát.

#### **Kapcsolódó információ**

- & ["Hálózati kapcsolatra vonatkozó jelentés nyomtatása" 31. oldal](#page-30-0)
- $\rightarrow$  ["A hálózati kapcsolatra vonatkozó jelentés üzenetei és megoldásai" 32. oldal](#page-31-0)

## **Eszközökről nem lehetséges a csatlakozás, bár a hálózati beállítások hibamentesek**

Ha a számítógépről vagy okoseszközről nem sikerül a nyomtatóhoz csatlakozni, bár a hálózati beállítások nem jeleznek hibát, akkor olvassa el a következőket.

❏ Ha egyidejűleg több hozzáférési pontot használ, akkor a hozzáférési pontok beállításaitól függően előfordulhat, hogy a nyomtató a számítógépről vagy okoseszközről nem használható. Csatlakoztassa a számítógépet vagy okoseszközt ugyanahhoz a hozzáférési ponthoz, mint a nyomtatót.

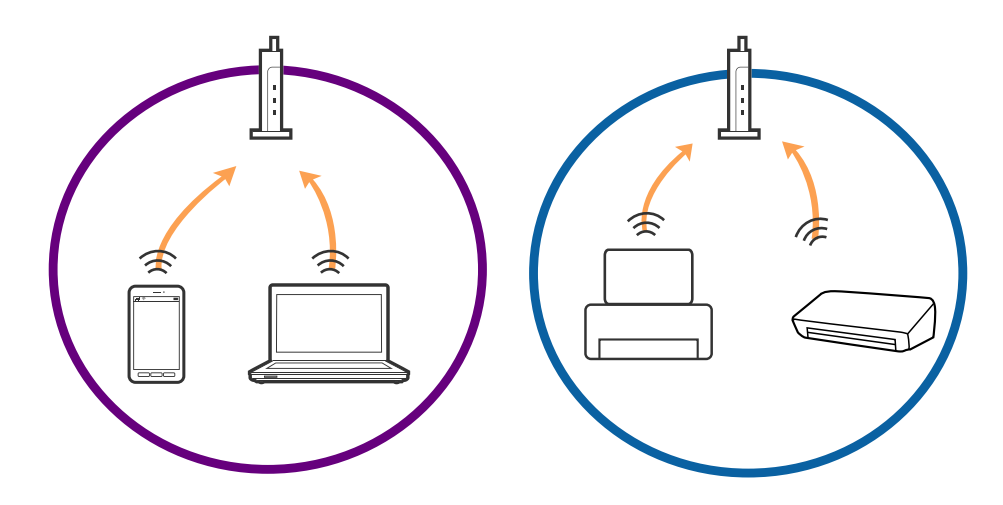

❏ Ha a hozzáférési pont több azonosítóval (SSID) rendelkezik, és az eszközök ugyanazon a hozzáférési pontot különböző SSID-azonosítókhoz csatlakoznak, akkor előfordulhat, hogy nem sikerül csatlakozni a hozzáférési ponthoz. Csatlakoztassa a számítógépet vagy okoseszközt ugyanahhoz az SSID-azonosítóhoz, mint a nyomtatót.

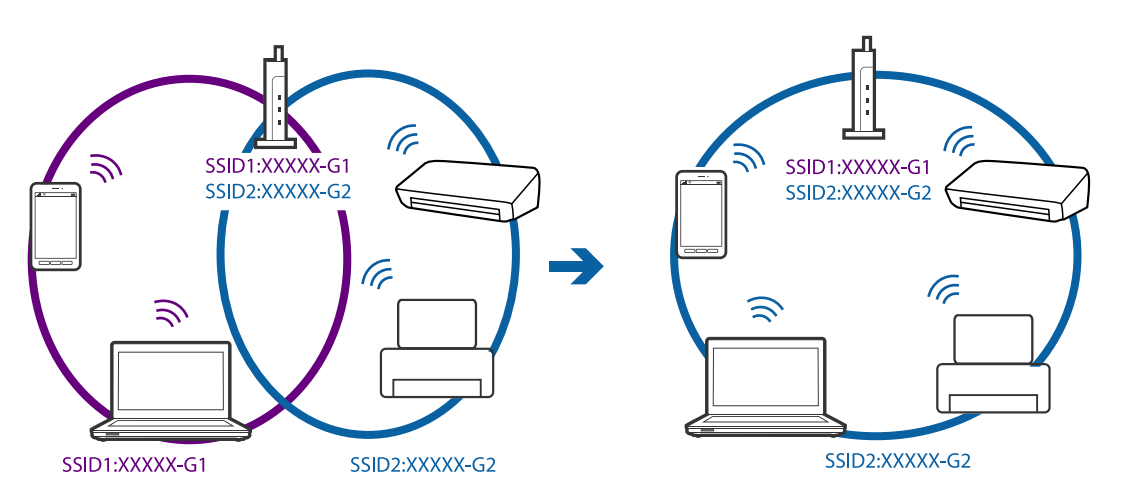

<span id="page-176-0"></span>❏ Az IEEE802.11a és az IEEE802.11g szabványnak egyaránt megfelelő hozzáférési pontok 2,4 GHz-es és 5 GHz-es SSID-azonosítókkal rendelkeznek. Ha a számítógépet vagy okoseszközt egy 5 GHz-es SSID-azonosítóhoz csatlakoztatja, akkor nem csatlakozhat a nyomtatóhoz, mert a nyomtató csak 2,4 GHz-en keresztüli kommunikációt támogat. Csatlakoztassa a számítógépet vagy okoseszközt ugyanahhoz az SSID-azonosítóhoz, mint a nyomtatót.

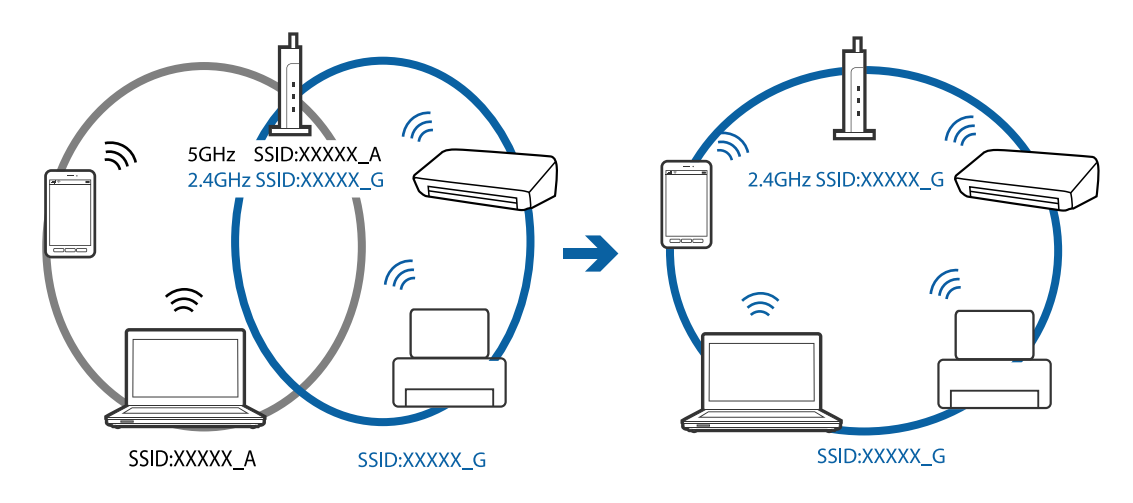

❏ A legtöbb hozzáférési pont adatvédelmi elválasztó funkcióval rendelkezik, ami letiltja a jogosulatlan eszközök felől érkező kommunikációt. Ha a hálózathoz nem sikerül csatlakozni annak ellenére sem, hogy az eszközök és a hozzáférési pont ugyanahhoz az SSID-azonosítóhoz csatlakozik, akkor kapcsolja ki a hozzáférési pont adatvédelmi elválasztó funkcióját. Részletek a hozzáférési ponthoz mellékelt kézikönyvben találhatók.

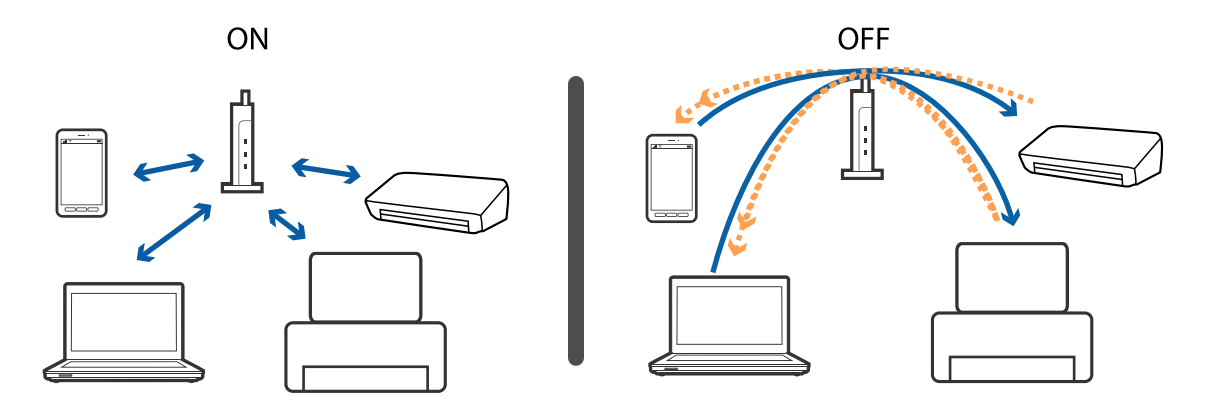

#### **Kapcsolódó információ**

- & "A nyomtatóhoz csatlakozó SSID ellenőrzése" 177. oldal
- $\rightarrow$  ["Az SSID ellenőrzése a számítógép számára" 178. oldal](#page-177-0)

## **A nyomtatóhoz csatlakozó SSID ellenőrzése**

Válassza a következőt: **Beállítások** > **Hálózati beállítások** > **Hálózat állapota**. Az SSID-k megjelennek minden egyes Wi-Fi és Wi-Fi Direct hálózatnál.

## <span id="page-177-0"></span>**Az SSID ellenőrzése a számítógép számára**

#### **Windows**

Válassza a **Vezérlőpult** > **Hálózat és internet** > **Hálózati és megosztási központ**.

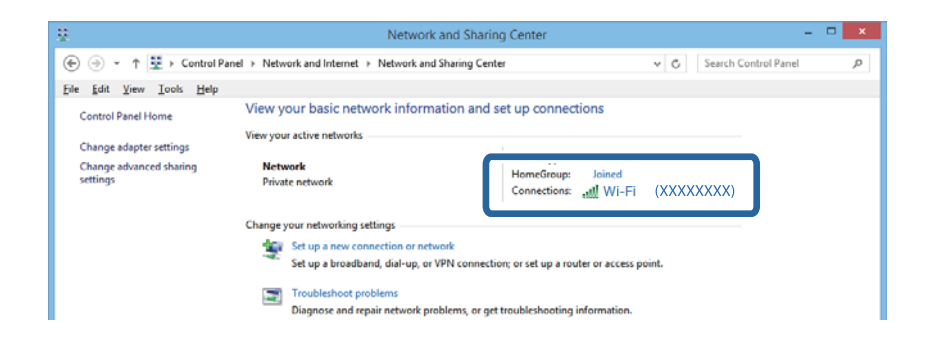

#### **Mac OS X**

A számítógép képernyőjének tetején kattintson a Wi-Fi ikonra. Megjelenik az SSID-azonosítók listája, és a csatlakoztatott SSID-azonosítót egy pipa jelöli.

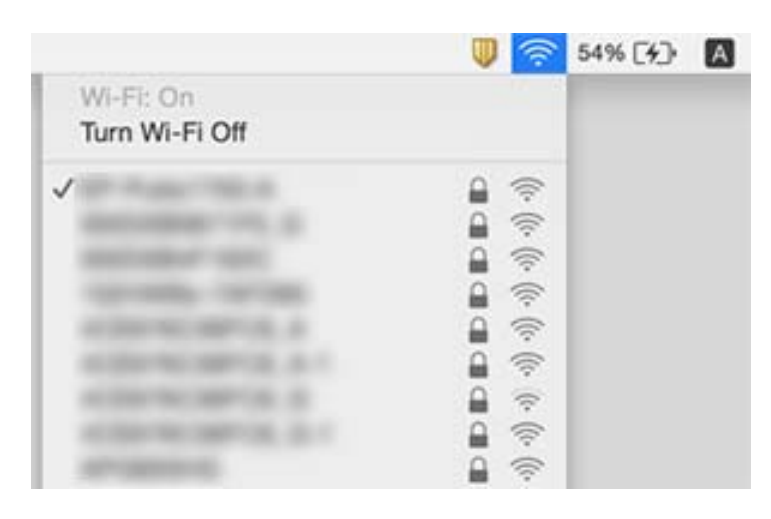

# **A nyomtató váratlanul nem képes nyomtatni hálózati kapcsolaton keresztül**

- ❏ Ha módosult a hozzáférési pont vagy a szolgáltató, próbálja ismét megadni a nyomtató hálózati beállításait. Csatlakoztassa a számítógépet vagy okoseszközt ugyanarra az SSID-azonosítóra, mint a nyomtatót.
- ❏ Kapcsolja ki a hálózathoz csatlakoztatni kívánt eszközöket. Várjon körülbelül 10 másodpercig, majd kapcsolja be az eszközöket a következő sorrendben: hozzáférési pont, számítógép vagy okoseszköz, majd a nyomtató. A rádiójelekkel történő kommunikáció felerősítése érdekében helyezze a nyomtatót és a számítógépet vagy okoseszközt közelebb a hozzáférési ponthoz, majd próbálkozzon a hálózati beállítások ismételt megadásával.
- ❏ Windows alatt kattintson a **Nyomtatási sor** lehetőségre a nyomtatómeghajtó **Karbantartás** fülén, majd ellenőrizze a következőket.
	- ❏ Ellenőrizze, hogy nincs-e szüneteltetett nyomtatási feladat. Szakítsa meg a nyomtatást, ha szükséges.
	- ❏ Győződjön meg róla, hogy a nyomtató nincs kikapcsolva vagy függő állapotban. Ha a nyomtató ki van kapcsolva vagy függő állapotban van, törölje a kikapcsolt vagy függő állapot beállítását a **Nyomtató** menüjéből.
	- ❏ Győződjön meg róla, hogy a nyomtató alapértelmezett nyomtatóként van beállítva a **Nyomtató** menüben (a menüelemben egy pipának kell lennie).

Ha a nyomtató nem alapértelmezett nyomtatónak van beállítva, állítsa be annak.

- ❏ Ellenőrizze, hogy a helyes port van-e kiválasztva a **Nyomtató tulajdonságai** > **Port** lehetőségnél
- ❏ Válassza a **Beállítások** > **Hálózati beállítások** > **Kapcsolat ellenőrzése** lehetőséget, majd nyomtassa ki a hálózati kapcsolódási jelentést. Ha a jelentés szerint a hálózati kapcsolódás sikertelen, tekintse át a hálózati kapcsolódási jelentést, majd kövesse a benne látható megoldási lépéseket.
- ❏ Próbáljon elérni egy tetszőleges webhelyet számítógépéről annak biztosítása érdekében, hogy a számítógép hálózati beállításai helyesek. Ha egyetlen webhelyet sem képes megnyitni, akkor a probléma a számítógéppel kapcsolatos. További részletekért lásd a számítógéphez kapott használati útmutatót.

#### **Kapcsolódó információ**

- & ["A nyomtatóhoz csatlakozó SSID ellenőrzése" 177. oldal](#page-176-0)
- & ["Az SSID ellenőrzése a számítógép számára" 178. oldal](#page-177-0)
- & ["Hálózati kapcsolatra vonatkozó jelentés nyomtatása" 31. oldal](#page-30-0)
- & ["A hálózati kapcsolatra vonatkozó jelentés üzenetei és megoldásai" 32. oldal](#page-31-0)

# **A nyomtató váratlanul nem képes nyomtatni USBkapcsolaton keresztül**

- ❏ Húzza ki az USB-kábelt a számítógépből. Kattintson jobb gombbal a nyomtató számítógépen megjelenő ikonjára, majd válassza az **Eszköz eltávolítása** lehetőséget. Ezután csatlakoztassa az USB-kábelt a számítógéphez, és végezzen próbanyomtatást. Ha a nyomtatás sikeres, a beállítás befejeződött.
- ❏ Állítsa vissza az USB-kapcsolatot a jelen kézikönyvben szereplő utasítások alapján [A nyomtató és egy számítógép közötti csatlakozási mód módosítása].

#### **Kapcsolódó információ**

& ["A számítógéphez való csatlakozás módjának módosítása" 36. oldal](#page-35-0)

# **Nem sikerül nyomtatni iPhone vagy iPad eszközről**

- ❏ Csatlakoztassa az iPhone vagy iPad eszközt ugyanarra a hálózatra (SSID-azonosítóra), mint a nyomtatót.
- ❏ Engedélyezze a **Papírkonfiguráció** beállítást a következő menükben. **Beállítások** > **Nyomtató beállítása** > **Papírforrás-beállítás** > **Papírkonfiguráció**
- ❏ Engedélyezze az AirPrint beállítást a Web Config felületén.

#### **Kapcsolódó információ**

- & ["Csatlakozás okoseszközhöz" 24. oldal](#page-23-0)
- $\blacktriangleright$  ["Web Config" 150. oldal](#page-149-0)

# **Nyomattal kapcsolatos problémák**

### **A nyomat fakó, illetve hiányzik a szín**

Ha a nyomtatót jó ideig nem használta, a nyomtatófej fúvókái eltömődhettek, és így a tintacseppek nem jutnak ki a szórófejből. Végezzen fúvókatesztet, majd tisztítsa meg a nyomtatófejet, ha a nyomtatófej fúvókái közül akár csak egy is el van tömődve.

#### **Kapcsolódó információ**

 $\blacktriangleright$  ["A nyomtatófej ellenőrzése és tisztítása" 129. oldal](#page-128-0)

### **Sávok vagy nem várt színek jelennek meg**

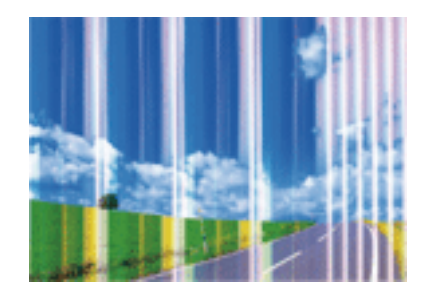

Lehet, hogy a nyomtatófej fúvókái eltömődtek. Végezzen fúvóka-ellenőrzést annak ellenőrzésére, hogy a nyomtatófej fúvókái nem tömődtek-e el. Tisztítsa meg a nyomtatófejet, ha a nyomtatófej fúvókái közül akár csak egy is el van tömődve.

#### **Kapcsolódó információ**

 $\blacktriangleright$  ["A nyomtatófej ellenőrzése és tisztítása" 129. oldal](#page-128-0)

### **Kb. 2.5 cm-es szakaszonként színes sávozás jelenik meg.**

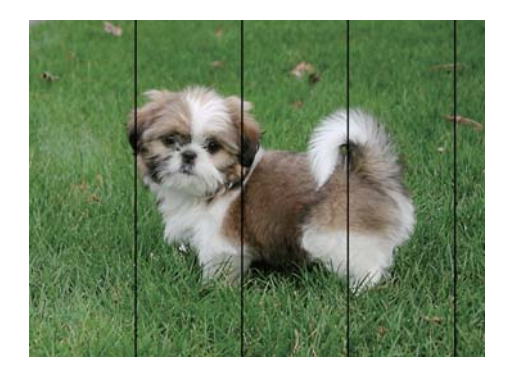
- ❏ Válassza ki a nyomtatóba töltött papírnak megfelelő papírtípus beállítását.
- ❏ Igazítsa a nyomtatófejet a megfelelő pozícióba a **Vízszintes igazítás** funkció használatával.
- ❏ Normál papírra való nyomtatáskor olyan beállítást használjon, amely jobb minőséget biztosít.

#### **Kapcsolódó információ**

- $\rightarrow$  ["Papírtípusok listája" 41. oldal](#page-40-0)
- & ["A nyomtatófej igazítása Vezérlőpult" 131. oldal](#page-130-0)

### **Elmosódott nyomtatás, függőleges sávozódás vagy nem megfelelő illeszkedés**

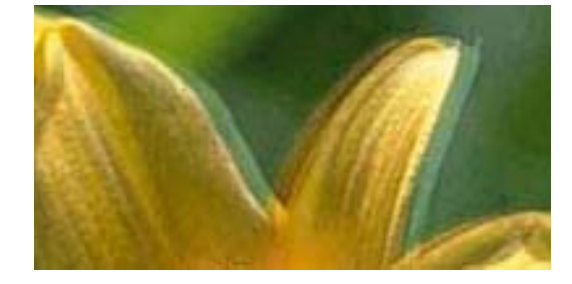

# entnanen ane ı Aufdruck. W ↓5008 "Regel

Igazítsa a nyomtatófejet a megfelelő pozícióba a **Függőleges igazítás** funkció használatával.

#### **Kapcsolódó információ**

& ["A nyomtatófej igazítása — Vezérlőpult" 131. oldal](#page-130-0)

### **A nyomtatási minőség még a nyomtatófej igazítása után sem javul**

Ha a kétirányú (vagy nagysebességű) nyomtatás engedélyezve van, a nyomtatófej úgy nyomtat, hogy mindkét irányba mozog, így a függőleges vonalak elcsúszhatnak. Ha a nyomtatási minőség nem javul, akkor tiltsa le a kétirányú (vagy nagysebességű) beállítást. A beállítás letiltása esetén előfordulhat, hogy a nyomtatási sebesség lassul.

❏ Vezérlőpult

Tiltsa le a **Kétirányú** lehetőséget a nyomtatóbeállítások között.

❏ Windows

Szüntesse meg a **Gyors** bejelölését a nyomtató-illesztőprogram **További beállítások** lapján.

❏ Mac OS X

Válassza ki a **Rendszerbeállítások** elemet az **menü > Nyomtatók és szkennerek** (vagy **Nyomtatás és szkennelés**, **Nyomtatás és faxolás**) menüpontban, majd válassza ki a nyomtatót. Kattintson a **Beállítások és kellékanyagok** > **Beállítások** (vagy **Illesztőprogram**) elemre. Válassza ki a **Ki** lehetőséget a **Gyors nyomtatás** beállításnál.

#### **Kapcsolódó információ**

 $\rightarrow$  ["A papír- és nyomtatási beállítások menüelemei" 69. oldal](#page-68-0)

### **Gyenge minőségű nyomatok**

Ellenőrizze le a következő pontokban felsoroltakat, ha a nyomtatási minőség nem elfogadható, tehát ha a nyomatok elmosódottak, csíkozódást, hiányzó vagy fakó színeket észlelt, illetve nem megfelelő a színillesztés.

- ❏ A nyomtató által támogatott papírt használjon.
- ❏ Válassza ki a nyomtatóba töltött papírnak megfelelő papírtípus beállítását.
- ❏ Ne nyomtasson nedves, sérült vagy túl régi papírra.
- ❏ Ha a papír hullámos vagy a boríték fel van fújódva, simítsa ki.
- ❏ Végezzen fúvókatesztet, majd tisztítsa meg a nyomtatófejet, ha a nyomtatófej fúvókái közül akár csak egy is el van tömődve.
- ❏ Végezze el a nyomtatófej igazítását.
- ❏ Válasszon jobb minőséget biztosító beállítást a nyomtatáshoz.
- ❏ Nyomtatás után ne tegye rögtön egymásra a fényképeket.
- ❏ Várja meg a nyomatok teljes száradását, mielőtt mappába tenné vagy megmutatná őket. A nyomatok szárításához kerülje a közvetlen napsugárzást, ne használjon hajszárítót és ne is érjen a papír nyomtatott feléhez.
- ❏ A képek és fényképek nyomtatáshoz az Epson eredeti Epson papír használatát ajánlja, nem a sima papírt. Az eredeti Epson papír nyomtatható oldalára nyomtasson.
- ❏ Próbáljon eredeti Epson tintapatronokat használni. Ez a termék eredeti Epson tintapatronok alapján történő színbeállításra lett tervezve. Nem eredeti tintapatronokat használva a nyomtatási minőség csökkenhet.
- ❏ Az Epson azt ajánlja, hogy a tintapatront a csomagolásán feltüntetett lejárati idő előtt használja fel.
- ❏ A legjobb eredmény érdekében a csomag felnyitásától számított hat hónapon belül használja fel a tintapatronokat.

#### **Kapcsolódó információ**

- & ["A használható papírok és a kapacitás" 40. oldal](#page-39-0)
- $\rightarrow$  ["Papírtípusok listája" 41. oldal](#page-40-0)
- & ["A papír kezelésére vonatkozó óvintézkedések" 39. oldal](#page-38-0)
- & ["A nyomtatófej ellenőrzése és tisztítása" 129. oldal](#page-128-0)
- $\blacktriangleright$  ["A nyomtatófej igazítása Vezérlőpult" 131. oldal](#page-130-0)

### **A papíron elkenődés vagy kopás látszik**

❏ Ha vízszintes csíkok jelennek meg vagy a papír teteje vagy alja elmaszatolódott, töltse be a papírt a megfelelő irányba, majd csúsztassa az élvezetőt a papír széléhez.

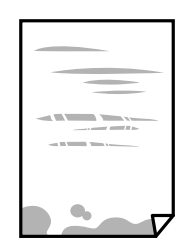

❏ Ha függőleges csíkok jelennek meg vagy a papír elmaszatolódott, tisztítsa meg a papírvezetőt.

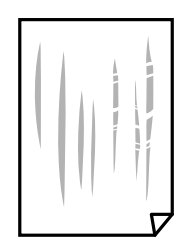

- ❏ Helyezze a papírt sík felületre annak ellenőrzéséhez, hogy nem hullámos-e.Ha igen, egyenesítse ki.
- ❏ Ha a vastag papíron kopás látható, csökkentse a koptatási beállítást.Ha engedélyezi ezt a beállítást, romolhat a nyomtatás minősége vagy lelassulhat a nyomtatás.
	- ❏ Kezelőpanel

A kezdőképernyőn válassza ki a **Beállítások** > **Nyomtató beállítása** elemet, és engedélyezze a **Vastag papír** opciót.

❏ Windows

Kattintson a(z) **Kiegészítő beállítások** elemre a nyomtató-illesztőprogram **Karbantartás** lapján, majd jelölje ki a(z) **Vastag papír és borítékok** elemet.

❏ Mac OS X

Válassza ki a **Rendszerbeállítások** elemet a(z) menü > **Nyomtatók és szkennerek** (vagy **Nyomtatás és szkennelés**, **Nyomtatás és faxolás**) menüpontban, majd válassza ki a nyomtatót.Kattintson a **Beállítások és kellékanyagok** > **Beállítások** (vagy **Illesztőprogram**) elemre.Válassza ki a **Be** lehetőséget a **Vastag papír és borítékok** beállításnál.

❏ Kézi kétoldalas nyomtatás esetén ügyeljen arra, hogy a papír újbóli betöltésekor a festék már teljesen száraz legyen.

#### **Kapcsolódó információ**

- & ["Papír betöltése Papírkazetta használata esetén" 43. oldal](#page-42-0)
- & ["Papír betöltése Hátsó papíradagoló rés használata esetén" 47. oldal](#page-46-0)
- $\blacktriangleright$  ["A papír útvonalának tisztítása az elkenődött tinta eltávolításához" 132. oldal](#page-131-0)

### **A papíron elkenődés látszik automatikus kétoldalas nyomtatás esetén**

Ha az automatikus kétoldalas nyomtatást használja, és nagy részletgazdaságú adatokat (pl. képeket vagy grafikonokat) nyomtat, csökkentse a nyomtatási fényerőt és válasszon hosszabb száradási időt.

#### **Kapcsolódó információ**

- & ["Kétoldalas nyomtatás" 76. oldal](#page-75-0)
- & ["Menübeállítások Másolás módban" 98. oldal](#page-97-0)

### **A kinyomtatott fényképek ragacsosak**

Lehet, hogy a fényképpapír rossz oldalára nyomtat. Ellenőrizze, hogy a nyomtatható oldalra nyomtat.

Ha a fotópapír rossz oldalára nyomtat, ki kell tisztítania a papír útvonalát.

#### **Kapcsolódó információ**

& ["A papír útvonalának tisztítása az elkenődött tinta eltávolításához" 132. oldal](#page-131-0)

### **A képeket vagy fényképeket nem várt színekben nyomtatja ki a készülék**

A kezelőpanelről vagy a Windows nyomtatómeghajtóról történő nyomtatáskor a készülék alapértelmezés szerint az Epson automatikus fényképbeállítást alkalmazza a papír típusától függően. Próbálja meg módosítani a beállítást.

❏ Vezérlőpult

Módosítsa a **Jelenetészlelés** beállítást **Automata** értékről bármilyen más értékre. Ha a beállítás megváltoztatása nem működik, válasszon ki egy tetszőleges opciót (a **Fotójavítás** kivételével) a **Javítás** beállításaként.

❏ Windows nyomtató-illesztőprogram

A **További beállítások** lapon válassza ki a **Egyéni** elemet a **Színkorrekció** menüből, majd kattintson a **Speciális** elemre. Módosítsa a **Felvétel korrekció** beállítást **Automatikus javítás** értékről bármilyen más értékre. Ha a beállítás megváltoztatása nem működik, használjon egy tetszőleges színkorrekciós módszert (a **PhotoEnhance** kivételével) a **Színkezelés** menüben.

#### **Kapcsolódó információ**

- $\rightarrow$   $A$  fényképbeállítások és a nagyítás/kicsinyítés menüelemei" 71. oldal
- & ["A nyomtatási szín beállítása" 89. oldal](#page-88-0)

### **Eltérő színek tapasztalhatók a kijelzőn megjelenőkhöz képest**

- ❏ A kijelzők, például a számítógépek monitorai sajátos megjelenítési tulajdonságokkal rendelkeznek.Ha a megjelenítés nincs egyensúlyban, akkor a kép nem a megfelelő fényerővel és színekben jelenik meg.Állítsa be az eszköz tulajdonságait.Ezután lépjen a nyomtató-illesztőprogram ablakára, válassza ki a **Egyéni** lehetőséget a **Színkorrekció** beállításban, a **További beállítások** fülön, és kattintson az **Speciális** pontra.Válassza ki a **EPSON Standard** lehetőséget a **Színmód** beállításnál.
- ❏ A kijelzőt érő fény is hatással van arra, hogy miként jelenik meg a kép.Kerülje a közvetlen napfényt, és olyan helyen ellenőrizze a képet, ahol megfelelő a megvilágítás.
- ❏ A színek eltérhetnek attól, ami a nagyfelbontású kijelzővel rendelkező okoseszközökön (pl. okostelefonokon vagy táblagépeken) látható.
- ❏ A kijelzőn megjelenő színek nem azonosak a papíron megjelenőkkel, mivel a kijelző és a nyomtató másképpen állítja elő a színeket.

### **Nem lehet margó nélkül nyomtatni**

Állítsa be a keret nélküli nyomtatást a nyomtatási beállításoknál. Ha olyan papírtípust választ, amely nem támogatja a keret nélküli nyomtatást, akkor nem tudja kiválasztani a **Keret nélküli** lehetőséget. Válasszon ki egy olyan papírtípust, amely támogatja a keret nélküli nyomtatást.

#### **Kapcsolódó információ**

- & ["A papír- és nyomtatási beállítások menüelemei" 69. oldal](#page-68-0)
- & ["Menübeállítások Másolás módban" 98. oldal](#page-97-0)
- & ["A nyomtatás alapjai Windows" 71. oldal](#page-70-0)
- & ["A nyomtatás alapjai Mac OS X" 73. oldal](#page-72-0)

### **A kép szélei nem láthatók a keret nélküli nyomtatásnál**

A keret nélküli nyomtatás során a kép kicsit nagyításra, a kiálló rész pedig levágásra kerül. Válasszon egy kisebb nagyítási beállítást.

❏ Vezérlőpult

Módosítsa az **Bővítés** beállítását.

❏ Windows

Kattintson a **Beállítások** elemre a **Keret nélküli** jelölőnégyzet mellett a nyomtató-illesztőprogram **Fő** lapján, majd módosítsa a beállításokat.

❏ Mac OS X

Módosítsa az **Kiterjesztés** beállítást a nyomtatási párbeszédpanel **Nyomtatási beállítások** menüjében.

#### **Kapcsolódó információ**

- & ["A papír- és nyomtatási beállítások menüelemei" 69. oldal](#page-68-0)
- & ["Menübeállítások Másolás módban" 98. oldal](#page-97-0)

### **A nyomatok elhelyezkedése, mérete vagy margói nem megfelelőek**

- ❏ Töltse be a papírt a megfelelő irányba, majd csúsztassa az élvezetőt a papír széléhez.
- ❏ Amikor az eredetiket a szkennerüveg felületére helyezi, illessze az eredeti sarkát a szkennerüveg keretének szimbólummal jelölt sarkához. Ha a másolat szélét nem lehet látni, kicsit tolja el az eredetit a saroktól.
- ❏ Ha a szkennerüveg felületén eredetit helyez el, tisztítsa meg a szkennerüveg felületét és a dokumentumfedelet. Ha az üveg poros vagy foltos, az eszköz kiterjesztheti a másolási területet a poros vagy foltos részekre, ami nem megfelelő másolási helyzetet vagy kisebb képeket eredményezhet.
- ❏ Megfelelő papírméret kiválasztása.
- ❏ Úgy állítsa be a margókat az alkalmazásban, hogy azok a nyomtatható területen belülre essenek.

#### **Kapcsolódó információ**

- & ["Papír betöltése Papírkazetta használata esetén" 43. oldal](#page-42-0)
- & ["Papír betöltése Hátsó papíradagoló rés használata esetén" 47. oldal](#page-46-0)
- & ["A Szkennerüveg tisztítása" 134. oldal](#page-133-0)
- $\blacktriangleright$  ["Nyomtatható terület" 197. oldal](#page-196-0)

### **Egy lapra több eredetit másol a készülék**

Ha a szkennerüveg felületén több eredeti anyagot szeretne egyszerre külön lapra másolni, de a nyomtató egy lapra másolja azokat, helyezze az eredeti anyagokat egymástól legalább 5 mm távolságra. Ha a probléma továbbra is fennáll, egyszerre egy eredeti dokumentumot helyezzen az üvegre.

#### **Kapcsolódó információ**

◆ ["Fotók elhelyezése a másoláshoz" 52. oldal](#page-51-0)

### **Helytelen a fényképes matricák nyomtatási pozíciója**

Állítsa be a nyomtatási pozíciót a kezelőpanel **Nyomtató beállítása** > **Matricák** menüjében.

#### **Kapcsolódó információ**

& ["A Nyomtató beállítása menü elemei" 144. oldal](#page-143-0)

### **Helytelen a nyomtatási pozíció a CD-n/DVD-n**

Állítsa be a nyomtatási pozíciót a kezelőpanel **Nyomtató beállítása** > **CD/DVD** menüjében.

#### **Kapcsolódó információ**

& ["A Nyomtató beállítása menü elemei" 144. oldal](#page-143-0)

### **A nyomtatott karakterek hibásak vagy olvashatatlanok**

- ❏ Csatlakoztassa szorosan az USB-kábelt a nyomtatóhoz és a számítógéphez.
- ❏ Vonjon vissza minden szüneteltetett nyomtatási feladatot.
- ❏ Nyomtatás közben ne állítsa a számítógépet manuálisan **Hibernálás** vagy **Alvó** üzemmódba. A számítógép következő indításakor olvashatatlan szöveget tartalmazó lapokat nyomtathat ki a gép.

#### **Kapcsolódó információ**

& ["Nyomtatás visszavonása" 96. oldal](#page-95-0)

### **A nyomtatott kép tükrözött**

Töröljön minden tükörkép beállítást a nyomtatómeghajtóban vagy az alkalmazásban.

❏ Windows

Törölje a **Tükörkép** beállítást a nyomtatómeghajtó **További beállítások** lapján.

❏ Mac OS X

Szüntesse meg a **Tükörkép** elem bejelölését a nyomtatómeghajtó **Nyomtatási beállítások** menüjében.

### **Mozaikszerű minták a nyomatokon**

Ha képet vagy fényképet nyomtat, a nyomtatáshoz magas felbontású adatot használjon. A weboldalakon a képek gyakran alacsony felbontásúak, annak ellenére, hogy a képernyőn jól néznek ki, de nyomtatásban már nem biztos.

### **A színek egyenetlenek, elkenődtek, festékpöttyök vagy egyenes vonalak láthatóak rajtuk**

- ❏ Tisztítsa meg a papírvezetőt.
- ❏ Tisztítsa meg a szkennerüveg felületét.
- ❏ Ne nyomja meg túl erősen az eredetit vagy a dokumentumfedelet, amikor az eredetit a szkennerüveg felületén elhelyezi.
- ❏ Ha a festék elkenődik, csökkentse a másolási sűrűség beállítását.

#### **Kapcsolódó információ**

- & ["A papír útvonalának tisztítása az elkenődött tinta eltávolításához" 132. oldal](#page-131-0)
- & ["A Szkennerüveg tisztítása" 134. oldal](#page-133-0)
- & ["Menübeállítások Másolás módban" 98. oldal](#page-97-0)

### **Moiré (sraffozott) minták jelennek meg a másolt képen**

Módosítsa a kicsinyítés vagy nagyítás beállítást, vagy helyezze át az eredeti anyagot kissé eltérő szögbe.

#### **Kapcsolódó információ**

& ["Menübeállítások Másolás módban" 98. oldal](#page-97-0)

### **Az eredeti anyag másik oldala jelenik meg a fénymásolt képen**

- ❏ Vékony eredeti anyag esetén helyezze azt a szkennerüveg egységre, majd helyezzen rá egy fekete papírt.
- ❏ Csökkentse a másolási erősség beállítást a vezérlőpulton.

#### **Kapcsolódó információ**

& ["Menübeállítások Másolás módban" 98. oldal](#page-97-0)

### **A nyomtatási probléma nem szüntethető meg**

Ha az összes megoldást kipróbálta és nem tudta megoldani a problémát, próbálja meg eltávolítani, majd újra telepíteni a nyomtatómeghajtót.

#### **Kapcsolódó információ**

- & ["Alkalmazások eltávolítása" 162. oldal](#page-161-0)
- & ["Alkalmazások telepítése" 164. oldal](#page-163-0)

# **Egyéb nyomtatási problémák**

### **A nyomtatás túl lassú**

- ❏ Zárjon be minden fölösleges alkalmazást.
- ❏ Csökkentse a minőség beállítását. A magas minőségű nyomtatás lelassítja a nyomtatási sebességet.
- ❏ Engedélyezze a kétirányú (vagy nagysebességű) beállítást. Ha ez a beállítás engedélyezve van, a nyomtatófej úgy nyomtat, hogy mindkét irányba mozog, így nő a nyomtatási sebesség.
	- ❏ Vezérlőpult

Engedélyezze a **Kétirányú** lehetőséget a nyomtatóbeállítások között.

❏ Windows

Válassza ki a **Gyors** lehetőséget a nyomtatómeghajtó **További beállítások** fülén.

❏ Mac OS X

Válassza ki a **Rendszerbeállítások** elemet az **menü > Nyomtatók és szkennerek** (vagy **Nyomtatás és szkennelés**, **Nyomtatás és faxolás**) menüpontban, majd válassza ki a nyomtatót. Kattintson a **Beállítások és kellékanyagok** > **Beállítások** (vagy **Illesztőprogram**) elemre. Válassza ki a **Be** lehetőséget a **Gyors nyomtatás** beállításnál.

- ❏ Kapcsolja ki a **Csendes mód**ot.
	- ❏ Vezérlőpult

A kezdőképernyőről válassza ki a **Csendes mód** lehetőséget, majd tiltsa le.

❏ Windows

Szüntesse meg a **Csendes mód** beállítás bejelölését a nyomtatómeghajtó **Fő** fülén.

❏ Mac OS X

Válassza ki a **Rendszerbeállítások** elemet az **menü > Nyomtatók és szkennerek** (vagy **Nyomtatás és szkennelés**, **Nyomtatás és faxolás**) menüpontban, majd válassza ki a nyomtatót. Kattintson a **Beállítások és kellékanyagok** > **Beállítások** (vagy **Illesztőprogram**) elemre. Válassza ki a **Ki** lehetőséget a **Csendes mód** beállításnál.

#### **Kapcsolódó információ**

 $\rightarrow$  ["A papír- és nyomtatási beállítások menüelemei" 69. oldal](#page-68-0)

### **A nyomtatás jelentős mértékben lelassul folyamatos nyomtatás során**

A nyomtatás lelassul. Így akadályozható meg, hogy a nyomtató túlmelegedjen és károsodjon. Ettől függetlenül a nyomtatás folytatható. A normális nyomtatási sebesség visszaállításához hagyja a nyomtatót inaktívan legalább 30 percig. A nyomtatási sebesség nem normalizálódik, ha a készülék ki van kapcsolva.

### **Mac OS X v10.6.8 rendszert futtató számítógépről nem lehet megszakítani a nyomtatást**

Ha szeretné leállítani a nyomtatást a számítógépéről, a következőket állítsa be.

Futtassa a Web Config programot, majd válassza ki a **Port9100** lehetőséget a **Max. prioritású protokoll**

beállításnál az AirPrint beállítása elemen belül. Válasza ki a Rendszerbeállítások lehetőséget az **ki menü** > **Nyomtatók és szkennerek** (vagy **Nyomtatás és szkennelés**, **Nyomtatás és faxolás**) menüpontban, távolítsa el a nyomtatót, majd adja újra hozzá a nyomtatót.

#### **Kapcsolódó információ**

& ["Web Config" 150. oldal](#page-149-0)

# **A beolvasás nem indul el**

- ❏ Csatlakoztassa megfelelően az USB-kábelt a nyomtatóhoz és a számítógéphez.
- ❏ Ha USB-hubot használ, próbálja a nyomtatót közvetlenül a számítógéphez csatlakoztatni.
- ❏ Ha a hálózaton keresztül nagyfelbontású beolvasást végez, kommunikációs hiba léphet fel. Csökkentse a felbontást.
- ❏ Ügyeljen arra, hogy a megfelelő nyomtatót (lapolvasót) válassza ki, amikor megjelenik a lapolvasók listája az Epson Scan 2 indítása után.
- ❏ Győződjön meg róla, hogy a megfelelő nyomtató (lapolvasó) van kiválasztva az Epson Scan 2-ben.
- ❏ Ha TWAIN-kompatibilis alkalmazást használ, jelölje ki a használni kívánt nyomtatót (lapolvasót).

#### **Problémamegoldás**

- ❏ Windows rendszerben győződjön meg róla, hogy a nyomtató (lapolvasó) megjelenik a **Képolvasó és** fényképezőgép ablakban. A nyomtatónak (lapolvasónak) a következő formátumban kell megjelennie: "EPSON XXXXX (nyomtató neve)". Ha a nyomtató (lapolvasó) nem jelenik meg, távolítsa el, majd telepítse újra az Epson Scan 2 alkalmazást. Olvassa el a következőket, ha szeretné megnyitni a **Képolvasó és fényképezőgép** ablakot.
	- ❏ Windows 10

Kattintson a jobb egérgombbal a start gombra, vagy nyomja meg és tartsa megnyomva a gombot, majd jelölje ki a Vezérlőpult lehetőséget, a keresőbe írja be, hogy "Képolvasó és fényképezőgép", majd kattintson a **Képolvasók és fényképezőgépek megjelenítése** elemre, és ellenőrizze, hogy a nyomtató szerepel-e rajta.

❏ Windows 8.1/Windows 8

Válassza ki az **Asztal** > **Beállítások** > **Vezérlőpult** elemet, a keresőbe írja be, hogy "Képolvasó és fényképezőgép", majd kattintson a **Képolvasó és fényképezőgép megjelenítése** lehetőségre és ellenőrizze, hogy a nyomtató szerepel-e rajta.

❏ Windows 7

Kattintson az indítás gombra, majd jelölje ki a **Vezérlőpult** lehetőséget, a keresőbe írja be, hogy "Képolvasó és fényképezőgép", majd kattintson a **Képolvasók és fényképezőgépek megjelenítése** elemre és ellenőrizze, hogy a nyomtató szerepel-e rajta.

❏ Windows Vista

Kattintson az indítás gombra, válassza ki a **Vezérlőpult** > **Hardver és hang** > **Képolvasók és fényképezőgépek** elemet, és ellenőrizze, hogy a nyomtató szerepel-e rajta.

❏ Windows XP

Kattintson az indítás gombra, válassza ki a **Vezérlőpult** > **Nyomtatók és egyéb hardverek** > **Képolvasók és fényképezőgépek** elemet, és ellenőrizze, hogy a nyomtató szerepel-e rajta.

❏ Ha TWAIN-kompatibilis alkalmazásokkal nem tud beolvasást végezni, távolítsa el, majd telepítse újra a TWAIN-kompatibilis alkalmazást.

#### **Kapcsolódó információ**

- & ["Alkalmazások eltávolítása" 162. oldal](#page-161-0)
- & ["Alkalmazások telepítése" 164. oldal](#page-163-0)

### **Nem lehet elkezdeni a beolvasást a vezérlőpultot használva**

- ❏ Győződjön meg róla, hogy az Epson Scan 2 és az Epson Event Manager megfelelően vannak-e telepítve.
- ❏ Ellenőrizze az Epson Event Manager alkalmazásban található hozzárendelt beállítást.

#### **Kapcsolódó információ**

- & ["Epson Scan 2 \(lapolvasó meghajtó\)" 158. oldal](#page-157-0)
- ◆ ["Epson Event Manager" 158. oldal](#page-157-0)

## **Problémák a beolvasott képpel**

### **Szkennerüvegről történő beolvasáskor egyenetlen színek, szennyeződések, foltok stb. láthatók**

- ❏ Tisztítsa meg a szkennerüveget.
- ❏ Távolítsa el az eredetihez tapadó szennyeződéseket.
- ❏ Ne nyomja meg túlzott erővel az eredetit vagy a dokumentumfedelet. Ha túl nagy erőt alkalmaz, az eredmény elmosódott, elkenődött vagy foltos lehet.

#### **Kapcsolódó információ**

◆ ["A Szkennerüveg tisztítása" 134. oldal](#page-133-0)

### **Durva a képminőség**

- ❏ Adja meg a **Mód** beállítást az Epson Scan 2-ben a beolvasni kívánt eredetinek megfelelően. A beolvasásnál dokumentumok esetén használja a **Dokumentum mód** beállításait, fényképek esetén pedig a **Fénykép mód** beállításait.
- ❏ Az Epson Scan 2-ben a képet módosíthatja az **Speciális beállítások** lap elemeinek használatával, majd elvégezheti a lapolvasást.
- ❏ Ha a felbontás alacsony, növelje azt, majd végezze el a lapolvasást.

#### **Kapcsolódó információ**

& ["Beolvasás a Epson Scan 2 használatával" 109. oldal](#page-108-0)

### **A képek hátterében túloldali tartalom jelenik meg**

Előfordulhat, hogy az eredetik hátoldalán levő képek megjelennek a beolvasott képen.

❏ Az Epson Scan 2 alkalmazásban válassza a **Speciális beállítások** lapot, majd állítsa be a **Fényerő** értékét.

A **Fő beállítások** lap > **Képtípus** részében vagy a **Speciális beállítások** lapon végzett beállításoktól függően előfordulhat, hogy ez a funkció nem érhető el.

- ❏ A **Dokumentum mód** részben az Epson Scan 2 alkalmazásban válassza a **Speciális beállítások** lapot, majd a **Kép opció** > **Szöveg optimalizálás** lehetőséget.
- ❏ Ha a lapolvasó üveglapjáról végzi a beolvasást, akkor helyezzen fekete papírt vagy írómappát az eredetire.

#### **Kapcsolódó információ**

- & ["Az eredetik felhelyezése a Szkennerüvegre" 51. oldal](#page-50-0)
- & ["Beolvasás a Epson Scan 2 használatával" 109. oldal](#page-108-0)

### **A szöveg elmosódott**

- ❏ A **Dokumentum mód** részben az Epson Scan 2 alkalmazásban válassza a **Speciális beállítások** lapot, majd a **Kép opció** > **Szöveg optimalizálás** lehetőséget.
- ❏ Válassza a **Dokumentum mód** lehetőséget **Mód** beállításként az Epson Scan 2 alkalmazásban. Végezze el a beolvasást a **Dokumentum mód** részben dokumentumokhoz megadott beállítások használatával.
- ❏ A **Dokumentum mód** részben az Epson Scan 2 alkalmazásban, ha az **Képtípus** beállítás a **Fő beállítások** lapon **Fekete-fehér** értékre van állítva, módosítsa a **Küszöbérték** beállítást a **Speciális beállítások** lapon. Ha növeli a **Küszöbérték** beállítás értékét, akkor a fekete színű terület nagyobb lesz.
- ❏ Ha a felbontás kicsi, próbálja megnövelni a felbontást, és utána végezze el a beolvasást.

#### **Kapcsolódó információ**

& ["Dokumentumok beolvasása \(Dokumentum mód\)" 110. oldal](#page-109-0)

### **Moiré-minták (hálószerű árnyékok) láthatók**

Ha az eredeti nyomtatott dokumentum, akkor moiré-minták (hálószerű árnyékok) jelenhetnek meg a beolvasott képen.

❏ Az **Speciális beállítások** lapon (Epson Scan 2) állítsa be a **Moiré eltáv.** lehetőséget.

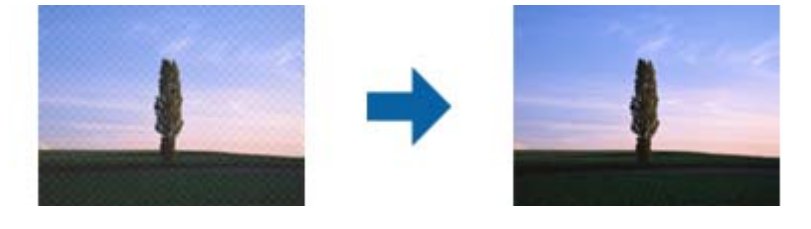

❏ Módosítsa a felbontást, majd végezzen lapolvasást újra.

#### **Kapcsolódó információ**

& ["Beolvasás a Epson Scan 2 használatával" 109. oldal](#page-108-0)

### **Nem olvasható be a megfelelő terület a lapolvasó üveglapján**

- ❏ Ügyeljen arra, hogy az eredeti az igazítási jeleknek megfelelően legyen elhelyezve.
- ❏ Ha a beolvasott képnek a széle hiányzik, akkor kisé tolja el az eredetit a lapolvasó üveglapjának szélétől.
- ❏ Ha több eredetit helyez a lapolvasó üveglapjára, ügyeljen rá, hogy legalább 20 mm (0,79 hüv.) széles rés legyen az eredetik között.
- ❏ Ha a beolvasást a kezelőpanelről végzi, és kiválasztotta a beolvasási terület automatikus vágása funkciót, akkor távolítsa el a szennyeződést a lapolvasó üveglapjáról és a dokumentumfedélről. Ha az eredeti környékén szennyeződés van, akkor a beolvasási terület kiterjed és magába foglalja azt is.

#### **Kapcsolódó információ**

& ["Az eredetik felhelyezése a Szkennerüvegre" 51. oldal](#page-50-0)

### **Nem lehet Miniatűr nézetben előnézetet megtekinteni**

- ❏ Ha több eredetit helyez el a szkennerüvegen, győződjön meg arról, hogy legalább 20 mm szabad hely legyen az eredetik között.
- ❏ Ellenőrizze, hogy az eredeti egyenesen van elhelyezve.
- ❏ Az eredetitől függően előfordulhat, hogy **Miniatűr** módban nem lehet előnézetet megtekinteni. Ebben az esetben szkenneljen **Normál** előnézeti módban, majd hozzon létre kereteket manuálisan.

#### **Kapcsolódó információ**

& ["Fotók és képek beolvasása \(Fénykép mód\)" 112. oldal](#page-111-0)

### **Kereshető pdf formátumban történő mentéskor a szöveg felismerése nem megfelelő**

- ❏ A **Képformátum-beállítások** ablakban (az Epson Scan 2 alkalmazásban) ellenőrizze, hogy a **Szöveg nyelve** beállítása megfelelő-e a **Szöveg** lapon.
- ❏ Ellenőrizze, hogy az eredeti egyenesen van-e behelyezve.
- ❏ Használjon jól olvasható szöveggel rendelkező eredetit. A következő típusú eredetik esetén pontatlanabb szövegfelismerés fordulhat elő.
	- ❏ Sokszor lemásolt eredetik
	- ❏ Faxon (kis felbontással) érkezett eredetik
	- ❏ Túl kicsi betűközzel vagy sortávolsággal rendelkező eredetik
	- ❏ Vonalazott papírra írt vagy utólag aláhúzott szöveget tartalmazó eredetik
	- ❏ Kézírással készült eredetik
	- ❏ Gyűrött vagy ráncos eredetik
- ❏ A **Dokumentum mód** részben az Epson Scan 2 alkalmazásban, ha az **Képtípus** beállítás a **Fő beállítások** lapon **Fekete-fehér** értékre van állítva, módosítsa a **Küszöbérték** beállítást a **Speciális beállítások** lapon. Ha növeli a **Küszöbérték** beállítás értékét, akkor a fekete szín erősebben jelenik meg.
- ❏ A **Dokumentum mód** részben az Epson Scan 2 alkalmazásban válassza a **Speciális beállítások** lapot, majd a **Kép opció** > **Szöveg optimalizálás** lehetőséget.

#### **Kapcsolódó információ**

& ["Dokumentumok beolvasása \(Dokumentum mód\)" 110. oldal](#page-109-0)

### **A beolvasott képpel kapcsolatos problémák nem oldhatók meg**

Ha minden megoldási lehetőséget megpróbált, és a probléma nem oldódott meg, akkor állítsa alaphelyzetbe az Epson Scan 2 beállításait az Epson Scan 2 Utility használatával.

#### *Megjegyzés:*

Az Epson Scan 2 Utility alkalmazás az Epson Scan 2 alkalmazás kiegészítője.

- 1. Indítsa el az Epson Scan 2 Utility alkalmazást.
	- ❏ Windows 10

Kattintson a Start gombra, majd válassza a **Minden alkalmazás** > **EPSON** > **Epson Scan 2 Utility** lehetőséget.

❏ Windows 8.1/Windows 8

Adja meg az alkalmazás nevét a keresésben, majd válassza ki a megjelenő ikont.

❏ Windows 7/Windows Vista/Windows XP

Kattintson a Start gombra, majd válassza a **Minden program** vagy **Programok** > **EPSON** > **Epson Scan 2** > **Epson Scan 2 Utility** lehetőséget.

❏ Mac OS X

Válassza az **Ugrás** > **Alkalmazások** > **Epson Software** > **Epson Scan 2 Utility** lehetőséget.

- 2. Válassza a **Egyéb** lapot.
- 3. Kattintson a **Visszaállítás** elemre.

#### *Megjegyzés:*

Ha az alaphelyzetbe állítás nem oldja meg a problémát, akkor távolítsa el és telepítse újra az Epson Scan 2 alkalmazást.

#### **Kapcsolódó információ**

- & ["Alkalmazások eltávolítása" 162. oldal](#page-161-0)
- & ["Alkalmazások telepítése" 164. oldal](#page-163-0)

# **Egyéb beolvasási problémák**

### **A szkennelés lassú**

- ❏ Csökkentse a felbontást, majd végezze el újra a beolvasást. Ha a felbontás nagy, a szkennelés eltarthat egy ideig.
- ❏ A szkennelés sebessége csökkenhet az Epson Scan 2 alkalmazásban megadott képbeállításoktól függően.
- ❏ Ha a **Konfiguráció** képernyőn (amely az Epson Scan 2 alkalmazásban lévő gombra kattintva jeleníthető meg) beállítja a **Csendes mód** opciót a **Beolvasás** lapon, a szkennelési sebesség csökkenhet.

#### **Kapcsolódó információ**

- & ["Beolvasás a Epson Scan 2 használatával" 109. oldal](#page-108-0)
- & ["Menübeállítások lapolvasás módban" 109. oldal](#page-108-0)

### **A beolvasás leáll PDF/Multi-TIFF formátumba szkennelés esetén**

- ❏ Az Epson Scan 2 használatával folyamatosan 999 oldalt tud beolvasni PDF formátumban, és maximum 200 oldalt Multi-TIFF formátumban.
- ❏ Ha nagy mennyiségű eredetit kell beolvasnia, a szürkeárnyalatos beolvasást ajánljuk.
- ❏ Növelje meg a számítógép merevlemezén a rendelkezésre álló szabad területet. A beolvasás leállhat, ha nincs elegendő szabad memória.

❏ Próbálja meg a beolvasást egy alacsonyabb felbontásban. A beolvasás leáll, ha az adatméret eléri a felső korlátot.

#### **Kapcsolódó információ**

& ["Beolvasás a Epson Scan 2 használatával" 109. oldal](#page-108-0)

# **Egyéb problémák**

### **Enyhe áramütés a nyomtató megérintésekor**

Ha sok periféria van a számítógéphez csatlakoztatva, a nyomtató megérintésekor enyhe áramütést érezhet. Szereljen egy földelő vezetéket a nyomtatóhoz kapcsolt számítógépre.

### **Hangos működés**

Ha a gép működése túl hangos, engedélyezze a(z) **Csendes mód** üzemmódot.Ennek a funkciónak a bekapcsolása csökkentheti a nyomtatási sebességet.

❏ Kezelőpanel

A kezdőképernyőn válassza ki a **Csendes mód** lehetőséget, majd kapcsolja be.

❏ Windows

Engedélyezze a **Csendes mód**ot a nyomtatómeghajtó **Fő** fülén.

❏ Mac OS X

Válassza ki a **Rendszerbeállítások** elemet a(z) menü > **Nyomtatók és szkennerek** (vagy **Nyomtatás és szkennelés**, **Nyomtatás és faxolás**) menüpontban, majd válassza ki a nyomtatót.Kattintson a **Beállítások és kellékanyagok** > **Beállítások** (vagy **Illesztőprogram**) elemre.Válassza ki a **Be** lehetőséget a **Csendes mód** beállításnál.

❏ Epson Scan 2

Kattintson a gombra a **Konfiguráció** ablak megnyitásához.Ezután állítsa be a **Csendes mód** üzemmódot a **Beolvasás** lapon.

### **Az adatok nem menthetők az adattároló eszközre**

- ❏ A nyomtató által támogatott adattároló eszközt használjon.
- ❏ Ellenőrizze, hogy az adattároló eszköz nem írásvédett-e.
- ❏ Ellenőrizze, hogy az adattároló eszközön elegendő hely áll-e rendelkezésre. Ha nem áll rendelkezésre elegendő hely, az adatok nem menthetők.

#### **Kapcsolódó információ**

& ["A támogatott külső adattároló eszköz műszaki adatai" 202. oldal](#page-201-0)

### **Az alkalmazást tűzfal blokkolja (csak Windows esetén)**

Adja hozzá az alkalmazást a Windows tűzfala által engedélyezett programokhoz a **Vezérlőpult** biztonsági beállításainál.

### **"?" jelenik meg a fényképválasztó képernyőn**

"?" jelenik meg az LCD képernyőn, ha a képfájlt nem támogatja a termék.

#### **Kapcsolódó információ**

 $\blacktriangleright$  ["Támogatott adatok specifikációja" 202. oldal](#page-201-0)

# <span id="page-196-0"></span>**Függelék**

# **Műszaki adatok**

### **A nyomtató műszaki adatai**

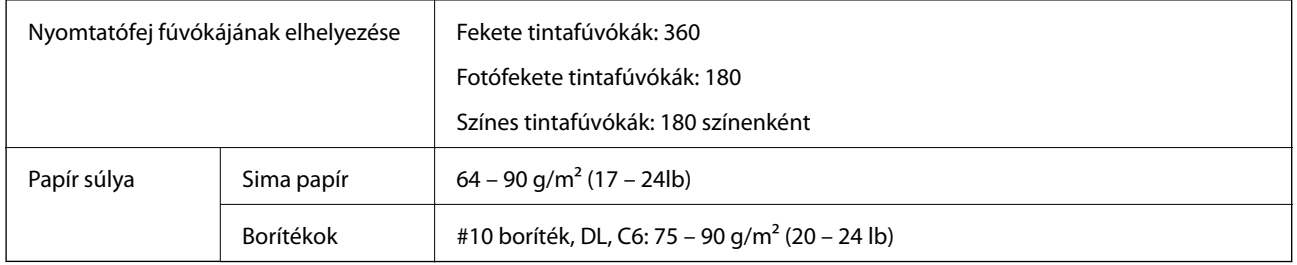

### **Nyomtatható terület**

#### *Különálló lapok nyomtatható területe*

A nyomtatás minősége romolhat a satírozott területeken a nyomtató műszaki paraméterei miatt.

#### **Nyomtatás szegélyekkel**

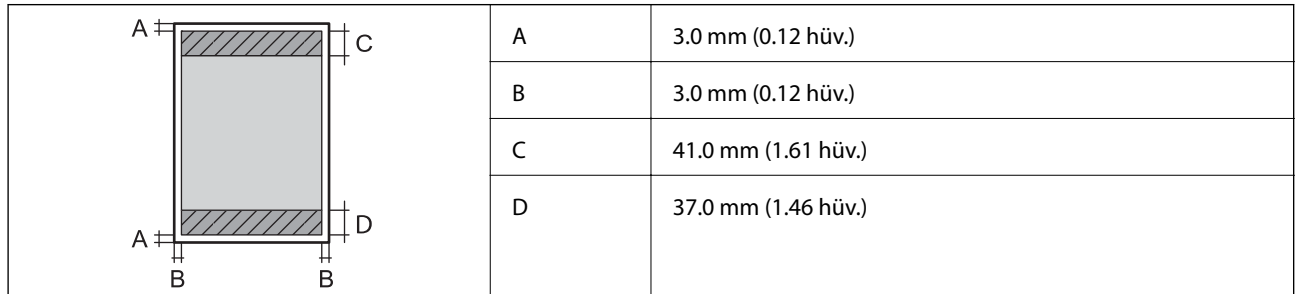

#### **Szegély nélküli nyomtatás**

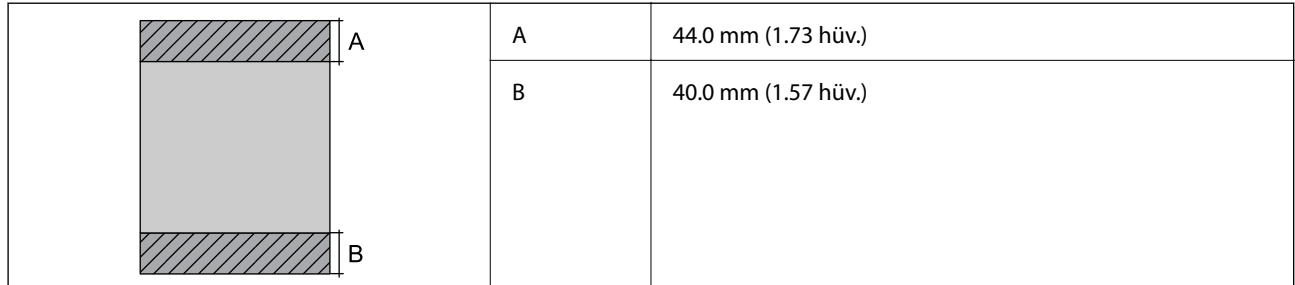

#### *Borítékok nyomtatható területe*

A nyomtatás minősége romolhat a satírozott területeken a nyomtató műszaki paraméterei miatt.

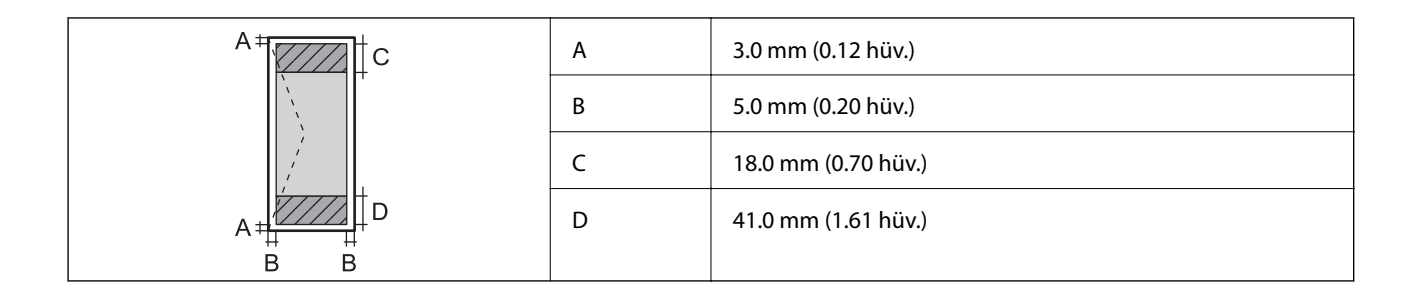

#### *CD/DVD lemez nyomtatható területe*

A nyomtatás minősége romolhat a satírozott területeken a nyomtató műszaki paraméterei miatt.

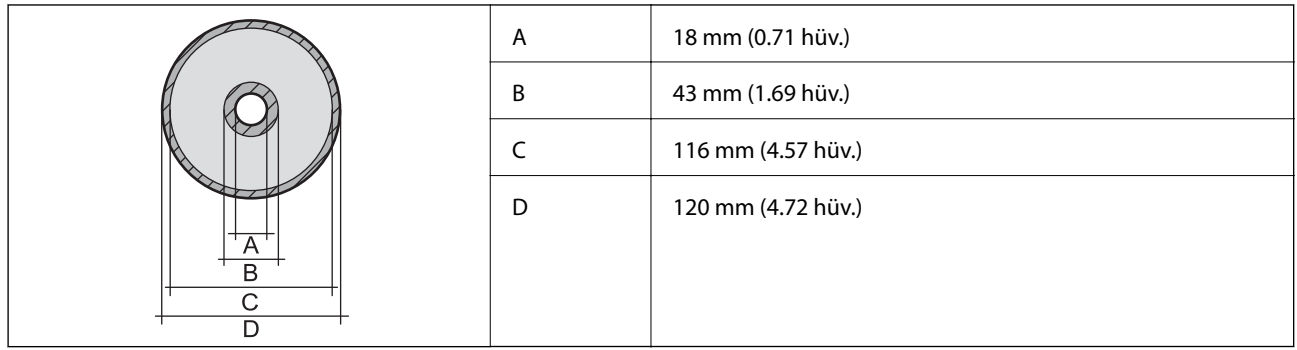

### **A lapolvasó műszaki adatai**

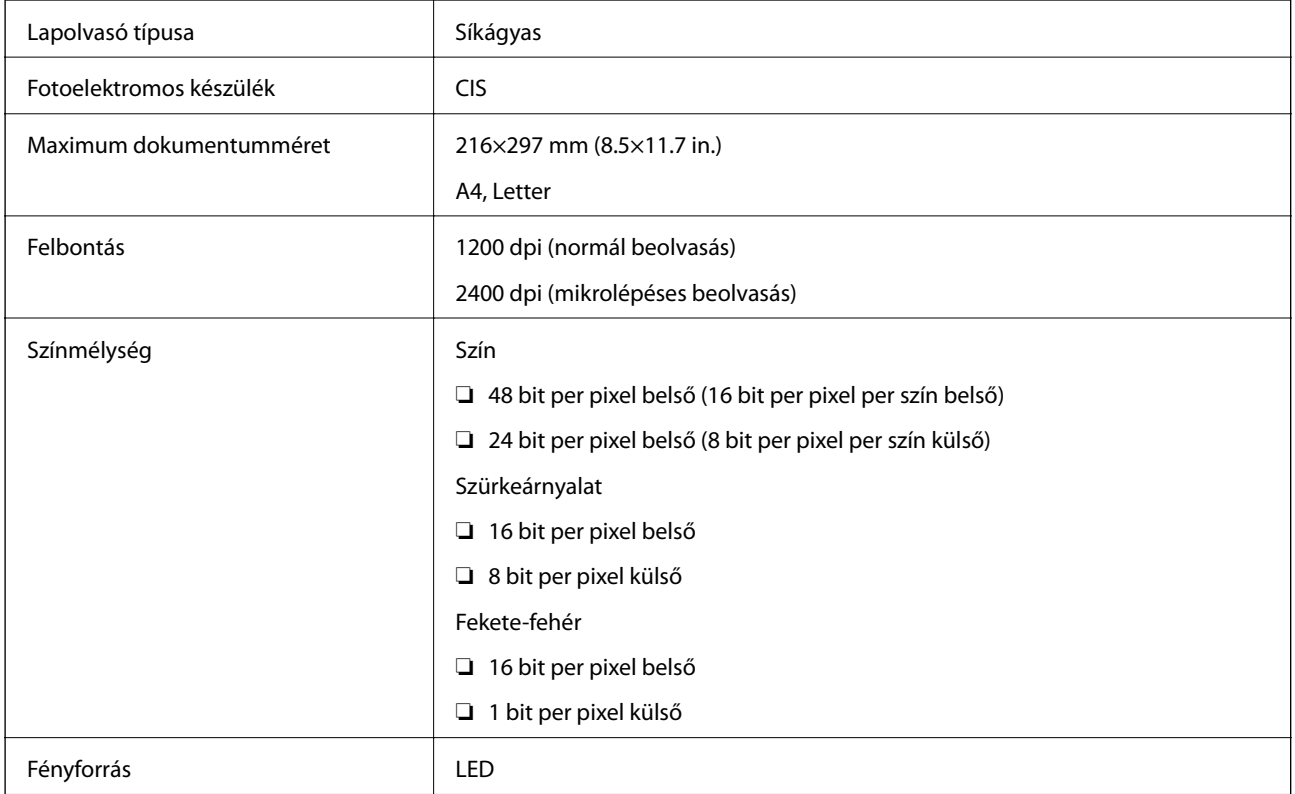

### **Az interfész műszaki adatai**

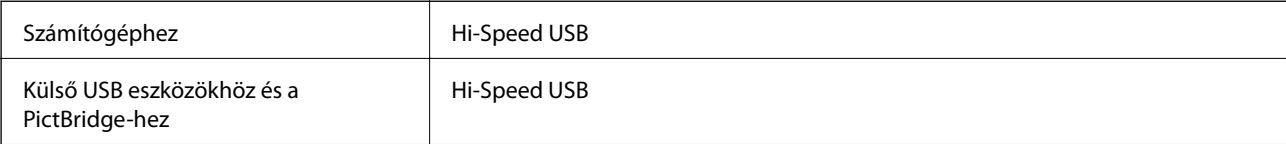

### **Hálózati funkciók listája**

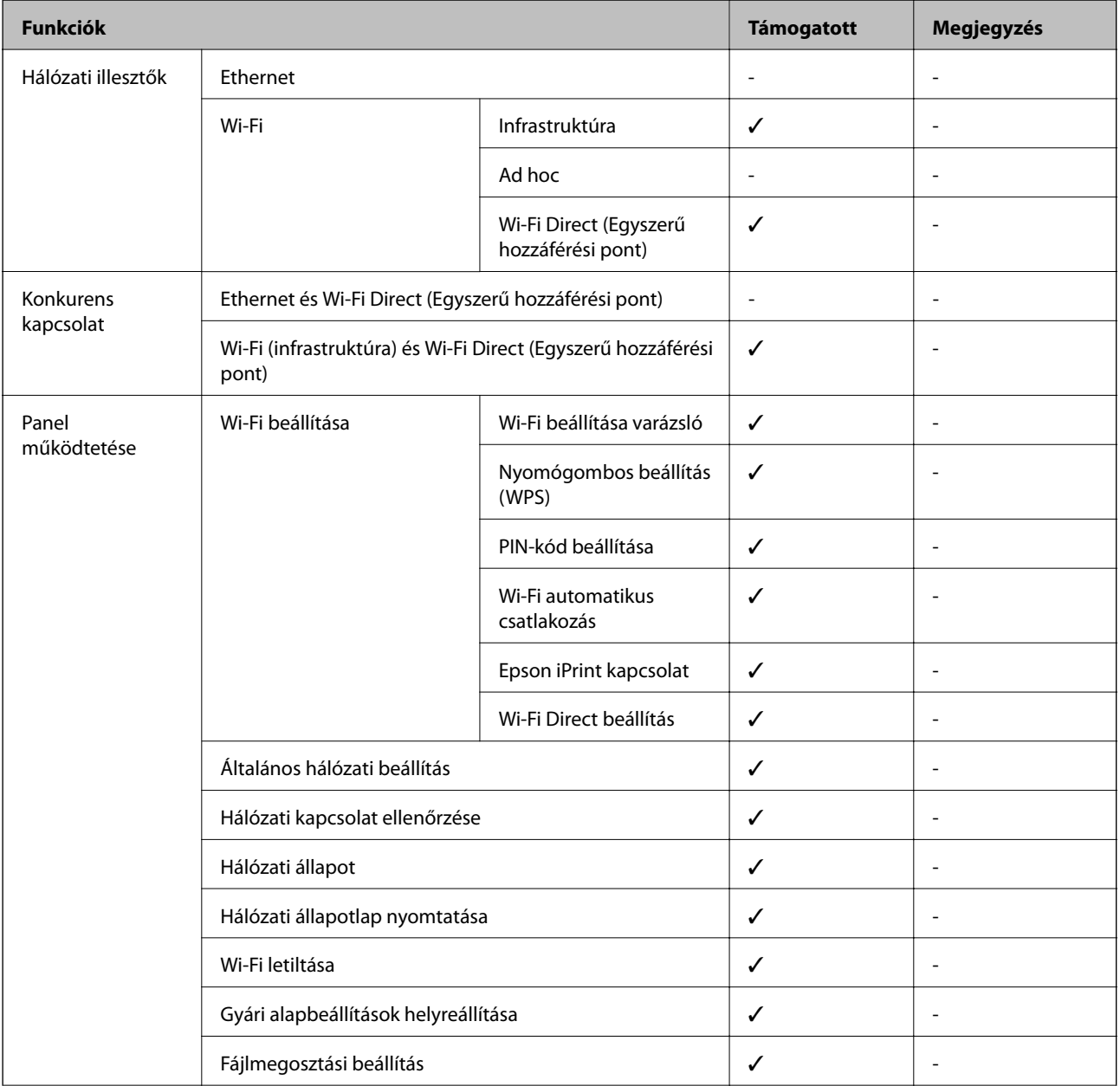

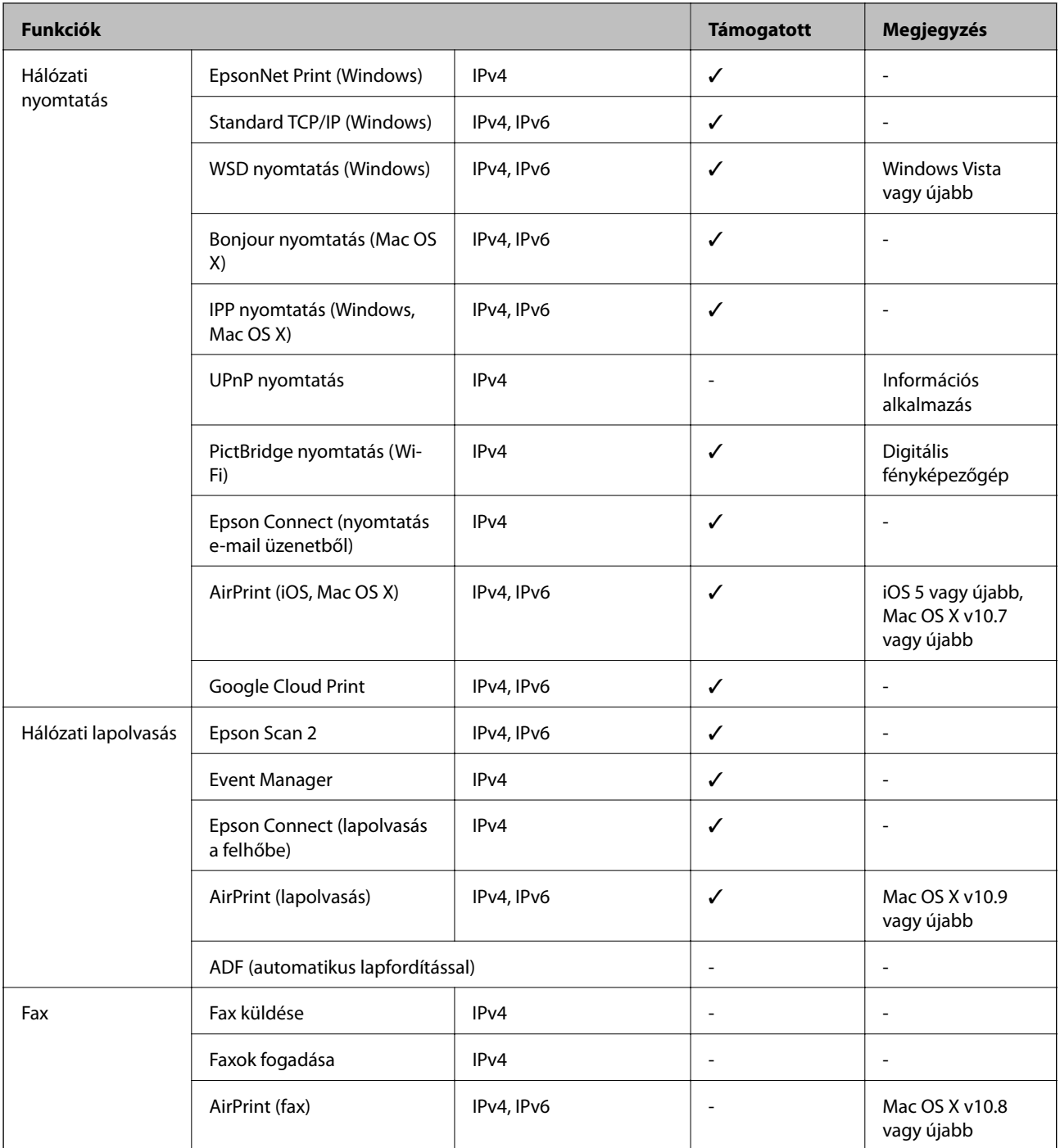

# **Wi-Fi specifikációk**

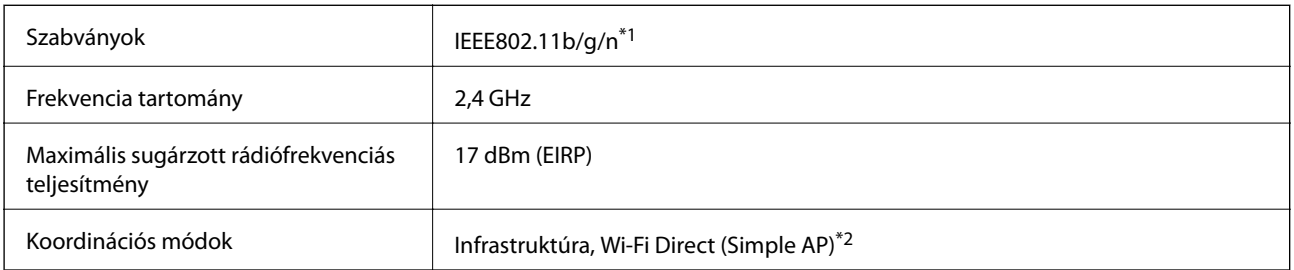

<span id="page-200-0"></span>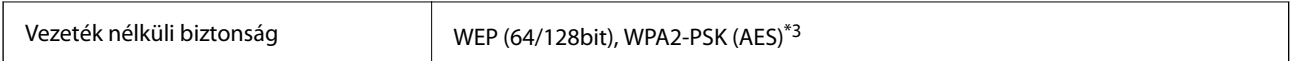

\*1 A vásárlás helyétől függően megfelel az IEEE 802.11b/g/n vagy az IEEE 802.11b/g szabványnak.

\*2 IEEE 802.11b esetén nem támogatott.

\*3 Megfelel a WPA2 szabvány előírásainak a WPA/WPA2 Personal támogatásával.

### **Biztonsági protokoll**

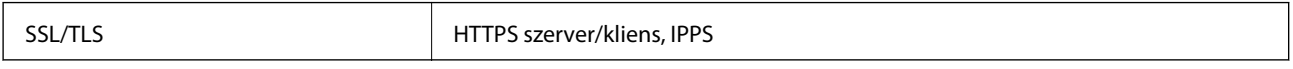

### **Támogatott külső szolgáltatások**

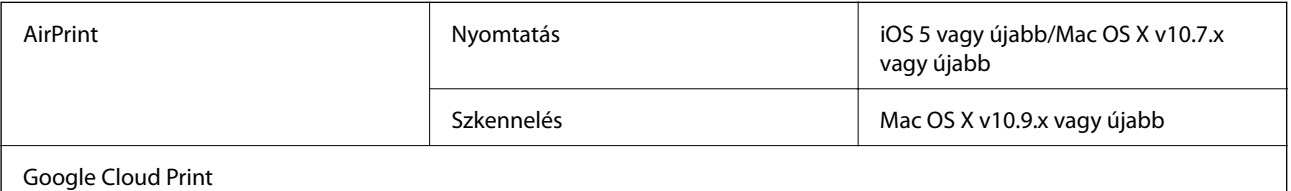

### **A külső adattároló eszköz műszaki adatai**

#### **A támogatott memóriakártyák műszaki adatai**

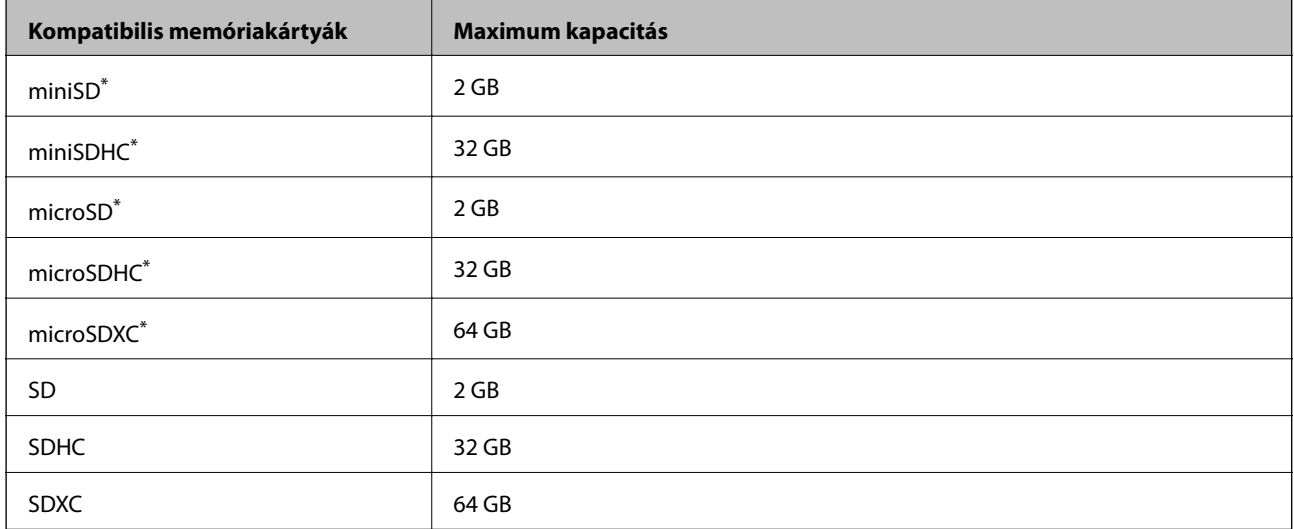

Helyezzen fel rá egy adaptert, ami illeszkedik a memóriakártya-foglalatba. Különben a kártya beszorulhat.

#### **A támogatott memóriakártyák feszültségre vonatkozó adatai**

3,3 V-os típus, kettős feszültségű (3,3 V-os és 5 V-os) típus (tápfeszültség: 3,3 V)

Az 5 V-os memóriakártyák nem támogatottak.

Maximális tápáram: 200 mA

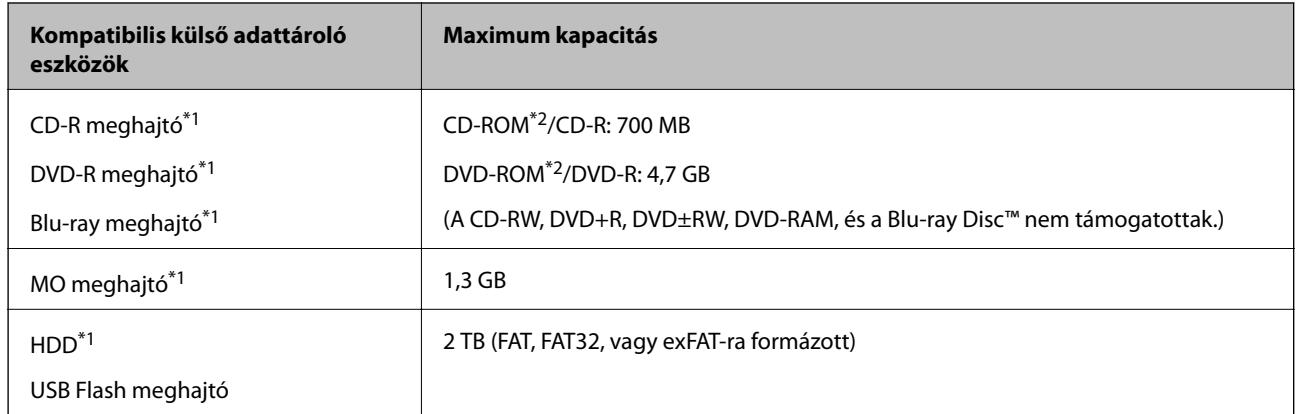

### <span id="page-201-0"></span>**A támogatott külső adattároló eszköz műszaki adatai**

\*1 Nem javasoljuk olyan külső USB eszközök használatát, melyek áramellátása USB-n keresztül történik.Csak olyan külső USB eszközöket használjon, melyeknek független a tápellátása.

- \*2 Csak olvasható.
- A következő eszközök nem használhatóak:
- ❏ Olyan eszköz, amelynek dedikált meghajtóra van szüksége
- ❏ Olyan eszköz, amelynek biztonsági beállításai vannak (jelszó, titkosítás és hasonlók)
- ❏ Beépített USB-elosztóval rendelkező eszköz
- Az Epson nem tudja garantálni az összes külsőleg csatlakoztatott eszköz megfelelő működését.

### **Támogatott adatok specifikációja**

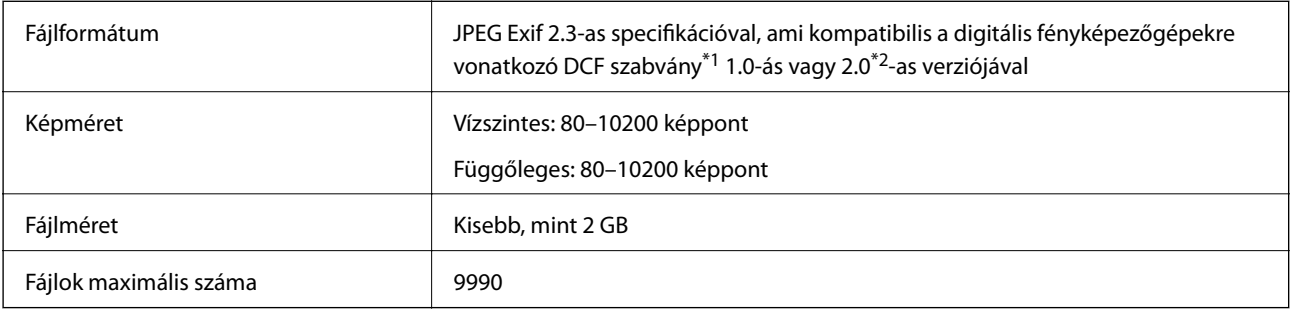

\*1 DCF (Design rule for Camera File system (Kamera fájlrendszer felépítési szabálya))

\*2 A digitális fényképezőgépek beépített memóriájában tárolt fényképadatok nem támogatottak.

#### *Megjegyzés:*

"?" kerül megjelenítésre az LCD képernyőn, ha a nyomtató nem tudja felismerni a képfájlt. Ilyenkor, ha többképes elrendezést választott, üres helyek is nyomtatásra kerülnek.

### **Méretek**

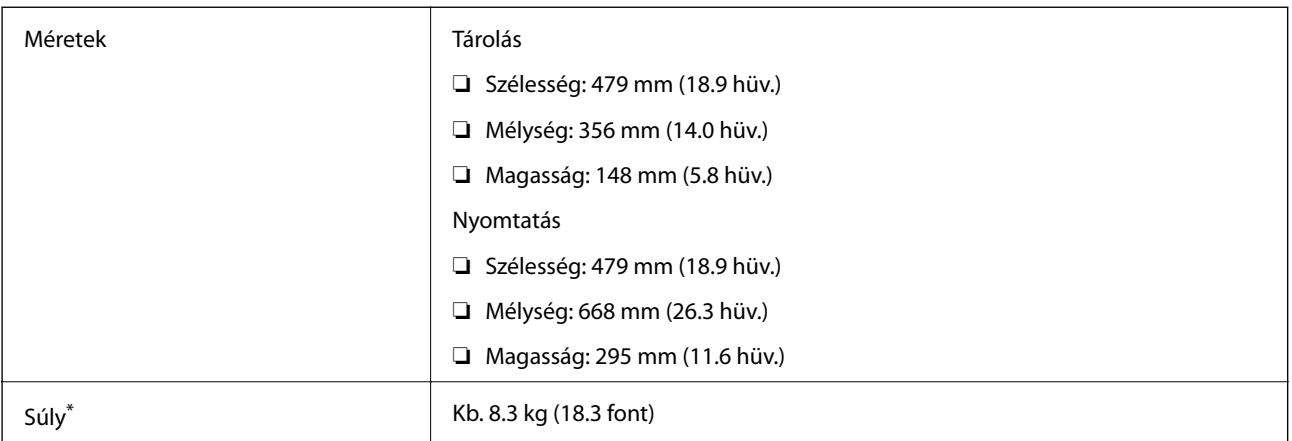

: Tintapatronok, tápkábel és a CD-/DVD-tálca nélkül.

### **Elektromos jellemzők**

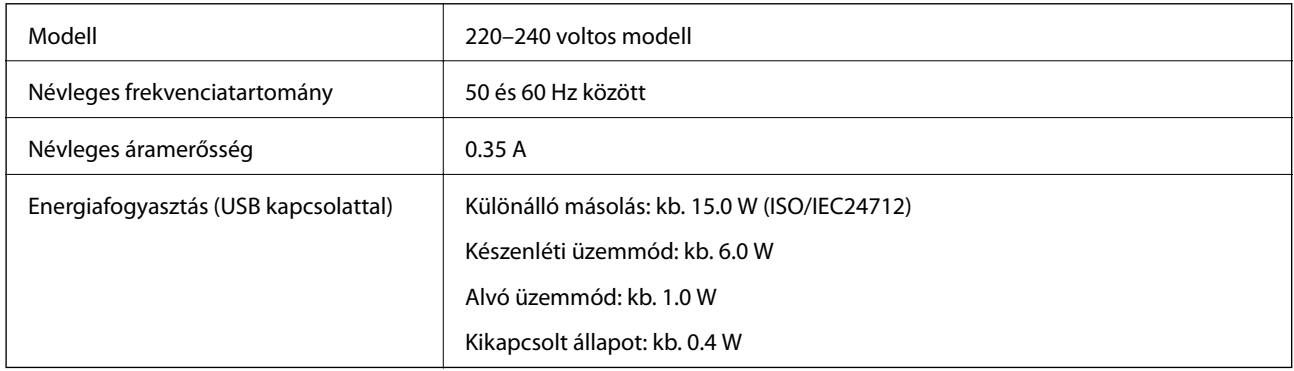

#### *Megjegyzés:*

❏ Nézze meg a nyomtatóra ragasztott címkén a névleges feszültséget.

❏ Az európai felhasználók látogassanak el a következő webhelyre az energiafogyasztással kapcsolatos információkért.

<http://www.epson.eu/energy-consumption>

### **Környezeti specifikációk**

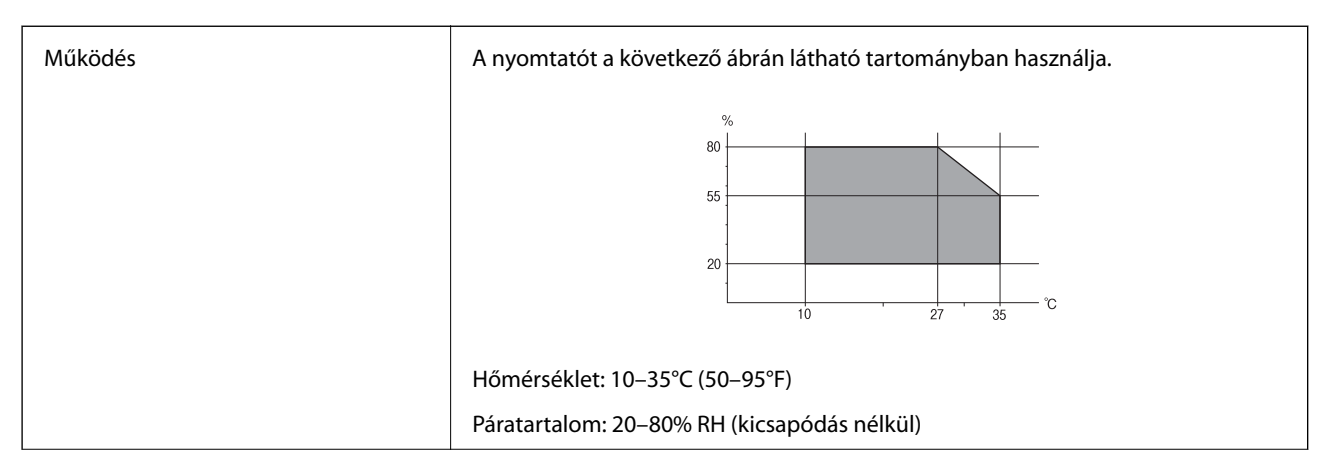

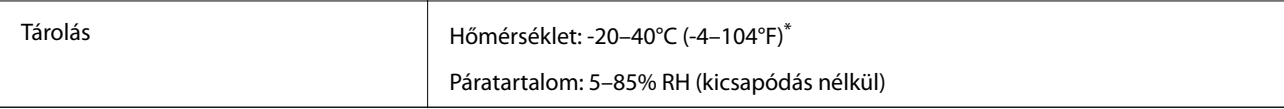

Egy hónapig tárolhatja 40°C-on (104°F).

### **A tintapatronok környezeti specifikációi**

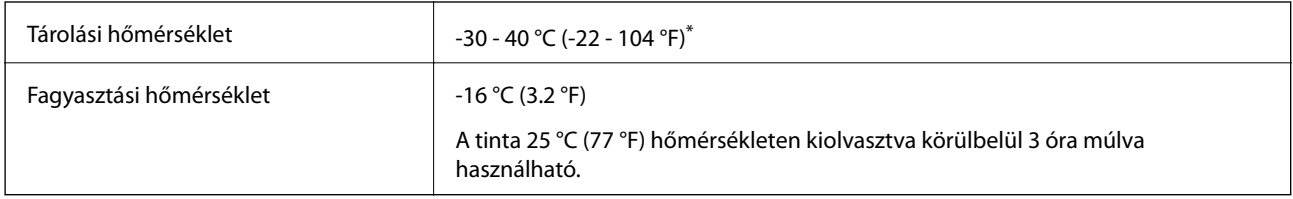

Egy hónapig tárolhatja 40 °C-on (104 °F).

### **Rendszerkövetelmények**

- ❏ Windows 10 (32 bit, 64 bit)/Windows 8.1 (32 bit, 64 bit)/Windows 8 (32 bit, 64 bit)/Windows 7 (32 bit, 64 bit)/ Windows Vista (32 bit, 64 bit)/Windows XP SP3 vagy újabb (32 bit)/Windows XP Professional x64 Edition SP2 vagy újabb
- ❏ Mac OS X v10.11.x/Mac OS X v10.10.x/Mac OS X v10.9.x/Mac OS X v10.8.x/Mac OS X v10.7.x/Mac OS X v10.6.8

#### *Megjegyzés:*

- ❏ Lehet, hogy a Mac OS X nem fog támogatni néhány alkalmazást és funkciót.
- ❏ A UNIX File System (UFS) a Mac OS X rendszer esetében nem támogatott.

## **Szabályozási információ**

### **Szabványok és engedélyek**

### **Szabványok és engedélyek az európai modellhez**

Európai felhasználók esetén

A Seiko Epson Corporation ezennel igazolja, hogy a rádiójeleket használó készülék alábbi típusa megfelel a 2014/53/EU irányelvnek. Az EU-s megfelelőségi nyilatkozat teljes szövege az alábbi webhelyen érhető el.

#### <http://www.epson.eu/conformity>

#### C493D

Csak a következő országokban használható: Írország, Egyesült Királyság, Ausztria, Németország, Liechtenstein, Svájc, Franciaország, Belgium, Luxemburg, Hollandia, Olaszország, Portugália, Spanyolország, Dánia, Finnország, Norvégia, Svédország, Izland, Horvátország, Ciprus, Görögország, Szlovénia, Málta, Bulgária, Cseh Köztársaság, Észtország, Magyarország, Lettország, Litvánia, Lengyelország, Románia és Szlovákia.

#### **Függelék**

Az Epson nem vállal felelősséget a készülékek engedély nélküli módosításából eredő védelmi hibákért.

# $C \in$

### **Szabványok és engedélyek az ausztrál modellhez**

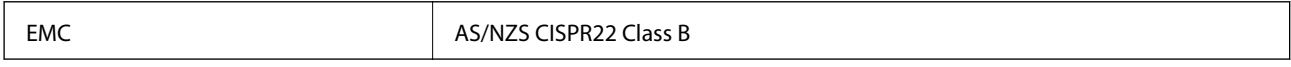

Az Epson ezennel igazolja, hogy a készülék alábbi típusai megfelelnek az AS/NZS4268 irányelv alapvető követelményeinek és egyéb vonatkozó rendelkezéseinek:

C493D

Az Epson nem vállal felelősséget a készülékek engedély nélküli módosításából eredő védelmi hibákért.

### **A másolásra vonatkozó korlátozások**

A nyomtató kezelésénél tartsa be az alábbi korlátozásokat, biztosítva ezzel a felelősségteljes és jogszerű használatát.

- A törvény tiltja a következő dolgok másolását:
- ❏ Bankjegy, érme, állami kibocsátású értékpapír, államkötvény, önkormányzati értékpapír
- ❏ Használatlan postabélyeg, nyomtatott bélyeget tartalmazó levelezőlap és minden egyéb, érvényes postai jelölést tartalmazó hivatalos postai cikk
- ❏ Állami illetékbélyeg és a jogi eljárások betartásával kibocsátott értékpapírok

A következők másolásakor járjon el kellő körültekintéssel:

- ❏ Magán kibocsátású értékpapírok (részvény, pénzre váltható utalvány, csekk stb.), bérlet, engedményre feljogosító utalványok stb.
- ❏ Igazolvány, útlevél, jogosítvány, alkalmassági tanúsítvány, behajtási engedély, ebédjegy, étkezési utalvány stb.

#### *Megjegyzés:*

Előfordulhat, hogy törvény tiltja ezeknek a dolgoknak a másolását.

A szerzői jogvédelem alá eső anyagok felelősségteljes felhasználása:

A nyomtatóval szerzői jogvédelem alá eső anyagok jogosulatlan másolása történhet. Hacsak nem egy hozzáértő jogász tanácsa szerint jár el, a közzétett anyagok lemásolása előtt mindig kérje ki a szerzői jog tulajdonosának engedélyét.

## **A nyomtató szállítása**

Ha szállítania kell a nyomtatót, mert költözik vagy szervizbe viszi, kövesse a következő lépéseket a nyomtató becsomagolásához.

#### !*Figyelem!*

Ügyeljen arra, hogy kezét vagy az ujjait ne hagyja a lapolvasó egység alatt, amikor azt kinyitja vagy lecsukja.Ellenkező esetben megsérülhet.

c*Fontos:*

- ❏ Tároláskor vagy szállításkor ne döntse meg, ne tárolja függőlegesen vagy fejjel lefelé a nyomtatót, mert így tinta szivároghat ki.
- ❏ A tintapatronokat hagyja a készülékben. Ha kiveszi a patronokat, a nyomtatófej kiszáradhat, és előfordulhat, hogy a nyomtató nem fog nyomtatni.
- 1. Kapcsolja ki a nyomtatót a  $\mathcal{O}$  gomb megnyomásával.
- 2. Ellenőrizze, hogy a tápfeszültség jelzőfénye kialudt, majd húzza ki a tápkábelt.

#### Fontos:

Húzza ki a tápkábelt, amikor a jelzőfény kialszik.Különben előfordulhat, hogy a nyomtatófej nem tér vissza az alaphelyzetébe, ettől a tinta beszáradhat, és a nyomtatás lehetetlené válhat.

- 3. Húzza ki az összes kábelt, így a tápkábelt és az USB kábelt is.
- 4. Ellenőrizze, hogy nem maradt-e a készülékben memóriakártya.
- 5. Távolítsa el az összes papírt a nyomtatóból.
- 6. Ellenőrizze, hogy nem maradtak-e eredetik a nyomtatón.
- 7. Úgy nyissa fel a lapolvasó egységet, hogy közben a dokumentumfedél zárva legyen.Rögzítse a tintapatrontartót ragasztószalaggal a házhoz.

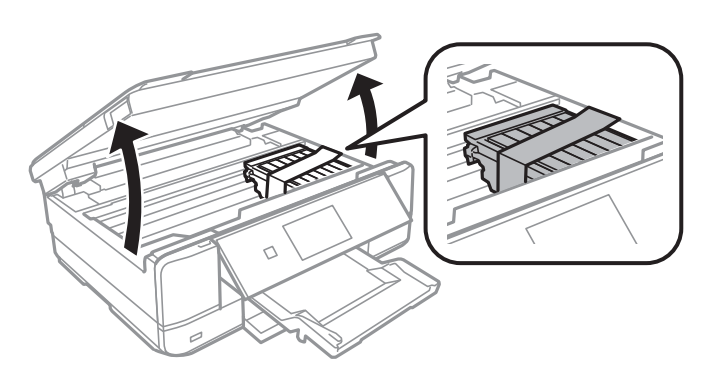

- 8. Zárja le a lapolvasó egységet.
- 9. Hajtsa végre az ábrán látható előkészületeket a nyomtató elcsomagolásához.

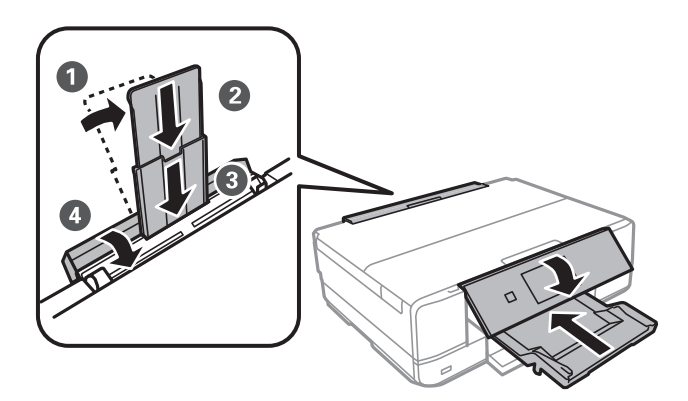

10. Csomagolja vissza a nyomtatót a dobozába a védőanyagokkal együtt.

Ha ismét használja a nyomtatót, ne felejtse majd eltávolítani a tintapatrontartót rögzítő ragasztószalagot.Ha a szállítás után romlott a nyomtatási minőség, tisztítsa meg és igazítsa be a nyomtatófejet.

#### **Kapcsolódó információ**

- & ["Részek nevei és funkciói" 16. oldal](#page-15-0)
- & ["A nyomtatófej ellenőrzése és tisztítása" 129. oldal](#page-128-0)
- $\blacktriangleright$  <sub>n</sub>A nyomtatófej igazítása" 131. oldal

# **Memóriakártya elérése a számítógépről**

A számítógépről is olvashat és írhat a nyomtatóba behelyezett külső adattároló eszközön, így pl. egy memóriakártyán lévő adatokat.

#### *Fontos:*

- ❏ Az írásvédettség megszüntetése után helyezzen be egy memóriakártyát.
- ❏ Ha egy képet ment a memóriakártyára a számítógépről, a kép és a fényképek száma nem frissül az LCD képernyőn. Távolítsa el, majd helyezze be ismét a memóriakártyát.
- ❏ Amikor a nyomtatóba behelyezett külső eszközt USB-kapcsolaton és hálózaton keresztül csatlakoztatott számítógépek között osztja meg, az írási jogosultság csak azon számítógépek számára engedélyezett, amelyek a nyomtatón kiválasztott csatlakozási mód szerint csatlakoznak. Ha külső tárolóeszközre szeretne adatokat írni, lépjen be a *Beállítások* menübe a vezérlőpulton, majd válassza a *Fájlmegosztás beállítása* lehetőséget és egy tetszőleges kapcsolódási módot.

#### *Megjegyzés:*

A számítógépnek némi időre van szüksége az adatok felismerésére, ha olyan nagy külső adattároló eszközt csatlakoztat, mint pl. egy 2TB HDD.

#### **Windows**

Válasszon ki egy külső adattároló eszközt a **Számítógép** vagy **Számítógépem** lehetőségre kattintva. A külső adattároló eszközön lévő adatok megjelenítésre kerülnek.

#### *Megjegyzés:*

Ha a szoftverlemez vagy a Web Installer nélkül csatlakoztatta a nyomtatót a hálózathoz, képezzen le egy memóriakártyanyílást vagy USB-portot hálózati meghajtóként. Nyissa meg a *Futtatás* ablakot, majd adja meg egy nyomtató nevét (\ \XXXXX) vagy IP-címét (\\XXX.XXX.XXX.XXX) a *Megnyitás:* használatához. Jobb gombbal kattintson az eszköz ikonjára a hálózat hozzárendeléséhez. A hálózati meghajtó megjelenik a *Számítógép* vagy *Sajátgép* ablakban.

#### **Mac OS X**

Válassza ki a megfelelő eszköz ikonját. A külső adattároló eszközön lévő adatok megjelenítésre kerülnek.

#### *Megjegyzés:*

- ❏ A külső adattároló eszköz eltávolításához húzza az egérrel az eszköz ikonját a kuka ikonra. Különben a megosztott meghajtón lévő adatok esetleg nem megfelelően kerülnek megjelenítésre, ha egy másik külső adattároló eszköz kerül behelyezésre.
- ❏ Ha egy külső tárolóeszközhöz a hálózaton keresztül szeretne hozzáférni, válassza ki a *Go* > *Connect to Server* pontot az asztalon található menüből. Adja meg a *Szervercím* beállításnál a nyomtató nevét cifs://XXXXX vagy smb://XXXXX formátumban (ahol "XXXXX" a nyomtató neve), majd kattintson a *Csatlakozás* gombra.

#### **Kapcsolódó információ**

- & ["Memóriakártya behelyezése" 54. oldal](#page-53-0)
- & ["A külső adattároló eszköz műszaki adatai" 201. oldal](#page-200-0)

# **Segítségkérés**

### **Technikai támogatási webhely**

Ha további segítségre van szüksége, látogassa meg az Epson támogatási webhelyét, melynek címét alább találja. Válassza ki országát vagy régióját és látogassa meg a helyi Epson webhely támogatási részlegét. A legújabb illesztőprogramok, GYIK, kézikönyvek és egyéb letölthető anyagok is megtalálhatók a webhelyen.

#### <http://support.epson.net/>

#### <http://www.epson.eu/Support> (Európa)

Ha az Epson termék nem megfelelően működik és nem tudja megoldani a problémát, kérjen segítséget az Epson ügyfélszolgálatától.

### **Kapcsolatfelvétel az Epson ügyfélszolgálattal**

### **Mielőtt kapcsolatba lépne az Epsonnal**

Ha Epson terméke nem működik megfelelően, és a termékhez kapott hibaelhárítási útmutatót követve nem tudta megoldani a problémát, kérje az Epson ügyfélszolgálatának a segítségét. Ha az Ön lakhelyén nincs Epson ügyfélszolgálati iroda felsorolva a lenti listában, akkor vegye fel a kapcsolatot a viszonteladóval, akitől a terméket vásárolta.

Az Epson ügyfélszolgálata sokkal gyorsabban tud majd segíteni Önnek, ha megadja nekik a következő adatokat:

❏ A termék sorozatszáma

(A sorozatszám címke általában a termék hátoldalán található.)

- ❏ A termék típusa
- ❏ A termék szoftver verziója

(Kattintson a **About**, **Version Info** vagy más hasonló gombra a szoftverben.)

- ❏ A számítógép márkája és típusa
- ❏ A számítógépen használt operációs rendszer neve és verziószáma
- ❏ A termékkel használt szoftveres alkalmazások neve és verziószáma

#### *Megjegyzés:*

A terméktől függően előfordulhat, hogy a hálózati beállításokat a termék memóriája tárolja. A termék meghibásodása vagy javítása során a beállítások elveszhetnek. Az Epson még a jótállási időszak alatt sem vállal felelősséget az adatvesztésért, az adatok biztonsági mentéséért vagy visszaállításáért. Javasoljuk, hogy készítsen biztonsági mentést vagy jegyzetet adatairól.

### **Segítség európai felhasználók számára**

Az Epson terméktámogatási szolgálatának eléréséről bővebb információ a Pán-európai jótállási dokumentumban található.

### **Segítség ausztrál felhasználók részére**

Az Epson Australia magas szintű ügyfélszolgálatot kíván biztosítani. A termék kézikönyvén kívül a következő forrásokat biztosítjuk tájékoztatásnyújtás céljából:

#### **Internet URL**

#### [http://www.epson.com.au](http://www.epson.com.au/)

Keresse fel az Epson Australia weblapjait. Megéri a modemet néha-néha ide irányítani! A webhelyen letölthetőek a különféle illesztőprogramok. Emellett információkat kaphat az Epson elérhetőségeiről, az új termékek adatairól, valamint műszaki támogatást is kérhet (e-mailben).

#### **Epson Helpdesk**

Telefon: 1300-361-054

Az Epson Helpdesk a végső eszköz annak érdekében, hogy ügyfeleink tanácsot kaphassanak. A Helpdesk ügyintézői az Epson termékek telepítésével, konfigurálásával és kezelésével kapcsolatban nyújtanak segítséget. Vásárlási tanácsadó szolgálatunk tájékoztatást tud adni a legújabb Epson termékekről, illetve meg tudja mondani, hogy hol van az Önhöz legközelebbi kereskedő vagy szolgáltató cég. Itt számos kérdéstípusra válaszolnak.

Javasoljuk, hogy telefonáláskor legyen kéznél minden lényeges információ. Minél több információt készít elő, annál gyorsabban tudunk segíteni a probléma megoldásában. Ezen információk között szerepel az Epson termék kézikönyve, a számítógép típusa, az operációs rendszer, az alkalmazások, valamint minden egyéb, amit szükségesnek érez.

#### **A termék szállítása**

Az Epson azt javasolja, hogy őrizze meg a készülék csomagolását a későbbi esetleges szállításokhoz.

### **Segítség új-zélandi felhasználók részére**

Az Epson New Zealand magas szintű ügyfélszolgálatot kíván biztosítani. A termék dokumentációján kívül a következő forrásokat biztosítjuk tájékoztatásnyújtás céljából:

#### **Internet URL**

#### [http://www.epson.co.nz](http://www.epson.co.nz/)

Keresse fel az Epson New Zealand weblapjait. Megéri a modemet néha-néha ide irányítani! A webhelyen letölthetőek a különféle illesztőprogramok. Emellett információkat kaphat az Epson elérhetőségeiről, az új termékek adatairól, valamint műszaki támogatást is kérhet (e-mailben).

#### **Epson Helpdesk**

#### Telefonszám: 0800 237 766

Az Epson Helpdesk a végső eszköz annak érdekében, hogy ügyfeleink tanácsot kaphassanak. A Helpdesk ügyintézői az Epson termékek telepítésével, konfigurálásával és kezelésével kapcsolatban nyújtanak segítséget.

#### **Függelék**

Vásárlási tanácsadó szolgálatunk tájékoztatást tud adni a legújabb Epson termékekről, illetve meg tudja mondani, hogy hol van az Önhöz legközelebbi kereskedő vagy szolgáltató cég. Itt számos kérdéstípusra válaszolnak.

Javasoljuk, hogy telefonáláskor legyen kéznél minden lényeges információ. Minél több információt készít elő, annál gyorsabban tudunk segíteni a probléma megoldásában. Ilyen fontos információ többek között az Epson termék dokumentációja, a számítógép típusa, az operációs rendszer, az alkalmazások, valamint minden egyéb információ, amit szükségesnek érez.

#### **A készülék szállítása**

Az Epson azt javasolja, hogy őrizze meg a készülék csomagolását a későbbi esetleges szállításokhoz.